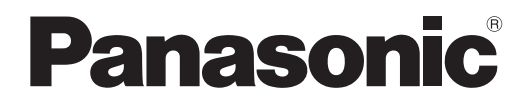

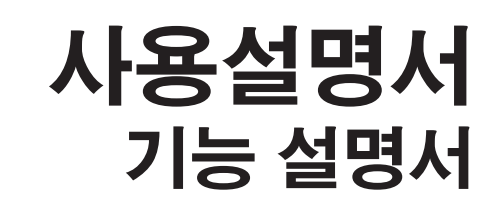

**DLP™** 프로젝터상용

# 모델 번호 PT-DZ16KE

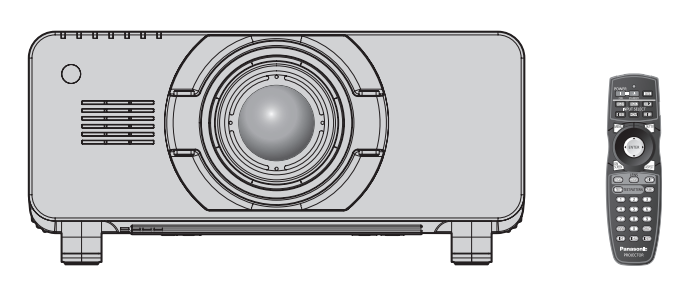

투사 렌즈는 별매입니다 .

이 Panasonic 제품을 구입해 주셔서 감사합니다 .

- 이 사용설명서는 펌웨어 메인 버전 1.04 이상에 해당합니다.
- 본 제품을 사용하기 전에, 이 설명서를 자세히 읽으시고 이후의 사용을 위해서 설명서를 잘 보관하시기 바랍니다 .
- 본 제품을 사용하기 전에 "주요안전사항" (→ 2 6 페이지 ) 을 반드시 읽어 주십시오 .

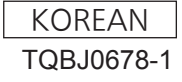

# 주요안전사항

경고 **:** 이 장비는 반드시 접지되어야 합니다 .

경고 **:** 감전 위험 . 얼지 마십시오

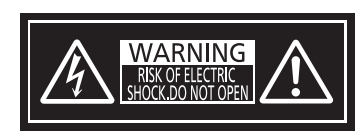

프로젝터에 표시

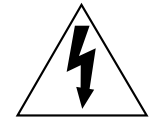

이등변 삼각형 안에 화살촉이 있는 번개 모양 기호는 사용자에게 제품의 인클로저 내에 감전 위험을 일으킬 수 있을 정도로 충분히 클 수 있는 절연되지 않은 "위험 전압" 이 존재함을 알리기 위한 것입니다 .

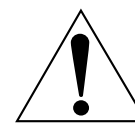

이등변 삼각현 안의 느낌표는 사용자에게 제품과 함께 동봉된 문서에 중요한 작동 및 유지 관리 ( 정비 ) 지침이 있음을 알리기 위한 것입니다 .

**경고** : 화재나 감전을 초래할 수 있는 위험을 방지하기 위해서 , 비나 습기에 본 기기를 노출 시키지 마십시오 . 본 기기는 시각 디스플레이 현장에서 직접 시야각으로 사용할 수 없습니다 . 시각 디스플레이 현장에서 반사 방해를 피하기 위해서는 본 기기를 직접 시야각으로 설치하지 마십시오 . 본 장비는 스크린작업 규정 (BildscharbV) 에 따른 영상 상영장소에서 사용할 수 없습니다 .

작동 위치에서의 음압 수준은 ISO 7779 에 의거 70 dB (A) 이하입니다 .

#### 경고 **:**

- 1. 본 기기를 장기간 사용하지 않을 때에는 메인 소켓으로부터 플러그를 뽑아 주십시오 .
- 2. 감전을 방지하기 위해서 , 커버를 제거하지 마십시오 . 사용자가 보수점검할 수 있는 내부 부품은 없습니다 . 서비스는 자격을 가진 직원에게 문의해 주십시오 .
- 3. 메인 플러그의 접지 핀을 제거하지 마십시오 . 본 기기에는 3 점 접지형 메인 플러그가 달려 있습니다 . 이 플 러그는 접지형 메인 소켓에만 꽂을 수 있습니다 . 이것은 안전 기능입니다 . 메인 소켓에 플러그를 꽂을 수 없 는 경우에는 전기 기술자에게 도움을 요청하십시오 . 접지 플러그를 제거하지 마십시오 .

#### 경고 **:**

이것은 A 등급 제품입니다 . 국내 환경에서는 이 제품이 무선 간섭을 일으킬 수 있는데 , 이 경우 사용자가 적절한 조치를 취해야 합니다 .

주의 **:** 계속해서 잘 사용하려면 , 컴퓨터나 병렬 기기에 연결할 때에 제공되는 전원 코드나 방호 인터페이스를 사용하는 것을 포함하는 , 부착된 설치 설명서에 따라 주십시오 . 프로젝터를 외부 제어하기 위해서 PC 를 연결하는 데에 캐이블을 사용하는 경우에는 , 페라이트 코어와 함께 옵션의 RS-232C 시리얼 인터페이스 케이블을 사용해야만 합니다 . 본 기기에 인증되지 않은 변경이나 개조를 하면 사용자의 사용권한을 상실되게 합니다 .

#### 경고 **:**

#### ■ 전원

#### 벽면 콘센트 또는 회로 차단기는 장비 주변에 설치되어 있어야 하고 **,** 문제가 발생했을 때 쉽게 접근할 수 있어야 합니다 **.** 다음과 같은 문제가 발생하면 즉시 전원 공급을 차단하십시오 **.**

다음과 같은 상태에서 계속 프로젝터를 사용할 경우 화재나 감전을 초래할 수 있습니다 .

- 프로젝터에 이물질 또는 물이 들어간 경우 , 전원 공급을 차단하십시오 .
- 프로젝터를 떨어뜨렸거나 캐비넷이 파손된 경우 , 전원 공급을 차단하십시오 .
- 프로젝터에서 연기, 이상한 냄새, 소음 등이 발생하면 전원 공급을 차단하십시오.
- 지정 서비스 센터에 연락하여 수리를 받으시고 , 본인이 프로젝터를 직접 수리하려고 하지 마십시오 .

#### 번개와 천둥을 동반한 비바람이 치는 경우 프로젝터나 케이블을 만지지 마십시오 **.**

감전될 수 있습니다 .

#### 전원 코드나 전원 플러그를 손상시킬 수 있는 행동은 일체 하지 마십시오 **.**

손상된 전원 코드를 사용할 경우 , 감전 , 회로의 쇼트 또는 화재를 초래할 수 있습니다 . ● 전원 코드를 손상시키거나 , 개조하거나 , 뜨거운 물체 가까이에 두거나 , 심하게 구부리거나 , 비틀거나 , 당기거나 , 위에 무거운 물체를 올려두거나 , 다발로 묶지 마십시오 .

전원 코드의 수리가 필요할 경우 반드시 지정 서비스 센터에 문의하십시오 .

#### 전원 플러그를 벽면 콘센트에 확실하게 끼우고 전원 커넥터를 프로젝터 단자에 연결합니다 **.**

플러그를 올바르게 삽입하지 않으면 감전 또는 과열이 발생할 수 있습니다 .

● 손상된 플러그 또는 벽에서 떨어져 나와 헐거워진 벽면 콘센트는 사용하지 마십시오 .

#### 제품에 들어 있는 전원 코드만 사용해야 합니다 **.**

이를 준수하지 않으면 감전 또는 화재가 발생합니다 . 또 , 부속 전원코드를 사용하여 , 콘센트측에서 어스를 취하지 않으면 , 감전의 원인이 될 수 있습니다 .

#### 전원 플러그에 먼지가 쌓이지 않도록 정기적으로 청소하십시오 **.**

이를 지키지 않을 경우 화재가 발생할 수 있습니다 .

- 전원 플러그에 먼지가 쌓이면, 습기가 차고 그에 따라 절연에 손상이 발생할 수 있습니다.
- 프로젝터를 장기간 사용하지 않을 경우 전원 플러그를 벽면 콘센트에서 뽑아 주십시오 .

정기적으로 전원 플러그를 벽면 콘센트에서 뽑아 마른 천으로 닦아 주십시오 .

#### 전원 플러그와 전원 커넥터를 젖은 손으로 만지지 마십시오 **.**

이를 어길 경우 감전될 수 있습니다 .

#### 벽면 콘센트에 플러그를 지나치게 많이 꽂지 마십시오 **.**

전력 공급에 과부하가 발생하면 ( 예를 들어 , 어댑터를 너무 많이 사용하는 경우 ), 과열되어 화재가 발생할 수 있습니다 .

#### ■ 사용 / 설치 시

#### 카펫이나 스폰지 매트 같은 부드러운 소재로 된 물체 위에 프로젝터를 올려놓지 마십시오 **.**

그렇게 할 경우 프로젝터가 과열되어 화상이나 화재를 초래하거나 프로젝터에 손상을 줄 수 있습니다 .

#### 습하거나 먼지가 많은 장소 또는 기름기가 함유된 연기나 증기와 접촉할 수 있는 장소에는 프로젝터를 설치하지 마십시오 **.**

그러한 조건에서 프로젝터를 사용하면 화재 , 감전 또는 부품의 기능 저하를 초래할 수 있습니다 . 부품 ( 예 : 천장 설치 브라켓 ) 의 기능 저하로 인해 천장에 설치된 프로젝터가 떨어질 수 있습니다 .

#### 프로젝터의 무게를 지탱할 수 없는 장소 또는 경사가 지거나 불안정한 곳에 설치하지 마십시오 **.**

이를 지키지 않을 경우 , 프로젝터가 낙하 또는 전도되어 심각한 부상이나 손상을 초래할 수 있습니다 .

#### 경고 **:**

#### 공기 흡입구 **/** 배출구를 가리거나 **500 mm (20")** 이내에는 어떤 것도 놓지 마십시오 **.**

그렇게 할 경우 프로젝터가 과열되어 화재를 초래하거나 프로젝터에 손상을 줄 수 있습니다 .

- 좁고 통풍이 잘 되지 않는 장소에는 프로젝터를 놓지 마십시오.
- 천이나 종이는 공기 흡입구로 빨려 들어갈 수 있으므로 이러한 소재 위에 프로젝터를 놓지 마십시오 .

#### 손과 다른 물건을 공기 배출구에 가까이 두지 마십시오 **.**

이럴 경우 , 손이나 기타 물건에 화재 또는 손상이 발생할 수 있습니다 .

● 공기 배출구에서는 뜨거운 공기가 나옵니다 . 손이나 얼굴 또는 열에 견딜 수 없는 기타 물건을 공기 배출구 가까이 두지 마십시오 .

#### 프로젝터 사용 중 렌즈에서 나오는 빛에 피부를 노출시키거나 빛을 직접 보지 마십시오 **.**

이럴 경우 , 화상 또는 실명이 발생할 수 있습니다 .

- 프로젝터의 렌즈에서는 강한 빛이 나옵니다. 이 빛에 손이나 눈이 직접 노출되지 않도록 하십시오.
- 특히 어린 아이가 렌즈 안을 들여다보지 않도록 각별히 주의해 주십시오 . 또한 프로젝터에서 자리를 비울 때는 전원을 끄고 주 전원 스위치를 내리십시오 .

#### 절대 프로젝터를 개조하거나 분해하려 하지 마십시오 **.**

고압으로 화재나 감전이 발생할 수 있습니다 .

● 일체 기기에 대한 점검 , 조정 및 수리 작업은 지정 서비스 센터에 문의하십시오 .

#### 투사 렌즈의 렌즈 커버 **(** 옵션 **)** 를 부착한 상태로 이미지를 투사하지 마십시오 **..**

그렇게 할 경우 화재가 발생할 수 있습니다 .

#### 프로젝터 내부에 금속성 물체 **,** 가연성 물체 또는 액체가 들어가지 못하게 하십시오 **.** 또한 프로젝터가 젖지 않도록 하십시오 **.**

이를 어길 경우 회로 단락 또는 과열로 인해 화재 , 감전 또는 프로젝터 오작동이 발생할 수 있습니다 .

- 프로젝터 근처에 액체가 담긴 용기나 금속성 물체를 두지 마십시오 .
- 액체가 프로젝터 내부에 들어가 경우에는 대리점에 문의하십시오 .
- 어린이에게는 특별한 주의를 기울여야 합니다.

#### **Panasonic** 에서 지정한 천장 브라켓을 사용하십시오 **.**

지정된 천장 설치 브라켓을 사용하지 않으면 추락 사고가 발생할 수 있습니다 .

● 제공된 안전 케이블을 천장 브라켓에 부착하여 프로젝터가 떨어지지 않도록 하십시오 .

#### 설치 작업 **(** 천장 브라켓 등 **)** 은 반드시 숙련된 전문 기술자가 수행해야 합니다 **.**

정확하게 설치 및 고정하지 않을 경우 , 감전 등의 사고 또는 부상을 초래할 수 있습니다 .

● 프로젝터가 떨어지는 것을 방지하기 위한 추가적인 안정 장치로서 반드시 천장 설치 브라켓과 함께 제공된 와이어를 사용하십시오 . ( 다른 위치에서 천장 설치 브라켓에 설치하십시오 .)

### 경고 **:**

#### ■ 부속품

배터리를 부적절하게 사용 또는 취급하지 마시고 다음 사항들을 참조하십시오 **.**

이를 어길 경우 , 배터리가 타거나 , 새거나 , 과열되거나 , 폭발하거나 또는 화재가 발생할 수 있습니다 .

- 지정된 배터리만 사용하십시오.
- 충전용 배터리는 사용하지 마십시오.
- $\bullet$  배터리를 분해하지 마십시오.
- 배터리를 가열하거나 물이나 불에 넣지 마십시오 .
- 배터리의 + 단자와 단자가 목걸이 또는 머리 핀과 같은 금속 물질과 접촉하지 않도록 하십시오 .
- 배터리를 금속 물질과 함께 보관하거나 휴대하지 마십시오 .
- 배터리는 비닐 백에 넣어 금속 물질과 떨어진 곳에 보관하십시오.
- 배터리를 삽입할 때에는 극성 (+ 및 -) 이 올바른지 확인하십시오.
- 오래된 배터리와 새 배터리를 혼용하거나 다른 종류의 배터리를 함께 사용하지 마십시오 .
- 외피가 벗겨졌거나 제거된 배터리는 사용하지 마십시오.

#### 배터리액이 샐 경우에는 맨손으로 만지지 마시고 필요한 경우에는 다음 조치를 취하십시오 **.**

- 피부나 옷에 배터리액이 묻으면 피부 염증이나 상해가 발생할 수 있습니다. 깨끗한 물로 헹군 후 즉시 의사의 도움을 받으십시오 .
- 배터리 액이 눈에 들어갈 경우 실명할 수 있습니다. 이런 경우 , 눈을 문지르지 마십시오 . 깨끗한 물로 헹군 후 즉시 의사의 도움을 받으십시오 .

#### 램프 교체 중 지정되지 않은 나사는 제거하지 마십시오 **.**

그렇게 하면 감전 , 화상 또는 부상을 입을 수 있습니다 .

#### 램프 장치를 분해하지 마십시오 **.**

램프가 깨질 경우 , 부상을 입을 수 있습니다 .

#### 램프 교체

- 램프는 내부 압력이 높습니다 . 잘못 다룰 경우 폭발하여 심각한 부상을 입거나 사고가 발생할 수 있습니다 .
- 램프를 단단한 물체에 부딪치거나 떨어뜨리면 쉽게 폭발할 수 있습니다.
- 램프를 교체하기 전에 전원을 끄고 벽면 콘센트에서 전원 플러그를 뽑도록 하십시오 . 그렇게 하지 않을 경우 감전되거나 폭발할 수 있습니다 .
- 램프를 교체할 때는 전원을 끄고 램프가 식을 때까지 최소 1 시간 이상 기다리십시오 . 그렇지 않으면 화상을 입을 수 있습니다 .
- ▶ 램프 기기 커버는 열리면 커버 무게로 인해 떨어질 수 있으므로 프로젝터를 수직 방향으로 똑바로 세워 설치한 경우에는 램프 기기 커버를 확실히 잡고 램프 케이스 고정용 나사를 풀도록 하십시오 . 이렇게 하면 심각한 부상이나 사고를 초래할 수 있습니다 .
- 프로젝터를 수직 방향으로 똑바로 세워 설치한 상태에서 램프 케이스 고정용 나사를 풀거나 설치할 때는 무게로 인해 램프 케이스가 떨어질 수 있으므로 램프 케이스 핸들을 잡으십시오 . 이렇게 하면 심각한 부상이나 사고를 초래할 수 있습니다 .

#### 제공된 전원 코드를 이 프로젝터 이외의 다른 장치에 연결하지 마십시오 **.**

● 제공된 전원 코드를 이 프로젝터 이외의 다른 장치에 사용하면 회로 단락 또는 과열로 인해 감전 또는 화재가 발생할 수 있습니다 .

#### 렌즈 고정 나사를 어린이 손에 닿지 않도록 하십시오 **.**

실수로 부속품을 삼키면 신체적 부상을 초래할 수 있습니다 .

● 삼켰으면 즉시 진찰을 받도록 하십시오.

#### 다 쓴 배터리는 리모컨에서 즉시 제거하십시오 **.**

● 리모컨 안에 배터리를 남겨 두면 배터리액 누출 , 배터리 과열 또는 폭발로 이어질 수 있습니다 .

#### 주의 **:**

#### ■ 전원

#### 전원 코드를 뽑을 때는 전원 플러그와 전원 커넥터를 잡고 뽑으십시오 **.**

전원 코드를 잡아 당길 경우 코드가 손상되어 화재 , 누전 또는 심각한 감전을 초래할 수 있습니다 .

프로젝터를 오랫동안 사용하지 않을 때는 전원 플러그를 벽 콘센트에서 뽑으십시오 **.** 이렇게 하지 않으면 화재나 감전이 발생할 수 있습니다 .

제품 청소 및 교체를 실시하기 전에 벽면 콘센트에서 전원 플러그를 빼십시오 **.**

이렇게 하지 않으면 감전이 발생할 수 있습니다 .

#### ■ 사용 / 설치 시

#### 프로젝터 위에 무거운 물건을 올려 놓지 마십시오 **.**

이를 어길 경우 프로젝터가 불안정해져 떨어져서 제품 손상이나 부상을 초래할 수 있습니다 . 그러면 프로젝터가 손상되거나 변형됩니다 .

#### 프로젝터 위에 올라가지 마십시오 **.**

넘어지거나 프로젝터가 파손되어 부상을 입을 수 있습니다 .

● 특히 아이들이 프로젝터 위에 올라서거나 앉지 않도록 주의하십시오 .

#### 프로젝터를 온도가 높은 곳에 놓지 마십시오 **.**

이럴 경우 , 외부 케이스나 내부 부품의 성능이 저하되거나 화재가 발생할 수 있습니다 .

● 직사광선에 노출되거나 히터 가까이 위치에서는 특히 주의를 기울여 주십시오 .

#### 렌즈 이동 시 광학 렌즈 옆의 구멍에 손을 대지 마십시오 **.**

접촉 시 부상을 입을 수 있습니다 .

#### 프로젝터를 사용하는 동안에는 렌즈 앞에 서 있지 마십시오 **.**

그렇게 하면 옷이 손상되거나 탈 수 있습니다 . ● 프로젝터의 렌즈에서는 매우 강한 빛이 방출됩니다.

#### 프로젝터를 사용하는 동안에는 렌즈 앞에 물건을 놓지 마십시오 **.**

그렇게 하면 물건이 손상되고 프로젝터가 오작동할 수 있습니다 . ● 프로젝터의 렌즈에서는 매우 강한 빛이 방출됩니다.

#### 프로젝터를 옮기기 전에는 반드시 연결된 선을 모두 뽑으십시오 **.**

케이블이 연결된 채로 프로젝터를 옮길 경우 케이블이 손상되어 화재나 감전이 발생할 수 있습니다 .

#### 프로젝터를 천장에 설치하는 경우 **,** 설치용 나사와 전원 코드가 천장 내에 있는 금속 부품과 닿지 않도록 하십시오 **.**

천장 내 금속 부품과 접촉되는 경우 , 감전을 일으키는 원인이 될 수 있습니다 .

#### ■ 부속품

#### 오래된 램프 장치를 사용하지 마십시오 **.**

오래된 램프를 사용할 경우 램프가 폭발할 수 있습니다 .

램프가 깨졌을 경우 **,** 즉시 실내를 환기시키십시오 **.** 깨진 조각을 만지거나 얼굴 가까이에 가져가지 마십시오 **.** 이를 지키지 않을 경우 , 램프가 깨지는 순간에 방출되는 가스 ( 형광등 램프와 거의 동일 양의 수은 포함 ) 를 흡입할 수 있으며 , 깨진 조각에 다칠 수도 있습니다 .

● 가스를 흡입했다고 생각되거나 가스가 눈이나 입으로 들어가 경우 , 즉시 의사의 진료를 받아야 합니다 .

#### ● 제품 구입처에 램프 장치 교체 및 프로젝터 내부 점검을 의뢰하십시오 .

#### 장시간 프로젝터를 사용하지 않을 경우 리모컨에서 배터리를 제거하십시오 **.**

이렇게 하지 않으면 배터리에 누액 , 과열 , 불이 붙거나 폭발 등이 발생하여 주변에 화재 또는 오염을 초래할 수 있습니다 .

#### ■ 유지관리

에어 필터 기기가 젖어 있을 때는 부착하지 마십시오 **.** 

이를 어길 경우 감전 또는 오작동을 일으킬 수 있습니다 .

● 에어 필터 기기를 청소한 후에는 완전히 말린 다음에 다시 부착하십시오.

#### 램프 기기를 변경할 때는 손가락이나 그 밖의 다른 신체 일부로 팬을 만지지 마십시오 **.**

그렇게 하면 부상을 입을 수 있습니다 .

#### **1** 년에 한 번 하는 프로젝터 내부 청소에 대해 구입처에 문의하십시오 **.**

프로젝터 내부에 먼지가 쌓인 상태로 계속 사용하면 화재가 발생할 수 있습니다 .

● 청소 비용에 대해서는 구입처에 문의하십시오.

#### r상표

- Windows, Windows Vista 및 Internet Explorer 는 미국 및 기타 국가에서 Microsoft Corporation 의 등록 상표 또는 상표입니다 .
- Mac, Mac OS, OS X 및 Safari 는 미국 및 기타 국가에서 등록된 Apple Inc. 의 상표입니다 .
- PJLink™ 는 일본 , 미국 그리고 그 외 해당 국가와 지역에서 상표이거나 출원 중인 상표입니다 .
- HDMI, HDMI 로고 , High-Definition Multimedia Interface 는 미국 및 기타 국가에서 HDMI Licensing LLC 의 상표 또는 등록 상표입니다 .
- Adobe 및 Adobe Reader 는 미국 및 / 또는 기타 국가에서 Adobe Systems Inc. 의 상표 또는 등록 상표입니다 .
- 화면 메뉴에 사용된 글꼴 중 일부는 Ricoh Company, Ltd. 에서 제작하여 판매하는 Ricoh 비트맵 글꼴입니다 .
- 기타 본 설명서에 나온 모든 이름 , 회사 이름 , 제품 이름은 해당 소유자의 상표 또는 등록 상표입니다 . 본 설명서에서 ® 과 TM 기호는 명시되지 않습니다 .

#### 이 제품에 관한 소프트웨어 정보

- 이 제품에는 다음 소프트웨어가 사용됩니다 .
- (1) 독립적으로 개발된 Panasonic Corporation 용 / 제작 소프트웨어
- (2) GNU GENERAL PUBLIC LICENSE Version2.0 (GPL V2.0) 하에 사용 허가를 받은 소프트웨어

(3) GNU LESSER GENERAL PUBLIC LICENSE Version2.1 (LGPL V2.1) 하에 사용 허가를 받은 소프트웨어

(2) 및 (3) 으로 분류된 소프트웨어는 유용할 수 있지만 어떤 보증이나 상품성 또는 특정 목적에의 적합성에 대한 암묵적 보증 없이 제공됩니다 . 자세한 내용은 제공된 CD-ROM 에 포함된 라이센스 조건을 참조하십시오 .

다음의 고객 센터에 연락한 고객의 경우 , Panasonic 은 본 제품을 구입한 후 최소 3 년 동안 각 저작권 소유자에 대한 정보와 함께 실제 비용을 들여 소스 코드 공개 의무 사항을 내포한 기타 조항 하에 사용이 허가된 GPL V2.0, LGPL V2.1 또는 소프트웨어를 기반으로 완전한 기계 판독 가능한 소스 코드를 제공합니다 .

고객 센터 ( 이메일 ): sav.pj.gpl.pavc@ml.jp.panasonic.com

## ■본 설명서에 나온 그림 설명

● 프로젝터, 화면, 기타 부품의 그림 설명은 실제 제품과 다를 수 있습니다.

### ■참조 페이지

● 본 설명서에서 참조 페이지는 (→ 00 페이지 ) 형식으로 표시됩니다.

#### $\blacksquare$ 용어

● 본 설명서에서 "무선 / 유선 리모컨" 부속품을 "리모컨" 으로 부릅니다.

# 프로젝터의 기능

# 고휘도 및 높은 색재현

▶ 독자적인 광학 시스템과 냉각 및 기계식 설계 기술을 통해 소형 크기로 16 000 lm 의 초고 휘도가 구현되었습니다 .

# 손쉬운 설정과 개선된 서비스 성능

▶ 확장된 옵션 렌즈 범위를 통해 보다 유연한 프로젝터 설치가 가능합니다 .

# 유지 관리 비용상의 개선된 비용 성능비

▶ 수명이 늘어난 필터 덕분에 유지 관리 비용이 줄어듭니다 .

자세한 내용은 해당 페이지를 참조하십시오 .

빠른 단계

- **1.** 프로젝터를 설정합니다 **. (**x **30** 페이지 **) 2.** 투사 렌즈 **(** 옵션 **)** 를 부착합니다 **. (**x **36** 페이지 **) 3.** 외부 장치와 연결합니다 **. (**x **38** 페이지 **) 4.** 전원 코드를 연결합니다 **. (**x **42** 페이지 **) 5.** 프로젝터를 켭니다 **. (**x **43** 페이지 **) 6.** 초기 설정을 구성합니다 **. (**x **19** 페이지 **)** f 프로젝터 구입 후 처음으로 전원을 켤 때 수행할 단계를 .<br>진행합니다
- **7.** 입력 신호를 선택합니다 **. (**x **46** 페이지 **)**
- **8.** 이미지를 조정합니다 **. (**x **46** 페이지 **)**

# 목차

# 주요안전사항 **2**

# **1** 장 준비

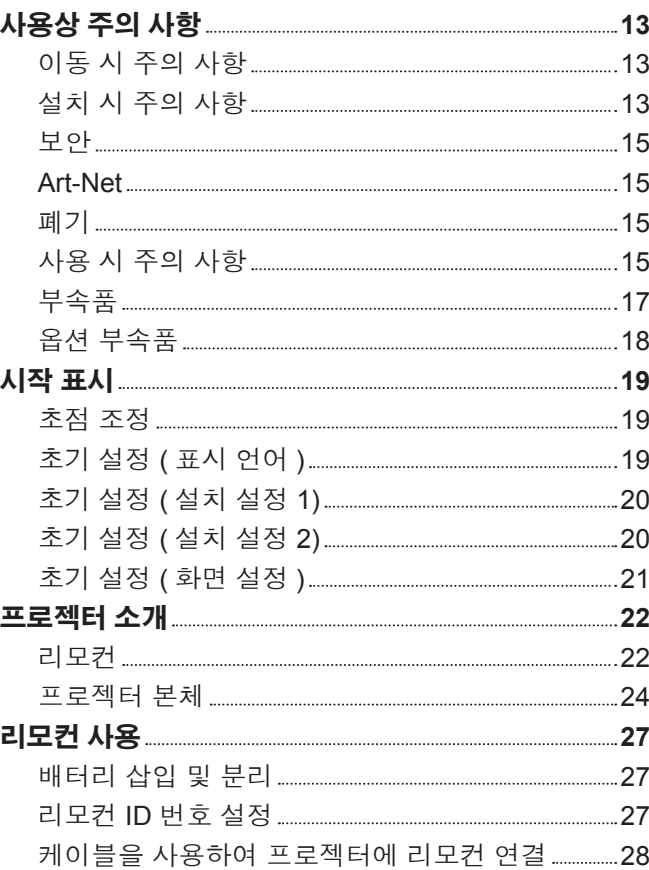

# **2** 장 시작

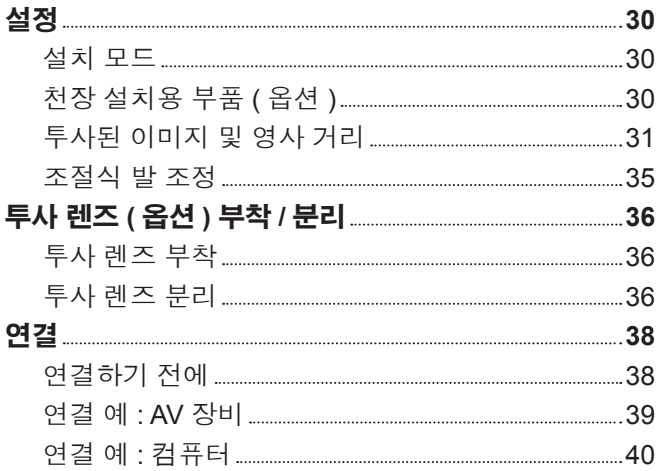

# "주요안전사항" **(2** 페이지부터 **)** 을 반드시 읽어 주십시오 **.**

### **3** 장 기본 조작 방법

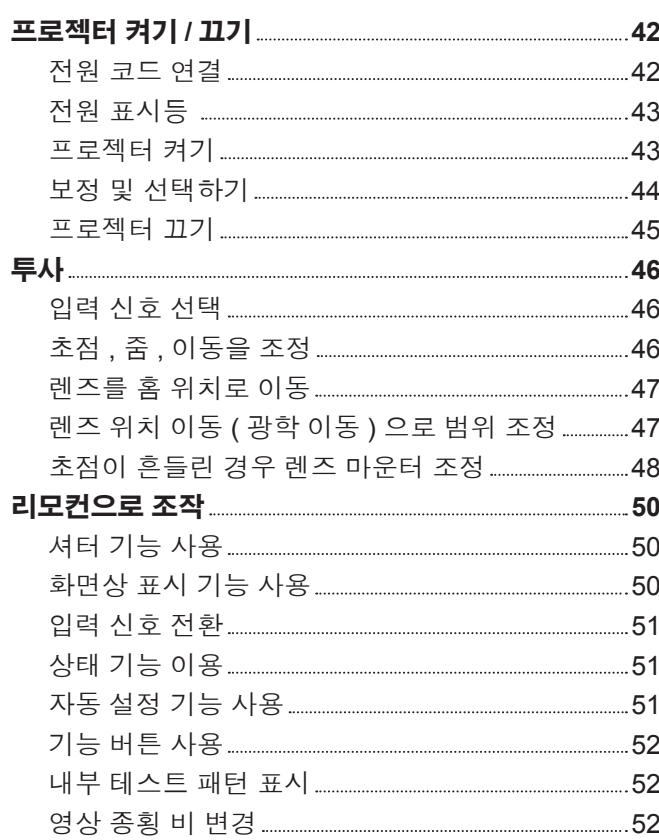

# **4** 장 설정

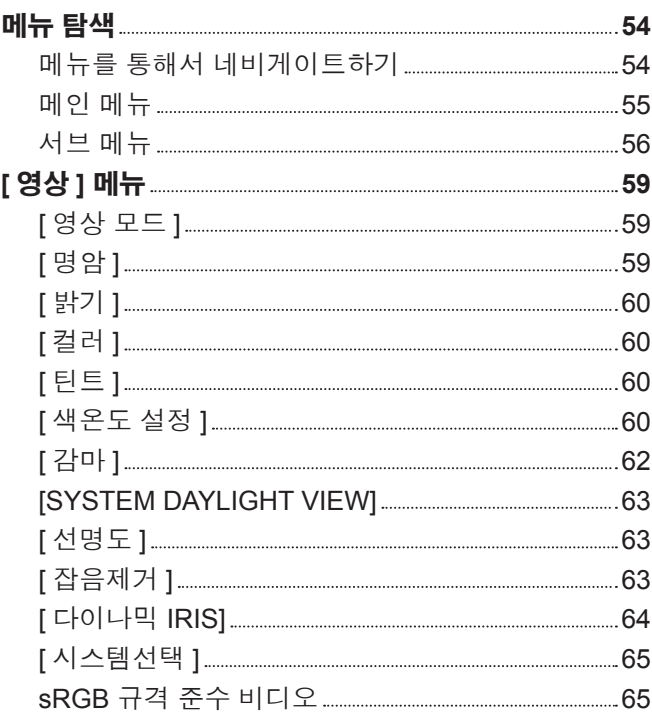

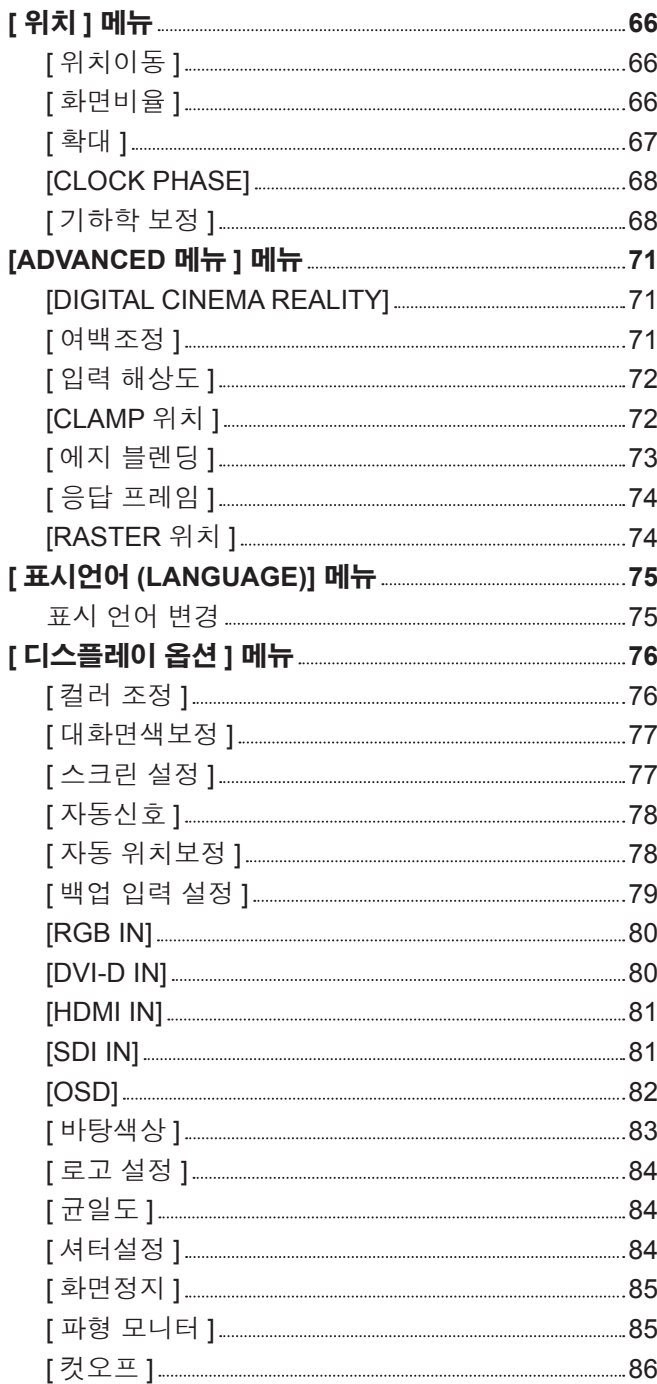

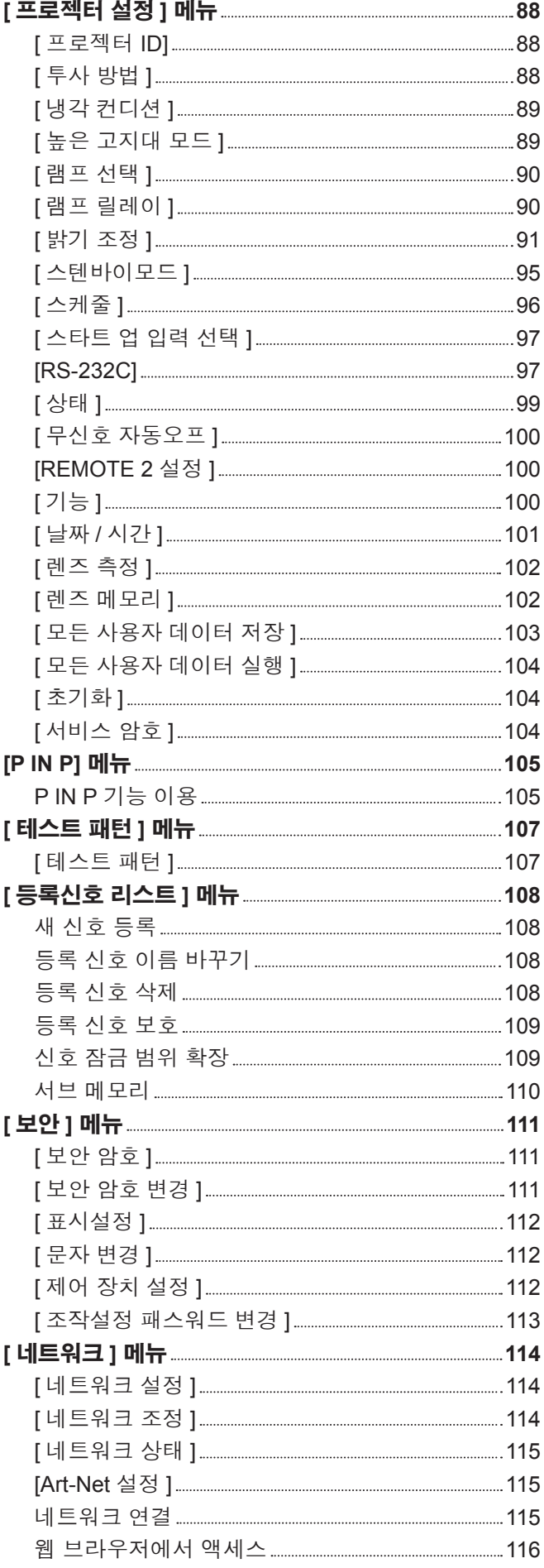

and the state of the state of the

# **5** 장 유지 관리

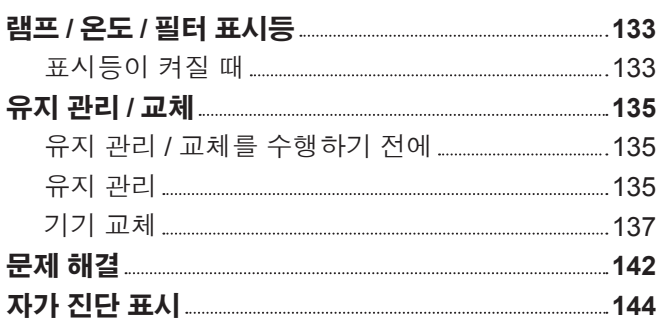

# **6** 장 부록

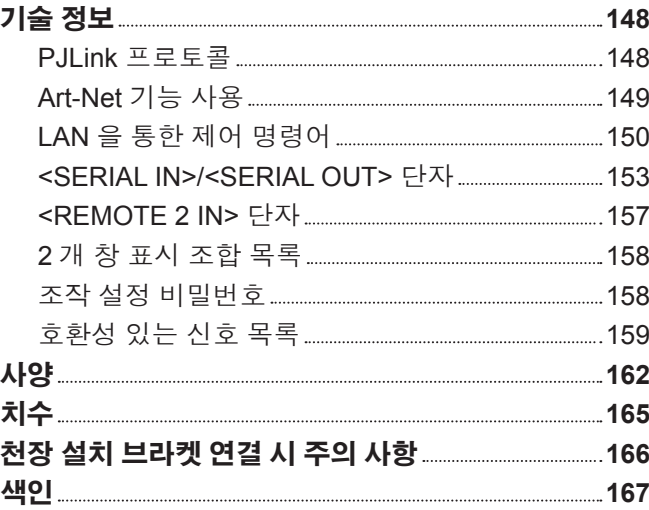

# 12 - 한국어

이 장에서는 프로젝터를 사용하기 전에 숙지하거나 확인해야 할 사항에 대해 설명합니다 .

# **1** 장 준비

# 사용상 주의 사항

#### 이동 시 주의 사항

- 프로젝트를 사용하기 전에 투사 렌즈의 장착 부분에서 먼지 스펀지를 제거하고 나중에 사용할 수 있도록 보관해 두십시오 . 프로젝터를 이동할 경우 , 먼지 스펀지를 부착하기 전에 투사 렌즈를 제거하십시오 . 그렇지 않으면 내부에 먼지가 쌓여 고장을 일으킬 수 있습니다 .
- 프로젝터를 이동할 때는 바닥을 단단히 잡아 과도한 진동이나 충격을 받지 않도록 하십시오 . 내부 구성부품이 손상되어 오작동이 발생할 수 있습니다 .
- 조절식 발이 나와 있는 상태로 프로젝터를 이동하지 마십시오 . 그러면 조절식 발이 손상될 수 있습니다 .

#### 설치 시 주의 사항

#### ■ 투사 렌즈를 부착한 후 , 투사 렌즈 커버를 부착하도록 하십시오 .

그렇지 않으면 내부에 먼지가 쌓여 고장을 일으킬 수 있습니다 .

#### ■프로젝터를 실외에 설치하지 마십시오 .

이 프로젝터는 실내용으로 설계되어 있습니다 .

#### ■프로젝터를 다음 위치에 설치하지 마십시오 .

- 차량과 같이 진동과 충격이 발생하는 곳에 설치할 경우 내부 구성품 손상이나 오작동이 발생할 수 있습니다 .
- 에어컨 배출구 근처인 경우 : 사용 환경에 따라 공기 배출구에서 나오는 뜨거운 공기나 가열 / 냉각된 공기 때문에 드물기는 하지만 화면이 심하게 불안정할 수 있습니다 . 프로젝터 또는 다른 장비에서 나오는 배출 공기나 에어컨에서 나오는 공기가 프로젝터의 전면을 향하지 않도록 하십시오 .
- 온도가 급격하게 변하는 빛 ( 스튜디오 램프 등 ) 이 있는 장소 : 이 경우 램프 수명이 짧아지거나 열로 인해 외장 케이스가 변형되고 오작동이 일어날 수 있습니다 . 프로젝터의 작동 환경 온도는 해수면 위로 1 400 m (4 593') 이하의 고지대에서 사용할 때 0 °C (32 °F) ~ 45 °C (113 °F), 높은 고도 ( 해발 1 400 m (4 593') ~ 2 700 m (8 858') 사이 ) 에서 사용할 때 0 °C (32 °F) ~ 40 °C (104 °F) 사이여야 합니다 . 연기 차단 필터를 사용하는 경우, 작동 환경 온도는 0 °C (32 °F) ~ 35 °C (95 °F) 사이여야 합니다. 그러나 고지대에서는 사용할 수 없습니다 .
- 고출력 전선 또는 모터 근처에서 사용할 경우 프로젝터의 조작을 간섭할 수 있습니다 .
- 고출력 레이저 장비가 있는 곳 : 레이저 빔이 투사 렌즈면에 닿으면 DLP 칩이 손상됩니다 .

#### ■프로젝터를 천장에 설치해야 하는 경우에는 전문 기술자와 상의하거나 대리점에 문의하십시오 **.**

옵션 천장 설치 브라켓 이 필요합니다 . 모델 번호 : ET-PKD510H ( 높은 천장의 경우 ), ET-PKD510S ( 낮은 천장의 경우 )

#### ■초점 조정

투명도가 높은 투사 렌즈는 광원에서 나오는 빛으로 인해서 열적으로 영향을 받아 전원을 켠 뒤 일정 시간 동안 초점이 불안전해질 수 있습니다 . 이미지가 투사된 상태로 약 30 분 정도 기다린 다음 렌즈 초점을 조정하십시오 .

#### r해발 **1 400 m (4 593') ~ 2 700 m (8 858')** 이상에서 프로젝터를 사용할 때는 **[** 높은 고지대 모드 **]** 를 **[** 켜짐 **]** 으로 설정하십시오 **.**

그렇지 않으면 구성부품의 수명이 단축되고 , 오작동이 일어날 수 있습니다 .

#### r해발 **1 400 m (4 593')** 이하에서 프로젝터를 사용할 때는 **[** 높은 고지대 모드 **]** 를 **[** 꺼짐 **]** 으로 설정하십시오 **.**

그렇지 않으면 구성부품의 수명이 단축되고 , 오작동이 일어날 수 있습니다 .

#### r해발 **2 700 m (8 858')** 이상의 고지대에서는 프로젝터를 설치하지 마십시오 **.**

이렇게 하면 구성품의 수명이 단축되고 오작동이 일어날 수 있습니다 .

#### ■프로젝터를 오른쪽이나 왼쪽으로 기울여 사용하지 마십시오 .

프로젝터의 수직각도가 15° 를 초과하는 경우 제품 수명이 단축되거나 오작동이 일어날 수 있습니다 .

#### ■ 세로 설정으로 프로젝터를 설치하거나 사용하지 마십시오 .

#### ■프로젝터를 설치할 때 주의 사항

- 조절식 발을 사용하여 바닥 이외의 공간에 프로젝터를 설치하는 경우, 천장 설치용 나사 구멍 6 를 사용하여 프로젝터를 고정하십시오 ( 그림 참조 ) .
- ( 나사 직경 : M6, 세트 내부 태핑 높이 : 30 mm (1-3/16"), 토크 : 4 ± 0.5 N·m)
- 스페이서 ( 금속 ) 등을 삽입하여 프로젝터 바닥과 설치 표면 사이에 최소 5 mm (3/16") 간격을 유지하십시오 .

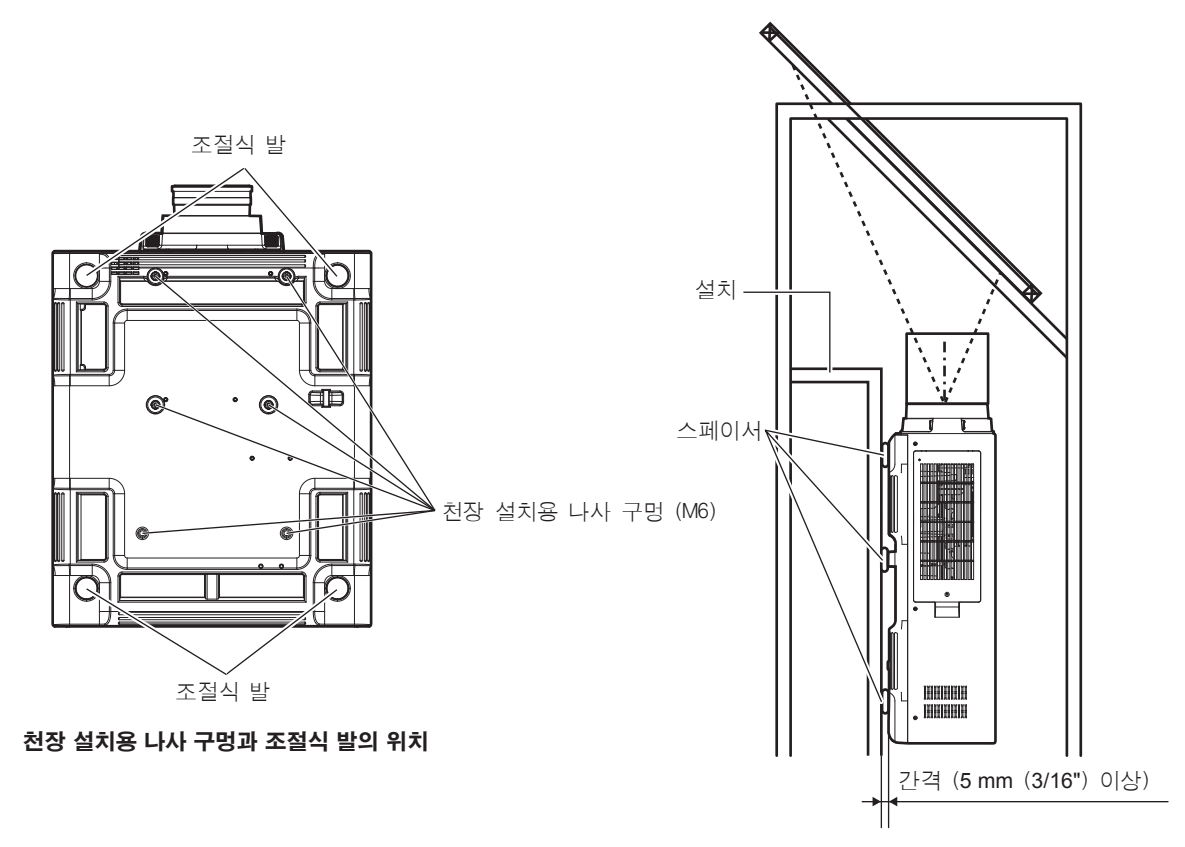

공기 흡입구로 공기가 유입되는지 확인하십시오. 그렇지

않으면 프로젝터가 제대로 작동하지 않을 수 있습니다.

● 조절식 발은 설치에 필요하지 않은 경우 분리할 수 있습니다 . 그러나 프로젝터를 제 위치에 고정하는 데 조절식 발을 분리한 나사 구멍을 사용하지 마십시오 .

또한 옵션 부속품의 사용 설명서에 제공된 나사만 조절식 발의 나사 구멍에 삽입하십시오 . 그렇지 않으면 프로젝터가 손상될 수 있습니다 .

- 플로어 스탠딩 설치와 각도 조절 시에만 조절식 발을 사용하십시오 . 그 이외의 다른 용도로 사용하면 프로젝트가 손상될 수 있습니다 .
- 프로젝터를 서로 쌓아 놓지 마십시오.
- 프로젝터를 위쪽으로 지지하여 사용하지 마십시오.
- 프로젝터를 수평면에서 ± 15° 가 넘는 각도로 기울여서 사용하지 마십시오.
- 프로젝터의 환기구 ( 흡기와 배기 ) 를 막지 마십시오 .

● 에어컨 시스템에서 나오는 뜨거운 / 차가운 공기가 프로젝터의 환기구 ( 흡기와 배기 ) 를 직접 향하지 않도록 하십시오 .

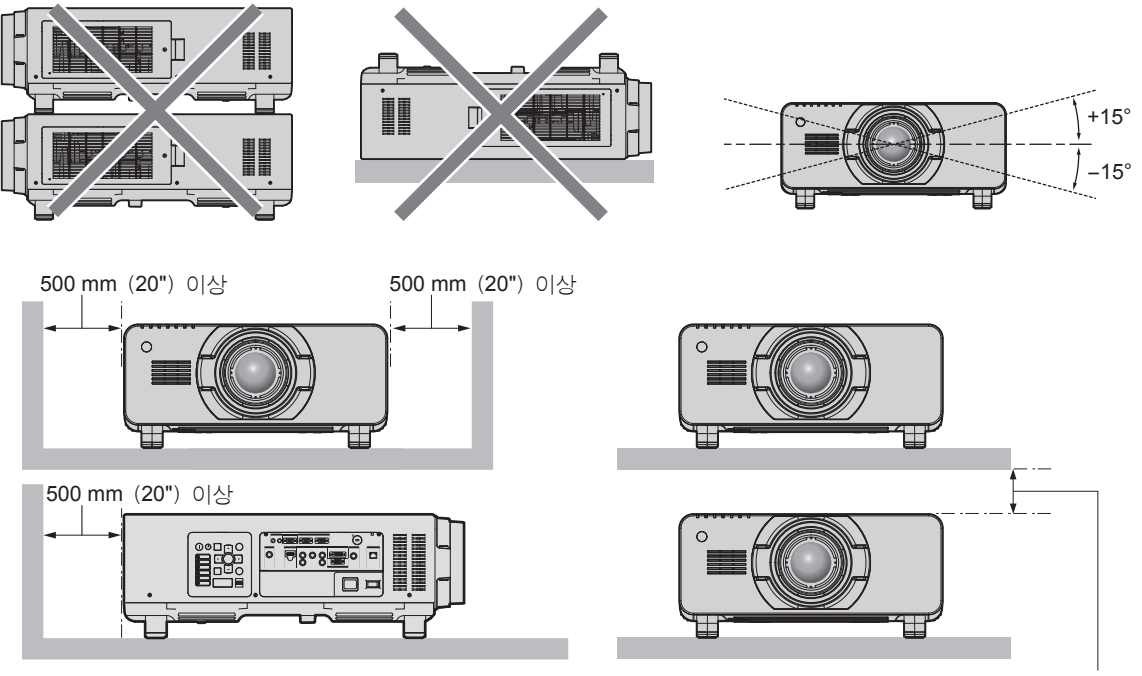

100 mm (4") 이상

● 밀폐된 공간에 프로젝터를 설치하지 마십시오 . 밀폐된 공간에 프로젝터를 설치하는 경우 에어컨과 환기 장치를 각각 따로 준비하십시오 . 환기가 부족하면 배출되는 열이 누적되어 프로젝터의 보호 회로가 작동하게 됩니다 .

#### 보안

- 이 제품을 사용할 때는 다음과 같은 사고에 대비하여 안전 조치를 취하십시오 .
- f 본 제품을 통한 개인 정보 누출
- 악의적인 타인이 본 제품을 무단으로 조작
- f 악의적인 타인이 본 제품을 간섭 또는 중단
- 충분한 보안 조치를 취합니다 . (x 111, 130 페이지 )
- 암호는 최대한 추측하기 어렵게 만드십시오.
- 암호를 주기적으로 변경합니다.
- Panasonic Corporation 또는 그 자회사는 사용자에게 절대 암호를 묻지 않습니다 . 이런 질문을 받은 경우 암호를 알려주지 마십시오 .
- 네트워크 연결은 방화벽 등으로 보안이 되어 있어야 합니다.
- 웹 제어를 위한 암호를 설정하고 로그인할 수 있는 사용자를 제한합니다 .

#### **Art-Net**

"Art-Net" 은 TCP/IP 프로토콜을 기반으로 한 이더넷 통신 프로토콜입니다 . DMX 컨트롤러와 응용 프로그램 소프트웨어를 사용하면 조명과 무대 시스템을 통제할 수 있습니다 . Art-Net 은 DMX512 통신 프로토콜을 기반으로 제작되었습니다 .

#### 폐기

이 제품을 폐기하려면 지방 정부 당국이나 대리점에 정확한 폐기 방법에 대해 문의하십시오 . 램프는 수은을 포함합니다 . 사용한 램프 기기를 폐기하려면 지방 정부 당국이나 대리점에 정확한 폐기 방법에 대해 문의하십시오 .

#### 사용 시 주의 사항

#### ■양호한 화면 품질을 얻기 위한 방법

더 높은 대비로 아름다운 영상을 보기 위해서는 적절한 환경을 준비해야 합니다 . 창문에 커튼이나 블라인드를 치고 화면 근처의 모든 불을 꺼서 외부 또는 내부의 광원이 화면에 비치지 않도록 합니다 .

#### ■투사 렌즈 표면을 맨손으로 만지지 마십시오 .

투사 렌즈 표면이 지문이나 기타 원인으로 더러워진 경우 이 오염이 확대되어 화면에 투사됩니다 . 프로젝터를 사용하지 않을 때에는 옵션 투사 렌즈에 제공된 렌즈 커버를 부착하십시오 .

#### r**DLP** 칩

- DLP 칩은 정밀하게 제작되었습니다 . 아주 드문 일이지만 고도로 정밀한 칩에서 픽셀이 없거나 항상 켜져 있을 수 있습니다 . 이러한 현상은 오작동을 나타내지 않는다는 점을 유의하십시오 .
- 고출력 레이저 빔이 투사 렌즈면에 닿으면 DLP 칩이 손상될 수 있습니다.

#### ■프로젝터가 작동 중일 때는 프로젝터를 움직이지 마시고 , 진동 또는 충격을 받지 않도록 하십시오 **.**

이렇게 하면 내장된 모터의 수명이 단축될 수 있습니다 .

#### ■램프

프로젝터의 광원은 고압 수은 램프입니다 .

고압의 수은 램프에는 다음과 같은 특징이 있습니다 .

- 램프의 휘도가 사용 기간에 따라 줄어듭니다.
- 램프는 소음으로 인해 파열되거나 충격에 의해 서비스 수명이 단축되거나 누적 사용 시간으로 인해 성능이 저하될 수 있습니다 .
- 램프 수명은 개별 차이와 사용 상태에 따라 굉장히 다양합니다 . 특히 , 전원을 자주 켰다 끄는 경우 램프의 기능이 급격히 저하되고 , 램프 수명에 영향을 줍니다 .
- 일주일 이상 연속해서 사용하면 램프의 기능이 저하됩니다 . 연속 사용으로 인한 램프 기능 저하는 [ 프로젝터 설정 ] 메뉴 → [ 램프 릴레이 ] 를 통해 줄일 수 있습니다 .
- 극히 드물게, 투사가 시작된 직후에 램프가 파열될 수 있습니다.
- 램프를 교체 시기 이후까지 사용하는 경우 파열 위험이 높아집니다 .램프 기기를 정기적으로 교체해 주십시오 . ( "램프 기기 교체 시기" (→ 138 페이지 ), "램프 기기 교체 방법" (→ 139 페이지 ))
- 램프가 파열된 경우 램프 내에 포함되어 있는 가스가 연기로 배출됩니다.
- 만약의 사태를 대비하여 교체용 램프 장치를 보관해두시는 것이 좋습니다.

#### ■컴퓨터 및 외부 장치 연결

● 컴퓨터 또는 외부 장치를 연결할 경우 전원 코드와 차폐 케이블을 사용과 관련하여 본 설명서를 주의해서 읽어 보십시오 .

### 부속품

프로젝터와 함께 다음 부속품이 제공되었는지 확인하십시오 . < > 내에 있는 숫자는 부속품의 개수입니다 .

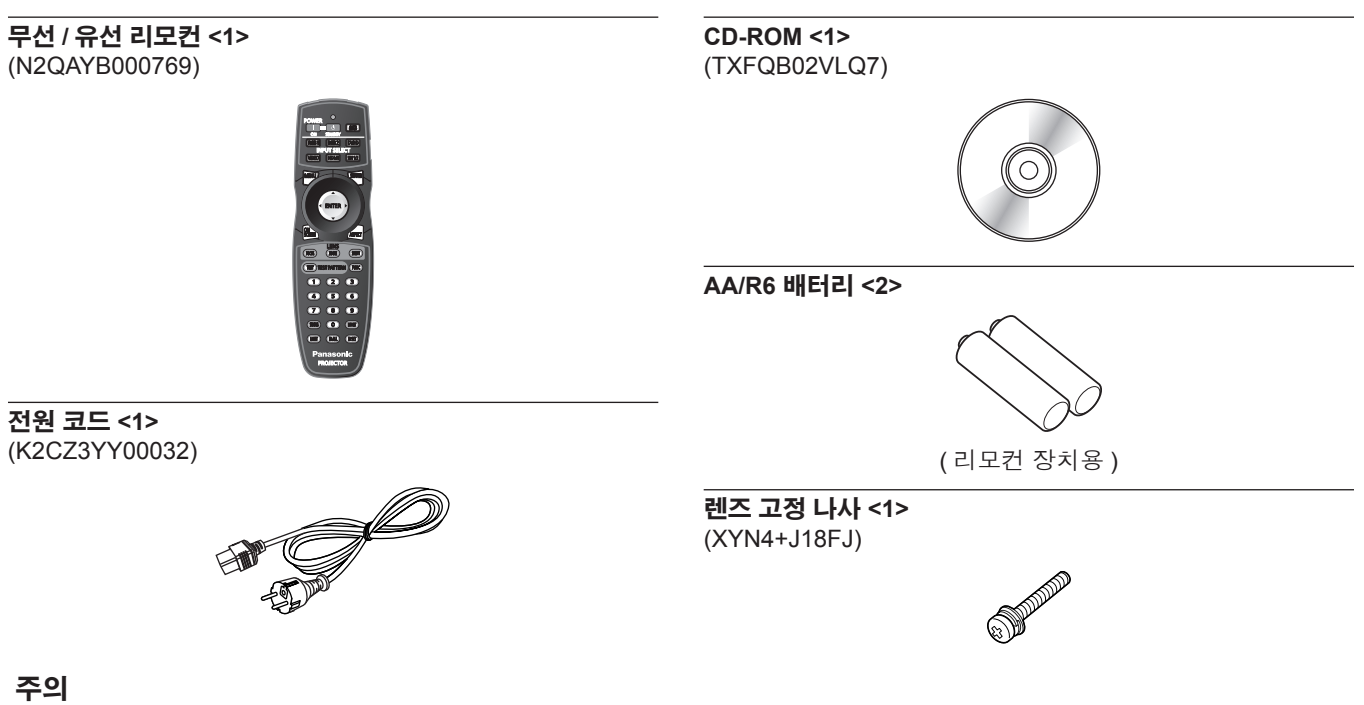

- 프로젝트의 포장을 벗긴 후 전원 코드 캡과 포장재를 적절히 폐기합니다.
- 이 프로젝터 이외의 다른 장치용으로 제공된 전원 코드를 사용하지 마십시오.
- 부속품이 누락된 경우 제품 대리점에 문의하십시오.
- 작은 부품은 어린이의 손에 닿지 않는 곳에 보관하십시오.

#### 참고

● 부속품의 모델 번호는 사전 통지 없이 변경될 수 있습니다.

#### 제공된 **CD-ROM** 의 내용

제공된 CD-ROM 의 내용은 다음과 같습니다 .

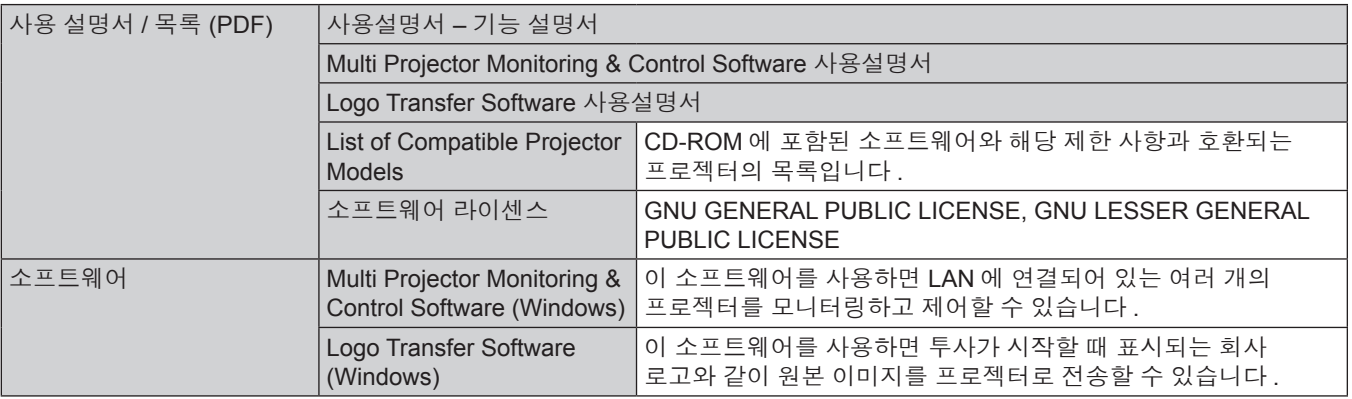

## 옵션 부속품

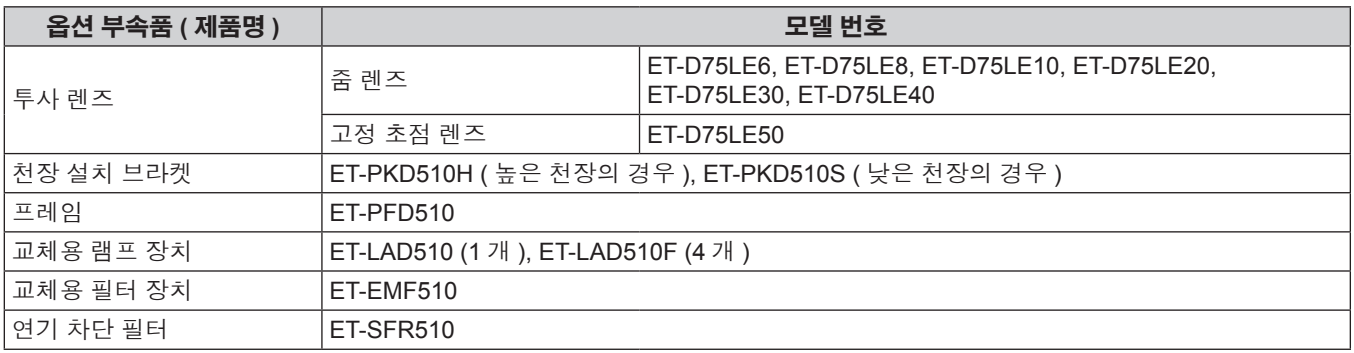

# 참고

● 옵션 부속품의 모델 번호는 사전 통지 없이 변경될 수 있습니다.

# 시작 표시

구입 후 처음으로 프로젝터를 켜거나 [ 프로젝터 설정 ] 메뉴 → [ 초기화 ] 에서 [ 모든 사용자 데이터 ] 를 실행할 경우 , 투사가 시작된 후 초점 조정 화면이 표시된 [ 초기설정 ] 이 표시됩니다 . 상황에 따라 화면을 설정하십시오 . 그 밖의 경우에는 메뉴 조작으로 설정을 변경할 수 있습니다 .

# 초점 조정

메뉴 화면이 선명하게 표시되도록 초점을 조정합니다 . 또는 줌과 이동을 조정해야 할 수 있습니다 .  $\nabla \cdot \mathbf{A}$  자세한 내용은 "초점, 줌, 이동을 조정" ( $\Rightarrow$  46 페이지 ) 을 참조하십시오.

#### 1) **▲▼◀▶** 를 눌러 초점을 조정합니다 .

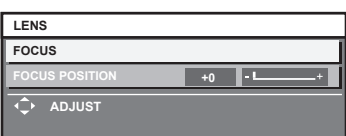

**2) <MENU>** 버튼을 눌러 초기 설정을 계속 진행합니다 **.**

#### 초기 설정 **(** 표시 언어 **)**

화면에 표시할 언어를 선택합니다 .

초기 설정을 완료한 후 [ 표시언어 (LANGUAGE)] 메뉴에서 표시 언어를 변경할 수 있습니다 .

#### 1) ▲▼ 버튼을 눌러 표시 언어를 선택합니다 .

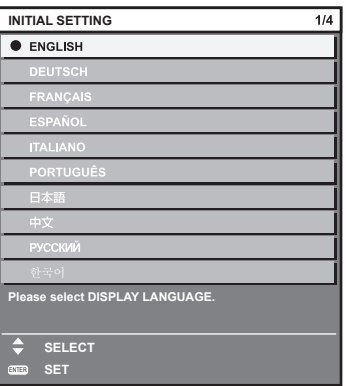

**2) <ENTER>** 버튼을 눌러 초기 설정을 계속 진행합니다 **.**

## 초기 설정 **(** 설치 설정 **1)**

설치 모드에 따라 [ 투사 방법 ] 을 설정합니다 . 자세한 내용은 "설치 모드" (→ 30 페이지 ) 을 참조하십시오 . 해발 1 400 m (4 593') ~ 2 700 m (8 858') 이상에서 프로젝터를 사용할 때는 [ 높은 고지대 모드 ] 를 [ 켜짐 ] 으로 설정하십시오 . 초기 설정을 완료한 후 [ 프로젝터 설정 ] 메뉴에서 각 항목의 설정을 변경할 수 있습니다 .

- **1)** as 을 눌러 항목을 선택합니다 **.**
- **2)** qw 을 눌러 설정을 전환합니다 **.**

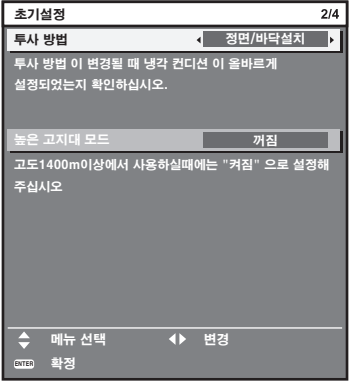

#### **3) <ENTER>** 버튼을 눌러 초기 설정을 계속 진행합니다 **.**

# 초기 설정 **(** 설치 설정 **2)**

설치 모드에 따라 [ 냉각 컨디션 ] 을 설정합니다 . 자세한 내용은 "설치 모드" (→ 30 페이지 ) 을 참조하십시오 . 초기 설정을 완료한 후 [ 프로젝터 설정 ] 메뉴 → [ 냉각 컨디션 ] 에서 설정을 변경할 수 있습니다 .

#### **1)** qw 을 눌러 설정을 전환합니다 **.**

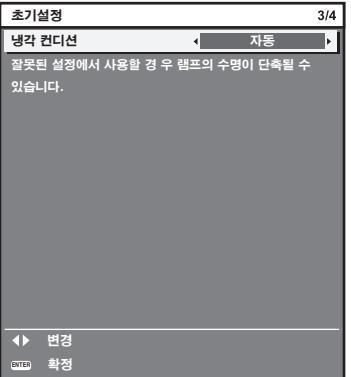

**2) <ENTER>** 버튼을 눌러 초기 설정을 계속 진행합니다 **.**

# 초기 설정 **(** 화면 설정 **)**

화면 형식 ( 종횡비 ) 과 이미지의 표시 위치를 설정합니다 . 초기 설정을 완료한 후 [ 디스플레이 옵션 ] 메뉴 → [ 스크린 설정 ] 에서 각 항목의 설정을 변경할 수 있습니다 .

- **1)** as 을 눌러 항목을 선택합니다 **.**
- **2)** qw 을 눌러 설정을 전환합니다 **.**

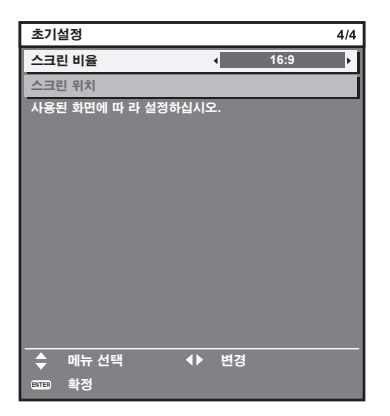

#### **3) <ENTER>** 버튼을 누릅니다 **.**

● 설정값을 확인하고 초기 설정을 완료합니다.

#### 참고

- [ 초기설정 ] 이 표시된 동안 <MENU> 버튼을 누르면 이전 화면으로 되돌아갈 수 있습니다.
- 초기 설정을 완료한 후 작동을 계속하려면 "입력 신호 선택" (→ 46 페이지 ) 을 클릭하십시오 .

# 프로젝터 소개

#### 리모컨

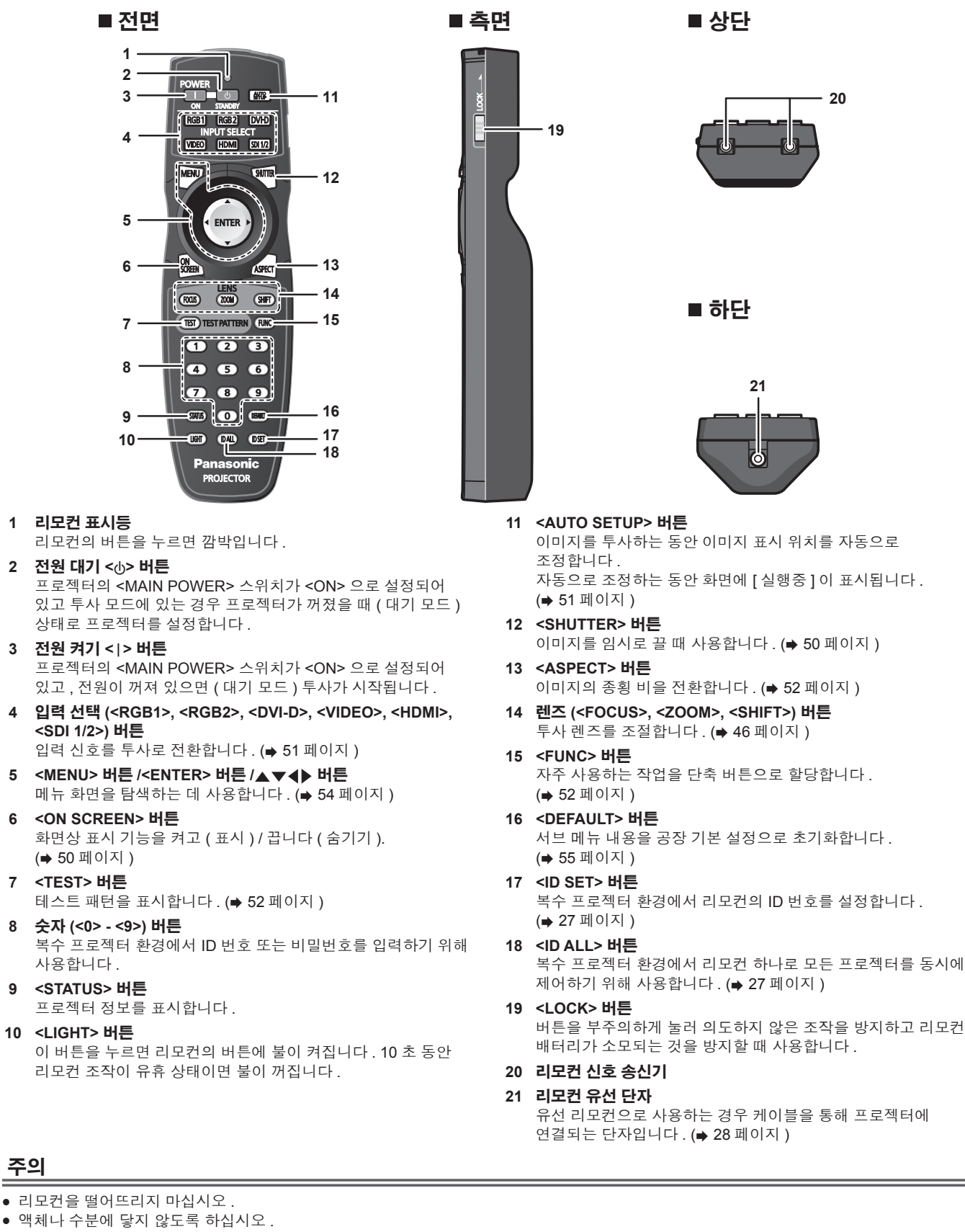

- 리모컨을 분해 또는 변경하지 마십시오
- 리모컨 뒷면에 있는 주의 라벨이 명시된 다음의 지침을 따르십시오.
	- g 사용한 배터리를 새 배터리와 함께 사용하지 마십시오 .
	- g 지정된 유영 이외의 배터리를 사용하지 마십시오 .
	- 배터리를 올바로 삽입하도록 하십시오.
- 22 한국어

● 그 밖의 지침에 대해서는 "주요안전사항" 에 설명된 배터리 관련 지침을 읽어 보십시오.

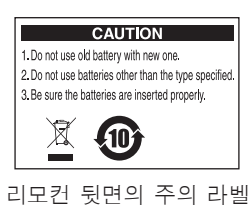

#### 참고

- 프로젝터의 리모컨 신호수신기를 직접 가리켜서 리모컨을 조작하는 경우, 리모컨 신호수신기로부터 약 30 m (98'5") 이내에 떨어진 거리에서 리모컨을 조작하십시오 . 리모컨은 최대 수직 ± 15° 및 수평 ± 30° 까지의 각도에서 제어할 수 있지만 유효 제어 범위가 줄어들 수 있습니다 .
- 리모컨과 리모컨 신호수신기 사이에 방해물이 있는 경우 리모컨이 정확히 작동하지 않을 수 있습니다. ● 신호가 화면에 비칩니다 . 하지만 화면 재질에 따른 빛의 반사 소실로 인해 작동 범위가 제한될 수 있습니다 .
- 리모컨 신호수신기가 강력한 형광을 직접 받는 등의 경우 리모컨이 정확히 작동하지 않을 수 있습니다 . 광원에서 거리가 있는 장소에서 사용하십시오 .
- 프로젝터가 리모컨 신호를 수신하는 경우 전원 표시등 <ON (G)/STANDBY (R)> 가 깜박입니다.

#### 프로젝터 본체

#### ■ 전면 축구 - 주변 - 주변 - 주변 - 주변 - 주변 - 주변

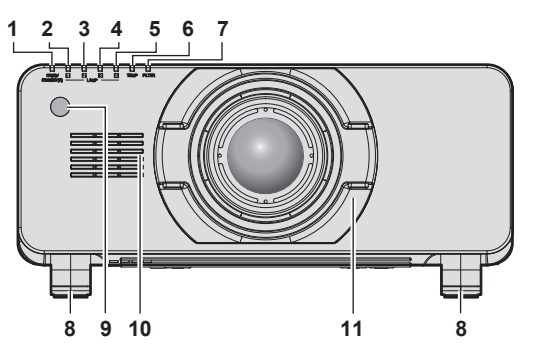

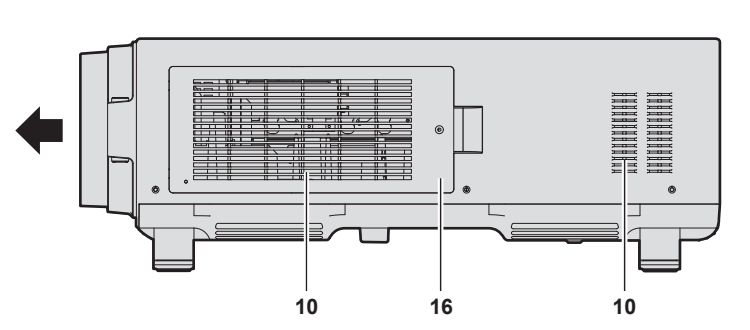

**1817 17 17 19 1020**

**ENR** 

**회808를 이** 

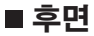

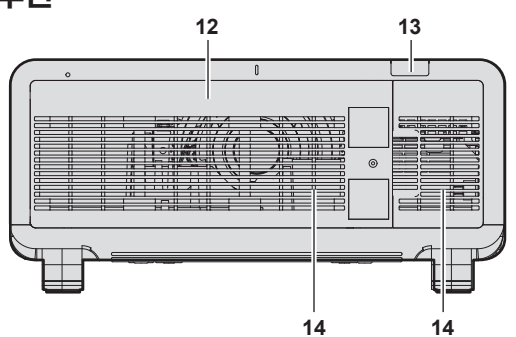

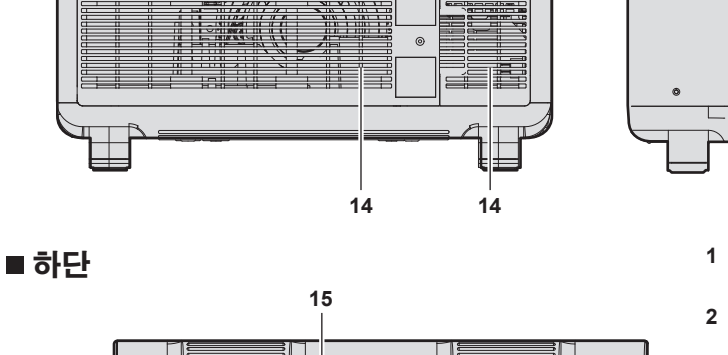

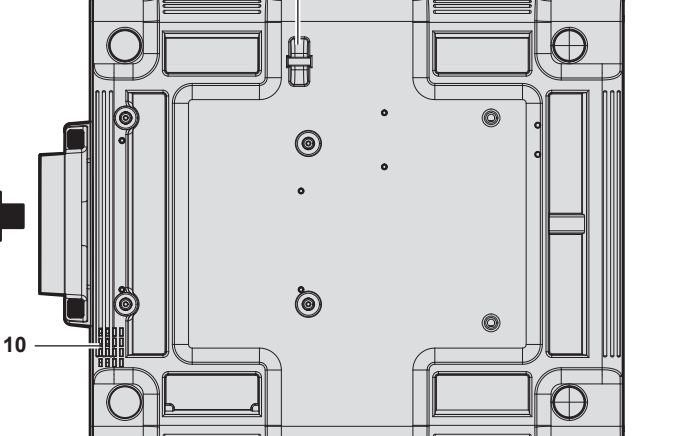

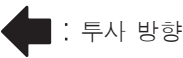

# 경고

#### 손과 다른 물건을 공기 배출구에 가까이 두지 마십시오 **.**

- f 손과 얼굴을 가까이 대지 마십시오 .
- 손가락을 넣지 마십시오.
- 열에 민감한 물체를 가까이 두지 마십시오.

공기 배출구에서 발생되는 뜨거운 공기가 화상 , 부상 , 변형을 일으킬 수 있습니다 .

**1** 전원 표시등 **<ON (G)/STANDBY (R)>** 전원 상태를 표시합니다 .

 $\overline{\circ}$ 

 $\overline{\circ}$ 

**2123 22**

<u>්ල</u>

 $\overline{a}$ 

**2** 램프 표시등 **<LAMP1>** 램프 1 의 상태를 표시합니다 .

 $\begin{tabular}{|c|c|c|} \hline \multicolumn{1}{|c|}{\textbf{0.01}} \\ \hline \multicolumn{1}{|c|}{\textbf{0.01}} \\ \hline \multicolumn{1}{|c|}{\textbf{0.01}} \\ \hline \multicolumn{1}{|c|}{\textbf{0.01}} \\ \hline \multicolumn{1}{|c|}{\textbf{0.01}} \\ \hline \multicolumn{1}{|c|}{\textbf{0.01}} \\ \hline \multicolumn{1}{|c|}{\textbf{0.01}} \\ \hline \multicolumn{1}{|c|}{\textbf{0.01}} \\ \hline \multicolumn{1}{|c|}{$ 

- **3** 램프 표시등 **<LAMP2>** 램프 2 의 상태를 표시합니다 .
- **4** 램프 표시등 **<LAMP3>**
- 램프 3 의 상태를 표시합니다 . **5** 램프 표시등 **<LAMP4>** 램프 4 의 상태를 표시합니다 .
- **6** 온도 표시등 **<TEMP>** 내부 온도 상태를 표시합니다 .
- **7** 필터 표시등 **<FILTER>** 공기 필터 장치의 상태를 표시합니다 .
- **8** 조절식 발 투사 각도를 조정합니다 .
- **9** 리모컨 신호수신기 **(** 전면 **)**
- **10** 공기 흡입구
- **11** 투사 렌즈 커버
- **12** 램프 기기 커버
- **13** 리모컨 신호 수신기 **(** 후면 **)**
- **14** 공기 배출구
- **15** 도난 방지 후크 포트 도난 방지 케이블 등을 연결합니다 .
- **16** 공기 필터 커버 내부에 공기 필터 장치가 있습니다 .
- **17** 제어 패널 및 연결 단자의 표시등
- **18** 제어 패널 **(**x **25** 페이지 **)**
- **19** 연결 단자 **(**x **26** 페이지 **)**

#### **20** 보안 슬롯

- 이 보안 슬롯은 Kensington 보안 케이블과 호환됩니다 .
- **21 <AC IN>** 단자
	- 제공된 전원 코드를 연결합니다 .

#### 주의

● 프로젝터의 환기구 ( 흡기와 배기 ) 를 막지 마십시오.

#### ■ 제어 패널

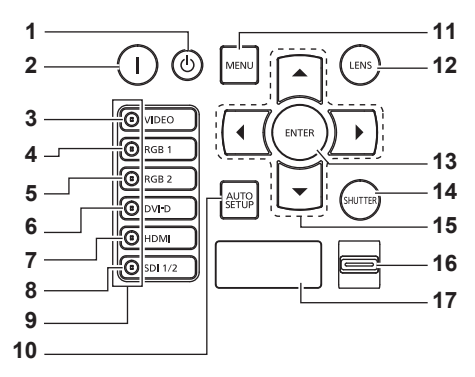

#### **1** 전원 대기 **<**v**>** 버튼

프로젝터의 <MAIN POWER> 스위치가 <ON> 으로 설정되어 있고 투사 모드에 있는 경우 프로젝터가 꺼졌을 때 ( 대기 모드 ) 상태로 프로젝터를 설정합니다 .

#### **2** 전원 켜기 **<**b**>** 버튼

프로젝터의 <MAIN POWER> 스위치가 <ON> 으로 설정되어 있고 , 전원이 꺼져 있으면 ( 대기 모드 ) 투사가 시작됩니다 .

- **3 <VIDEO>** 버튼 입력을 VIDEO 로 전환합니다 .
- **4 <RGB1>** 버튼 입력을 RGB1 로 전환합니다 .
- **5 <RGB2>** 버튼 입력을 RGB2 로 전환합니다 .
- **6 <DVI-D>** 버튼
- 입력을 DVI-D 로 전환합니다 .
- **7 <HDMI>** 버튼 입력을 HDMI 로 전환합니다 .

#### **8 <SDI 1/2>** 버튼

입력을 SDI 로 전환합니다 .

#### **9** 입력 선택 단자 표시등

선택한 입력 단자를 나타내는 표시등 . 비디오 신호가 선택한 단자로 입력되면 표시등이 점등되고 , 입력 중인 비디오 신호가 없으면 깜박입니다 .

#### **10 <AUTO SETUP>** 버튼

**22 <MAIN POWER>** 스위치 주 전원을 켜고 끕니다 .

**23** 전원 코드 홀더

이미지를 투사하는 중 , 이미지 표시 위치를 자동으로 조정합니다 . 자동으로 조정하는 동안 화면에 [ 실행중 ] 이 표시됩니다 . (→ 51 페이지 )

#### **11 <MENU>** 버튼

메인 메뉴를 표시하거나 숨깁니다 . (→ 54 페이지 ) 서브 메뉴가 표시될 때 이전 메뉴로 돌아갑니다 . 화면상 표시등이 꺼져 있는 동안 제어 패널에 있는 <MENU> 버튼을 3 초 이상 누르면 화면상 표시가 켜집니다 .

### **12 <LENS>** 버튼

렌즈의 초점 , 줌 , 이동 ( 위치 ) 을 조정합니다 .

#### **13 <ENTER>** 버튼

메뉴 화면에서 항목을 결정하여 실행합니다 .

**14 <SHUTTER>** 버튼 이미지를 임시로 끌 때 사용합니다 . (→ 50 페이지 )

#### **15** ▲▼◀▶ 버튼

메뉴 화면에서 항목을 선택하고 설정을 변경하고 레벨을 조정할 때 사용합니다 . 또한 [ 보안 ] 에 암호를 입력하거나 문자를 입력할 때 사용합니다 .

#### **16 <LIGHT>** 스위치

연결 단자 및 제어 패널용 조명 스위치 .

#### **17** 자가 진단 표시

오류 또는 경고가 발생할 경우 세부 정보를 자동으로 표시합니다 . (→ 144 페이지 )

#### ■ 연결 단자

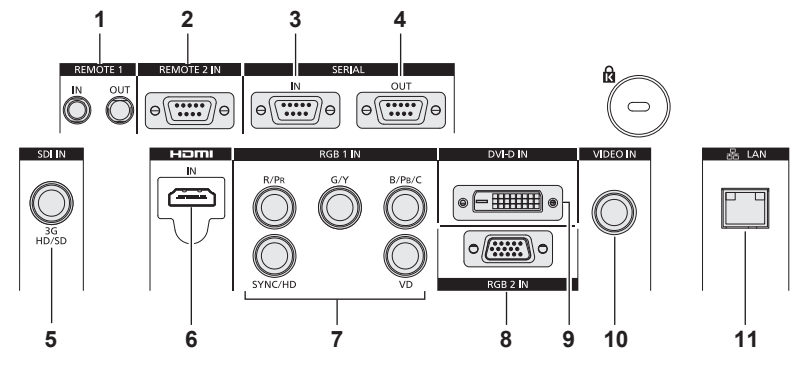

- **1 <REMOTE 1 IN>** 단자 **/<REMOTE 1 OUT>** 단자 복수 프로젝터 환경에서 리모컨으로 시리얼 제어를 하기 위해 연결되는 단자입니다 .
- **2 <REMOTE 2 IN>** 단자 외부 제어 회로를 사용하여 프로젝터를 원격 제어하는 단자입니다 .
- **3 <SERIAL IN>** 단자 컴퓨터에 연결하여 외부에서 프로젝터 제어하기 위한 RS-232C 호환 단자입니다 .
- **4 <SERIAL OUT>** 단자 <SERIAL IN> 에 연결된 신호를 출력하는 단자입니다 .
- **5 <SDI IN>** 단자 SDI 신호를 입력하는 단자입니다 .
- **6 <HDMI IN>** 단자 HDMI 신호를 입력하는 단자입니다 .

#### 주의

● LAN 케이블이 프로젝터에 직접 연결된 경우 네트워크가 실내에서 연결되어야 합니다.

- **7 <RGB 1 IN> (<R/PR>, <G/Y>, <B/PB/C>, <SYNC/HD>, <VD>)**  단자 RGB 신호 또는 YCBCR/YPBPR 및 Y/C 신호를 입력하는
- 단자입니다 . **8 <RGB 2 IN>** 단자
- RGB 신호 또는 YC<sub>B</sub>C<sub>R</sub>/YP<sub>B</sub>P<sub>R</sub> 신호를 입력하는 단자입니다. **9 <DVI-D IN>** 단자
- DVI-D 신호를 입력하는 단자입니다 .
- **10 <VIDEO IN>** 단자 비디오 신호를 입력하는 단자입니다 .
- **11 <LAN>** 단자

네트워크 연결에 사용되는 단자입니다 . 제어 및 모니터링에 사용됩니다 . 네트워크 연결을 통한 이미지 입력은 불가능합니다 .

# 리모컨 사용

#### 배터리 삽입 및 분리

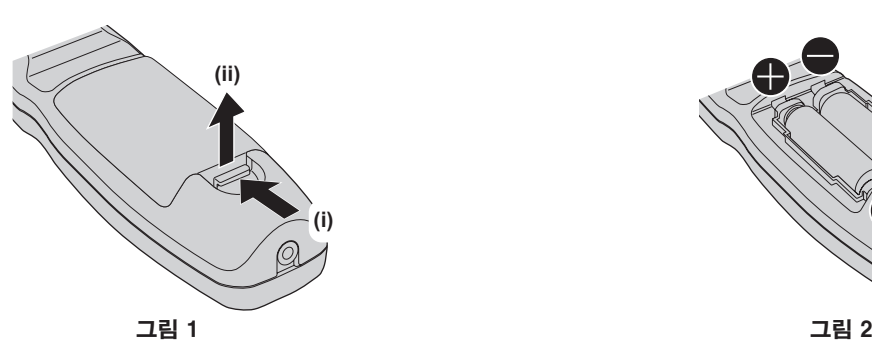

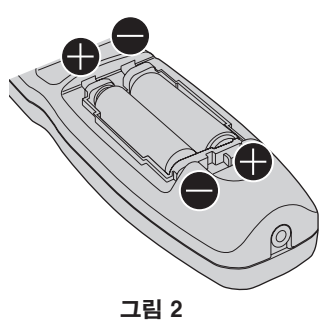

- **1)** 커버를 엽니다 **. (** 그림 **1)**
- **2)** 배터리를 삽입하고 커버를 닫습니다 **(**m 쪽 먼저 삽입 **) . (** 그림 **2)**
	- 배터리를 분리할 때는 이 단계를 거꾸로 시행합니다.

#### 리모컨 **ID** 번호 설정

시스템에서 여러 대의 프로젝터를 사용할 경우 각 프로젝터에 독특한 ID 번호를 할당해 놓으면 리모컨 한 대를 사용하여 프로젝터 전체를 동시에 운영하거나 각 프로젝터를 개별적으로 운영할 수 있습니다 .

프로젝터의 ID 번호를 설정한 후 리모컨에 동일한 ID 번호를 설정합니다 .

프로젝터의 공장 기본 **ID** 번호는 **[** 전체 **]** 로 설정되어 있습니다 **.** 프로젝터 한 대만 사용할 경우 리모컨에 있는 **<ID ALL>** 버튼을 누릅니다 **.** 또한 프로젝터 **ID** 를 모르는 경우라도 리모컨의 **<ID ALL>** 버튼을 누르면 프로젝터를 제어할 수 있습니다 **.**

#### 설정 방법

- **1)** 리모컨에서 **<ID SET>** 버튼을 누릅니다 **.**
- **2)** 숫자 **(<0> ~ <9>)** 버튼을 사용하여 **5** 초 이내에 프로젝터에 설정된 **2** 자리 **ID** 번호를 누릅니다 **.**
	- <ID ALL> 버튼을 누르면 프로젝터의 ID 번호 설정에 상관없이 프로젝터를 제어할 수 있습니다.

#### 주의

- 리모컨의 ID 번호는 프로젝터 없이도 설정할 수 있으므로 리모컨에서 <ID SET> 버튼을 함부로 누르지 마십시오 . <ID SET> 버튼을 누른 후
- 5 초 안에 숫자 (<0> ~ <9>) 버튼을 누르지 않으면 ID 번호가 <ID SET> 버튼을 누르기 전의 원래 값으로 돌아갑니다 .
- 리모컨에 설정된 ID 번호는 다시 설정하지 않으면 그대로 저장됩니다 . 하지만 리모컨을 배터리가 없는 채로 방치해두면 ID 번호가
- 지워집니다 . 배터리를 교체한 뒤 동일한 ID 번호로 다시 설정하십시오 .

#### 참고

● [ 프로젝터 설정 ] 메뉴 → [ 프로젝터 ID] 에서 프로젝터의 ID 번호를 설정합니다.

# 케이블을 사용하여 프로젝터에 리모컨 연결

여러 프로젝터와 함께 시스템을 사용하는 경우 , 상용 M3 스테레오 미니잭 케이블을 사용하여 다른 장치를 프로젝터 본체의 <REMOTE 1 IN>/<REMOTE 1 OUT> 단자에 연결합니다 .

리모컨과 스크린 사이에 방해물이 있거나 장치가 빛이 닿는 거리 밖에 있는 경우에도 리모컨을 유용하게 사용할 수 있습니다 .

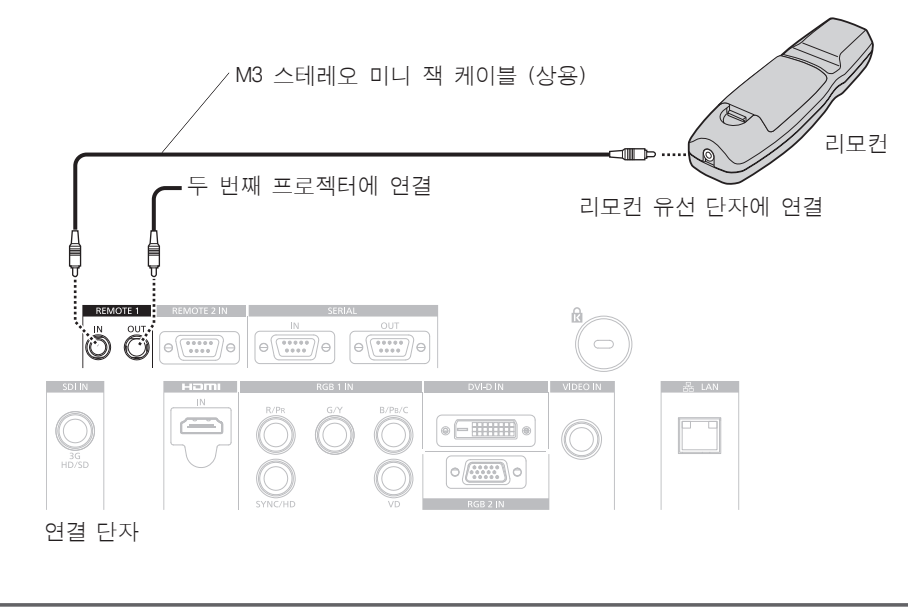

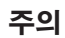

● 2 중 차폐가 된 15 m (49'2") 이하의 케이블을 사용합니다 . 케이블의 길이가 15 m (49'2") 를 초과하거나 케이블 차폐가 적절하게 되지 않은 경우에는 리모컨이 작동하지 않을 수 있습니다 .

# **2** 장 시작

이 장에서는 설치와 연결 등 프로젝터를 사용하기 전에 수행해야 하는 사항에 대해 설명합니다 .

# 설정

#### 설치 모드

프로젝터 설치 방법은 4 가지가 있습니다 . 설치 방법에 따라 [ 프로젝터 설정 ] 메뉴 → [ 투사 방법 ] (➡ 88 페이지 ) 을 설정합니다 . [ 냉각 컨디션 ] 을 [ 자동 ] 으로 설정합니다 . [ 냉각 컨디션 ] 이 잘못 설정된 프로젝터를 사용하면 램프의 수명이 줄어들 수 있습니다 .

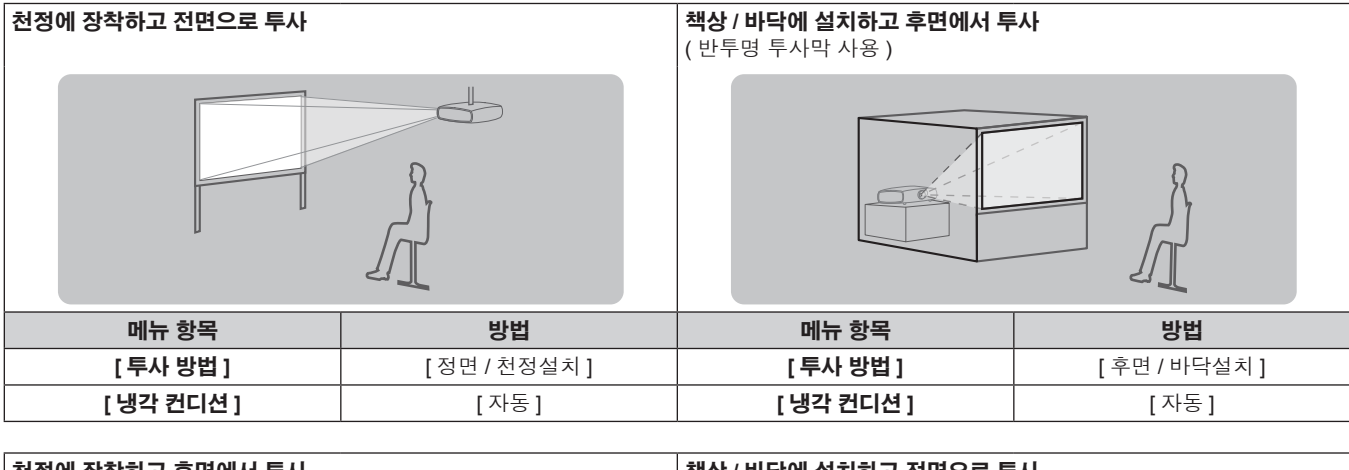

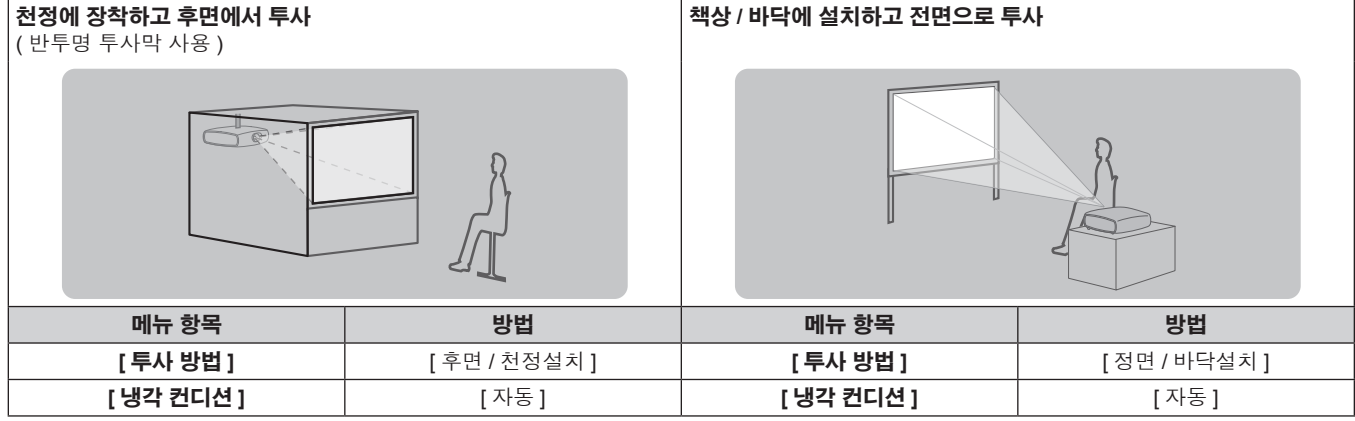

### 천장 설치용 부품 **(** 옵션 **)**

옵션인 천장 설치 브라켓 ( 모델 번호 : ET-PKD510H ( 높은 천장의 경우 ), ET-PKD510S ( 낮은 천장의 경우 )) 을 사용하여 프로젝터를 천장에 설치할 수 있습니다 .

● 이 프로젝터용으로 지정된 천장 설치 브라켓을 사용하십시오.

● 프로젝터를 설치 및 설정할 때는 천장 설치 브라켓의 사용설명서를 참조하십시오.

주의

● 프로젝터의 성능과 안전을 보장하기 위해서 천장 설치 브라켓 은 대리점에 또는 자격을 갖춘 기술자가 설치해야 합니다 .

### 투사된 이미지 및 영사 거리

프로젝터를 설치하려면 투사된 이미지 크기와 영사 거리를 참조하십시오 . 이미지 크기와 이미지 위치는 화면 크기와 화면 위치에 맞춰 조정 가능합니다 .

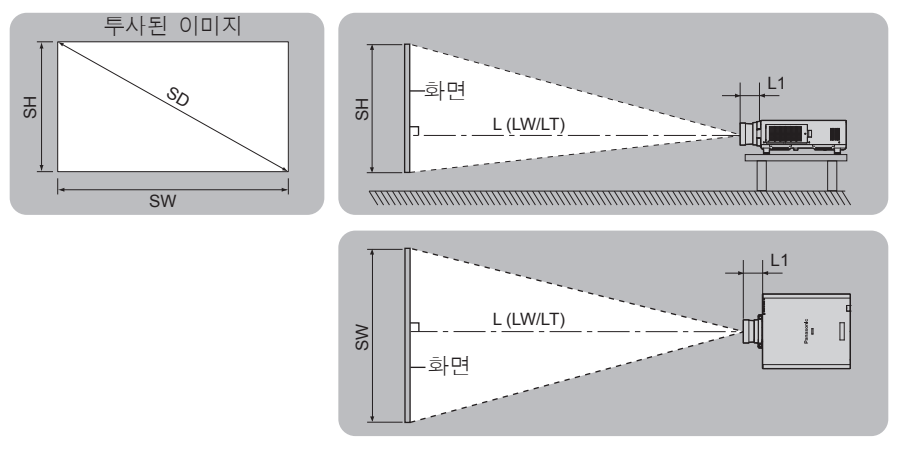

( 단위 : m)

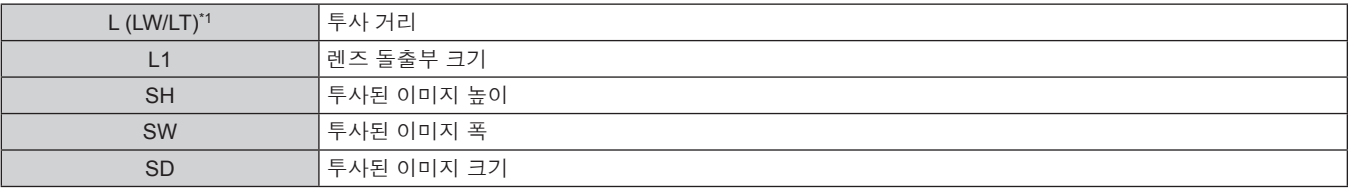

\*1 LW: 줌 렌즈 사용 시 최소 영사 거리 LT: 줌 렌즈 사용 시 최대 영사 거리

( 단위 : m)

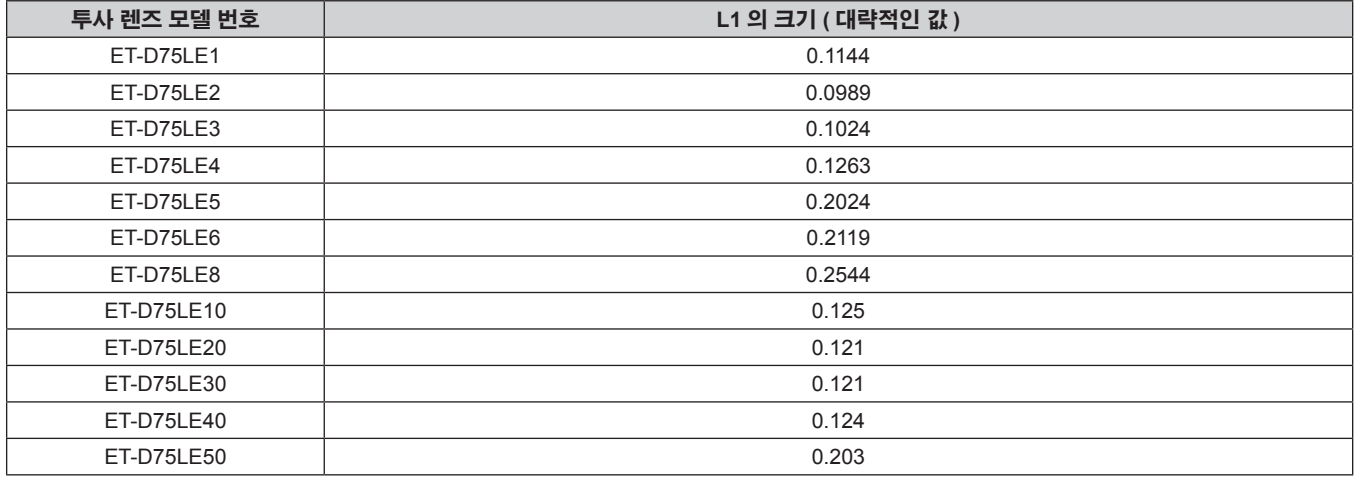

#### 주의

 $\bullet$  설정 전에 "사용상 주의 사항" ( $\bullet$  13 페이지 ) 을 참조하십시오.

● 프로젝터와 고출력 레이저 장비를 동일한 방에서 사용하지 마십시오 . 레이저 빔이 투사 렌즈면에 닿으면 DLP 칩이 손상될 수 있습니다 .

#### **[** 기하학 보정 **]** 투사 범위

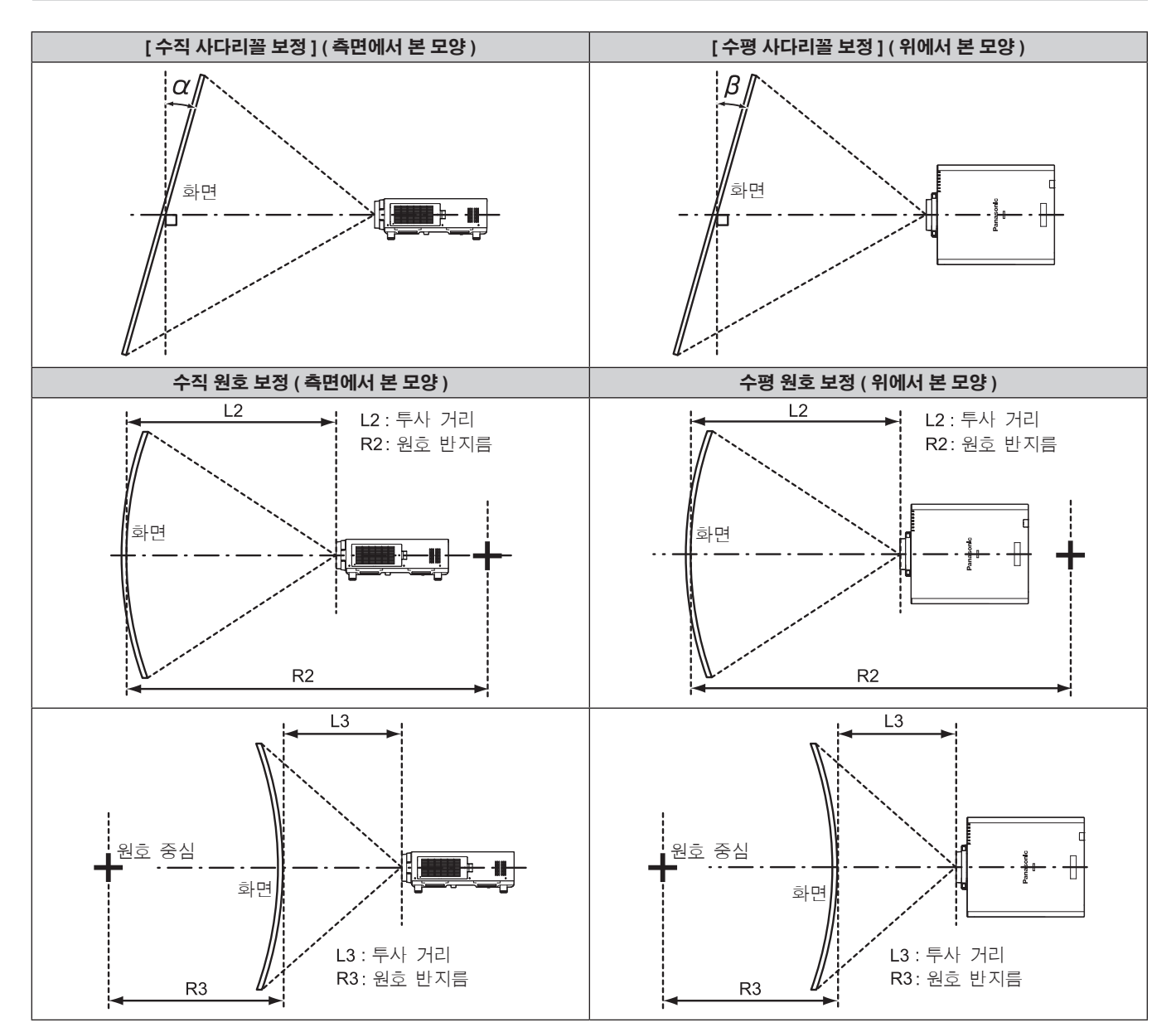

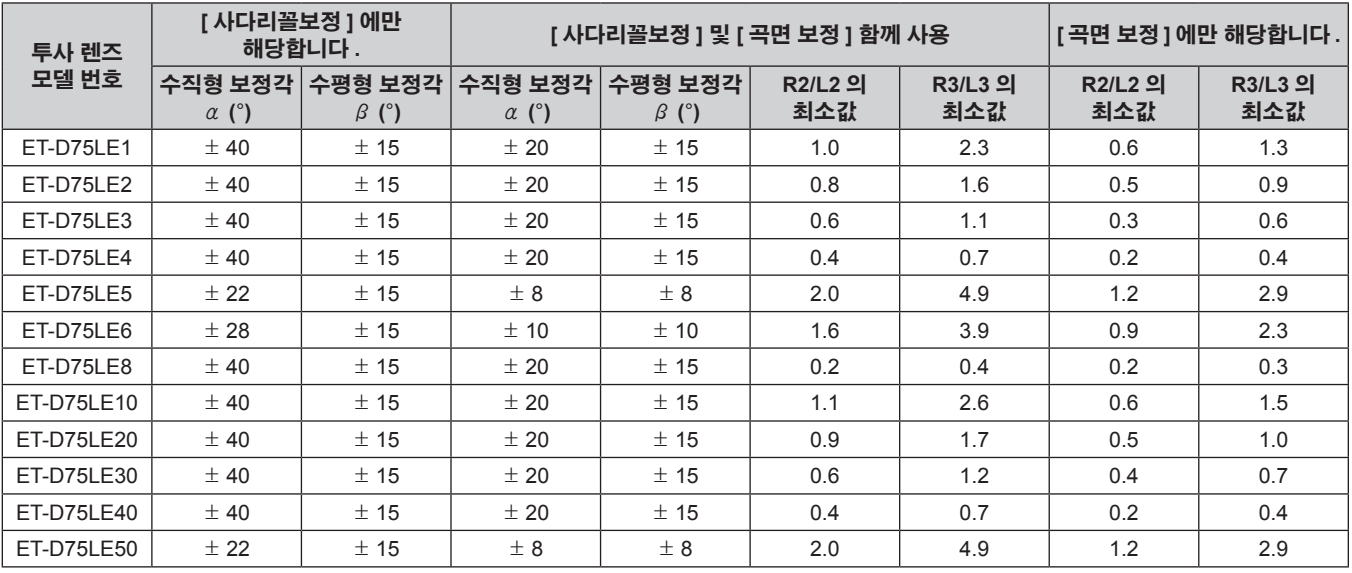

#### 참고

● [ 기하학 보정 ] 가 사용되는 경우 보정이 증가함에 따라 전체 화면의 초점이 손실될 수 있습니다.

● 완벽한 원의 일부를 제거하여 구부러진 화면을 원형 호 형태로 만듭니다.

● 투사 렌즈로 인해 [ 기하학 보정 ] 항목의 조정 범위가 나열된 투사 범위와 일치하지 않을 수 있습니다 . 투사 범위 내에서 이 프로젝터를 사용하십시오 . 그렇지 않으면 보정이 적용되지 않을 수 있습니다 .

각 투사 렌즈의 영사 거리 표시된 투사 거리에는 ± 5 % 의 오차가 나타날 수 있습니다 .

[ 기하학 보정 ] 이 사용되는 경우 거리가 보정되어 , 지정된 이미지 크기보다 더 작아질 수 있습니다 .

#### ■ 화면비율이 16:9 **인 경우**

( 단위 : m)

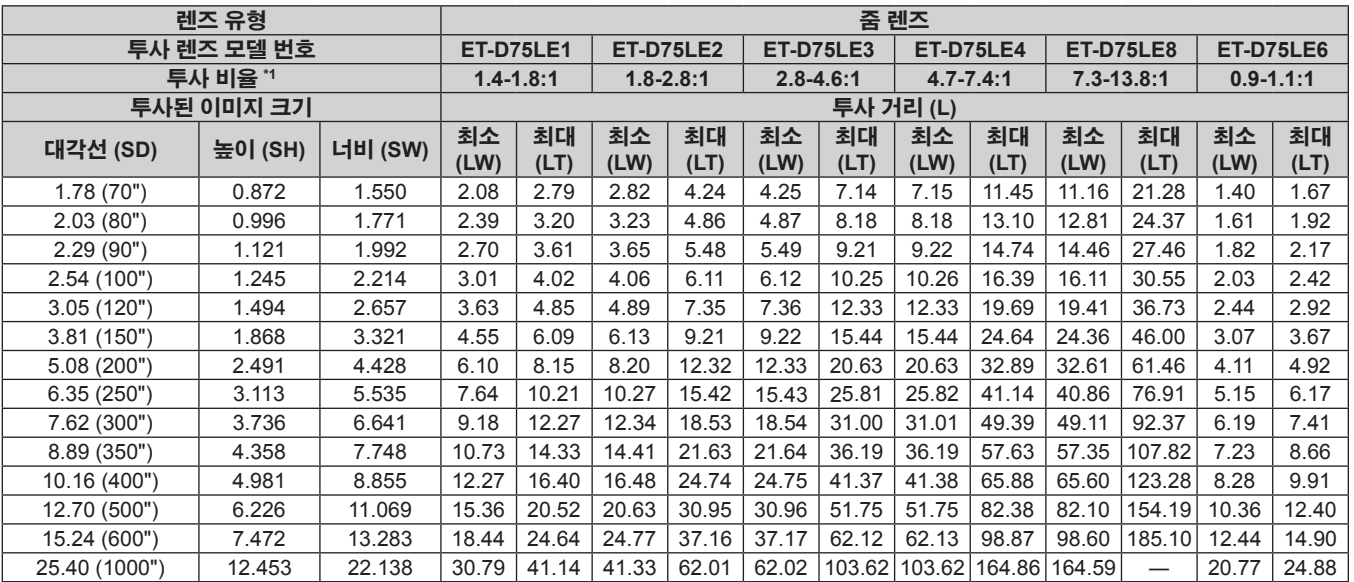

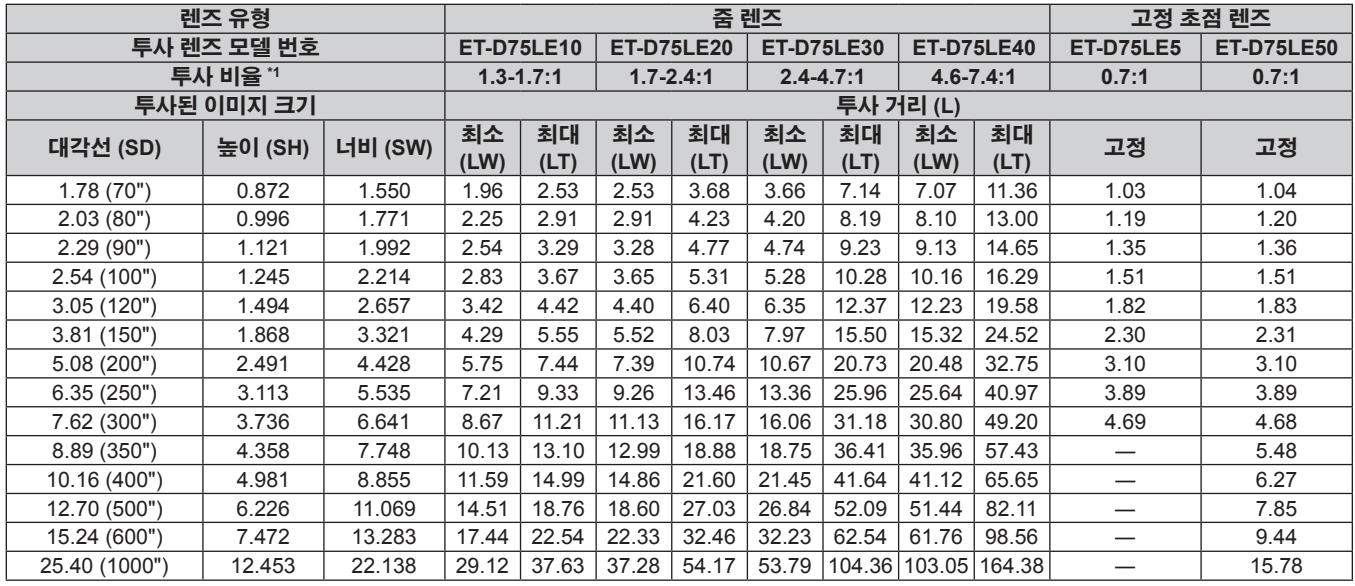

\*1 투사 비율은 투사된 이미지 크기가 3.81 m (150") 인 상태에서 투사하는 동안의 값을 기준으로 합니다 .

# ■ 화면비율이 4:3 인 경우

( 단위 : m)

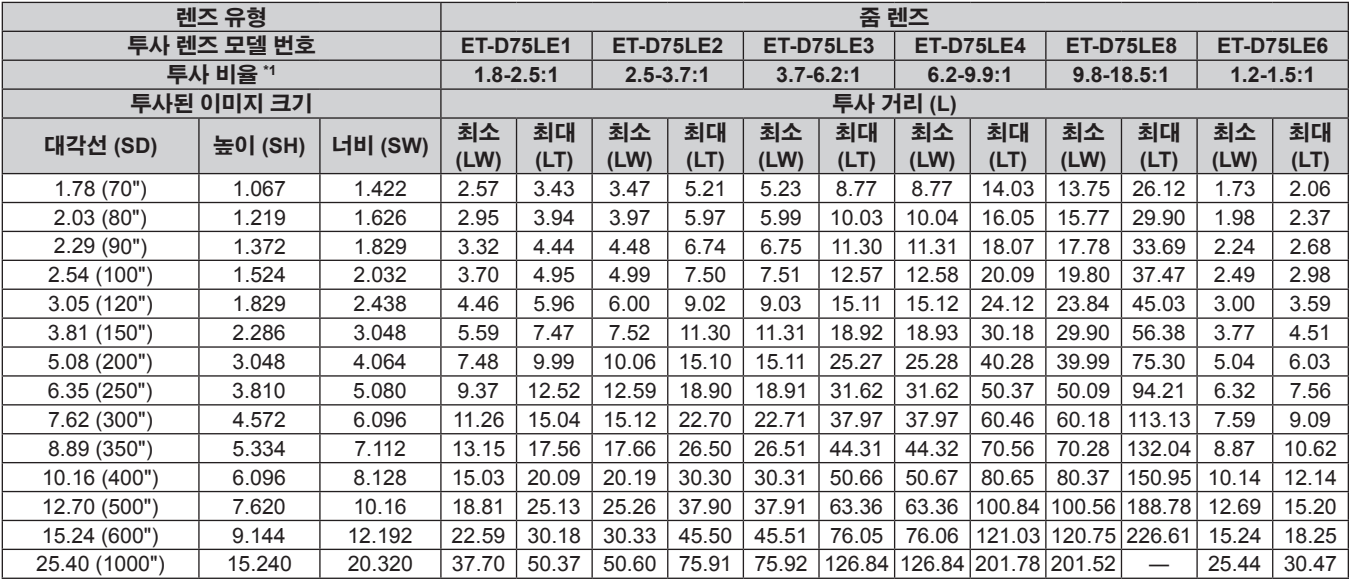

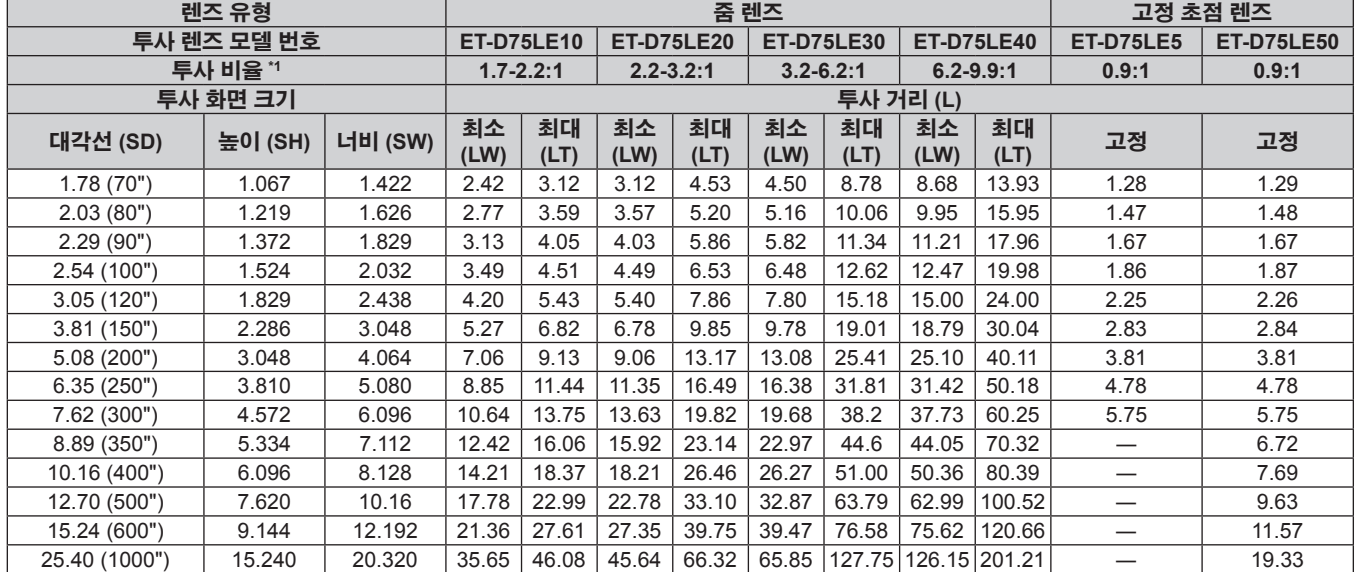

\*1 투사 비율은 투사된 이미지 크기가 3.81 m (150") 인 상태에서 투사하는 동안의 값을 기준으로 합니다 .

#### 투사 렌즈의 영사 거리를 계산하는 공식

이 설명서에 명시되지 투사된 이미지 크기를 사용하려면 투사된 이미지 크기 SD (m) 를 확인하고 해당하는 공식을 이용하여 투사 거리를 계산하십시오.

모든 공식의 단위는 m 입니다 . ( 다음 계산식으로 구한 값에는 약간의 오차가 포함됩니다 .)

#### ■ 줌 렌즈

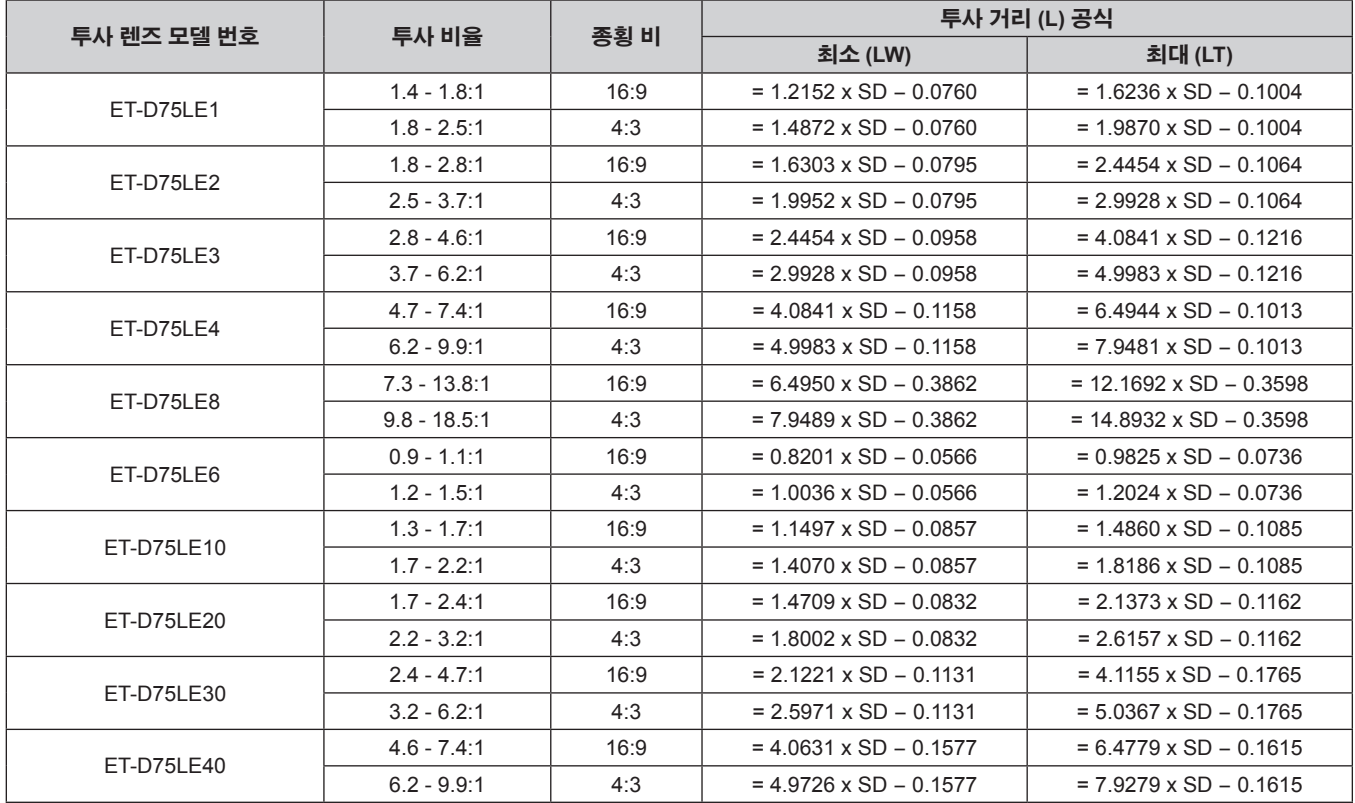

### ■ 고정 초점 렌즈

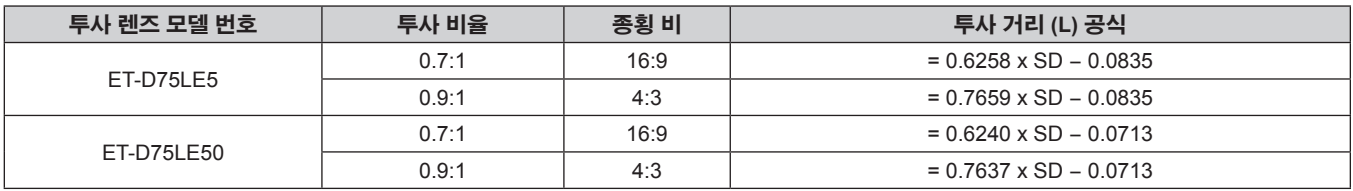

#### 조절식 발 조정

프로젝터의 전면이 화면 표면과 평행을 이루고 투사 화면이 직사각형이 되도록 프로젝터를 평평한 표면에 설치합니다 . 화면이 아래쪽으로 기울어진 경우 , 전면 조절식 발을 조정하여 투사 화면이 직사각형이 되도록 조정할 수 있습니다 . 조절식 발은 프로젝터가 수평으로 기울어진 경우 프로젝터의 수평을 맞추는 데에도 사용할 수 있습니다 . 그림에 표시된 방향으로 회전하면 조절식 발이 펼쳐지고 반대 방향으로 회전하면 조절식 발이 다시 들어갑니다 .

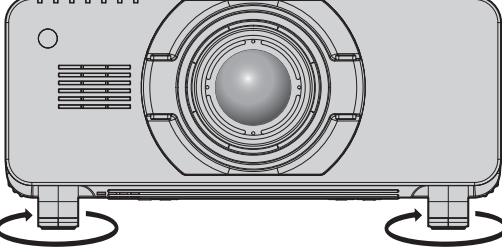

조절 가능 범위 조절식 발: 각각 약 12 mm (15/32")

#### 주의

● 램프가 켜져 있는 동안 공기 배출구에서 뜨거운 공기가 나옵니다 . 조절식 발을 조절할 때는 공기 배출구를 직접 만지지 마십시오 .

(→ 24 페이지 )

# 투사 렌즈 **(** 옵션 **)** 부착 **/** 분리

투사 렌즈를 교체 또는 분리하기 전에 투사 렌즈를 홈 위치로 이동합니다 . (→ 47 페이지 )

#### 주의

- 프로젝터의 전원을 끈 후 투사 렌즈를 교체하십시오.
- 투사 렌즈의 전기 접촉점을 만지지 마십시오 . 먼지 또는 오물로 인해 접촉 불량이 발생할 수 있습니다 .
- 투사 렌즈 표면을 맨손으로 만지지 마십시오.
- 투사 렌즈를 부착하기 전에 프로젝터 렌즈에 씌워져 있는 렌즈 커버를 벗기히십시오 .

### 투사 렌즈 부착

다음의 절차를 따라 투사 렌즈 커버를 부착합니다 .

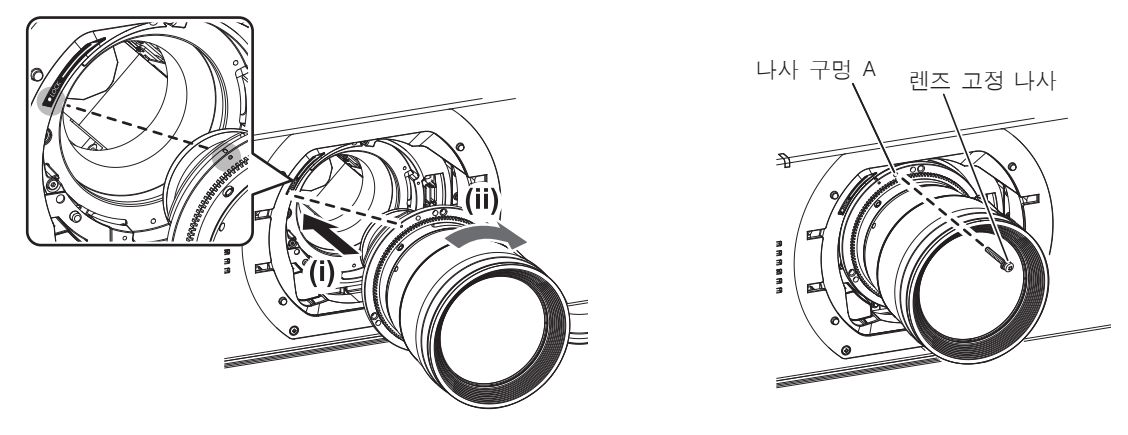

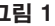

그림 1 그림 2

#### **1)** 투사 렌즈 커버를 분리합니다 **.**

● 상단과 하단 모두에서 좌 / 우 버튼 부분을 잡은 상태로 투사 렌즈 커버를 몸쪽으로 당겨서 렌즈 커버를 분리합니다 .

**2)** 투사 렌즈 표시 **(** 주황색 **)** 를 프로젝터의 표시 **(LOCK** 왼쪽의 E**)** 와 일렬로 맞춰 투사 렌즈를 삽입하고 딸깍 소리가 들릴 때까지 시계 방향으로 돌립니다 **. (** 그림 **1).**

#### **3)** 제공된 렌즈 고정 나사를 사용하여 투사 렌즈를 고정시킵니다 **. (** 그림 **2)**

● 십자 드라이버를 사용하여 투사 렌즈 표시 ( 주황색 ) 오른쪽에 있는 나사 구멍 A 에 끼워서 고정시킵니다 .

● 일부 렌즈에는 투사 렌즈를 고정하는 데 사용되는 나사 구멍 A 이 없을 수 있습니다.

#### **4)** 투사 렌즈 커버를 설치합니다 **.**

#### 주의

● 투사 렌즈를 시계 반대 방향으로 돌려 빠지지 않는지 확인합니다.

#### 투사 렌즈 분리

다음의 절차를 따라 투사 렌즈 커버를 분리합니다 .

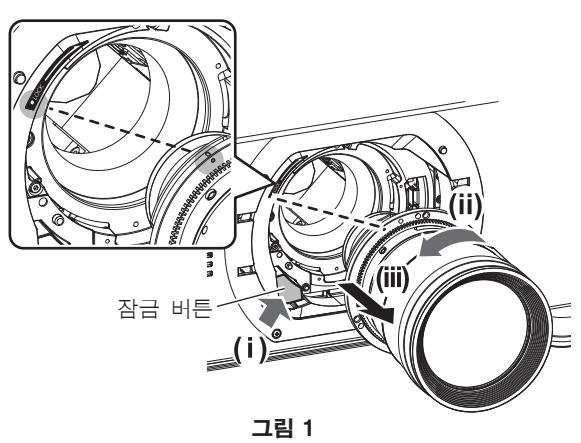

#### **1)** 투사 렌즈 커버를 분리합니다 **.**

● 상단과 하단 모두에서 좌 / 우 버튼 부분을 잡은 상태로 투사 렌즈 커버를 몸쪽으로 당겨서 렌즈 커버를 분리합니다 .

36 - 한국어
#### **2)** 렌즈 고정 나사를 제거합니다 **.**

● 십자 드라이버를 사용하여 투사 렌즈 표시 ( 주황색 ) 오른쪽에 있는 첫 번째 나사를 제거합니다 .

**3)** 잠금 버튼을 누른 상태에서 투사 렌즈를 시계 반대 방향으로 돌려 분리합니다 **. (** 그림 **1)** ● 투사 렌즈 표시 ( 주황색 ) 가 프로젝터의 표시 (LOCK 왼쪽의 ○) 와 일렬로 맞춰질 때까지 시계 반대 방향으로 돌립니다 .

### **4)** 투사 렌즈 커버를 설치합니다 **.**

#### 참고

● 일부 렌즈에는 투사 렌즈를 고정하는 데 사용되는 나사 구멍이 없을 수 있습니다.

#### 주의

● 분리한 투사 렌즈는 진동과 충격이 없는 곳에 보관하십시오.

● 제거한 렌즈 고정 나사를 안전한 장소에 보관합니다.

## 연결

### 연결하기 전에

- 연결하기 전에 연결할 외부 장비의 사용 설명서를 주의해서 읽으십시오.
- 케이블 연결 전에 모든 장비의 전원을 끄십시오.
- 케이블을 연결하기 전에 다음을 주의하십시오 . 그렇지 않으면 오작동이 발생할 수 있습니다 .
- 프로젝터에 연결된 장치 또는 프로젝터 자체에 케이블을 연결할 때는 작업 전에 몸에서 정전기를 제거하기 위해 근처의 금속 물체에 손을 대십시오 .
- 프로젝터 또는 프로젝터 본체에 장치를 연결하는 케이블은 불필요하게 긴 것을 사용하지 마십시오 . 케이블이 길수록 잡음이 발생하기 쉽습니다 . 케이블을 감긴 상태로 사용하면 안테나 역할을 하게 되어 잡음이 발생하기 쉽습니다 .
- 케이블을 연결할 때 GND 를 먼저 연결한 후 연결 장치의 연결 단자에 똑바로 끼워넣습니다.
- 장비와 함께 제공되지 않은 연결 케이블이 있거나 , 장비 연결에 사용할 수 있는 옵션 케이블이 없는 경우 , 시스템에 외부 장비를 연결하는 데 필요한 연결 케이블을 준비하십시오 .
- 비디오 장비의 비디오 신호에 동요가 너무 많은 경우 , 화면의 이미지가 흔들릴 수 있습니다 . 이 경우 TBC (time base corrector) 가 연결되어 있어야 합니다 .
- 이 프로젝터는 비디오 신호 , Y/C 신호 , YCBCR/YPBPR 신호 , 아날로그 RGB 신호 ( 동기 신호는 TTL 수준 ) , 디지털 신호를 허용합니다 .
- 일부 컴퓨터 모델은 프로젝터와 호환되지 않습니다.
- 긴 케이블을 사용하여 장비를 프로젝터에 연결할 경우 케이블 보정기를 사용하십시오 . 그렇지 않으면 이미지가 제대로 표시되지 않습니다 .
- 프로젝터에 사용할 수 있는 비디오 신호 유형에 대해서는 "호환성 있는 신호 목록" (→ 159 페이지 ) 을 참조하십시오 .

#### **<RGB 2 IN>** 단자 핀 할당 및 신호명

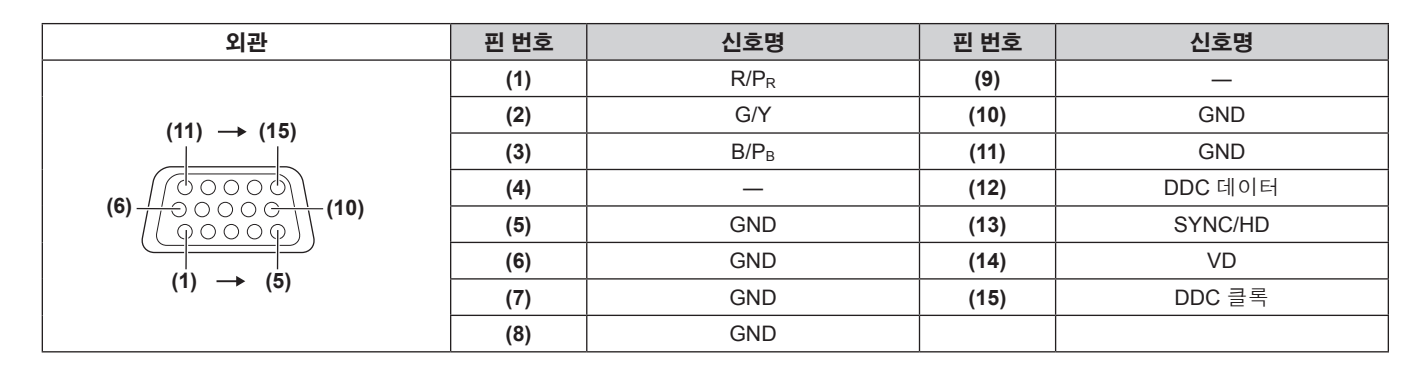

#### **<HDMI IN>** 단자 핀 할당 및 신호명

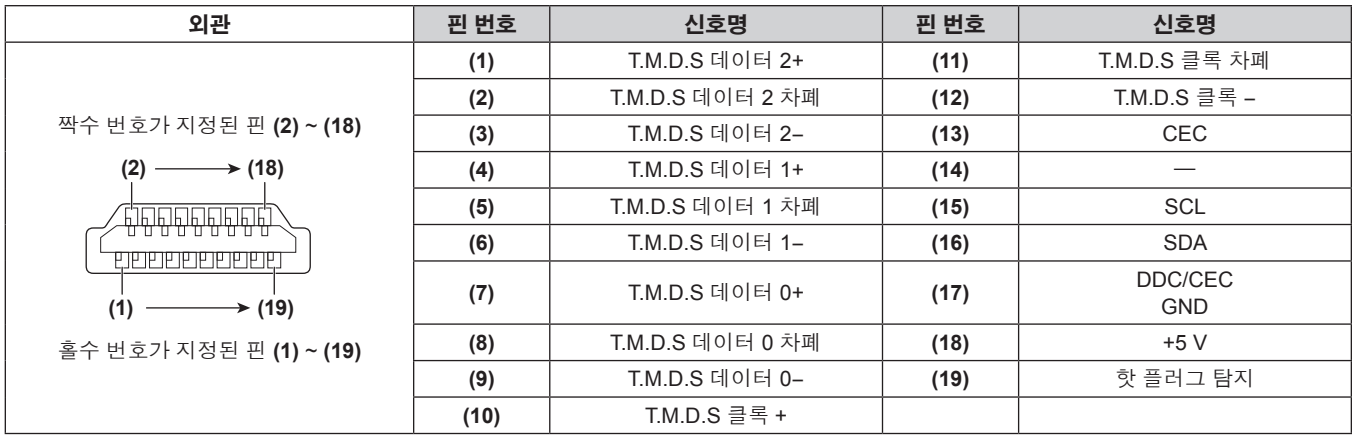

#### **<DVI-D IN>** 단자 핀 할당 및 신호명

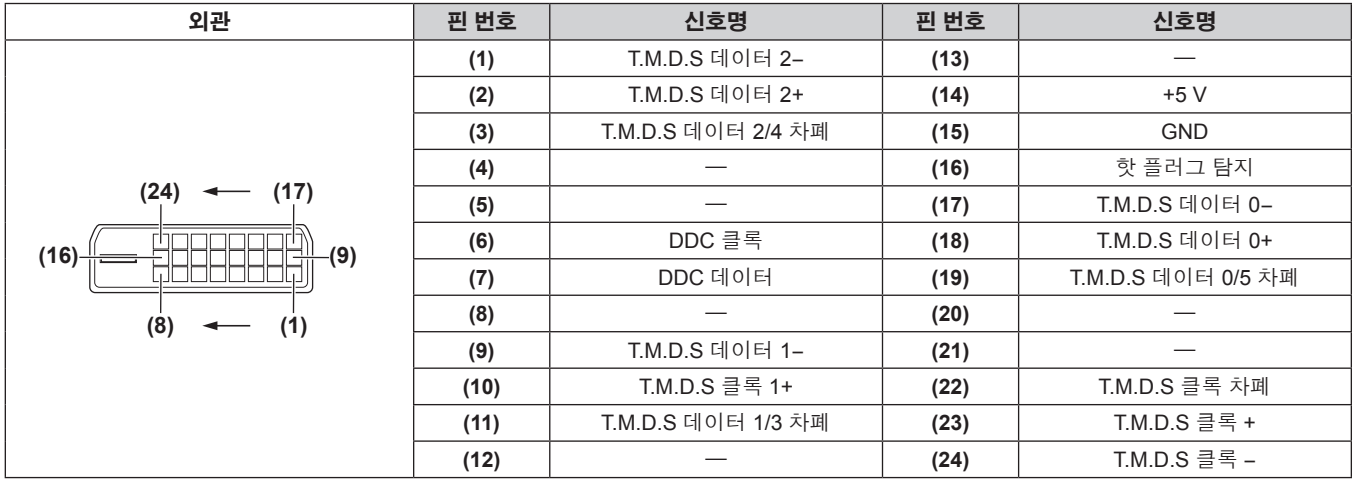

#### 연결 예 **: AV** 장비

#### **<HDMI IN>/<DVI-D IN>/<VIDEO IN>** 단자용

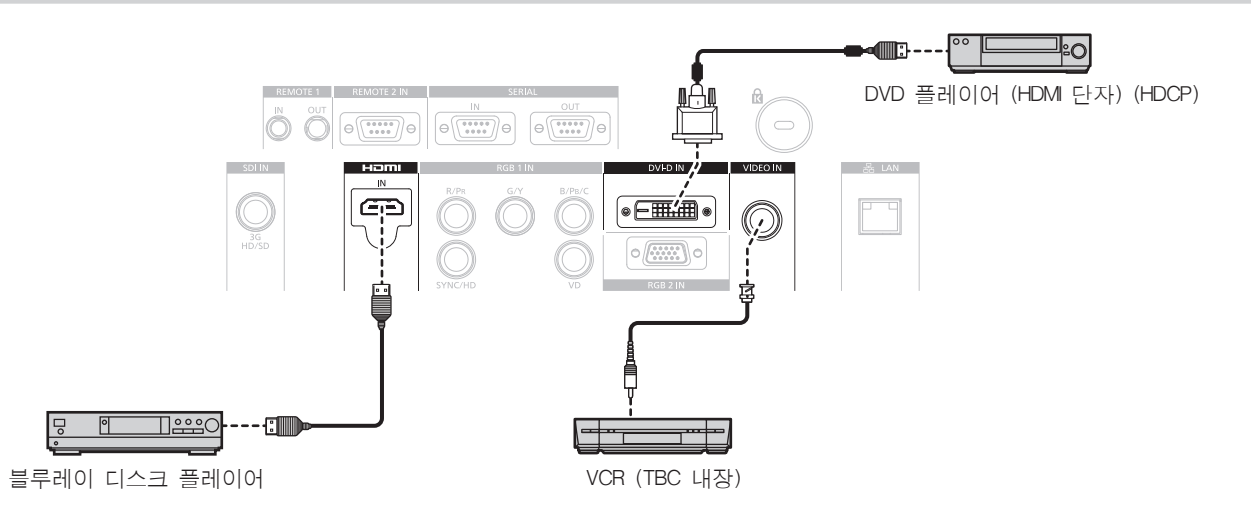

#### 주의

● VCR 을 연결할 때는 항상 다음 중 하나를 사용하십시오.

- 내장형 TBC (time base corrector) 가 있는 VCR
- g 프로젝터와 VCR 사이에 TBC (time base corrector)
- 비표준 파열 신호가 연결될 경우 이미지가 왜곡될 수 있습니다 . 이 경우 프로젝터와 외부 장치 사이에 TBC (time base corrector) 를 연결합니다 .

#### 참고

- DVI-D 를 입력하는 경우 [ 디스플레이 옵션 ] 메뉴 → [DVI-D IN] → [EDID] 를 사용하여 연결할 일부 외부 장비에서 설정을 전환해야 할 수 있습니다 .
- <DVI-D IN> 단자는 HDMI 또는 DVI-D 호환 장비에 연결하는 데 사용될 수 있습니다 . 그러나 일부 장비에서는 이미지가 나타나지 않거나 제대로 표시되지 않을 수 있습니다 .
- HDMI 케이블의 경우 HDMI 표준에 부합하는 HDMI High Speed 케이블을 사용하십시오 . HDMI 표준에 부합되지 않는 케이블을 사용하면 이미지가 중단되거나 표시되지 않을 수 있습니다 .
- HDMI/DVI 변환 케이블을 사용하여 프로젝터의 <HDMI IN> 단자를 DVI-D 단자가 있는 외부 장비에 연결할 수 있지만 , 일부 장비에서는 이미지가 올바로 투사되지 않거나 제대로 기능하지 않을 수 있습니다 .
- 이 프로젝터는 VIERA Link (HDMI) 를 지원하지 않습니다.

#### **<SDI IN>** 단자용

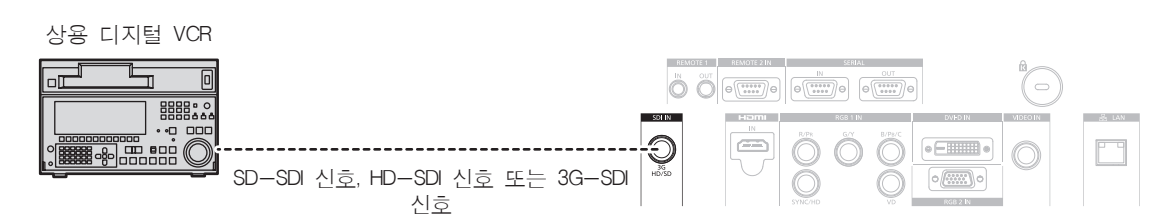

참고

- 입력 형식을 전환하려면 [ 영상 ] 메뉴 → [ 시스템선택 ] 을 사용하십시오.
- $\bullet$  연결할 일부 외부 장비에서 [ 디스플레이 옵션 ] 메뉴 → [SDI IN] 을 설정해야 합니다 .
- 이미지를 올바로 전송하려면 5CFB 이상 ( 예 : 5CFB 또는 7CFB) 이나 Belden 1694A 이상의 연결 케이블을 사용합니다 . 길이가 100 m (328'1") 이하인 연결 케이블을 사용합니다 .
- f 불안정한 신호가 연결되면 신호 감지에 오류가 발생할 수 있습니다 . 그러한 경우 [ 영상 ] 메뉴 → [ 시스템선택 ] 을 사용하여 신호 형식과 일치하는 시스템으로 전환하십시오 .

#### 연결 예 **:** 컴퓨터

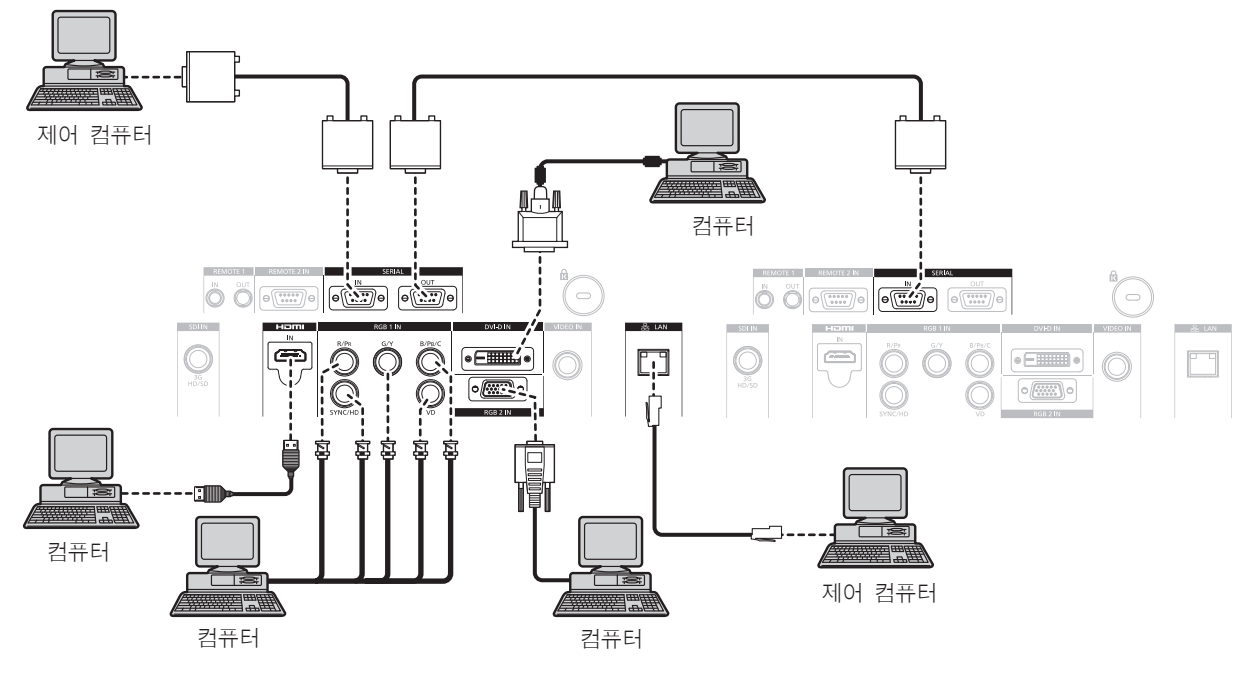

#### 주의

#### 참고

- DVI-D 를 입력하는 경우 [ 디스플레이 옵션 ] 메뉴 → [DVI-D IN] → [EDID] 를 사용하여 연결할 일부 외부 장비에서 설정을 전환해야 할 수 있습니다 .
- HDMI 케이블의 경우 HDMI 표준에 부합하는 HDMI High Speed 케이블을 사용하십시오 . HDMI 표준에 부합되지 않는 케이블을 사용하면 이미지가 중단되거나 표시되지 않을 수 있습니다 .
- HDMI/DVI 변환 케이블을 사용하여 프로젝터의 <HDMI IN> 단자를 DVI-D 단자가 있는 외부 장비에 연결할 수 있지만 , 일부 장비에서는 이미지가 올바로 투사되지 않거나 제대로 기능하지 않을 수 있습니다 .
- <DVI-D IN> 단자는 단일 링크만 지원합니다.
- SYNC ON GREEN 신호를 입력할 경우 <SYNC/HD> 단자나 <VD> 단자에 동기 신호를 입력하지 마십시오 .
- 다시 시작 기능 ( 마지막 메모리 ) 이 있는 컴퓨터를 사용하여 프로젝터를 작동할 경우 프로젝터를 작동시키기 위해서는 다시 시작 기능을 재설정해야 할 수 있습니다 .

<sup>●</sup> 프로젝터를 컴퓨터 또는 외부 장비에 연결할 경우 각 장비와 함께 제공된 전원 코드와 시중에서 판매하는 차폐 케이블을 사용하십시오 .

# **3** 장 기본 조작 방법

이 장에서는 프로젝터를 시동하기 위한 기본 조작 방법에 대해 설명합니다 .

## 프로젝터 켜기 **/** 끄기

#### 전원 코드 연결

제공된 전원 코드가 쉽게 분리되지 않도록 프로젝터 본체에 단단히 고정되었는지 확인하십시오 **.**

전원 코드를 연결하기 전에 <MAIN POWER> 스위치가 <OFF> 에 있는지 확인하십시오 . 자세한 전원 코드 취급 방법에 대해서는 "주요안전사항" (→ 2 페이지 ) 을 참조하십시오 .

## 전원 코드를 연결하는 방법

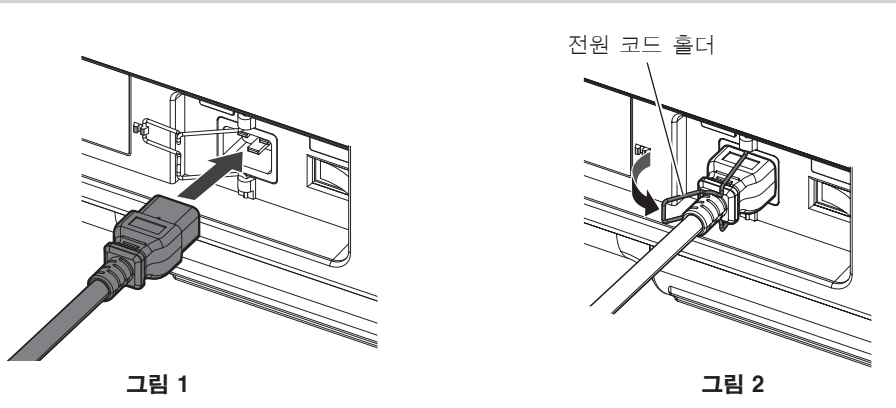

- **1)** 전원 코드를 꽂을 수 있도록 전원 코드 홀더를 왼쬑으로 밉니다 **.**
- **2)** 프로젝터 왼쪽의 **<AC IN>** 단자 모양과 전원 코드 커넥터를 확인한 다음 **,** 플러그를 올바른 방향으로 완전히 집어 넣습니다 **. (** 그림 **1)**
- **3)** 전원 코드 홀더를 위쪽으로 당겨 전원 코드에 삽입한 후 **,** 전원 코드를 고정시킵니다 **. (** 그림 **2)**

#### 전원 코드를 분리하는 방법

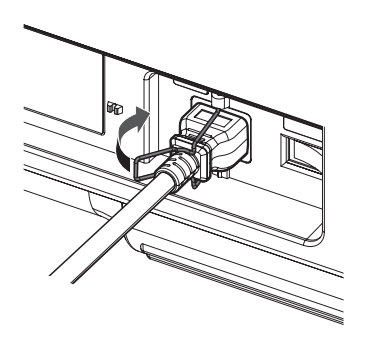

그림 1 그림 2

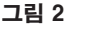

- **1)** 프로젝터 측면의 **<MAIN POWER>** 스위치가 **<OFF>** 에 있는지 확인한 후 전원 플러그를 콘센트에서 뽑으십시오 **.**
- **2)** 전원 코드가 연결된 전원 코드 홀더를 왼쪽으로 밉니다 **. (** 그림 **1)** ● 프로젝터에 전원 코드 홀더를 걸고 제 위치에 고정시킵니다.
- **3)** 전원 코드 커넥터를 잡고 프로젝터의 **<AC IN>** 단자에서 전원 코드를 분리합니다 **. (** 그림 **2)**

### 전원 표시등

전원 상태를 표시합니다 . 프로젝트를 작동하기 전에 전원 표시등의 <ON (G)/STANDBY (R)> 상태를 확인하십시오 .

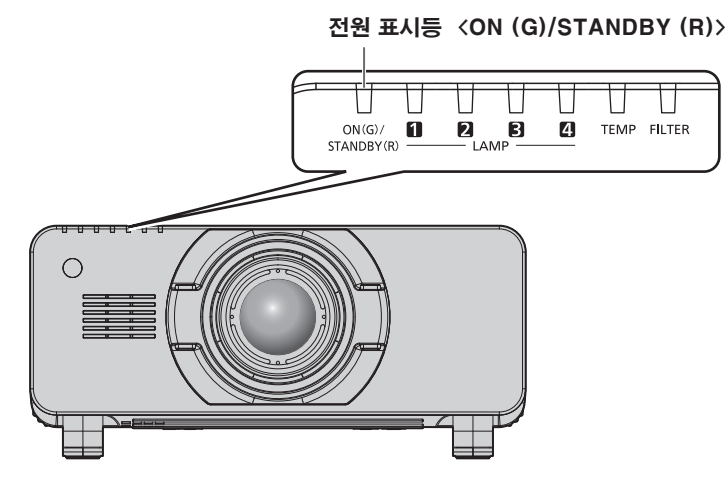

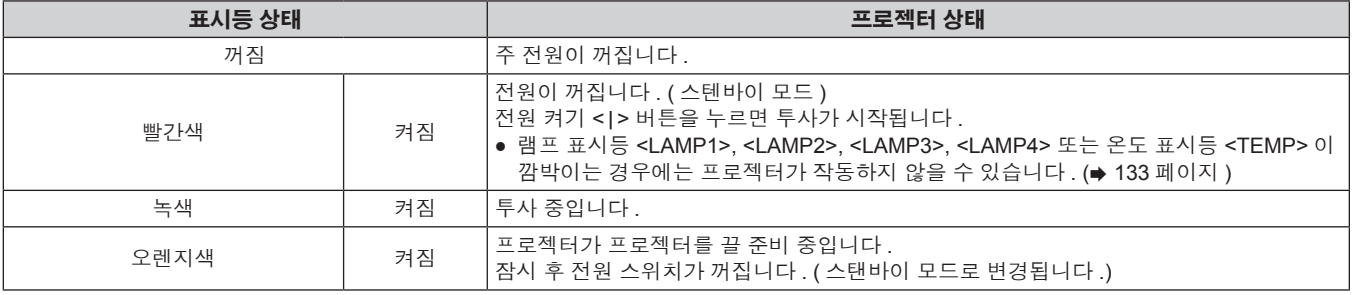

#### 참고

- <ON (G)/STANDBY (R)> 전원 표시등이 주황색으로 켜지면 프로젝트를 냉각시키기 위해 팬이 작동합니다.
- f 프로젝터의 전원을 끄고 발광 램프 냉각이 시작된 후 약 150 초 동안에는 전원을 켠 경우라도 램프 표시등이 점등하지 않습니다 . 전원 표시등 <ON (G)/STANDBY (R)> 이 빨간색으로 점등된 후 전원을 다시 켜십시오 .
- 프로젝터는 스탠바이 모드에서도 전원을 소모합니다 ( 전원 표시등 <ON (G)/STANDBY (R)> 이 빨간색으로 점등됨 ) . 전력 소모에 대해서는 "전력 소모" (→ 162 페이지 ) 를 참조하십시오.
- 프로젝터가 리모컨 신호를 수신하는 경우 전원 표시등 <ON (G)/STANDBY (R)> 이 녹색으로 깜박입니다 .
- 셔터가 닫혀 있을 때에는 전원 표시등 <ON (G)/STANDBY (R)> 이 녹색으로 느리게 깜박입니다 .
- 전원 표시등 <ON (G)/STANDBY (R)> 이 빨간색으로 깜박이면 제품 대리점에 문의하십시오.

### 프로젝터 켜기

프로젝터를 켜기 전에 투사 렌즈를 설치하십시오 . 먼저 렌즈 커버를 벗깁니다 .

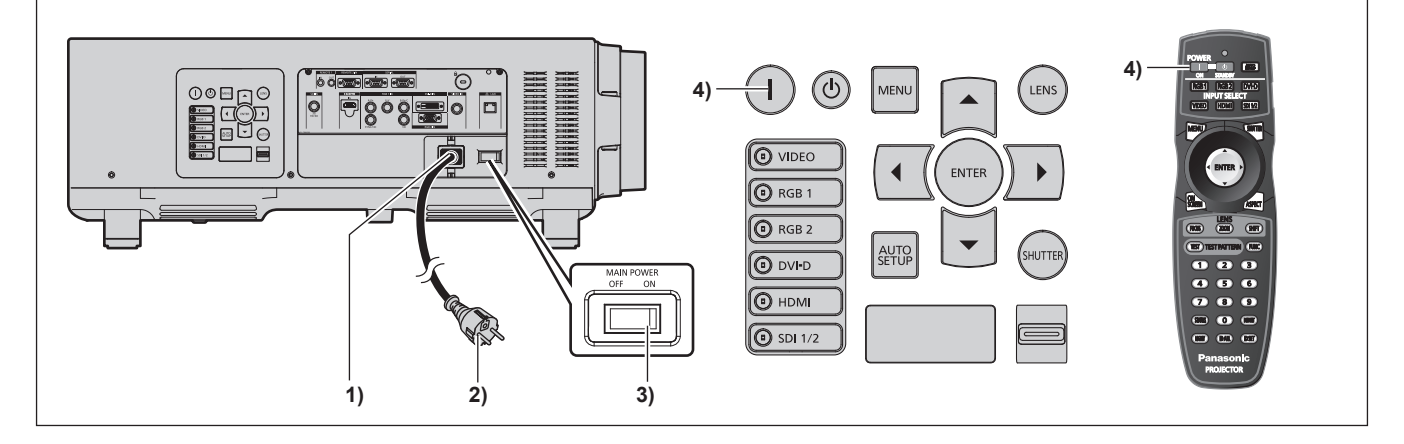

#### **1)** 전원 코드를 프로젝터 본체에 연결합니다 **.**

#### **2)** 전원 플러그를 콘센트에 연결합니다 **.**

- $(AC 200 V ~ 240 V, 50 Hz/60 Hz)$
- **3)** 전원을 켜려면 **<MAIN POWER>** 스위치의 **<ON>** 쪽을 누릅니다 **.**
	- 전원 표시등 <ON (G)/STANDBY (R)> 이 빨간색으로 켜지며 , 프로젝터가 스텐바이 모드로 들어갑니다 .

#### **4)** 전원 켜기 **<**b**>** 버튼을 누릅니다 **.**

● 전원 표시등 <ON (G)/STANDBY (R)> 이 녹색으로 켜지고 곧 화면에 이미지가 투사됩니다.

#### 주의

● 렌즈 커버를 부착한 상태에서 프로젝터를 사용하면 장치가 과열되어 화재가 발생할 수 있습니다 .

#### 참고

- 프로젝터를 약 0 ° C (32 ° F) 에서 사용할 경우 이미지가 표시되기 전까지 최대 20 분의 웜업 기간이 필요합니다 .
- 웜업 기간 동안 온도 표시등 <TEMP> 이 켜집니다 . 웜업이 종료된 후에는 온도 표시등 <TEMP> 이 꺼지고 투사가 시작됩니다 . 표시등 상태 표시에 대해서는 "표시등이 켜질 때" (x 133 페이지 ) 를 참조하십시오 .
- 작동 환경 온도가 낮아 웜업에 20 분 이상 걸릴 경우 프로젝터는 문제가 발생했다고 판단하고 전원이 자동적으로 스텐바이 모드로 설정됩니다 . 이 경우 작동 환경 온도가 상승하여 0 ° C (32 ° F) 이상이 되면 , 주 전원을 끈 다음 프로젝터를 다시 켭니다 .
- f [ 프로젝터 설정 ] 메뉴 → [ 스텐바이모드 ] 를 [ECOLOGY] 로 설정하면 [ 표준 ] 으로 설정한 경우와 비교하여 전원을 켠 후 프로젝터에서 투사를 시작하기까지 약 10 초 정도가 더 걸릴 수 있습니다 .

#### 보정 및 선택하기

초점이 조정되기 전에 최소한 30 분 동안 이미지를 계속 투사하는 것이 좋습니다 .

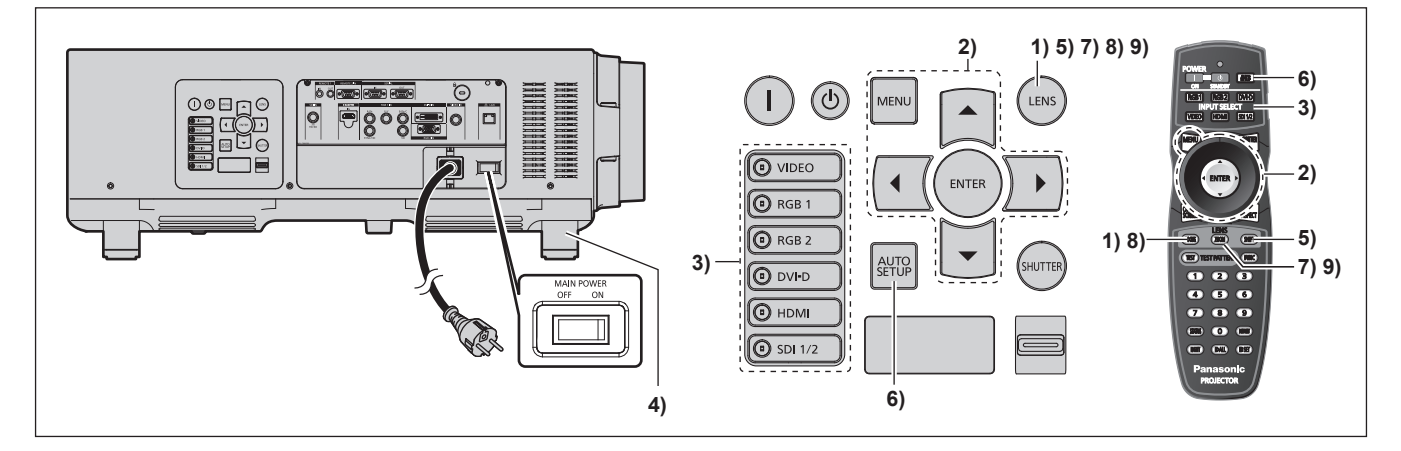

- **1)** 이미지 초점을 대략적으로 조정하려면 **<FOCUS>** 버튼을 누릅니다 **. (**x **46** 페이지 **)**
- **2)** 설치 모드에 따라 **[** 프로젝터 설정 **]** 메뉴 → **[** 투사 방법 **]** 및 **[** 냉각 컨디션 **]** 설정을 변경합니다 **. (**x **30** 페이지 **)** ● 메뉴 화면의 작동에 대해서는 "메뉴를 통해서 네비게이트하기" (➡ 54 페이지 ) 을 참조하십시오 .
- **3)** 입력 선택 **(<RGB1>, <RGB2>, <DVI-D>, <VIDEO>, <HDMI>, <SDI 1/2>)** 버튼을 눌러 입력 신호를 선택합니다 **.**
- **4)** 조절식 발을 사용하여 프로젝터의 전면 **,** 후면 **,** 측면 기울기를 조정합니다 **. (**x **35** 페이지 **)**
- **5)** 이미지 위치를 조정하려면 **<SHIFT>** 버튼을 누릅니다 **.**
- **6)** 입력 신호가 **RGB** 신호인 경우 **<AUTO SETUP>** 버튼을 누릅니다 **.**
- **7)** 화면과 일치하도록 투사되는 이미지 크기를 조정하려면 **<ZOOM>** 버튼을 누릅니다 **.**
- **8)** 초점을 조정하려면 **<FOCUS>** 버튼을 다시 누릅니다 **.**
- **9)** 화면에 맞도록 이미지 크기와 줌을 조정하려면 **<ZOOM>** 버튼을 다시 누릅니다 **.**

#### 참고

<sup>●</sup> 구입 후 처음으로 프로젝터를 켜거나 [ 프로젝터 설정 ] 메뉴 → [ 초기화 ] 에서 [ 모든 사용자 데이터 ] 를 실행할 경우 , 투사가 시작된 후 초점 조정 화면이 표시된 [ 초기설정 1이 표시됩니다 . 자세한 내용은 "시작 표시" (● 19 페이지 ) 을 참조하십시오 .

#### 프로젝터 끄기

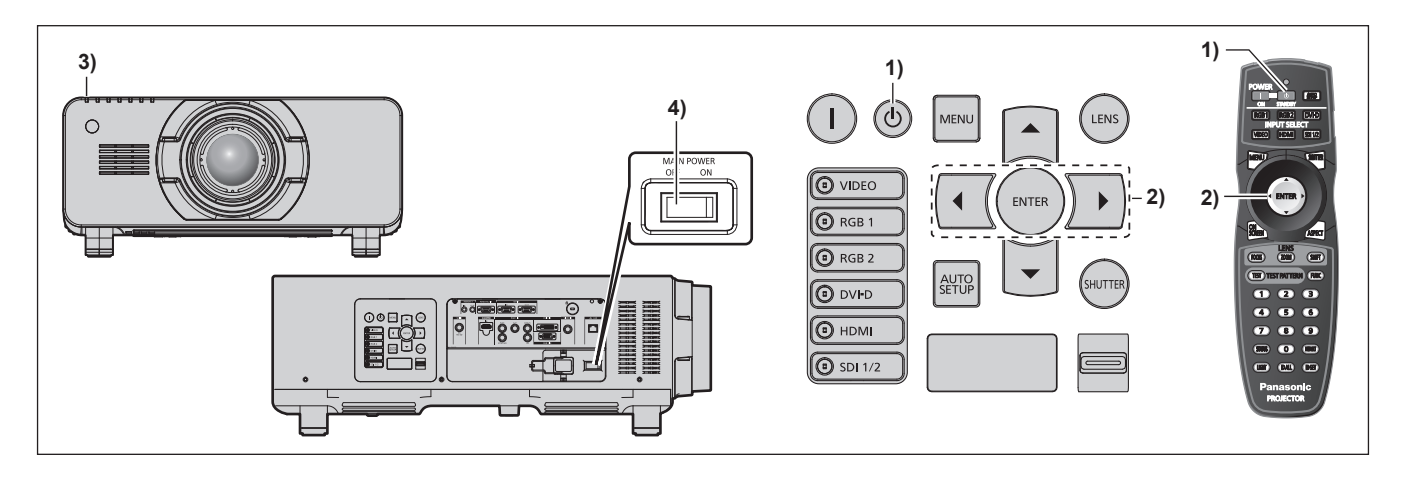

**1)** 전원 대기 **<**v**>** 버튼을 누릅니다 **.**

f **[** 전원오프 **(** 스텐바이 **)]** 확인 화면이 표시됩니다 .

**2)** qw 을 눌러 **[** 실행 **]** 를 선택하고 **<ENTER>** 버튼을 누릅니다 **. (** 또는 전원 대기 **<**v**>** 버튼을 다시 누릅니다 **.)**

● 이미지 투사가 중단되고 , 프로젝터 본체의 전원 표시등 <ON (G)/STANDBY (R)> 이 주황색으로 켜집니다 . ( 팬은 계속 돌아갑니다 .)

- **3)** 프로젝터 본체의 전원 표시등 **<ON (G)/STANDBY (R)>** 이 빨간색으로 켜질 때까지 **(** 팬이 멈출 때까지 **) 170** 초 동안 기다립니다 **.**
- **4)** 전원을 끄려면 **<MAIN POWER>** 스위치의 **<OFF>** 쪽을 누릅니다 **.**

#### 참고

● 프로젝터를 끈 뒤 바로 전원을 켜서 이미지를 투사하지 마십시오. 램프가 뜨거운 상태에서 전원을 켜면 램프 수명이 줄어들 수 있습니다 .

- 프로젝터의 전원을 끄고 발광 램프 냉각이 시작된 후 약 150 초 동안에는 전원을 켠 경우라도 램프 표시등이 점등하지 않습니다 . 지정된 기간 후에도 프로젝터를 켰을 때 램프가 점등되지 않을 수 있습니다 . 그러한 경우 전원 표시등 <ON (G)/STANDBY (R)> 이 빨간색으로 점등된 후 프로젝터를 다시 켜십시오
- f 전원 대기 **<**v**>** 버튼을 누른 경우에도 프로젝터에서 전력이 계속 소모되고 **,** 프로젝터의 주 전원이 켜져 있으면 프로젝터가 꺼집니다 **.** [ 프로젝터 설정 ] 메뉴 → [ 스텐바이모드 ] 항목을 [ECOLOGY] 로 설정하면 일부 기능의 사용이 제한되지만 대기 중에 전력 소모를 줄일 수 .<br>있습니다 .

# 투사

투사 렌즈 부착 (→ 36 페이지 ), 외부 장비 연결 (→ 38 페이지 ), 전원 코드 연결 (→ 42 페이지 ) 을 확인한 뒤 , 전원을 켜서 (→ 43 페이지 ) 투사를 시작합니다 . 투사할 비디오를 선택하고 투사된 이미지의 모양을 조정합니다 .

### 입력 신호 선택

입력 신호를 선택합니다 .

- **1)** 제어 패널 또는 리모컨에 있는 입력 선택 **(<RGB1>, <RGB2>, <DVI-D>, <VIDEO>, <HDMI>, <SDI 1/2>)**  버튼을 누릅니다 **.**
	- 선택한 단자에서 입력된 신호의 이미지가 투사됩니다.

#### 주의

- 이미지는 외부 장비 또는 재생될 블루레이 디스크 , DVD 디스크 등에 따라 제대로 투사되지 않을 수 있습니다 .
- [ 영상 ] 메뉴 → [ 시스템선택 ] 을 선택합니다 .
- [ 위치 ] 메뉴 → [ 화면비율 ]에서 투사 화면과 이미지의 종횡 비을 확인하고 최적의 종횡 비로 전환합니다 .

#### 초점 **,** 줌 **,** 이동을 조정

프로젝터와 화면의 위치가 정확하게 설치되었을 때 투사된 이미지 또는 위치가 정확하지 않은 경우 초점 , 줌 , 이동을 조정하십시오 .

#### 제어 패널 사용

**1)** 제어 패널에서 **<LENS>** 버튼을 누릅니다 **.**

● 버튼을 누르면 조정 화면이 [ 초점조정 ], [ 확대 ], [ 위치이동 ] 순서로 변경됩니다.

2) 각 항목을 선택하고 ▲▼◀▶ 를 눌러 조정합니다 .

#### 리모컨 사용

- **1)** 리모컨에서 렌즈 **(<FOCUS>, <ZOOM>, <SHIFT>)** 버튼을 누릅니다 **.**
	- <FOCUS> 버튼 : 초점을 조정합니다 .
	- <ZOOM> 버튼 : 줌을 조정합니다.
	- $\bullet$  <SHIFT> 버튼 : 이동을 조정합니다.
- 2) 각 항목을 선택하고 ▲▼◀▶ 를 눌러 조정합니다 .

## 주의 사항

렌즈 이동 작동 중 렌즈 주변의 입구에 손을 넣지 마십시오 **.** 손이 걸려 부상을 입을 수 있습니다 .

#### 참고

- 줌 기능이 없는 투사 렌즈가 부착된 경우 줌 조정 화면이 표시되지 않습니다 .
- 렌즈 위치를 홈 위치로 설정한 상태로 투사 렌즈 ( 모델 번호 : ET-D75LE5, ET-D75LE50) 를 사용합니다 . (➡ 47 페이지 )
- ▲▼◀▶ 을 누른 상태를 유지하면 초점과 이동을 조정하는 동시에 조정을 보다 빠르게 수행할 수 있습니다 .
- 초점이 조정되기 전에 최소한 30 분 동안 이미지를 계속 투사하는 것이 좋습니다.
- 프로젝터의 초점으 맞지 않고 , 표시된 글자를 읽을 수 없는 경우에도 [ 초점조정 ] 항목만 노란색으로 표시되어 표시된 메뉴 항목을 색상으로 구분할 수 있습니다 . ( 공장 기본 설정 )
- [ 초점조정 ] 의 표시 색상은 [ 디스플레이 옵션 ] 메뉴 → [OSD] → [OSD 구성 ] 항목의 설정에 따라 달라집니다 .
- 초점 및 이동 조정 중 전원이 꺼지면 다음 번 전원을 켤 때 렌즈 조정을 수행해야 합니다 . (➡ 102 페이지 )
- 초점 조정 중 주 전원이 꺼지면 다음 번 초점 조정 중 렌즈 조정이 자동으로 수행됩니다 .
- 이동 조정 중 주 전원이 꺼지면 다음 번 이동 조정 중 렌즈 조정 오류 화면이 표시됩니다 . [ 프로젝터 설정 ] 메뉴 → [ 렌즈 측정 ] 을 실행합니다 .
- [렌즈 측정 ] 을 실행한 경우에도 렌즈 조정 오류가 표시되면 대리점에 장치 수리를 의뢰하십시오 .

## 렌즈를 홈 위치로 이동

렌즈를 홈 위치로 이동하려면 다음 절차를 수행하십시오 .

- **1)** 이동 조정 화면이 표시된 동안 리모컨의 **<DEFAULT>** 버튼을 누릅니다 **.**
	- **[ 초기 위치 ]** 화면이 표시됩니다.

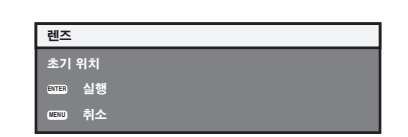

- **2) [** 초기 위치 **]** 화면이 표시되어 있는 동안 **(** 약 **5** 초 **) <ENTER>** 버튼을 누릅니다 **.**
	- **[ 초기 위치 ]** 화면에 [ 실행중 ] 이 표시되고 렌즈는 홈 위치로 돌아갑니다.

#### 참고

- 렌즈의 홈 위치란 렌즈를 교체하고 프로젝터를 보관할 때 렌즈의 위치로 . 화면의 광학 중심이 아닙니다 .
- 또한 제어 패널에서 <LENS> 버튼을 누르거나 리모컨에 있는 <SHIFT> 버튼을 최소 3 초 동안 눌러 **[ 초기 위치 ]** 화면을 표시할 수도 있습니다 .

#### 렌즈 위치 이동 **(** 광학 이동 **)** 으로 범위 조정

조정 범위 내에서 렌즈 위치 이동을 실행합니다 .

렌즈 위치가 조정 범위를 벗어나 이동한 경우에는 초점이 변경될 수 있습니다 . 광학 부품을 보호하기 위해 렌즈 이동이 제한되어 있기 때문입니다 . 투사 위치는 해당하는 범위 내에서 표준 투사 위치를 기준으로 광학 축 이동에 따라 조정될 수 있습니다 .

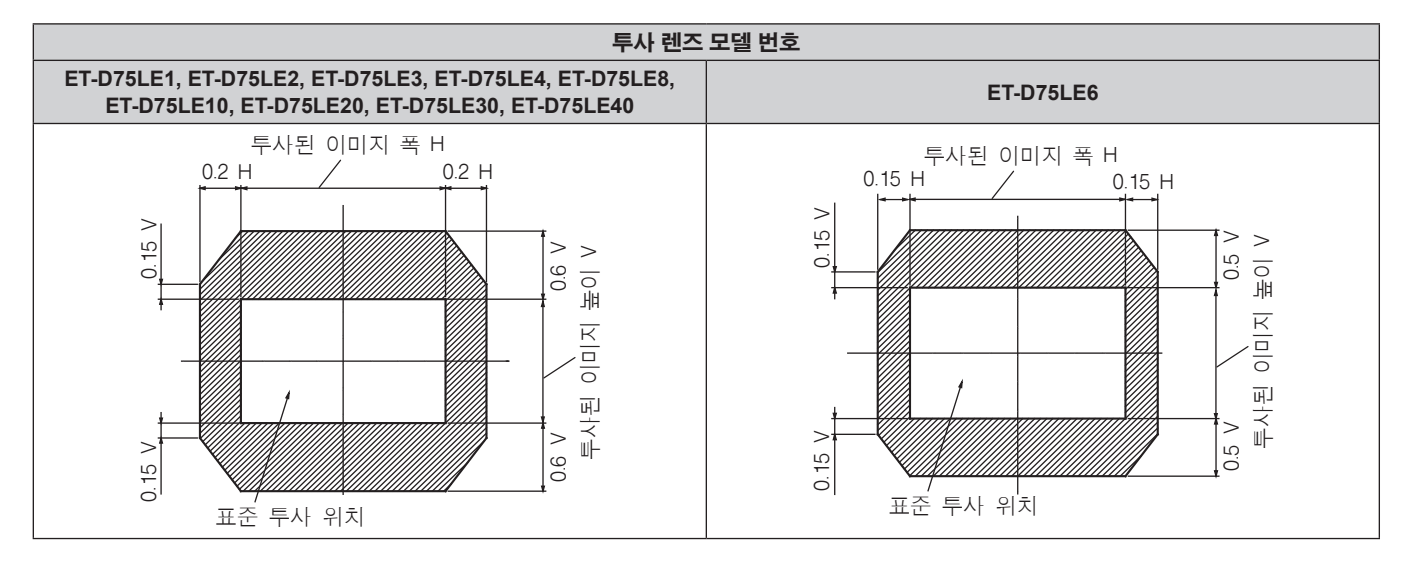

#### 참고

● 옵션 고정 초점 렌즈 ( 모델 번호 : ET-D75LE5, ET-D75LE50) 가 부착된 경우 , 이동을 조정할 수 없습니다 .

## 초점이 흔들린 경우 렌즈 마운터 조정

#### 초점 밸런스

#### 렌즈 기울기와 화면 초점 표면 간의 관계

이미지가 형성되는 표면과 대조하여 투사 렌즈가 기울어진 경우 투사 렌즈의 앞쪽 ( 화면 쪽 ) 을 아래 방향으로 ( 점선 화살표 방향 ) 기울이면 예에 표시된 것처럼 화면 초점 표면의 위쪽이 안쪽으로 기울어지고 아래쪽이 바깥쪽으로 기울어집니다 .

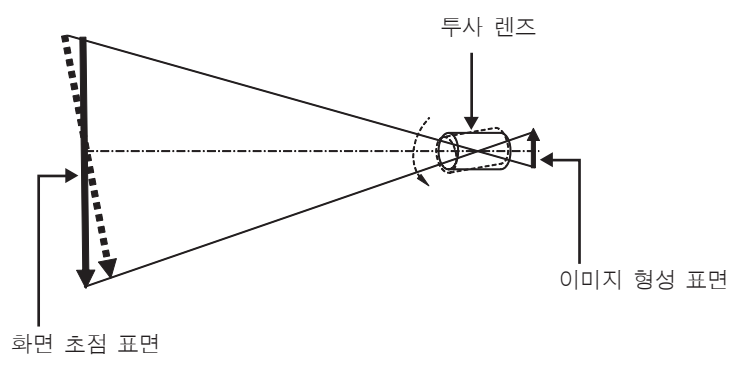

#### 초점 밸런스 조정 방법 **(** 렌즈 마운터를 기울여서 조정 **)**

초점을 조정한 경우에도 전체 화면 표면이 균일하지 않은 경우 렌즈 마운터의 3 곳에 초점 조정 나사가 있습니다 .

- 사용되는 도구 : 육각 드라이버 또는 육각 렌치 ( 직경 2.5 mm (3/32") )
- 육각 렌치는 투사 렌즈 ET-D75LE6, ET-D75LE8 에 함께 포함되어 있습니다.

#### 렌즈 마운터 구조

초점 조절 나사 (a), (b) 및 (c) 를 돌려 렌즈 설치 브라켓을 앞 / 뒤로 움직일 수 있습니다 . 또는 고정 나사를 조이면 렌즈 설치 브라켓이 제 위치에 고정되어 움직이지 않게 됩니다 . 무게가 무거운 투사 렌즈를 설치했거나 프로젝터가 경사진 위치에 설치된 경우 , 렌즈가 기울어져 초점이 불균형해질 수 있습니다 . 이러한 경우 조정 위치와 조정 나사 간의 관계를 참조하여 조정을 수행하십시오 .

#### ■ 렌즈 마운터의 전면 보기 ( 화면 쪽에서 본 모양 )

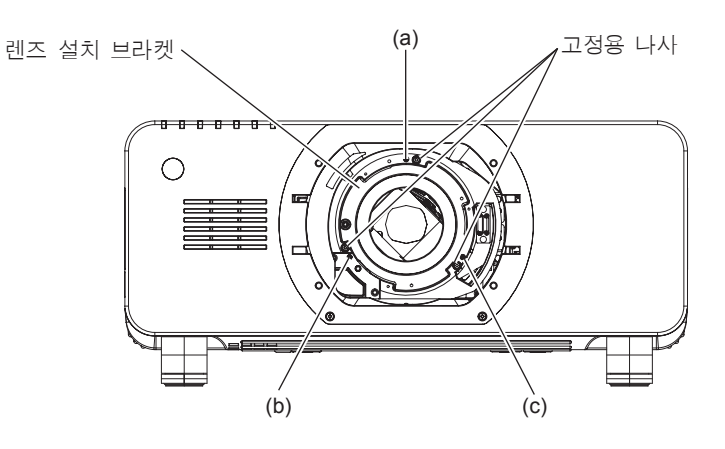

#### 참고

● 초점 조절 나사 (a), (b), (c) 는 렌즈가 부착된 상태에서 조절할 수 있습니다.

#### 조정 절차

#### ■ 조정 위치와 조정 나사 간의 관계

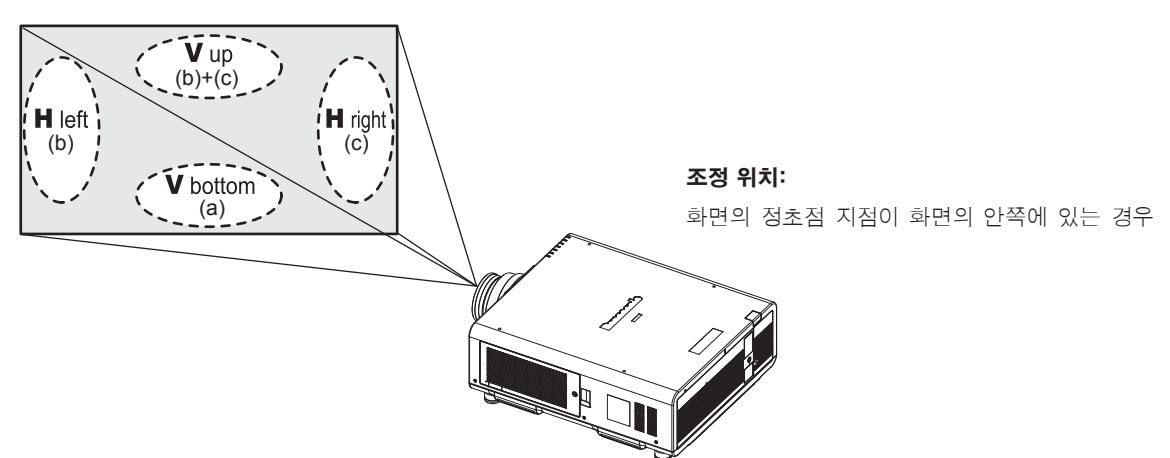

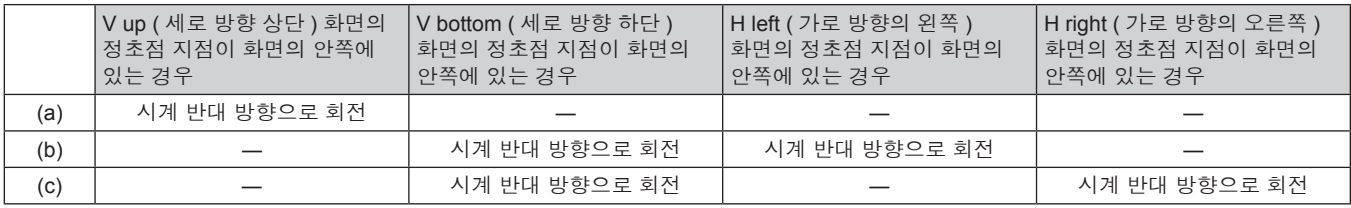

- **1)** 리모컨에 있는 **<FOCUS>** 버튼 또는 제어 패널에 있는 **<LENS>** 버튼을 눌러 초정 조정 화면을 표시합니다 **.**
- **2)** s 을 눌러 전체 화면의 초점을 이동합니다 **.**
- **3)** a 버튼을 눌러 화면에서 첫 번째 정초점 지점으로 설정할 부분에서 멈춥니다 **.**
	- 이 상태에서 초점이 이동한 위치에서는 정초점 지점이 화면의 안쪽에 있습니다 .
- **4)** 초점이 최대로 이동한 위치 **(2)** 단계에서 정초점 지점이 안쪽으로 최대한 이동한 위치 **)** 와 관련한 위치에 있는 고정 나사를 두 번 돌려 느슨하게 풉니다 **.**
	- 조정 시 2 곳 또는 최소 1 곳에서 나사를 시계 방향으로 돌려 조정합니다.
- **5)** 위치에 해당하는 초점 조정 나사를 시계 반대 방향으로 천천히 돌리고 이미지의 초점이 맞춰지면 돌리는 것을 멈춥니다 **. (**x **48** 페이지 **)**

● 나사를 시계 반대 방향으로 돌리면 렌즈 마운터의 렌즈 설치 브라켓이 앞쪽 ( 화면 쪽 ) 으로 이동하여 렌즈의 기울기가 변경되며 . 화면에 투사된 이미지에서 반대 방향의 조정 나사와 초점 지점이 화면 안쪽에서 바깥쪽으로 이동합니다 .

- **6)** 리모컨의 **<SHIFT>** 버튼 또는 제어 패널의 **<LENS>** 버튼을 눌러 이동 조정 메뉴를 표시하고 화면 표면에 투사된 이미지의 화면 위치를 최적의 상태로 초기화합니다 **.**
- **7)** 화면 중심 근처로 초점 조정을 다시 수행하고 **,** 그래도 충분하지 않은 경우 조정 나사의 회전량을 미세하게 조정하십시오 **.**
- **8)** 조정이 완료되면 풀어 둔 고정 나사를 단단히 조이십시오 **.**
- **9)** 리모컨을 사용하여 초점을 다시 조정합니다 **.**

## 리모컨으로 조작

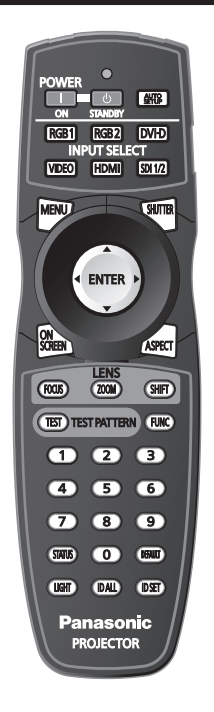

## 셔터 기능 사용

중간 휴식 시간 등 일정 기간 동안 프로젝터를 사용하지 않는 경우 이미지를 임시로 끌 수 있습니다 .

**SHUTTER** 버튼

#### **1) <SHUTTER>** 버튼을 누릅니다 **.**

- 그러면 이미지가 사라집니다.
- 이 조작은 제어 패널의 <SHUTTER> 버튼을 사용해서도 수행할 수 있습니다.

#### **2) <SHUTTER>** 버튼을 다시 누릅니다 **.**

• 이미지가 표시됩니다.

#### 참고

- 셔터가 닫혀 있을 때에는 전원 표시등 <ON (G)/STANDBY (R)> 이 녹색으로 느리게 깜박입니다.
- [ 디스플레이 옵션 ] 메뉴 → [ 셔터설정 ] 을 통해 셔터 개폐 속도를 설정할 수 있습니다 .

### 화면상 표시 기능 사용

시청자들이 메뉴나 입력 단자 이름 등과 같은 화면상 표시를 보지 않게 하려면 화면상 표시 기능을 끄십시오 ( 표시되지 않음 ) .

$$
\begin{matrix} \begin{matrix} \text{ON} \\ \text{SCREEN} \end{matrix} \end{matrix} \mathbf{H} \equiv
$$

- **1) <ON SCREEN>** 버튼을 누릅니다 **.**
	- f 화면상 표시가 사라집니다 .
- **2) <ON SCREEN>** 버튼을 다시 누릅니다 **.**
	- 화면상 표시가 나타납니다.

#### 참고

● 화면상 표시등이 꺼져 있는 동안 제어 패널에 있는 <MENU> 버튼을 3 초 이상 누르면 화면상 표시가 켜집니다 (숨김 ).

#### 입력 신호 전환

투사를 위한 입력을 전환할 수 있습니다 .

| RGB1         | RGB2   | DVI-D   |    |
|--------------|--------|---------|----|
| INPUT SELECT |        |         |    |
| VIDEO        | (HDMI) | $SD1/2$ | H1 |

**1)** 입력 선택 **(<RGB1>, <RGB2>, <DVI-D>, <VIDEO>, <HDMI>, <SDI 1/2>)** 버튼을 누릅니다 **.**

● 이 조작은 제어 패널의 버튼을 사용해서도 수행할 수 있습니다.

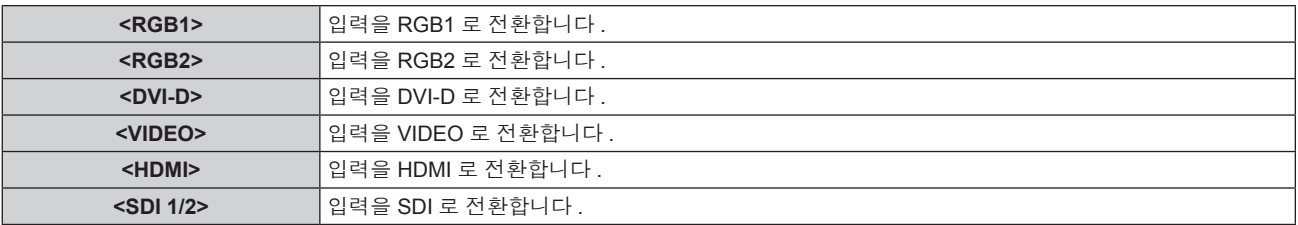

### 상태 기능 이용

프로젝터 상태를 표시할 수 있습니다 .

$$
\boxed{\text{SIATUS}}
$$
  $H \equiv$ 

#### **1) <STATUS>** 버튼을 누릅니다 **.**

f **[** 상태 **]** 화면이 표시됩니다 .

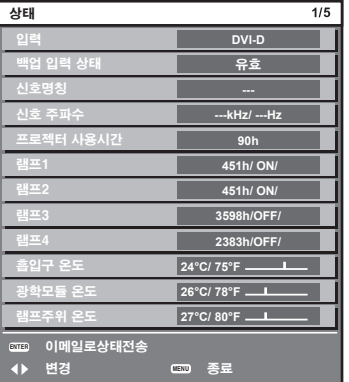

#### 참고

● [ 프로젝터 설정 ] 메뉴 → [ 상태 ] (→ 99 페이지 ) 에서 표시될 수 있습니다 .

### 자동 설정 기능 사용

자동 설정 기능은 컴퓨터 신호와 같이 비트맵 이미지로 구성된 아날로그 RGB 신호가 입력일 경우 해상도 , 클럭 위상 , 이미지 위치를 자동으로 조정하거나 DVI-D/HDMI 신호가 입력일 경우 이미지 위치를 자동으로 조정하는 데 사용될 수 있습니다 . 시스템이 자동 조정 모드에 있을 때 가장자리에 밝고 흰 경계선이 있고 흑백의 대비가 뚜렷한 캐릭터가 있는 이미지를 공급하는 것이 좋습니다 . 사진과 컴퓨터 그래픽처럼 중간톤이나 그라데이션이 있는 이미지 공급은 피하십시오 .

## 翻阅出售

#### **1) <AUTO SETUP>** 버튼을 누릅니다 **.**

- 아무 문제 없이 종료되면 [ 정상 종료 ] 가 표시됩니다.
- 이 조작은 제어 패널의 <AUTO SETUP> 버튼을 사용해서도 수행할 수 있습니다.

#### 참고

<sup>●</sup> 아무 문제 없이 종료된 경우에도 클록 위상이 이동할 수 있습니다 . 이 경우 [ 위치 ] 메뉴 → [CLOCK PHASE] (➡ 68 페이지 ) 항목을 조정하십시오 .

- 가장자리가 흐릿하거나 어두운 이미지가 입력인 경우 [ 이상 종료 ] 가 표시되거나 [ 정상 종료 ] 가 표시되더라도 조정이 정확히 수행되지 않을 수 있습니다 . 이 경우 [ADVANCED 메뉴 ] 메뉴 → [ 입력 해상도 ] (➡ 72 페이지 ), [ 위치 ] → [CLOCK PHASE] (➡ 68 페이지 ) 및 [ 위치이동 ] (→ 66 페이지 ) 항목에서 설정을 조정합니다.
- [ 디스플레이 옵션 ] 메뉴 → [ 자동 위치보정 ] (▲ 78 페이지 ) 에 따라 특별 신호를 조정합니다 .
- 컴퓨터 모델에 따라 자동 조정이 작동하지 않을 수도 있습니다
- C-SY 또는 SYNC ON GREEN 신호 동기화를 위해 자동 조정이 작동하지 않을 수 있습니다.
- 자동 조정 중에는 이미지가 몇 초 동안 지장을 받을 수 있지만 , 이것은 오작동이 아닙니다 .
- 각 입력 신호에 대해 조정을 해야 합니다.
- 자동 조정이 진행되는 동안 <MENU> 버튼을 누르면 자동 조정을 취소할 수 있습니다.
- 동영상을 입력하는 동안 자동 설정 기능이 사용되면 자동 설정을 사용할 수 있는 RGB 신호에 대해서도 조정이 올바로 되지 않을 수 있습니다. [ 이상 종료 ] 가 나타나거나 [ 정상 종료 ] 가 나타나더라도 조정이 정확하게 수행되지 않았을 수 있습니다 .

### 기능 버튼 사용

[P IN P], [ 서브메모리 ], [ 시스템선택 ], [SYSTEM DAYLIGHT VIEW], [ 화면정지 ], [ 파형 모니터 ] 또는 [ 렌즈 메모리 불러오기 ] 기능은 리모컨의 <FUNC> 버튼에 할당되어 있기 때문에 손쉬운 단축 버튼으로 사용될 수 있습니다 .

## (FUNC) 버튼

#### **1) <FUNC>** 버튼을 누릅니다 **.**

#### 참고

• 기능 할당은 [ 프로젝터 설정 ] 메뉴 → [ 기능 ] (→ 100 페이지 ) 에서 수행됩니다 .

#### 내부 테스트 패턴 표시

프로젝터에는 프로젝터 본체의 상태를 확인하기 위해 8 개의 내부 테스트 패턴이 있습니다 . 테스트 패턴을 표시하려면 다음 단계를 실행하십시오 .

## **TEST ) TEST PATTERN HI 트**

- **1) <TEST>** 버튼을 누릅니다 **.**
- **2)** 테스트 패턴을 선택하려면 qw 를 누르십시오 **.**

#### 참고

● [ 테스트 패턴 ] (→ 107 페이지 ) 메뉴에서도 설정할 수 있습니다 .

● 위치 , 크기 , 기타 요인 설정은 이 테스트 패턴에 반영되지 않습니다 . 다양한 조정을 수행하기 전에 입력 신호를 표시하십시오 .

#### 영상 종횡 비 변경

종횡 비을 전환하여 입력 신호에 가장 잘 맞는 종횡 비을 선택하십시오 .

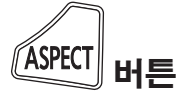

#### **1) <ASPECT>** 버튼을 누릅니다 **.**

● 버튼을 누를 때마다 이에 따라 설정이 바뀝니다.

#### 참고

● 자세한 내용은 [ 위치 ] 메뉴 → [ 화면비율 ] (→ 66 페이지 ) 를 참조하십시오 .

# **4** 장 설정

이 장에서는 화면 메뉴를 사용하여 수행할 수 있는 설정과 조정에 대해 설명합니다 .

## 메뉴 탐색

화면 메뉴 ( 메뉴 ) 는 프로젝터의 다양한 설정과 조정을 수행하는 데 사용됩니다 .

## 메뉴를 통해서 네비게이트하기

#### 작동 절차

 $|$ MENU $\rangle$ 버튼

- **1)** 리모컨 또는 제어 패널에서 **<MENU>** 버튼을 누릅니다 **.**
	- **[ 메인 메뉴 ]** 화면이 표시됩니다 .

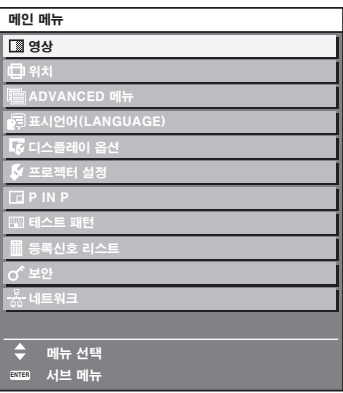

## **2)** as 버튼을 눌러 메인 메뉴의 항목을 선택합니다 **.**

● 선택한 항목이 노란색으로 강조 표시됩니다.

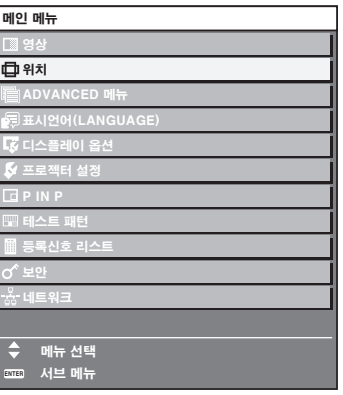

#### **3) <ENTER>** 버튼을 누릅니다 **.**

● 선택한 메인 메뉴의 서브 메뉴 항목이 표시됩니다.

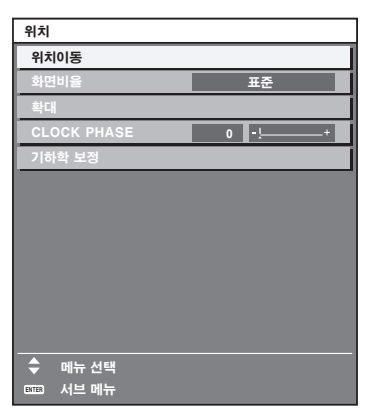

- **4)** 서브 메뉴를 선택하려면 as 버튼을 누르고 설정을 변경하거나 조정하려면 qw 또는 **<ENTER>** 버튼을 누릅니다 **.**
	- < ▶ 버튼을 누를 때마다 다음과 같은 순서로 일부 항목이 전환됩니다.

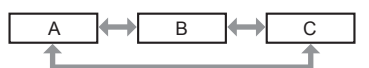

● 일부 항목의 경우 ◀▶ 을 눌러 아래에 표시된 대로 바 스케일을 포함한 개별 조정 화면을 표시합니다 .

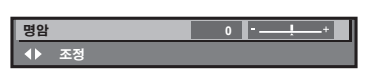

#### 참고

- 메뉴 화면이 표시될 때 <MENU> 버튼을 누르면 이전 메뉴로 되돌아갑니다.
- 프로젝터에 입력되는 신호에 따라 일부 항목 또는 기능을 조정할 수 없거나 사용하지 못할 수 있습니다 . 항목 또는 기능을 조정하거나 사용할 수 없을 경우 , 메뉴 항목의 항목이 검정색 문자로 표시되고 선택할 수 없습니다 . 입력 신호에 따라 [DIGITAL CINEMA REALITY] 가 표시되지 않을 수 있습니다 .
- 신호가 입력되지 않은 경우에도 일부 항목을 조정할 수 있습니다
- 약 5 초 동안 수행된 작동이 없으면 개별 조정 화면이 자동으로 지워집니다 .
- 메뉴 항목에 대해서는 "메인 메뉴" (➡ 55 페이지 ) 및 "서브 메뉴" (➡ 56 페이지 ) 내용을 참조하십시오 .
- f 커서 색상은 [ 디스플레이 옵션 ] 메뉴 → [OSD] → [OSD 구성 ] 항목의 설정에 따라 달라집니다 . 선택한 항목은 공장 기본 설정에 따라 노란색 커서와 함께 표시됩니다 .

#### 조정 값을 공장 출하 시의 초기 설정으로 초기화

리모컨의 <DEFAULT> 버튼을 누르면 메뉴 항목에 조정된 값이 공장 출하 시의 초기 설정으로 복원됩니다 .

## 【<sub>DEMUI</sub>】 버튼

#### **1)** 리모컨에서 **<DEFAULT>** 버튼을 누릅니다 **.**

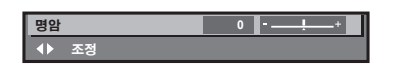

#### 참고

- 한 번에 설정을 모두 공장 기본 설정으로 초기화할 수 없습니다.
- 서브 메뉴에서 조정된 설정을 모두 한 번에 하나씩 공장 출하 시의 초기 설정으로 초기화하려면 [ 프로젝터 설정 ] 메뉴 → [ 초기화 ] (→ 104 페이지 ) 항목을 실행하십시오
- 일부 항목은 리모커의 <DEFAULT> 버튼을 눌러 공장 출하 시 초기 설정으로 초기화할 수 없습니다 . 해당 항목을 개별적으로 조정합니다 .
- 개별 조정 화면에서 바 스케일 아래 삼각형 표시가 공장 출하 시의 초기 설정을 나타냅니다 . 삼각형 표시의 위치는 선택한 입력 신호에 따라 달라집니다 .

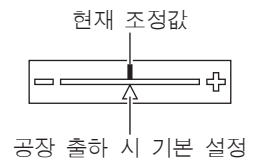

#### 메인 메뉴

메인 메뉴에는 다음의 항목이 있습니다 . 메인 메뉴 항목을 선택하면 화면이 서브 메뉴 선택 화면으로 바뀝니다 .

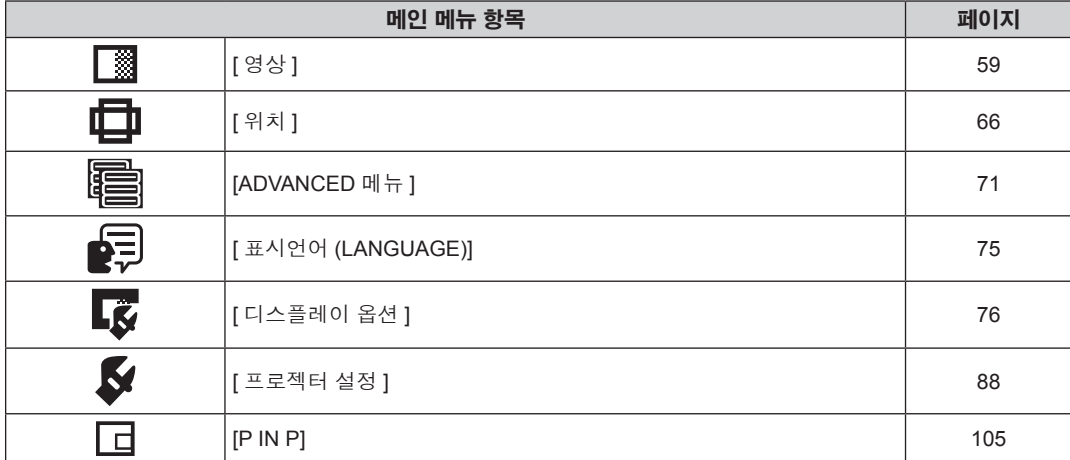

## 56 - 한국어

● 서브 메뉴 항목 및 공장 기본 설정은 선택한 입력 단자에 따라 달라집니다.

#### 참고

\*1 신호 입력에 따라 달라집니다 .

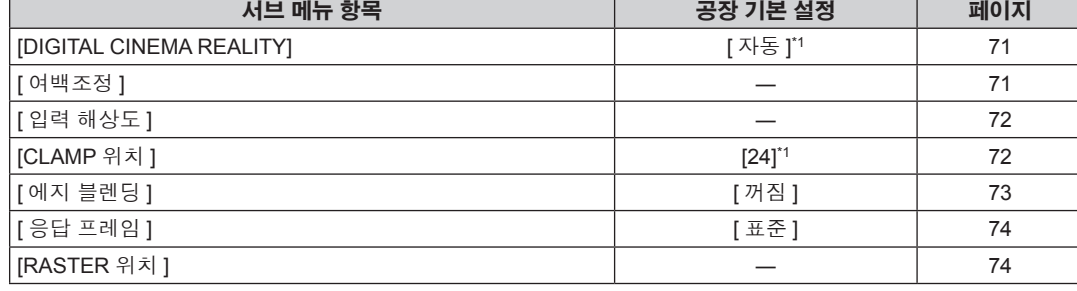

## **[ADVANCED** 메뉴 **]**

\*1 신호 입력에 따라 달라집니다 .

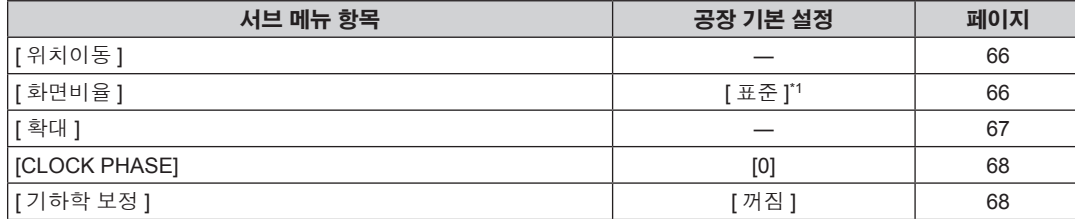

## **[** 위치 **]**

f 공장 기본 설정은 영상 모드에 따라 달라질 수 있습니다 .

## 참고

#### 서브 메뉴 항목 중국 지원 기본 설정 2개의 기회에 대한 기능을 제공하고 있다. [ 영상 모드 ] [ 표준 ]<sup>\*1</sup> \*1 59 [ 명암 ] [0] 59 [ 밝기 ] [0] 60 [컬러] 60 - 100 - 100 - 100 - 100 - 100 - 100 - 100 - 100 - 100 - 100 - 100 - 100 - 100 - 100 - 100 - 100 - 100 - 100 - 100 - 100 - 100 - 100 - 100 - 100 - 100 - 100 - 100 - 100 - 100 - 100 - 100 - 100 - 100 - 100 - 100 - 10 [틴트 ] 60 [색온도 설정 ] [ 포준 ] [ 표준 ] 200 [ 감마 ] [ 표준 ] [ 표준 ] [ 표준 ] [ 표준 ] [ 표준 ] [ 표준 ] [ 표준 ] [ 표준 ] [ 표준 ] [ 표준 ] [ a [SYSTEM DAYLIGHT VIEW] 1999 - 1999 - 1999 - 1999 - 1999 - 1999 - 1999 - 1999 - 1999 - 1999 - 1999 - 1999 - 199 [선명도] 63 - 1989년 - 1989년 - 1989년 - 1989년 - 1989년 - 1989년 - 1989년 - 1989년 - 1989년 - 1989년 - 1989년 - 1989년 - 198 │ [잡음제거 ] 63 | 다이나믹 IRIS] 64 |<br>| [시스템선택 ] [YP<sub>B</sub>P<sub>R</sub>]'' 65 \*1 신호 입력에 따라 달라집니다 .

## 선택된 메인 메뉴 항목의 서브 메뉴가 표시되고 서브 메뉴에서 항목을 설정하고 조정할 수 있습니다 . **[** 영상 **]**

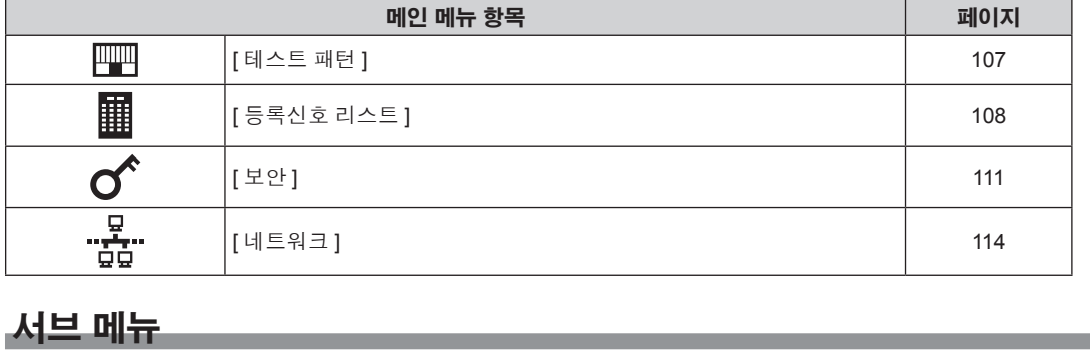

## **[** 표시언어 **(LANGUAGE)]**

.<br>세부 내용 (→ 75 페이지 )

## **[** 디스플레이 옵션 **]**

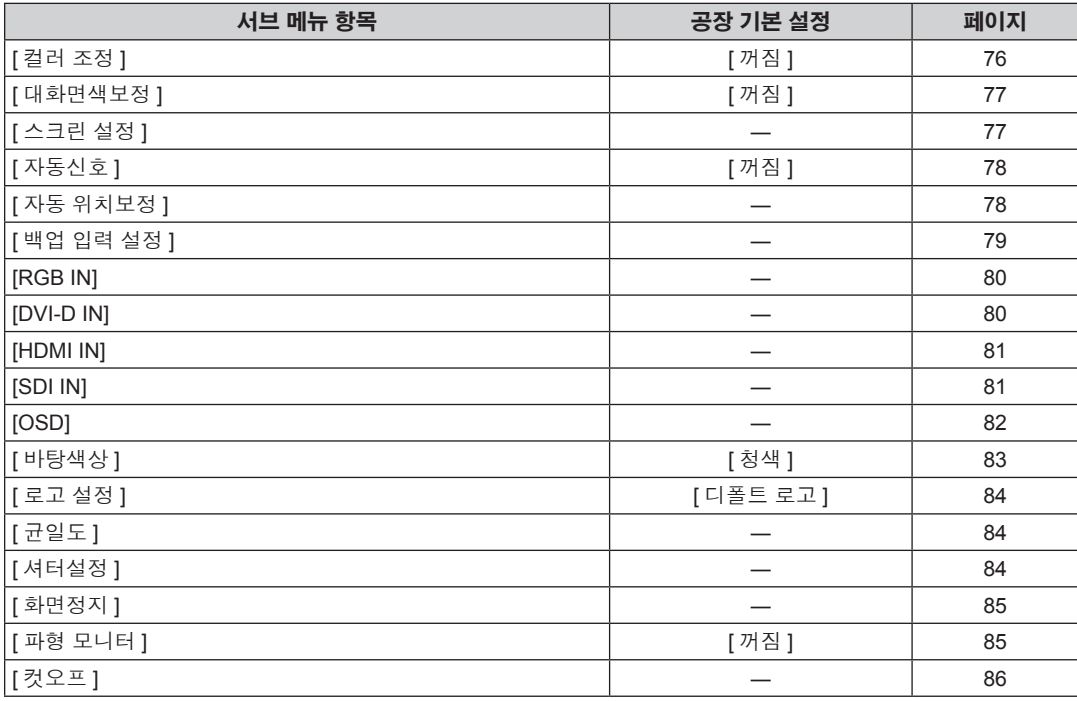

## **[** 프로젝터 설정 **]**

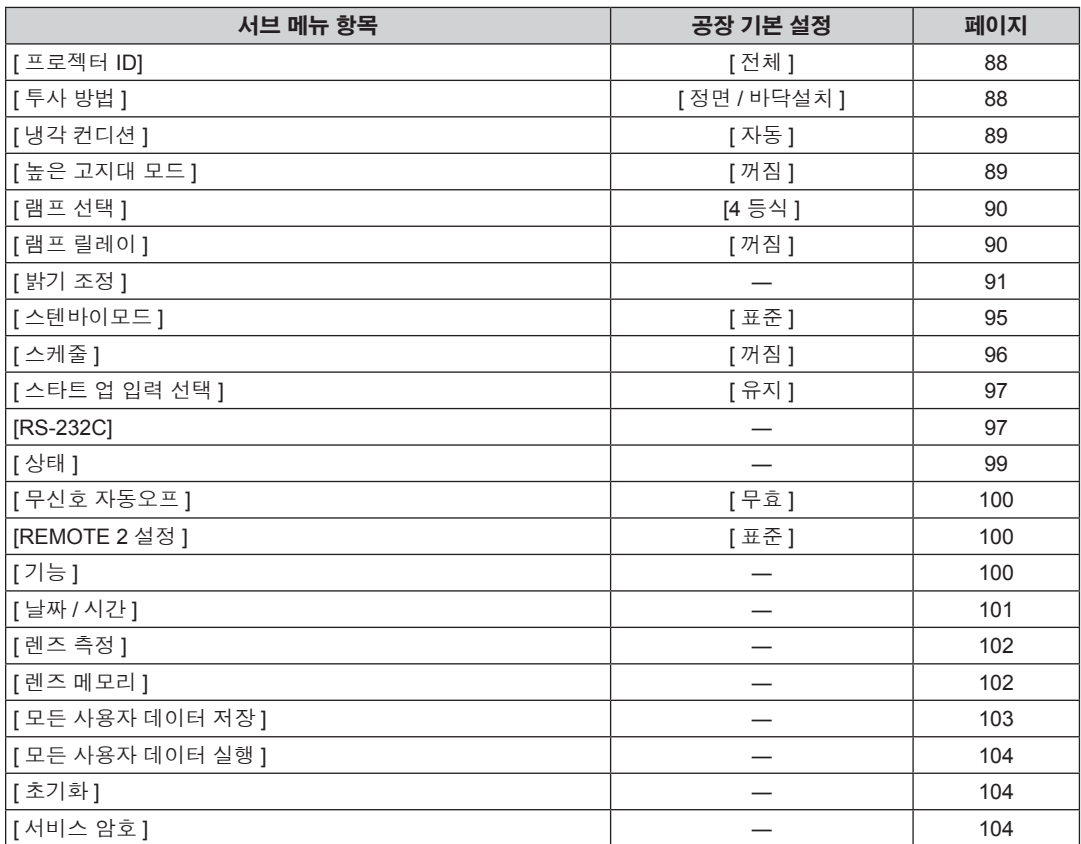

## **[P IN P]**

세부 내용 (→ 105 페이지 )

## **[** 테스트 패턴 **]**

세부 내용 (→ 107 페이지 )

## **[** 등록신호 리스트 **]**

세부 내용 (→ 108 페이지 )

## **[** 보안 **]**

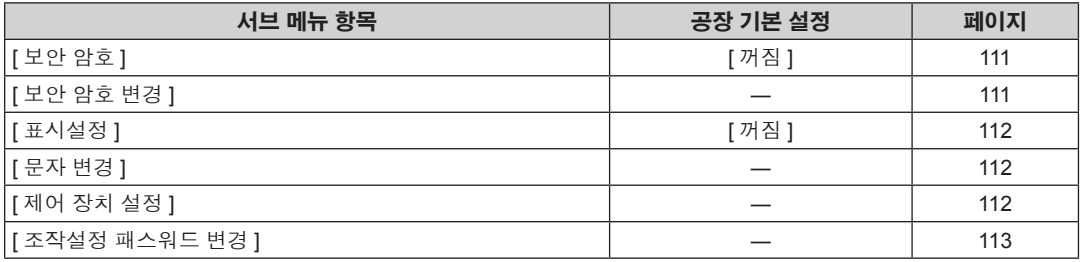

## **[** 네트워크 **]**

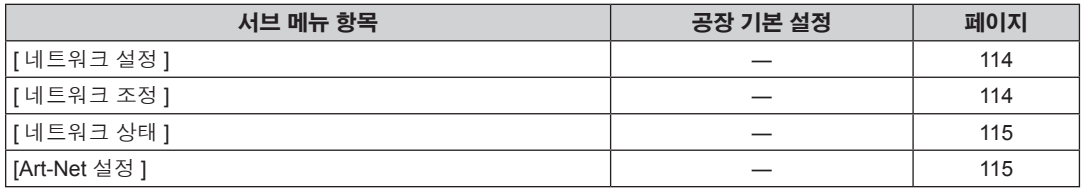

#### 참고

● 프로젝터에 입력할 일부 신호 형식에는 일부 항목을 조정하거나 사용할 수 없습니다.

조정하거나 사용할 수 없는 메뉴 항목은 검정색 문자로 표시되고 , 선택할 수 없습니다 .

● 서브 메뉴 항목 및 공장 기본 설정은 선택한 입력 단자에 따라 달라집니다 .

# **[** 영상 **]** 메뉴

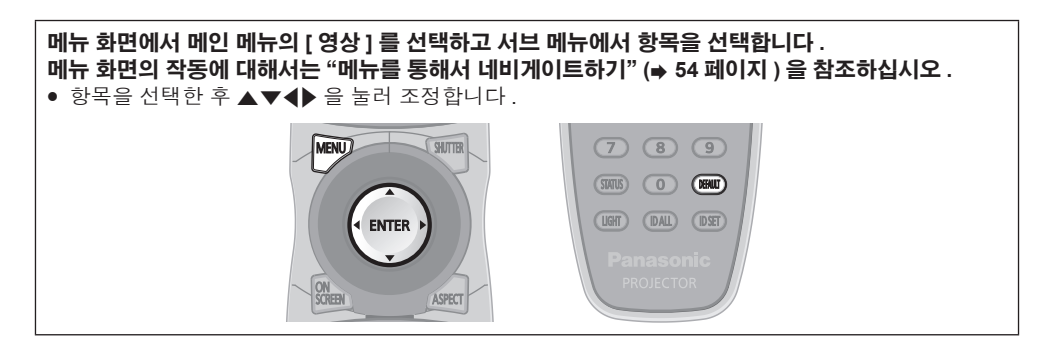

### **[** 영상 모드 **]**

이미지 소스와 프로젝터가 사용되는 환경에 적합한 원하는 영상 모드로 전환할 수 있습니다 .

#### **1)** as 을 눌러 **[** 영상 모드 **]** 를 선택합니다 **.**

#### **2)** qw 을 누릅니다 **.**

f **[** 영상 모드 **]** 개별 조정 화면이 표시됩니다 .

#### **3)** qw 을 눌러 항목을 전환합니다 **.**

● 버튼을 누를 때마다 항목이 전환됩니다.

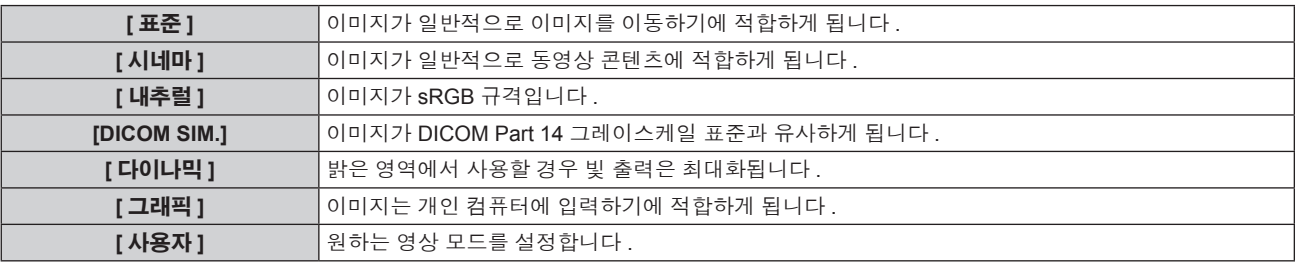

#### 참고

- 공장 기본 영상 모드는 정지 이미지 입력 신호의 경우 [ 그래픽 ], 동영상 기반 입력 신호의 경우 [ 표준 ] 입니다 .
- DICOM 은 "Digital Imaging and COmmunication in Medicine" 의 약어이며 의료용 영상 기기를 위한 표준입니다 . DICOM 이름이 사용되더라도 이 프로젝터는 의료 기기가 아니며 , 표시 영상의 진단 등과 같은 용도로 사용해서는 안 됩니다 .
- 새 신호가 입력될 때 지정된 값으로 저장하기 위해 각각의 [ 영상 모드 ] 를 선택할 때 <ENTER> 버튼을 누릅니다 . [ 영상 ] 메뉴에서 [ 시스템선택 ] 을 제외한 모든 항목의 데이터가 저장됩니다 .
- 공장 출하 시의 초기 설정에서 [ 사용자 ] 는 ITU-R BT.709 표준을 준수하는 이미지로 설정되어 있습니다 .

### **[** 사용자 **]** 이름 변경

- **1)** as 을 눌러 **[** 영상 모드 **]** 을 선택합니다 **.**
- **2)** qw 을 눌러 **[** 사용자 **]** 을 선택합니다 **.**
- **3) <ENTER>** 버튼을 누릅니다 **.**
	- f **[** 영상 모드 **]** 세부 화면이 표시됩니다 .
- **4)** as 을 눌러 **[** 영상모드 명칭변경 **]** 을 선택하고 **<ENTER>** 버튼을 누릅니다 **.** f **[** 영상모드 명칭변경 **]** 화면이 표시됩니다 .
- **5)** asqw 을 눌러 텍스트를 선택하고 **, <ENTER>** 버튼을 눌러 텍스트를 입력합니다 **.**
- **6)** asqw 을 눌러 **[OK]** 을 선택하고 **<ENTER>** 버튼을 누릅니다 **.**
	- 영상 모드 이름이 변경됩니다.

### **[** 명암 **]**

색상 명암을 조정할 수 있습니다 .

**1)** as 을 눌러 **[** 명암 **]** 를 선택합니다 **.**

- **2)** qw 또는 **<ENTER>** 버튼을 누릅니다 **.**
	- **[ 명암 ]** 개별 조정 화면이 표시됩니다.
- **3)** qw 을 눌러 레벨을 조정합니다 **.**

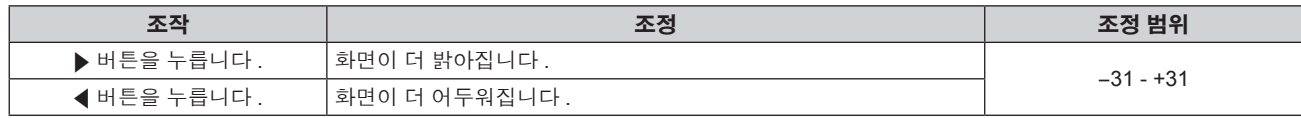

#### 주의

● 흑색 레벨을 조정해야 할 때 [ 밝기 ] 를 먼저 조정합니다 .

#### **[** 밝기 **]**

투사된 이미지의 어두운 ( 흑색 ) 부분을 조정할 수 있습니다 .

#### **1)** as 을 눌러 **[** 밝기 **]** 를 선택합니다 **.**

#### **2)** qw 또는 **<ENTER>** 버튼을 누릅니다 **.**

● **[ 밝기 ]** 개별 조정 화면이 표시됩니다.

#### **3)** qw 을 눌러 레벨을 조정합니다 **.**

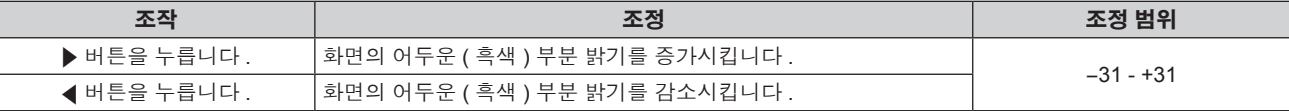

## **[** 컬러 **]**

투사된 이미지의 색상 채도를 조정할 수 있습니다 .

- **1)** as 을 눌러 **[** 컬러 **]** 를 선택합니다 **.**
- **2)** qw 또는 **<ENTER>** 버튼을 누릅니다 **.**

● **[ 컬러 ]** 개별 조정 화면이 표시됩니다.

**3)** qw 을 눌러 레벨을 조정합니다 **.**

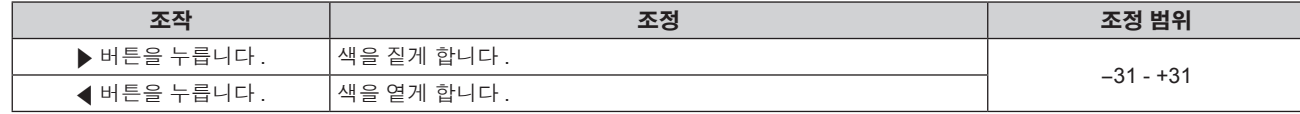

#### **[** 틴트 **]**

투사된 이미지의 스킨톤을 조정할 수 있습니다 .

#### **1)** as 을 눌러 **[** 틴트 **]** 를 선택합니다 **.**

**2)** qw 또는 **<ENTER>** 버튼을 누릅니다 **.**

f **[** 틴트 **]** 개별 조정 화면이 표시됩니다 .

**3)** qw 을 눌러 레벨을 조정합니다 **.**

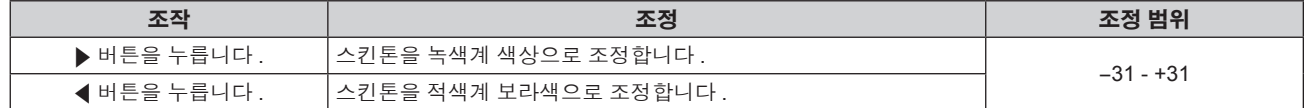

### **[** 색온도 설정 **]**

영상된 이미지의 흰색 영역이 푸른빛이거나 붉은빛인 경우 색상 온도를 전환할 수 있습니다 .

#### 색 온도 조절

**1)** as 을 눌러 **[** 색온도 설정 **]** 를 선택합니다 **.**

- **2)** qw 또는 **<ENTER>** 버튼을 누릅니다 **.**
	- **[ 색온도 설정 ]** 개별 조정 화면이 표시됩니다.
- **3)** qw 을 눌러 항목을 전환합니다 **.**

● 버튼을 누를 때마다 항목이 전환됩니다.

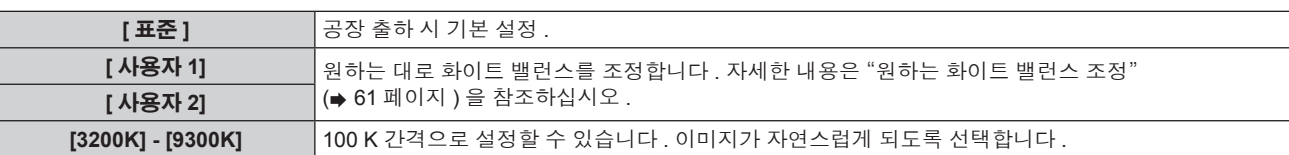

#### 참고

● [영상 모드 ] (→ 59 페이지 ) 이 [ 사용자 ] 또는 [DICOM SIM.] 으로 설정된 경우 [ 표준 ] 을 선택할 수 없습니다 .

● [컬러 조정 ] (➡ 76 페이지 ) 조정을 [ 꺼짐 ] 이외의 항목으로 설정하면 [ 색온도 설정 ] 이 [ 사용자 1] 로 고정됩니다 .

● 색온도 숫자 값은 지침으로 제공되는 것입니다 .

#### 원하는 화이트 밸런스 조정

- **1)** as 을 눌러 **[** 색온도 설정 **]** 를 선택합니다 **.**
- **2)** qw 또는 **<ENTER>** 버튼을 누릅니다 **.**

● **[ 색온도 설정 ]** 개별 조정 화면이 표시됩니다.

- **3)** qw 을 눌러 **[** 사용자 **1]** 또는 **[** 사용자 **2]** 을 선택합니다 **.**
- **4) <ENTER>** 버튼을 누릅니다 **.**
	- **[ 색온도 설정 ]** 화면이 표시됩니다.
- **5)** as 을 눌러 **[** 화이트 밸런스 **]** 를 선택합니다 **.**
- **6) <ENTER>** 버튼을 누릅니다 **.**
	- **[ 화이트 밸런스 ]** 화면이 표시됩니다.
- **7)** as 을 눌러 **[** 화이트 밸런스 고 **]** 또는 **[** 화이트 밸런스 저 **]** 을 선택합니다 **.**
- **8) <ENTER>** 버튼을 누릅니다 **.**
	- f **[** 화이트 밸런스 고 **]** 화면 또는 **[** 화이트 밸런스 저 **]** 화면이 표시됩니다 .
- **9)** as 을 눌러 **[** 빨강 **], [** 녹색 **]** 또는 **[** 파랑 **]** 을 선택합니다 **.**
- **10)** qw 을 눌러 레벨을 조정합니다 **.**

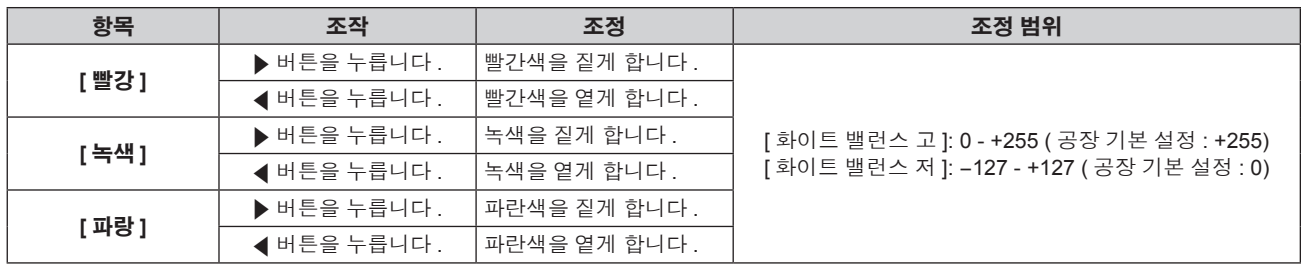

#### 참고

● [ 색온도 설정 ] 을 올바르게 조정하십시오 . 충분한 조정이 이루어지지 않으면 모든 색상이 적절히 표시되지 않습니다 . 조정이 충분하지 않은 것처럼 보이면 리모컨에서 <DEFAULT> 버튼을 눌러 선택 항목에 대한 설정만 공장 기본 설정으로 되돌릴 수 있습니다 .

#### 기존 색온도 설정을 기반으로 원하는 화이트 밸런스 조정

- **1)** as 을 눌러 **[** 색온도 설정 **]** 을 선택합니다 **.**
- **2)** qw 또는 **<ENTER>** 버튼을 누릅니다 **.**
	- **[ 색온도 설정 ]** 개별 조정 화면이 표시됩니다.
- **3)** qw 을 눌러 **[** 표준 **], [** 사용자 **1]** 및 **[** 사용자 **2]** 이외의 항목을 선택합니다 **.**
- **4) <ENTER>** 버튼을 누릅니다 **.**
	- f **[\*\*\*\*\*** 로 변경 **]** 화면이 표시됩니다 .
- **5)** as 을 눌러 **[** 사용자 **1]** 또는 **[** 사용자 **2]** 을 선택합니다 **.**
	- 변경된 색온도의 상태가 선택한 항목에 저장됩니다.

#### **6) <ENTER>** 버튼을 누릅니다 **.**

• 확인 화면이 표시됩니다.

#### **7)** qw 을 눌러 **[** 실행 **]** 을 선택하고 **<ENTER>** 버튼을 누릅니다 **.**

- f [ 사용자 1] 또는 [ 사용자 2] 데이터를 덮어씁니다 .
- <  $\blacklozenge$  을 눌러 [ 취소 ] 를 선택하고 , <ENTER> 버튼을 누르면 데이터를 덮어쓰지 않습니다 .
- **[ 화이트 밸런스 고 ]** 화면이 표시됩니다 .

#### **8)** as 을 눌러 **[** 빨강 **], [** 녹색 **]** 또는 **[** 파랑 **]** 을 선택합니다 **.**

#### **9)** qw 을 눌러 레벨을 조정합니다 **.**

#### 참고

● [ 색온도 설정 ] 을 올바르게 조정하십시오 . 충분한 조정이 이루어지지 않으면 모든 색상이 적절히 표시되지 않습니다 . 조정이 충분하지 않은 것처럼 보이면 리모컨에서 <DEFAULT> 버튼을 눌러 선택 항목에 대한 설정만 공장 기본 설정으로 되돌릴 수 있습니다 .

● 색온도가 변경되면 변경 전 / 후의 색상이 약간 달라집니다.

#### **[** 사용자 **1]** 또는 **[** 사용자 **2]** 의 이름 변경

- **1)** as 을 눌러 **[** 색온도 설정 **]** 를 선택합니다 **.**
- **2)** qw 또는 **<ENTER>** 버튼을 누릅니다 **.**
	- **[ 색온도 설정 ]** 개별 조정 화면이 표시됩니다.
- **3)** qw 을 눌러 **[** 사용자 **1]** 또는 **[** 사용자 **2]** 을 선택합니다 **.**
- **4) <ENTER>** 버튼을 누릅니다 **.**
	- **[ 색온도 설정 ]** 화면이 표시됩니다.
- **5)** as 을 눌러 **[** 색온도 설정 명칭변경 **]** 를 선택합니다 **.**
- **6) <ENTER>** 버튼을 누릅니다 **.**
	- f **[** 색온도 설정 명칭변경 **]** 화면이 표시됩니다 .
- **7)** asqw 을 눌러 텍스트를 선택하고 **, <ENTER>** 버튼을 눌러 텍스트를 입력합니다 **.**
- **8)** asqw 을 눌러 **[OK]** 를 선택하고 **<ENTER>** 버튼을 누릅니다 **.**
	- 색온도에 설정된 이름이 변경됩니다.

#### 참고

● 이름이 변경되면 [ 사용자 1], [ 사용자 2] 표시도 변경됩니다.

#### **[** 감마 **]**

감마 모드를 전환할 수 있습니다 .

- **1)** as 을 눌러 **[** 감마 **]** 을 선택합니다 **.**
- **2)** qw 또는 **<ENTER>** 버튼을 누릅니다 **.**

● **[ 감마 ]** 개별 조정 화면이 표시됩니다.

**3)** qw 을 눌러 항목을 전환합니다 **.**

● 버튼을 누를 때마다 항목이 전환됩니다.

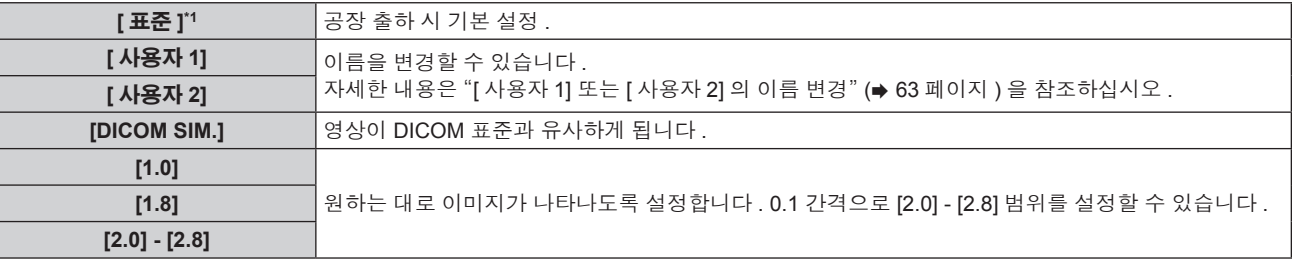

\*1 [ 영상 모드 ] 이 [ 다이나믹 ], [ 사용자 ] 또는 [DICOM SIM.] 으로 설정된 경우 [ 표준 ] 을 선택할 수 없습니다 .

#### 참고

f DICOM 은 "Digital Imaging and COmmunication in Medicine" 의 약어이며 의료용 영상 기기를 위한 표준입니다 . DICOM 이름이 사용되더라도 이 프로젝터는 의료 기기가 아니며 , 표시 영상의 진단 등과 같은 용도로 사용해서는 안 됩니다 .

#### **[** 사용자 **1]** 또는 **[** 사용자 **2]** 의 이름 변경

- **1)** as 을 눌러 **[** 감마 **]** 을 선택합니다 **.**
- **2)** qw 또는 **<ENTER>** 버튼을 누릅니다 **.**

f **[** 감마 **]** 개별 조정 화면이 표시됩니다 .

#### **3)** qw 을 눌러 **[** 사용자 **1]** 또는 **[** 사용자 **2]** 을 선택합니다 **.**

**4) <ENTER>** 버튼을 누릅니다 **.**

f **[** 감마 **]** 화면이 표시됩니다 .

**5) <ENTER>** 버튼을 누릅니다 **.**

f **[** 감마 명칭변경 **]** 화면이 표시됩니다 .

**6)** asqw 을 눌러 텍스트를 선택하고 **, <ENTER>** 버튼을 눌러 텍스트를 입력합니다 **.**

#### **7)** asqw 을 눌러 **[OK]** 을 선택하고 **<ENTER>** 버튼을 누릅니다 **.**

• 선택한 감마 이름이 변경됩니다.

#### 참고

● 이름이 변경되면 [ 사용자 1], [ 사용자 2] 표시도 변경됩니다.

#### **[SYSTEM DAYLIGHT VIEW]**

이미지가 밝은 빛에서 투사된 경우라도 이미지를 최적으로 선명하게 수정할 수 있습니다 .

#### **1)** as 을 눌러 **[SYSTEM DAYLIGHT VIEW]** 를 선택합니다 **.**

#### **2)** qw 또는 **<ENTER>** 버튼을 누릅니다 **.**

f **[SYSTEM DAYLIGHT VIEW]** 개별 조정 화면이 표시됩니다 .

#### **3)** qw 을 눌러 항목을 전환합니다 **.**

● 버튼을 누를 때마다 항목이 전환됩니다.

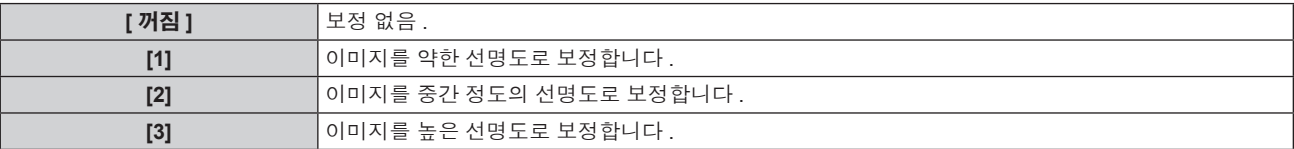

#### **[** 선명도 **]**

투사된 이미지의 선명도를 조정할 수 있습니다 .

#### **1)** as 을 눌러 **[** 선명도 **]** 를 선택합니다 **.**

**2)** qw 또는 **<ENTER>** 버튼을 누릅니다 **.**

f **[** 선명도 **]** 개별 조정 화면이 표시됩니다 .

**3)** qw 을 눌러 레벨을 조정합니다 **.**

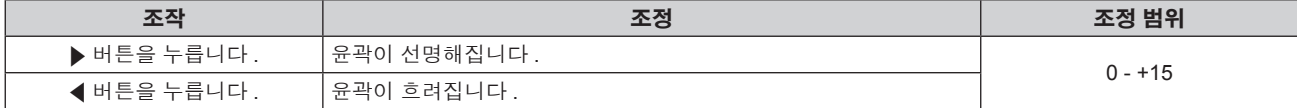

#### 참고

● 조정 값이 [+15] 일 때 ▶ 를 누르면 값이 [0] 가 됩니다 . 조정 값이 [0] 일 때 ◀ 를 누르면 값이 [+15] 가 됩니다 .

#### **[** 잡음제거 **]**

입력 이미지의 품질이 좋지 않고 이미지 신호에서 잡음이 발생할 때 잡음을 줄일 수 있습니다 .

#### **1)** as 을 눌러 **[** 잡음제거 **]** 를 선택합니다 **.**

- **2)** qw 또는 **<ENTER>** 버튼을 누릅니다 **.**
	- f **[** 잡음제거 **]** 개별 조정 화면이 표시됩니다 .
- **3)** qw 을 눌러 항목을 전환합니다 **.**

● 버튼을 누를 때마다 항목이 전환됩니다.

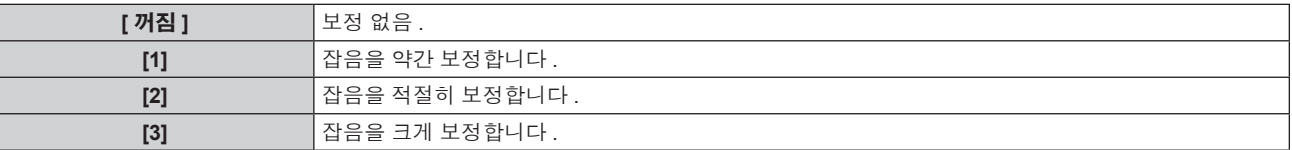

#### 주의

● 잡음을 줄인 입력 신호로 설정될 때 이미지는 원래 상태와 다르게 보일 수 있습니다 . 이러한 경우 , [ 꺼짐 ] 으로 설정하십시오 .

#### **[** 다이나믹 **IRIS]**

조리개 보정 및 신호 보정은 이미지를 기반으로 자동으로 수행되어 최적의 대비를 가진 이미지가 나타납니다 .

#### **1)** as 을 눌러 **[** 다이나믹 **IRIS]** 을 선택합니다 **.**

#### **2)** qw 또는 **<ENTER>** 버튼을 누릅니다 **.**

f **[** 다이나믹 **IRIS]** 개별 조정 화면이 표시됩니다 .

#### **3)** qw 을 눌러 항목을 전환합니다 **.**

f 버튼을 누를 때마다 항목이 전환됩니다 .

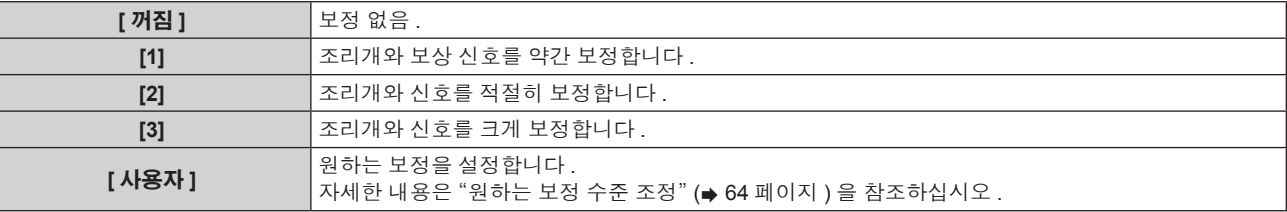

#### 원하는 보정 수준 조정

#### **1)** as 을 눌러 **[** 다이나믹 **IRIS]** 을 선택합니다 **.**

- **2)** qw 또는 **<ENTER>** 버튼을 누릅니다 **.** f **[** 다이나믹 **IRIS]** 개별 조정 화면이 표시됩니다 .
- **3)** qw 을 눌러 **[** 사용자 **]** 을 선택합니다 **.**
- **4) <ENTER>** 버튼을 누릅니다 **.** f **[** 다이나믹 **IRIS]** 화면이 표시됩니다 .
- **5)** as 을 눌러 **[** 자동 **IRIS], [** 메뉴얼 **IRIS]** 또는 **[** 다이나믹감마 **]** 을 선택합니다 **.**
- **6)** qw 을 눌러 보정 수준을 조정합니다 **.**

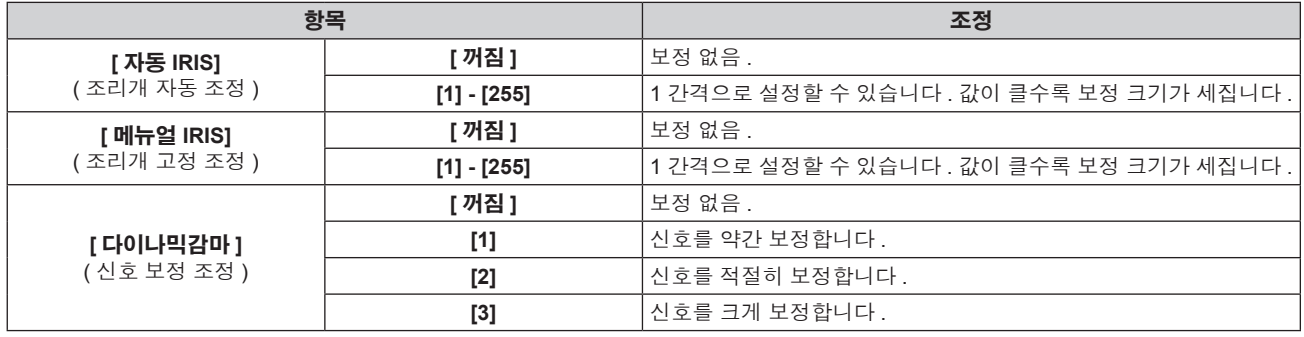

#### 참고

• [ 다이나믹감마 ] 가 [3] 으로 설정되면 대비가 최대화됩니다.

● 밝기 조절 및 동적 조리개가 동시에 작동하지만 밝기 측정을 수행하는 동안 완전히 열려 있으면 조리개가 작동하지 않습니다 .

## **[** 시스템선택 **]**

프로젝터가 자동으로 입력 신호를 감지하지만 , 불안정한 신호가 입력될 때 수동으로 시스템 방법을 설정할 수 있습니다 . 입력 신호와 일치하는 시스템 방법을 설정하십시오 .

#### **1)** as 을 눌러 **[** 시스템선택 **]** 를 선택합니다 **.**

**2) <ENTER>** 버튼을 누릅니다 **.**

#### **3)** as 버튼을 눌러 시스템 형식을 선택합니다 **.**

● 이용 가능한 시스템 형식은 입력 신호에 따라 다릅니다.

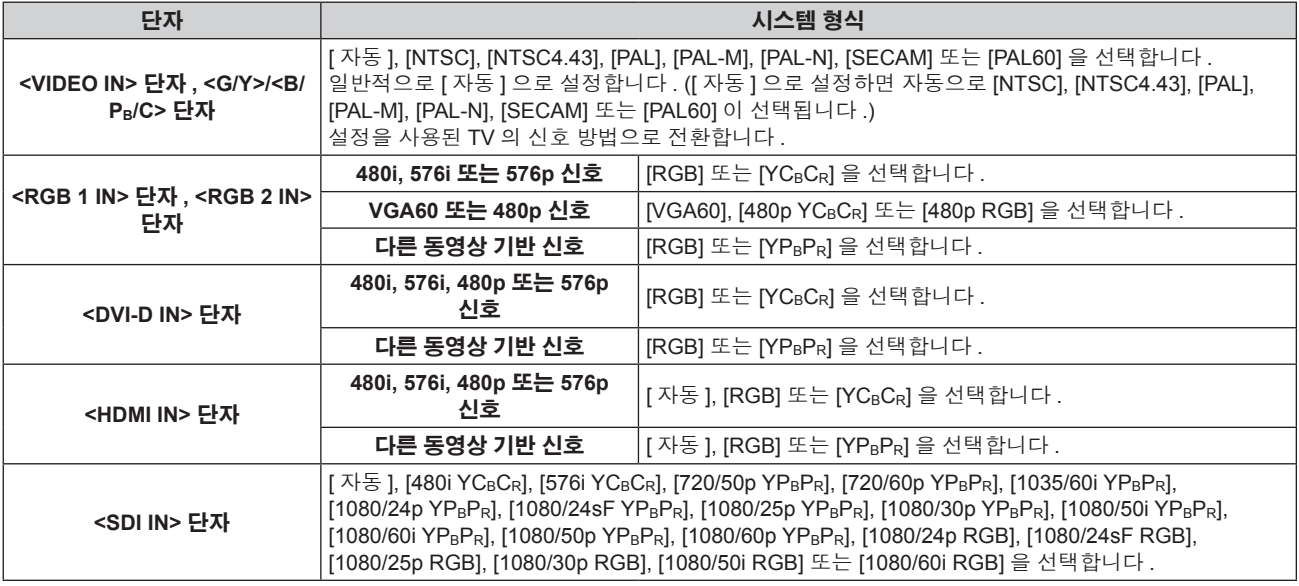

#### **4) <ENTER>** 버튼을 누릅니다 **.**

#### 참고

● 프로젝터에 사용할 수 있는 비디오 신호 유형에 대해서는 "호환성 있는 신호 목록" (→ 159 페이지 ) 을 참조하십시오 .

● 연결된 일부 외부 장비의 경우 이 기능이 작동하지 않을 수 있습니다.

### **sRGB** 규격 준수 비디오

sRGB 는 IEC (International Electrotechnical Commission) 에서 정의한 색 재현에 대한 국제 표준 (IEC61966-2-1) 입니다 . 보다 정밀한 sRGB 규격 색상을 재현하려면 다음 단계를 따라 설정하십시오 .

- **1) [** 컬러 조정 **]** 을 **[** 꺼짐 **]** 으로 설정합니다 **.**
	- [ 컬러 조정 ] (→ 76 페이지 ) 를 참조하십시오.
- **2) [** 영상 **]** 메뉴를 표시합니다 **.** ● "[ 영상 ] 메뉴" (→ 59 페이지 ) 를 참조하십시오.
- **3)** as 을 눌러 **[** 영상 모드 **]** 를 선택합니다 **.**
- **4)** qw 버튼을 눌러 **[** 내추럴 **]** 을 설정합니다 **.**
- **5)** as 을 눌러 **[** 컬러 **]** 를 선택합니다 **.**
- **6)** 리모컨에서 **<DEFAULT>** 버튼을 눌러 공장 출하 시의 초기 설정을 지정합니다 **.**
- **7)** 이제 **5) ~ 6)** 단계를 따라 **[** 틴트 **], [** 색온도 설정 **], [** 감마 **]** 및 **[SYSTEM DAYLIGHT VIEW]** 를 공장 출하 시 초기 설정으로 지정합니다 **.**

#### 참고

● SRGB 는 RGB 신호 입력에 대해서만 이용 가능합니다.

# **[** 위치 **]** 메뉴

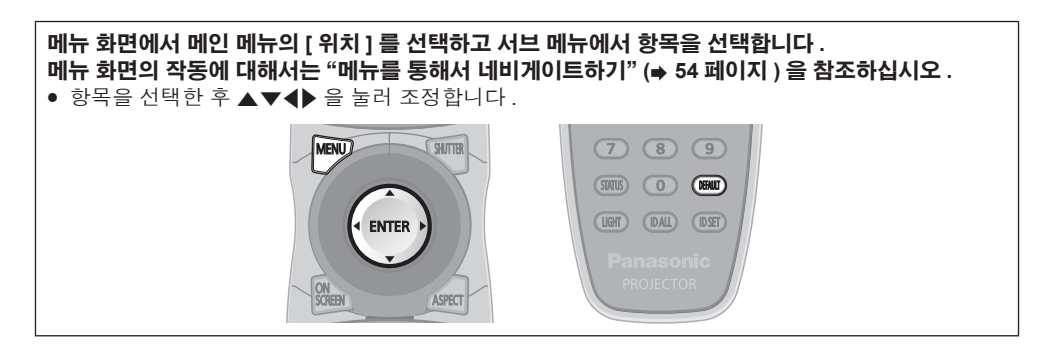

## **[** 위치이동 **]**

프로젝터와 화면의 상대적 위치가 올바르게 설치되었더라도 화면에 투사된 이미지가 이동되었으면 수직 또는 수평으로 이미지 위치를 이동할 수 있습니다 .

#### **1)** as 을 눌러 **[** 위치이동 **]** 를 선택합니다 **.**

#### **2) <ENTER>** 버튼을 누릅니다 **.**

f **[** 위치이동 **]** 화면이 표시됩니다 .

#### 3) ▲▼◀▶ 을 눌러 위치를 조정합니다 .

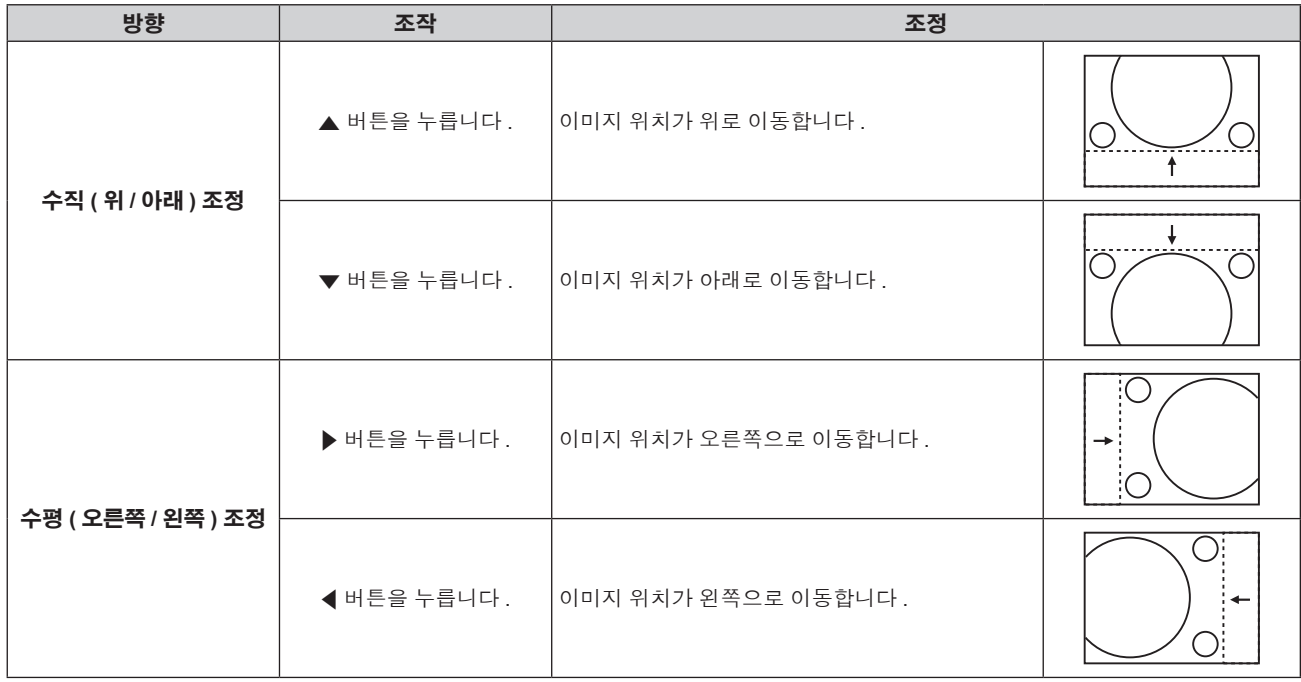

## **[** 화면비율 **]**

이미지의 종횡 비을 전환할 수 있습니다 . 화면 비율은 [ 스크린 설정 ] 에서 선택한 화면 범위 이내에서 전환됩니다 . 먼저 [ 스크린 설정 ] 을 설정합니다 . (● 77 페이지 )

- **1)** as 을 눌러 **[** 화면비율 **]** 를 선택합니다 **.**
- **2)** qw 또는 **<ENTER>** 버튼을 누릅니다 **.** f **[** 화면비율 **]** 개별 조정 화면이 표시됩니다 .
- 
- **3)** qw 을 눌러 항목을 전환합니다 **.**

● 버튼을 누를 때마다 항목이 전환됩니다 .

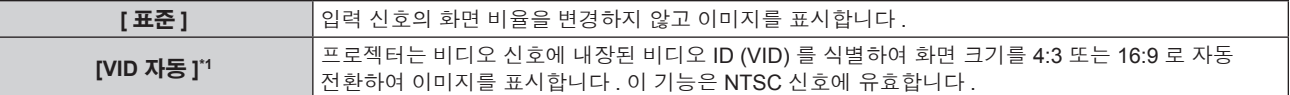

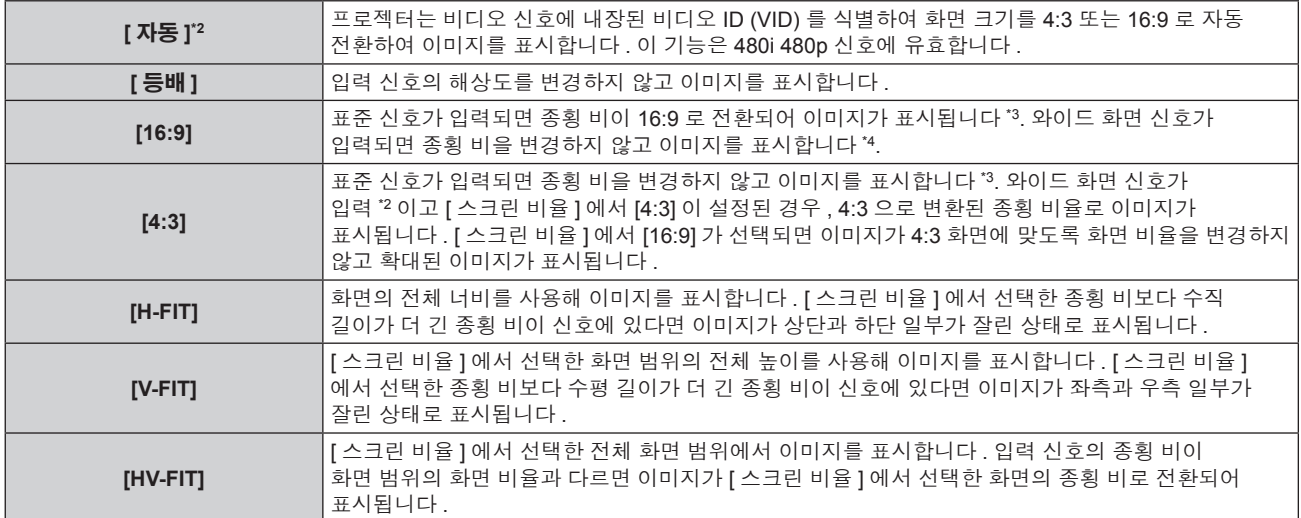

\*1 비디오 신호 및 Y/C 신호 (NTSC) 입력 전용

\*2 RGB 신호 (480i, 480p) 입력 중에만

\*3 표준 신호는 화면 비율이 4:3 또는 5:4 인 입력 신호입니다 .

\*4 와이드 화면 신호는 화면 비율이 16:10, 16:9, 15:9 또는 15:10 인 입력 신호입니다 .

#### 참고

● 일부 크기 모드는 특정 유형의 입력 신호에는 사용할 수 없습니다 . 비디오 신호 , Y/C 신호 (NTSC) 또는 RGB (480i, 480p) 신호의 경우 [ 표준 ] 을 선택할 수 없습니다 .

- 입력 신호의 화면 비율과 다른 화면 비율을 선택하면 영상이 원본과 다르게 나타납니다 . 화면 비율을 선택할 때 이 점에 주의하십시오 . ● 카페나 호텔 같은 장소에서 이 프로젝터를 사용하여 상용으로 또는 공개 발표를 위한 프로그램을 표시할 경우 화면 비율을 조정하거나 확대 / 축소 기능을 사용하여 화면 이미지를 변경하는 것은 저작권 보호법에 따라 해당 프로그램에 대한 원래 저작권 소유자의 권리를 위반하는 행위일 수 있습니다 . 화면 비율 조정 , 확대 / 축소 기능 등과 같은 프로젝터의 기능을 사용할 때 주의하십시오 .
- 와이드 화면 이미지가 아닌 일반적인 ( 보통 ) 4:3 이미지를 와이드 화면에 표시하면 이미지의 가장자리가 보이지 않거나 왜곡될 수 있습니다 . 이러한 이미지는 이미지 제작자가 의도한 원래 형식으로 4:3 화면 비율로 보아야 합니다 .

### **[** 확대 **]**

이미지 크기를 조정할 수 있습니다 .

#### **[** 화면비율 **]** 가 **[** 표준 **]** 와 **[** 등배 **]** 이 아닌 경우

#### **1)** as 을 눌러 **[** 확대 **]** 를 선택합니다 **.**

**2) <ENTER>** 버튼을 누릅니다 **.**

● **[ 확대 ]** 화면이 표시됩니다 .

- **3)** as 을 눌러 **[** 연동 **]** 를 선택합니다 **.**
- **4)** qw 을 눌러 항목을 전환합니다 **.**

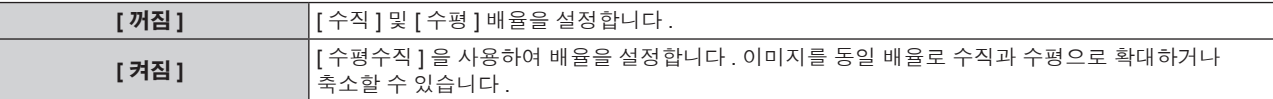

#### **5)** as 을 눌러 **[** 수직 **]** 또는 **[** 수평 **]** 을 선택합니다 **.**

● [ 켜짐 ] 이 선택되어 있으면 [ 수평수직 ] 를 선택합니다.

#### **6)** qw 을 눌러 조정합니다 **.**

#### 참고

● [ 화면비율 ] 가 [ 등배 ] 로 설정되면 [ 확대 ] 을 조정할 수 없습니다.

#### **[** 화면비율 **]** 가 **[** 표준 **]** 로 설정된 경우

- **1)** as 을 눌러 **[** 확대 **]** 을 선택합니다 **.**
- **2) <ENTER>** 버튼을 누릅니다 **.**
	- **[ 확대 ]** 화면이 표시됩니다.

#### **3)** as 을 눌러 **[** 모드 **]** 를 선택합니다 **.**

#### **4)** qw 을 눌러 항목을 전환합니다 **.**

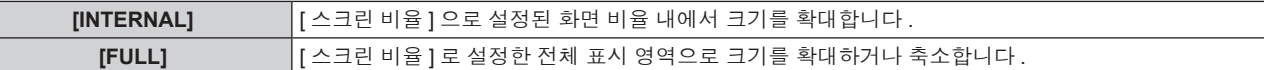

#### **5)** as 을 눌러 **[** 연동 **]** 를 선택합니다 **.**

#### **6)** qw 을 눌러 항목을 전환합니다 **.**

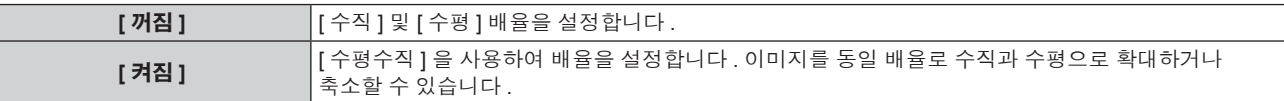

## **7)** as 을 눌러 **[** 수직 **]** 또는 **[** 수평 **]** 을 선택합니다 **.**

● [ 켜짐 ] 이 선택되어 있으면 [ 수평수직 ] 를 선택합니다.

#### **8)** qw 을 눌러 조정합니다 **.**

#### 참고

● [ 화면비율 ] 가 [ 표준 ] 로 설정되지 않은 경우 , [ 모드 ] 는 표시되지 않습니다 .

## **[CLOCK PHASE]**

이미지가 깜박거리거나 윤곽선이 지저분할 때 최적 이미지를 얻도록 조정할 수 있습니다 .

## **1)** as 을 눌러 **[CLOCK PHASE]** 를 선택합니다 **.**

#### **2)** qw 또는 **<ENTER>** 버튼을 누릅니다 **.**

f **[CLOCK PHASE]** 개별 조정 화면이 표시됩니다 .

#### **3)** qw 을 눌러 조정합니다 **.**

● [0] 에서 [+31] 까지 범위에서 조정 값을 변경합니다 . 간섭 양이 최소화되도록 조정하십시오 .

#### 참고

**[** 기하학 보정 **]**

● 일부 신호는 조정하지 못할 수 있습니다.

#### ● 입력 컴퓨터가 불안정한 경우에는 최적의 값을 얻을 수 없습니다.

● 전체 도트 수만큼 이동할 때 최적의 값을 얻을 수 없습니다.

투사된 이미지에서 여러 가지 유형의 왜곡을 보정할 수 있습니다 .

**1)** as 을 눌러 **[** 기하학 보정 **]** 을 선택합니다 **.**

**[** 사다리꼴보정 **]** 또는 **[** 곡면 보정 **]** 설정

**1)** as 을 눌러 **[** 기하학 보정 **]** 을 선택합니다 **.**

**2)** qw 을 눌러 항목을 전환합니다 **.** ● 버튼을 누를 때마다 항목이 전환됩니다.

- $\bullet$  <RGB 1 IN> 단자 또는 <RGB 2 IN> 단자에서 신호가 입력될 때만 [CLOCK PHASF] 를 조정할 수 있습니다
- 디지털 신호가 입력될 때는 [CLOCK PHASE] 를 조정할 수 없습니다.
- 조정 값이 [+31] 일 때 ▶ 를 누르면 값이 [0] 가 됩니다 . 조정 값이 [0] 일 때 ◀ 를 누르면 값이 [+31] 가 됩니다 .
- 
- 
- 
- 
- 
- 
- 
- 
- 
- 
- 
- 
- 
- 

독자적인 이미지 처리 기술을 통해 특수 화면 모양에 정사각형 이미지를 투사할 수 있습니다 .

**[** 꺼짐 **]** 기하구조 조정을 수행하지 않습니다 . **[** 사다리꼴보정 **]** 투사된 이미지에서 사다리꼴 왜곡을 조정합니다 . **[** 코너 보정 **]** 투사된 이미지의 네 모서리에서 왜곡을 조정합니다 . **[** 곡면 보정 **]** 투사된 이미지에서 곡선 왜곡을 조정합니다 .

- 
- 
- 
- 
- 
- 

**2)** qw 을 눌러 **[** 사다리꼴보정 **]** 또는 **[** 곡면 보정 **]** 을 선택합니다 **.**

### **3) <ENTER>** 버튼을 누릅니다 **.**

f **[** 기하학 보정 **:** 사다리꼴 보정 **]** 또는 **[** 기하학 보정 **:** 곡면 보정 **]** 화면이 표시됩니다 .

- **4)** as 을 눌러 조정할 항목을 선택합니다 **.**
- **5)** qw 을 눌러 조정합니다 **.**

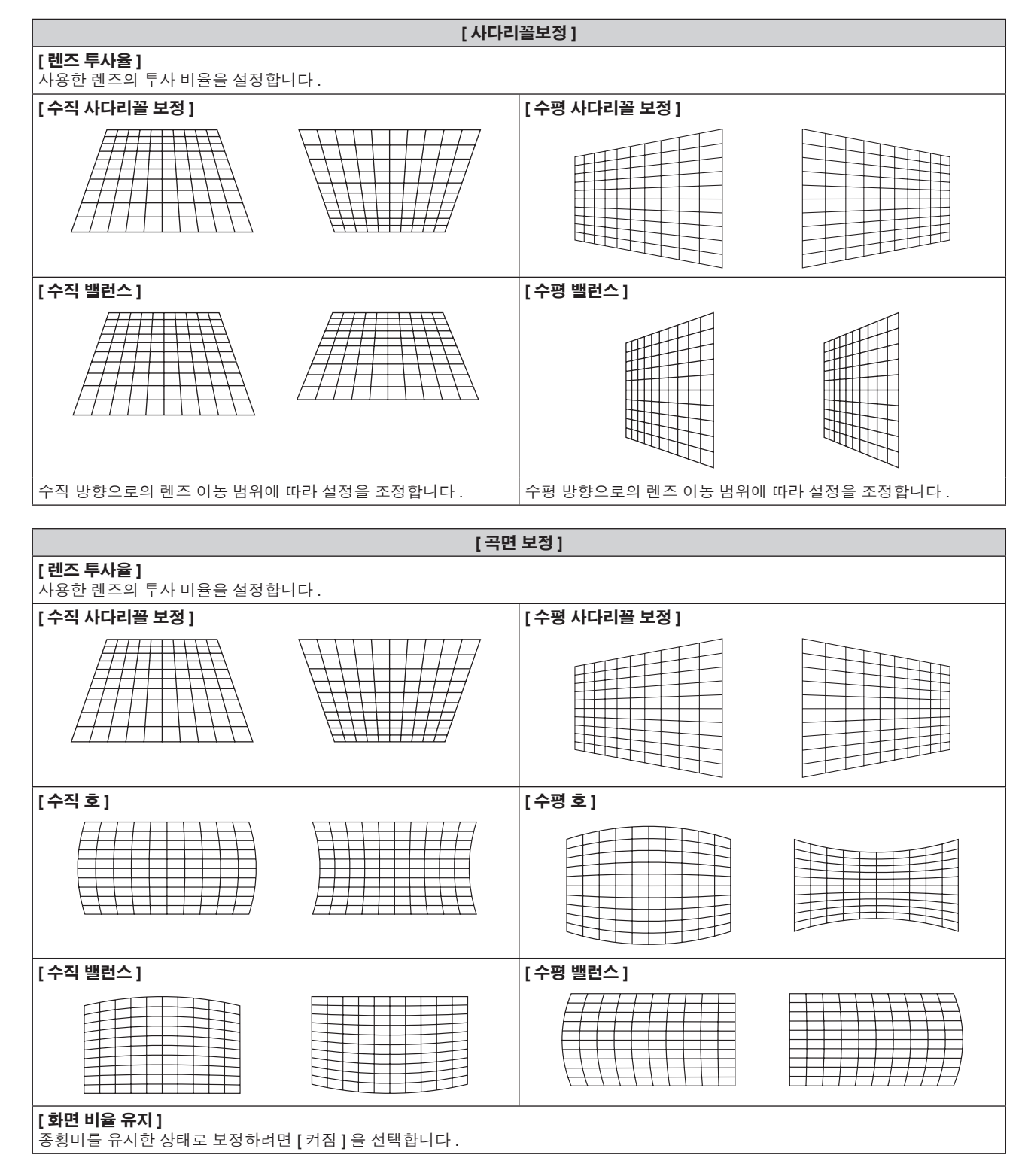

#### **[** 코너 보정 **]** 설정

- **1)** as 을 눌러 **[** 기하학 보정 **]** 을 선택합니다 **.**
- **2)** qw 을 눌러 **[** 코너 보정 **]** 을 선택합니다 **.**
- **3) <ENTER>** 버튼을 누릅니다 **.**

f **[** 기하학 보정 **:** 코너 보정 **]** 화면이 표시됩니다 .

**4)** as 을 눌러 조정할 항목을 선택하고 **, <ENTER>** 버튼을 누릅니다 **.**

#### 5) **▲▼◀▶** 을 눌러 조정합니다 .

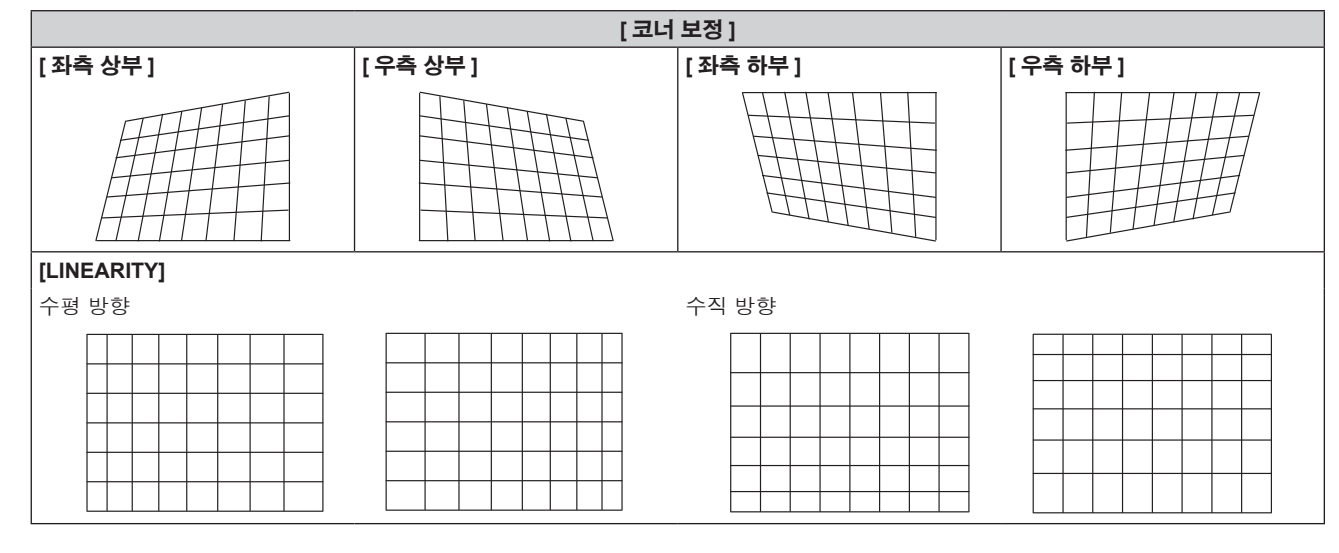

#### 참고

● [ 기하학 보정 ] 이 설정된 경우, 메뉴 또는 로고가 화면을 벗어날 수 있습니다.

● [에지 블렌딩](➡ 73 페이지 ) 조정과 [기하학 보정 ] 를 함께 사용하는 경우 , 특정 환경에서 올바른 엣지 블랜딩 조정이 불가능할 수 있습니다 .

## **[ADVANCED** 메뉴 **]** 메뉴

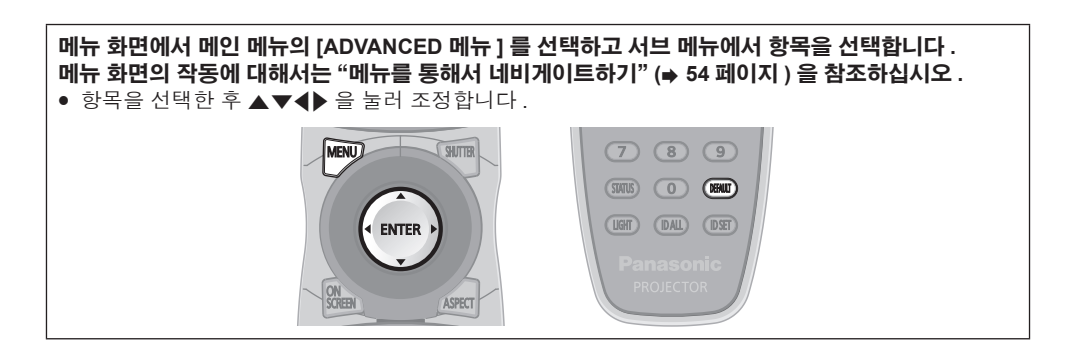

## **[DIGITAL CINEMA REALITY]**

PAL ( 또는 SECAM) 576i 신호 , NTSC 480i 신호 및 1080/50i, 1080/60i 가 입력될 때 시네마 처리를 수행하여 수직 해상도를 증가시키고 영상 품질을 개선할 수 있습니다 .

#### **1)** as 을 눌러 **[DIGITAL CINEMA REALITY]** 를 선택합니다 **.**

#### **2)** qw 을 눌러 항목을 전환합니다 **.**

f 버튼을 누를 때마다 항목이 전환됩니다 .

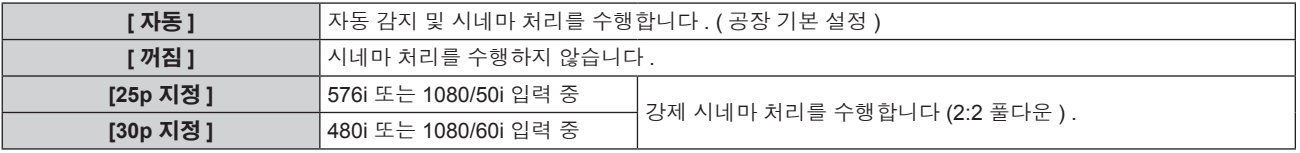

#### 참고

- f [DIGITAL CINEMA REALITY] 모드에서는 2:2 풀다운이 아닌 다른 신호가 [25p 지정 ] 또는 [30p 지정 ] 으로 설정될 때 화면 품질이 떨어집니다 . ( 수직 해상도가 떨어집니다 .)
- [ 응답 프레임 ] 가 [ 고속 ] 로 설정되면 [DIGITAL CINEMA REALITY] 을 조정할 수 없습니다 .

### **[** 여백조정 **]**

화면의 에지에 잡음이 있을 경우 VCR 또는 기타 장치에서 이미지가 투사될 때 이미지가 화면 범위를 조금 벗어나면 블랭킹 폭을 조정할 수 있습니다 .

#### **1)** as 을 눌러 **[** 여백조정 **]** 을 선택합니다 **.**

#### **2) <ENTER>** 버튼을 누릅니다 **.**

f **[** 여백조정 **]** 조정 화면이 표시됩니다 .

#### **3)** as 을 눌러 **[** 상 **], [** 하 **], [** 좌 **]** 또는 **[** 우 **]** 을 선택합니다 **.**

#### **4)** qw 을 눌러 블랭킹 폭을 조정합니다 **.**

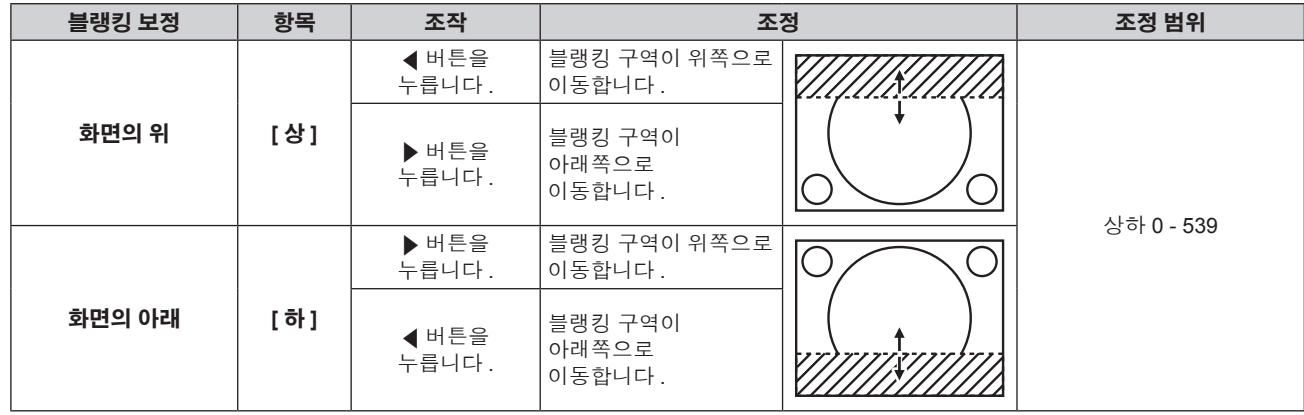

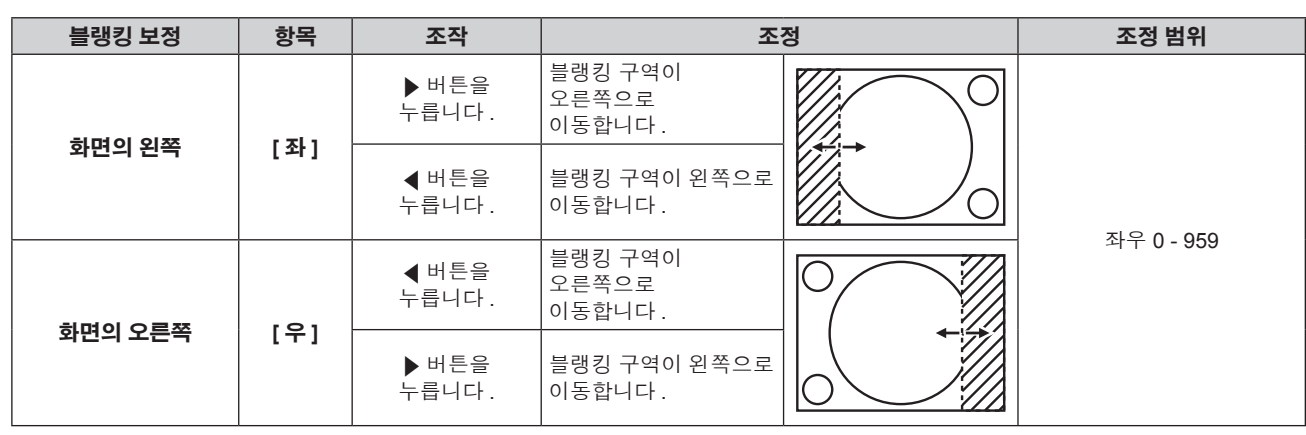

#### **[** 입력 해상도 **]**

이미지가 깜박거리거나 윤곽선이 지저분할 때 최적 이미지를 얻도록 조정할 수 있습니다 .

#### **1)** as 을 눌러 **[** 입력 해상도 **]** 을 선택합니다 **.**

#### **2) <ENTER>** 버튼을 누릅니다 **.**

- f **[** 입력 해상도 **]** 화면이 표시됩니다 .
- **3)** as 을 눌러 **[** 전체 도트수 **], [** 표시 도트수 **], [** 전체 라인수 **]** 또는 **[** 표시 라인수 **]** 를 선택하고 qw 을 눌러 각 항목을 조정합니다 **.**
	- 각 항목에 대해 입력 신호에 해당하는 값이 자동으로 표시됩니다 . 화면에 수직 줄무늬가 생기거나 일부가 누락되는 경우 화면을 보면서 표시되는 값을 높이거나 낮추어 최적의 상태로 조정합니다 .

#### 참고

- 앞서 설명한 수직 밴딩은 모든 흰색 신호 입력에서는 발생하지 않습니다.
- 조정을 수행하는 동안 이미지가 중단될 수 있지만 , 이것은 오작동이 아닙니다 .
- RGB 신호가 <RGB 1 IN> 단자 또는 <RGB 2 IN> 단자에서 입력될 경우 [ 입력 해상도 ] 만 조정할 수 있습니다 .
- 일부 신호는 조정하지 못할 수 있습니다.

## **[CLAMP** 위치 **]**

이미지의 흑색 부분이 모호하거나 녹색으로 바뀌었을 때 최적 점을 조정할 수 있습니다 .

#### **1)** as 을 눌러 **[CLAMP** 위치 **]** 을 선택합니다 **.**

#### **2)** qw 을 눌러 조정합니다 **.**

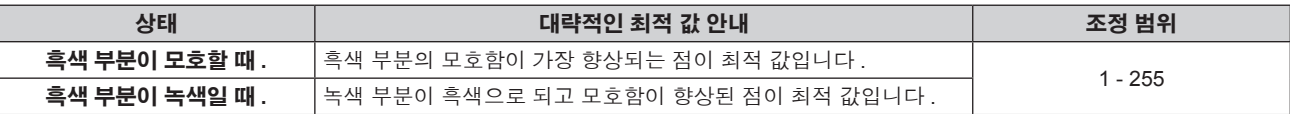

#### 참고

● <RGB 1 IN> 단자 또는 <RGB 2 IN> 단자에서 신호가 입력될 때만 [CLAMP 위치 ] 를 조정할 수 있습니다.

● 일부 신호는 조정하지 못할 수 있습니다.
# **[** 에지 블렌딩 **]**

에지 블렌딩 기능을 사용하면 중첩 영역의 밝기 경사도를 사용하여 여러 프로젝터 이미지가 자연스럽게 중첩되도록 할 수 있습니다 .

#### **1)** as 을 눌러 **[** 에지 블렌딩 **]** 을 선택합니다 **.**

#### **2)** qw 을 눌러 항목을 전환합니다 **.**

● 버튼을 누를 때마다 항목이 전환됩니다.

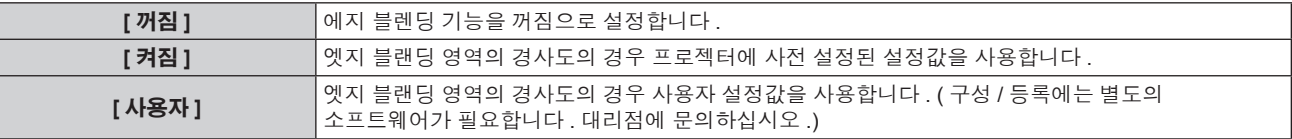

● 에지 블렌딩을 조정하려면 3) 단계로 진행하십시오.

#### **3) [** 켜짐 **]** 또는 **[** 사용자 **]** 를 선택한 경우 **<ENTER>** 버튼을 누릅니다 **.**

f **[** 에지 블렌딩 **]** 화면이 표시됩니다 .

#### **4)** as 을 눌러 수정할 위치를 지정합니다 **.**

- 위에서 결합 시 : [ 상 ] 를 [ 켜짐 ] 으로 설정
- 아래에서 결합 시 : [ 하 ] 를 [ 켜짐 ] 으로 설정
- 왼쪽에서 결합 시 : [ 좌 ] 를 [ 켜짐 ] 으로 설정
- f 오른쪽에서 결합 시 : [ 우 ] 를 [ 켜짐 ] 으로 설정
- **5)** qw 을 눌러 **[** 켜짐 **]** 및 **[** 꺼짐 **]** 간을 전환합니다 **.**
- **6)** as 을 눌러 **[** 시작 **]** 또는 **[** 폭 **]** 을 선택합니다 **.**

#### **7)** qw 을 눌러 시작 위치와 수정 너비를 조정합니다 **.**

**8)** as 을 눌러 **[MARKER]** 를 선택합니다 **.**

#### **9)** qw 을 눌러 **[** 켜짐 **]** 으로 전환합니다 **.**

● 이미지 위치 조정을 위한 마커가 표시됩니다 . 결합할 프로젝터에 대해 빨간색 선과 녹색 선이 중첩되는 위치가 최적 점이 됩니다 . 결합할 프로젝터의 수정 너비를 동일한 값으로 설정하십시오 . 수정 너비가 다른 프로젝터에서는 최적의 결합이 될 수 없습니다 .

최적의 지점은 이러한 선이 겹치는 곳입니다.

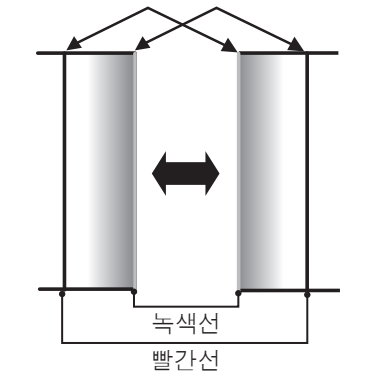

## **10)** as 을 눌러 **[** 밝기 조정 **]** 을 선택합니다 **.**

**11) <ENTER>** 버튼을 누릅니다 **.**

- f **[** 밝기 조정 **]** 화면이 표시됩니다 .
- f **[** 에지 블렌딩 **]** 화면에서 [ 자동 시험 패턴 ] 을 [ 켜짐 ] 으로 설정하면 **[** 밝기 조정 **]** 화면에 들어갈 때 검정색 테스트 패턴이 표시됩니다 .

#### **12)** as 을 눌러 **[** 비중첩 흑색 레벨 **]** 을 선택합니다 **.**

#### **13) <ENTER>** 버튼을 누릅니다 **.**

- f **[** 비중첩 흑색 레벨 **]** 화면이 표시됩니다 .
- [ 연동 ] 이 [ 꺼짐 ] 으로 설정되면 [ 빨강 ], [ 녹색 ], [ 파랑 ] 을 개별 조정할 수 있습니다.

#### **14)** as 을 눌러 항목을 선택하고 qw 을 눌러 설정을 조정합니다 **.**

● 조정이 완료되었으면 <MENU> 버튼을 눌러 **[ 밝기 조정 ]** 화면으로 돌아갑니다 .

#### **15)** as 을 눌러 **[** 흑색 경계 폭 **]** 에서 **[** 상 **], [** 하 **], [** 좌 **], [** 우 **]** 를 선택합니다 **.**

**16)** qw 을 눌러 **[** 흑색 경계 폭 **]** 조정 영역 **(** 너비 **)** 을 설정합니다 **.**

- **17)** as 을 눌러 **[** 상부 사다리꼴보정 영역 **], [** 하부 사다리꼴보정 영역 **], [** 좌측 사다리꼴보정 영역 **]** 또는 **[** 우측 사다리꼴보정 영역 **]** 을 선택합니다 **.**
- **18)** qw 을 눌러 **[** 비중첩 흑색 레벨 **]** 및 **[** 흑색 경계 레벨 **]** 사이에서 경계의 기울기를 조정합니다 **.**

#### **19)** as 을 눌러 **[** 흑색 경계 레벨 **]** 을 선택합니다 **.**

- **20) <ENTER>** 버튼을 누릅니다 **.**
	- **[ 흑색 경계 레벨 ]** 화면이 표시됩니다.
	- [ 연동 ] 이 [ 꺼짐 ] 으로 설정되면 [ 빨강 ], [ 녹색 ], [ 파랑 ] 을 개별 조정할 수 있습니다.

#### 21) ▲▼ 을 눌러 항목을 선택하고 ◀▶ 을 눌러 설정을 조정합니다 .

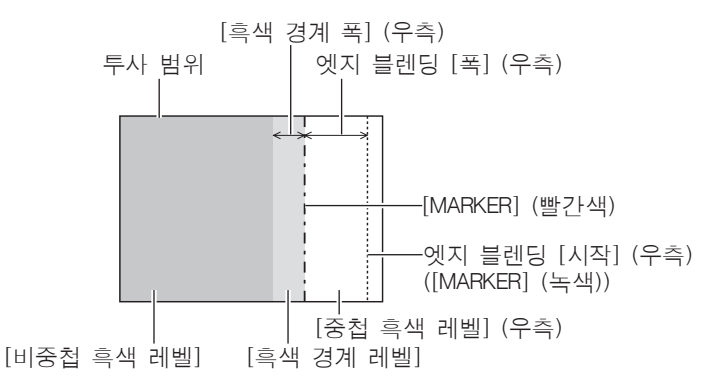

#### 참고

- [ 밝기 조정 ] 는 [ 에지 블렌딩 ] 을 사용하여 여러 화면을 구성하는 경우 중첩되는 이미지 영역의 흑색 레벨의 밝기를 증가시키는 기능입니다 . 이미지 중첩 영역의 흑색 레벨이 중첩되지 않는 영역과 같은 수준이 되도록 [ 비중첩 흑색 레벨 ] 을 조정하면 조정의 최적 점이 설정됩니다 . [ 비중첩 흑색 레벨 ] 조정 후 , 이미지가 중첩되는 부분과 중첩되지 않는 부분의 경계 영역이 밝아지면 위 , 아래 , 왼쪽 또는 오른쪽 너비 조정하십시오 . 너비 조정으로 테두리 영역만 더 진해지는 경우 [ 흑색 경계 레벨 ] 을 조정합니다 .
- 높은 게인의 화면 또는 후방 화면을 사용할 때 사용자가 보는 위치에 따라 결합 부분이 불연적으로 보일 수 있습니다 .
- 수평 및 수직 엣지 블렌딩 모두를 사용하여 여러 개의 화면을 구성하는 경우 . 12) 단계의 조정을 수행하기 전에 먼저 [ 중첩 흑색 레벨 ] 을 조정하십시오 . 조정 방법은 [ 비중첩 흑색 레벨 ] 에 나온 방법과 같습니다 .
- 수평 또는 수직 엣지 블렌딩 하나만 사용하는 경우 [ 중첩 흑색 레벨 10 으로 설정하십시오 .
- [ 자동 시험 패턴 ] 설정은 [ 컬러 조정 ] 의 [ 자동 시험 패턴 ] 과 함께 변경됩니다 .
- [ 비중첩 흑색 레벨 ] 및 [ 흑색 경계 레벨 ] 사이에서 경계 기울기 조정은 엣지 블랜딩과 함께 [ 기하학 보정 ] (➡ 68 페이지 ) 조정을 수행하는 기능입니다 . [ 기하학 보정 ] 의 [ 사다리꼴보정 ] 에서 사다리꼴을 보정하여 [ 비중첩 흑색 레벨 ] 이 기울어진 경우 , **17)** 단계 및 **18)** 단계를 수행하여 [ 비중첩 흑색 레벨 ] 의 모양에 따라 엣지 블랜딩을 조정합니다 .

# **[** 응답 프레임 **]**

이미지 프레임 지연을 설정합니다 .

#### **1)** as 을 눌러 **[** 응답 프레임 **]** 를 선택합니다 **.**

#### **2)** qw 을 눌러 항목을 전환합니다 **.**

● 버튼을 누를 때마다 항목이 전환됩니다 .

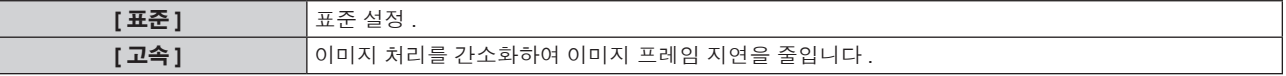

#### 참고

- [ 응답 프레임 ] 이 [ 고속 ] 로 설정되면 화면 품질이 저하됩니다 . 또한 [DIGITAL CINEMA REALITY] 를 설정할 수도 없습니다 .
- f P IN P 중에는 [ 응답 프레임 ] 을 설정할 수 없습니다 .

# **[RASTER** 위치 **]**

이것을 사용하여 입력 이미지가 전체 표시 영역을 사용하지 않을 때 자의적으로 표시 영역 내에서 이미지의 위치를 이동할 수 있습니다 .

#### **1)** as 을 눌러 **[RASTER** 위치 **]** 을 선택합니다 **.**

#### **2) <ENTER>** 버튼을 누릅니다 **.** f **[RASTER** 위치 **]** 화면이 표시됩니다 .

**3)** asqw 을 눌러 위치를 조정합니다 **.**

# **[** 표시언어 **(LANGUAGE)]** 메뉴

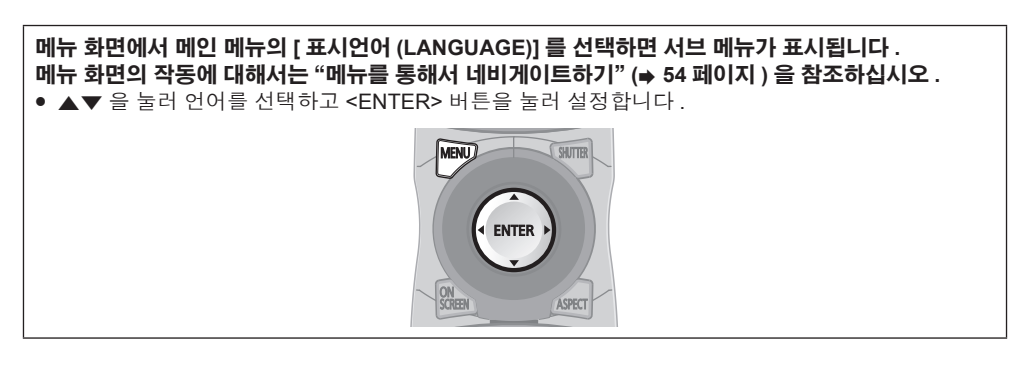

# 표시 언어 변경

화면상 표시 언어를 선택할 수 있습니다 .

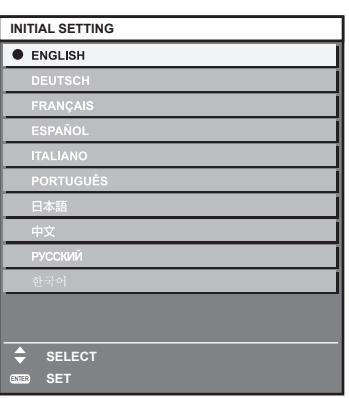

● 다양한 메뉴, 설정, 조정 화면, 제어 버튼 이름 등이 선택한 언어로 표시됩니다.

● 영어 , 독일어 , 프랑스어 , 스페인어 , 이탈리아어 , 포르투갈어 , 일본어 , 중국어 , 러시아어 , 한국어 중에서 언어를 선택할 수 있습니다 .

#### 참고

● 프로젝터의 화면상 표시 언어는 기본적으로 그리고 [ 초기화 ] 의 [ 모든 사용자 데이터 ] (→ 104 페이지 ) 가 실행될 때 영어로 설정됩니다 .

# **[** 디스플레이 옵션 **]** 메뉴

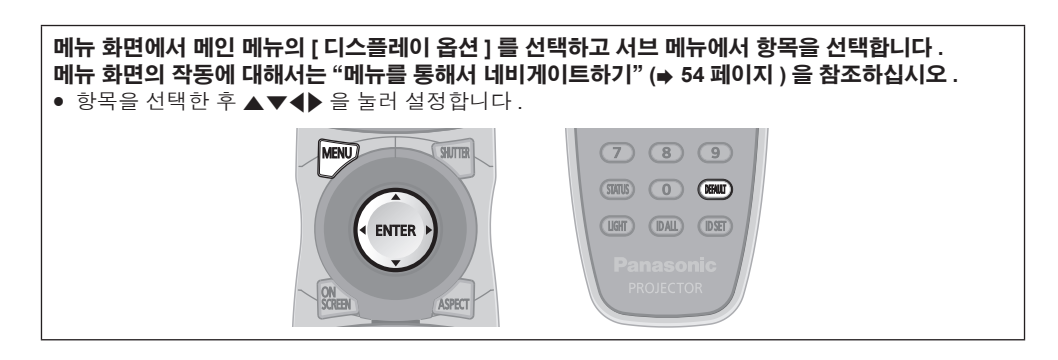

# **[** 컬러 조정 **]**

여러 대의 프로젝터를 동시에 사용하는 경우 프로젝터 간의 색 차이를 수정합니다 .

#### 원하는 컬러 일치 조정

#### **1)** as 을 눌러 **[** 컬러 조정 **]** 을 선택합니다 **.**

#### **2)** qw 을 눌러 항목을 전환합니다 **.**

● 버튼을 누를 때마다 항목이 전환됩니다.

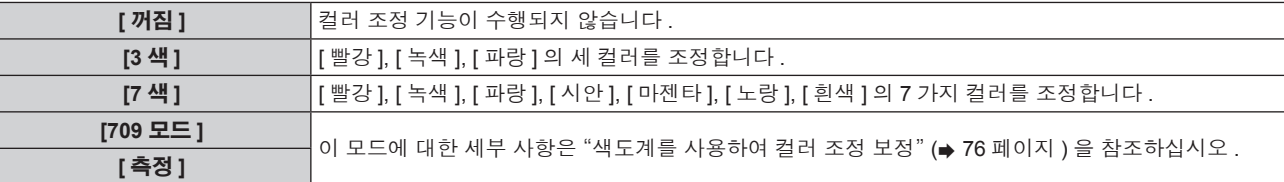

#### **3) [3** 색 **]** 또는 **[7** 색 **]** 를 선택하고 **<ENTER>** 버튼을 누릅니다 **.**

f **[3** 색 **]** 또는 **[7** 색 **]** 화면이 표시됩니다 .

**4)** as 을 눌러 **[** 빨강 **], [** 녹색 **]** 또는 **[** 파랑 **] ([7** 색 **]** 의 경우 **[** 빨강 **], [** 녹색 **], [** 파랑 **], [** 시안 **], [** 마젠타 **], [** 노랑 **], [** 흰색 **])** 을 선택합니다 **.**

#### **5) <ENTER>** 버튼을 누릅니다 **.**

- f **[3** 색 **:** 빨강 **]**, **[3** 색 **:** 녹색 **]** 또는 **[3** 색 **:** 파랑 **]** 화면이 표시됩니다 . [7색]의 경우 [7색 : 빨강], [7색 : 녹색], [7색 : 파랑], [7색 : 시안], [7색 : 마젠타], [7색 : 노랑] 또는 [7색 : 흰색] 화면이 표시됩니다 .
- [ 자동 시험 패턴 ] 을 [ 켜짐 ] 으로 설정하여 선택한 색상의 테스트 패턴을 표시합니다.

#### **6)** as 을 눌러 **[** 빨강 **], [** 녹색 **]** 또는 **[** 파랑 **]** 을 선택합니다 **.**

#### **7)** qw 을 눌러 조정합니다 **.**

● 0 에서 2 048 까지 범위에서 조정 값을 변경합니다.

#### 참고

- f 조절 색상을 수정할 때 조작
- 조절 색상과 동일한 교정 색상을 변경할 때 : 조절 색상의 휘도가 변경됩니다 .
- 교정 색상 빨간색을 변경할 때 : 빨간색이 조절 색상에서 더해지거나 빼집니다 .
- 교정 색상 녹색을 변경할 때 : 녹색이 조절 색상에서 더해지거나 빼집니다 .
- 교정 색상 파란색을 변경할 때 : 파란색이 조절 색상에서 더해지거나 빼집니다 .
- 이 조정을 정확하게 수행하려면 높은 수주의 기술이 필요하기 때문에 프로젝터에 숙련된 사람이나 서비스 기사가 수행해야 합니다 .
- 리모컨에서 <DEFAULT> 버튼을 누르면 모든 항목에 대한 공장 기본 설정이 복원됩니다
- [ 컬러 조정 ] 을 [ 꺼짐 ] 이외의 항목으로 설정하면 [ 색온도 설정 ] 이 [ 사용자 1] 로 고정됩니다 .

## 색도계를 사용하여 컬러 조정 보정

색도 좌표 및 휘도를 측정할 수 있는 색도계를 사용하여 [ 빨강 ], [ 녹색 ], [ 파랑 ], [ 시안 ], [ 마젠타 ], [ 노랑 ], [ 흰색 ] 등의 색상을 원하는 색상으로 변경합니다 .

#### **1)** as 을 눌러 **[** 컬러 조정 **]** 을 선택합니다 **.**

**2)** qw 을 눌러 **[709** 모드 **]** 또는 **[** 측정 **]** 을 선택합니다 **.**

# 76 - 한국어

#### **3) <ENTER>** 버튼을 누릅니다 **.**

f **[709** 모드 **]** 또는 **[** 측정 모드 **]** 화면이 표시됩니다 .

#### **4)** as 을 눌러 **[** 측정 데이터 **]** 를 선택합니다 **.**

**5) <ENTER>** 버튼을 누릅니다 **.**

f **[** 측정 데이터 **]** 화면이 표시됩니다 .

**6)** 색도계를 사용하여 현재 밝기 **(Y)** 및 휘도 좌표 **(x, y)** 를 측정합니다 **.**

#### **7)** as 을 눌러 색상을 선택하고 qw 을 눌러 설정을 조정합니다 **.**

● [ 자동 시험 패턴 ] 을 [ 켜짐 ] 으로 설정하여 선택한 색상의 테스트 패턴을 표시합니다.

**8)** 모든 입력이 완료되었으면 **<MENU>** 버튼을 누릅니다 **.**

f **[709** 모드 **]** 또는 **[** 측정 모드 **]** 화면이 표시됩니다 . ● 2) 단계에서 [ 측정 ] 을 선택한 경우 , 9) 단계로 진행하고 원하는 색상의 좌표를 입력합니다 .

#### **9)** as 을 눌러 **[** 목표 데이터 **]** 를 선택합니다 **.**

#### **10) <ENTER>** 버튼을 누릅니다 **.**

f **[** 목표 데이터 **]** 화면이 표시됩니다 .

#### **11)** as 을 눌러 색상을 선택하고 **,** qw 을 눌러 해당 색상의 좌표를 입력합니다 **.**

● [ 자동 시험 패턴 ] 을 [ 켜짐 ] 으로 설정하여 선택한 색상의 테스트 패턴을 표시합니다.

#### **12)** 모든 입력이 완료되었으면 **<MENU>** 버튼을 누릅니다 **.**

#### 참고

- [ 컬러 조정 ] 에서 [709 모드 ] 가 선택된 경우 , ITU-R BT.709 표준의 세 가지 주요 색상이 대상 데이터로 설정됩니다 .
- 대상 데이터가 이 프로젝터 범위를 벗어나는 색상인 경우 해당 색상이 제대로 표시되지 않습니다 .
- [709 모드 ] 는 ITU-R BT.709 표준 색상과 약간 다를 수 있습니다.
- [ 자동 시험 패턴 ] 을 [ 켜짐 ] 으로 설정하여 선택한 조절 색상을 조정하는 데 사용할 테스트 패턴을 자동으로 표시합니다 .
- 색상계 또는 유사한 기구를 사용하여 측정 데이터를 측정하기 전에 [ 영상 모드 ] 를 [ 다이나믹 ] 으로 설정하십시오 .
- 대상 데이터의 색상 좌표와 기기에서 얻은 측정값 간의 차이는 사용된 특정 기기 및 측정 환경에서 발생할 수 있습니다 .
- [ 자동 시험 패턴 ] 설정은 [ 에지 블렌딩 ] 의 [ 자동 시험 패턴 ] 과 함께 변경됩니다.

# **[** 대화면색보정 **]**

평균 크기 화면에서 볼 때와 비교하여 가까운 거리에서 큰 화면에서 볼 때 색상이 더 열게 나타나는 현상을 보정하여 색상이 동일하게 나타나게 합니다 .

#### **1)** as 을 눌러 **[** 대화면색보정 **]** 을 선택합니다 **.**

#### **2)** qw 을 눌러 항목을 전환합니다 **.**

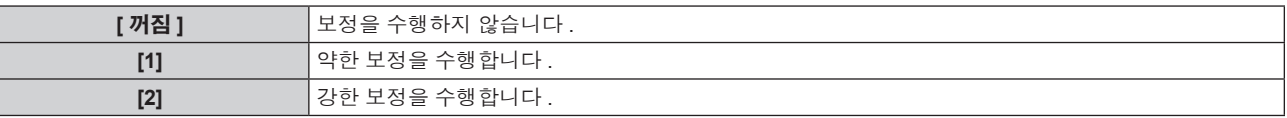

# **[** 스크린 설정 **]**

화면 크기를 설정합니다. 투사된 이미지의 종횡 비율을 변경할 경우 , 세트 화면의 최적 이미지 위치로 보정합니다 . 사용된 화면에 따라 설정하십시오 .

#### **1)** as 을 눌러 **[** 스크린 설정 **]** 을 선택합니다 **.**

#### **2) <ENTER>** 버튼을 누릅니다 **.**

f **[** 스크린 설정 **]** 화면이 표시됩니다 .

#### **3)** qw 을 눌러 **[** 스크린 비율 **]** 항목을 전환합니다 **.**

● 버튼을 누를 때마다 항목이 전환됩니다.

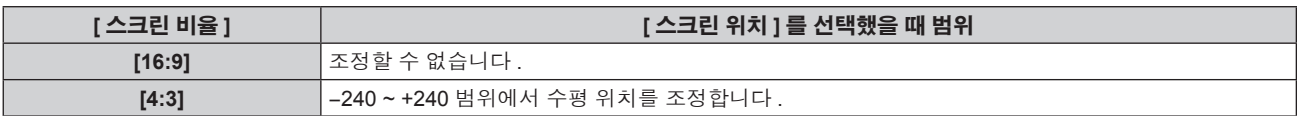

#### **4)** as 을 눌러 **[** 스크린 위치 **]** 을 선택합니다 **.**

● [ 스크린 비율 ] 이 [16:9] 로 설정되면 [ 스크린 위치 ] 를 선택하거나 조정할 수 없습니다.

#### **5)** qw 을 눌러 **[** 스크린 위치 **]** 를 조정합니다 **.**

# **[** 자동신호 **]**

신호의 자동 설정을 자동으로 실행할지 여부를 지정합니다 . 회의 등에서 미등록 신호를 빈번하게 입력하는 경우 매번 리모컨의 <AUTO SETUP> 버튼을 누르지 않고 화면 표시 위치나 신호 레벨을 자동으로 조정할 수 있습니다 .

#### **1)** as 을 눌러 **[** 자동신호 **]** 을 선택합니다 **.**

#### **2)** qw 을 눌러 항목을 전환합니다 **.**

● 버튼을 누를 때마다 항목이 전환됩니다.

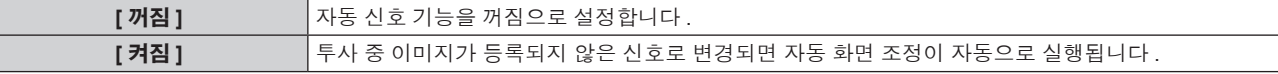

## **[** 자동 위치보정 **]**

특수 신호 또는 수평으로 긴 ( 예를 들어 16:9) 신호를 조정할 때 설정할 수 있습니다 .

#### **[** 모드 **]** 설정

#### **1)** as 을 눌러 **[** 자동 위치보정 **]** 을 선택합니다 **.**

**2) <ENTER>** 버튼을 누릅니다 **.**

f **[** 자동 위치보정 **]** 화면이 표시됩니다 .

#### **3)** as 을 눌러 **[** 모드 **]** 을 선택합니다 **.**

#### **4)** qw 을 눌러 항목을 전환합니다 **.**

● 버튼을 누를 때마다 항목이 전환됩니다.

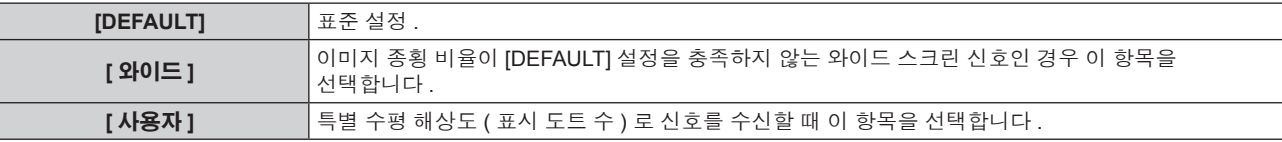

● [DEFAULT] 또는 [ 와이드 ] 를 선택한 경우 7) 단게로 진행하십시오.

f [ 사용자 ] 를 선택한 경우 **5)** 단게로 진행하십시오 .

#### **5)** as 을 눌러 **[** 표시 도트수 **]** 를 선택하고 qw 을 눌러 **[** 표시 도트수 **]** 를 신호 소스의 수평 해상도로 조정합니다 **.**

#### **6)** as 을 눌러 **[** 모드 **]** 를 선택합니다 **.**

#### **7) <ENTER>** 버튼을 누릅니다 **.**

● 자동 조절이 실행됩니다 . 자동으로 조정되는 동안 [ 실행중 ] 이 표시됩니다 . 완료되면 화면이 **[ 자동 위치보정 ]** 화면으로 돌아갑니다 .

#### 자동 위치 조정

#### **1)** as 을 눌러 **[** 자동 위치보정 **]** 을 선택합니다 **.**

- **2) <ENTER>** 버튼을 누릅니다 **.** f **[** 자동 위치보정 **]** 화면이 표시됩니다 .
- **3)** as 을 눌러 **[** 위치자동조정 **]** 을 선택합니다 **.**
- **4)** qw 을 눌러 항목을 전환합니다 **.**

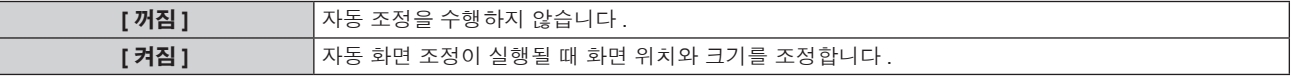

#### 자동 신호 레벨 조정

**1)** as 을 눌러 **[** 자동 위치보정 **]** 을 선택합니다 **.**

78 - 한국어

- **2) <ENTER>** 버튼을 누릅니다 **.**
	- f **[** 자동 위치보정 **]** 화면이 표시됩니다 .
- **3)** as 을 눌러 **[** 신호레벨 자동조정 **]** 을 선택합니다 **.**
- **4)** qw 을 눌러 항목을 전환합니다 **.**

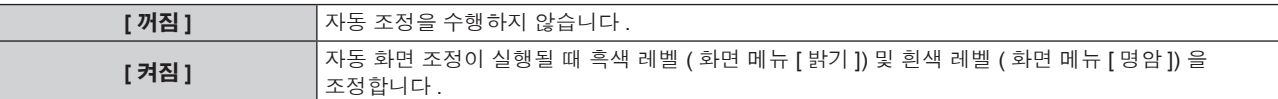

#### 참고

● 분명한 흑색과 흰색이 포함된 정지 이미지가 입력되지 않는 한 [ 신호레벨 자동조정 ] 이 제대로 작동하지 않을 수 있습니다 .

# **[** 백업 입력 설정 **]**

백업 기능을 설정하여 입력 신호가 중단되는 경우 가능한 자연스럽게 신호를 백업 입력 신호로 전환합니다 .

#### **1)** as 을 눌러 **[** 백업 입력 설정 **]** 을 선택합니다 **.**

#### **2) <ENTER>** 버튼을 누릅니다 **.**

f **[** 백업 입력 설정 **]** 화면이 표시됩니다 .

#### **3)** as 을 눌러 **[** 백업 입력 모드 **]** 를 선택합니다 **.**

#### **4)** qw 을 눌러 항목을 전환합니다 **.**

● 버튼을 누를 때마다 항목이 전환됩니다.

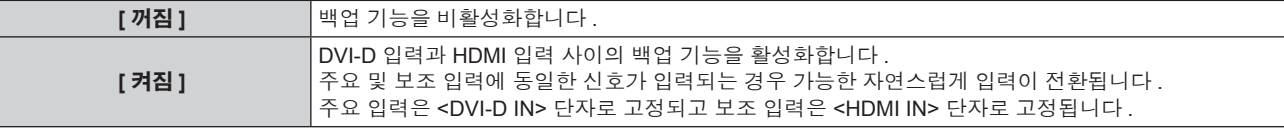

#### **5)** as 을 눌러 **[** 자동 변환 **]** 을 선택합니다 **.**

● [ 백업 입력 모드 ] 가 [ 꺼짐 ] 으로 설정되면 [ 자동 변환 ] 를 선택할 수 없습니다.

#### **6)** qw 을 눌러 항목을 전환합니다 **.**

● 버튼을 누를 때마다 항목이 전환됩니다.

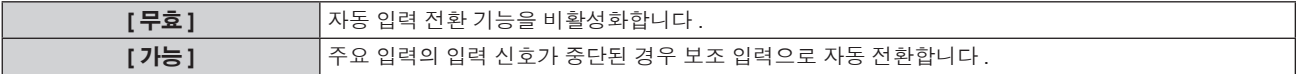

#### 참고

- [ 백업 입력 모드 ] 가 [ 켜짐 ] 으로 설정되고 동일한 신호가 <DVI-D IN> 및 <HDMI IN> 단자에 입력되면 백업 기능이 활성화됩니다 .
- 백업 기능을 사용해서 백업 입력 신호를 전환하려면 , 기능을 사용할 준비를 할 때에 다음의 세 가지 조건을 만족하는지 확인해 주십시오 .
	- g [ 백업 입력 모드 ] 을 [ 켜짐 ] 으로 설정합니다 .
	- g 주요 입력 및 보조 입력에 같은 신호를 입력합니다 .
- g 주요 입력의 이미지를 표시합니다 .
- 백업 기능을 사용할 준비가 되었을 때에 주요 또는 보조 입력 이외로 입력이 전환되면 백업 기능을 사용할 준비 상태가 취소됩니다 . 백업 기능을 다시 사용해서 백업 입력 신호를 전환하려면 주요 입력으로 전환합니다 .
- [ 백업 입력 모드 ] 가 [ 켜짐 ] 로 설정되면 입력 가이드 (➡ 82 페이지 ) 와 [ 상태 ] 화면 (➡ 51, 99 페이지 ) 모두에 [ 백업 입력 상태 ] 가 표시됩니다 .

백업 기능을 사용해서 백업 입력 신호의 전환이 가능하면 [ 백업 입력 상태 ] 에 [ 유효 ] 이 표시됩니다 . 이것이 가능하지 않은 경우에는 대신에 [ 무효 ] 가 표시됩니다 .

주요 입력의 이미지가 표시되는 중에 [ 백업 입력 상태 ] 가 [ 유효 ] 인 경우 , 보조 입력이 백업 입력으로 됩니다 .

- 보조 입력의 이미지가 표시되는 중에 [ 백업 입력 상태 ] 가 [ 유효 ] 인 경우 , 주요 입력이 백업 입력으로 됩니다 . ● [ 백업 입력 모드 ] 가 [ 켜짐 ] 으로 설정되고 백업 입력 신호로 전환이 가능한 경우 DVI-D 및 HDMI 의 입력이 전환되면 해당 입력은 자연스럽게 전환됩니다 .
- [ 자동 변환 ] 가 [ 가능 ] 로 설정되어 있고 , [ 백업 입력 상태 ] 가 [ 유효 ] 인 경우 , 입력 신호가 중단되면 신호가 백업 입력으로 전환됩니다 .
- [ 자동 변환 ] 가 [ 가능 ] 로 설정되어 있고 , 입력 신호의 중단으로 인해서 신호가 자동으로 백업 입력으로 전환된 경우 . [ 백업 입력 상태 ] 가 [ 무효 ] 로 변경됩니다 . 이런 경우에는 원래 입력 신호가 복원될 때까지 백업 입력 신호로 전환할 수 없습니다 . 신호가 자동으로 백업 .<br>입력으로 전환되면 , 원래의 입력 신호를 복원한 때에 백업 입력 신호로 전환할 수 있게 됩니다 . 이런 경우에는 현재 입력이 유지됩니다 .
- P IN P 중에는 [ 백업 입력 설정 ] 을 설정할 수 없습니다 . 백업 조작도 수행되지 않습니다 .

# **[RGB IN]**

입력할 신호가 <RGB 1 IN> 단자에 일치하도록 설정합니다 .

# **[RGB1 INPUT** 셋팅 **]** 설정

#### **1)** as 을 눌러 **[RGB IN]** 을 선택합니다 **.**

- **2) <ENTER>** 버튼을 누릅니다 **.**
	- f **[RGB IN]** 화면이 표시됩니다 .

#### **3)** as 을 눌러 **[RGB1 INPUT** 셋팅 **]** 을 선택합니다 **.**

#### **4)** qw 을 눌러 항목을 전환합니다 **.**

● 버튼을 누를 때마다 항목이 전환됩니다.

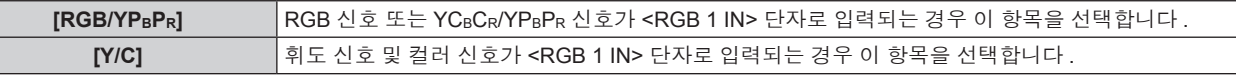

#### 입력 동기 신호의 슬라이스 레벨 전환

- **1)** as 을 눌러 **[RGB IN]** 을 선택합니다 **.**
- **2) <ENTER>** 버튼을 누릅니다 **.**
	- f **[RGB IN]** 화면이 표시됩니다 .
- **3)** as 을 눌러 **[RGB1** 동기 슬라이스 레벨 **]** 또는 **[RGB2** 동기 슬라이스 레벨 **]** 을 선택합니다 **.**
- **4)** qw 을 눌러 항목을 전환합니다 **.**

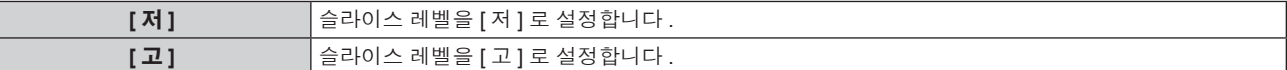

# **[DVI-D IN]**

프로젝터의 <DVI-D IN> 단자에 외부 장치가 연결되었고 이미지가 올바르게 투사되지 않을 때 설정을 전환합니다 .

#### **1)** as 을 눌러 **[DVI-D IN]** 을 선택합니다 **.**

- **2) <ENTER>** 버튼을 누릅니다 **.**
	- f **[DVI-D IN]** 화면이 표시됩니다 .

#### **3)** as 을 눌러 **[EDID]** 를 선택합니다 **.**

#### **4)** qw 을 눌러 항목을 전환합니다 **.**

● 버튼을 누를 때마다 항목이 전환됩니다 .

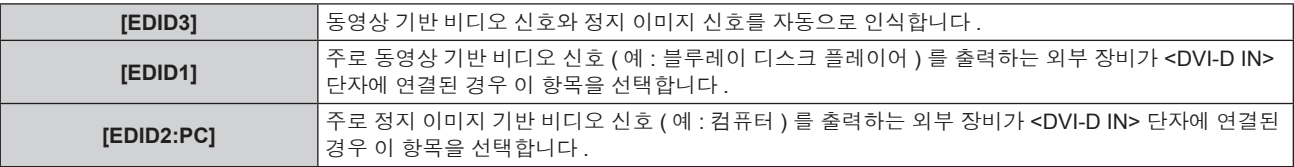

#### **5)** as 을 눌러 **[** 신호세기 **]** 을 선택합니다 **.**

#### **6)** qw 을 눌러 항목을 전환합니다 **.**

● 버튼을 누를 때마다 항목이 전환됩니다 .

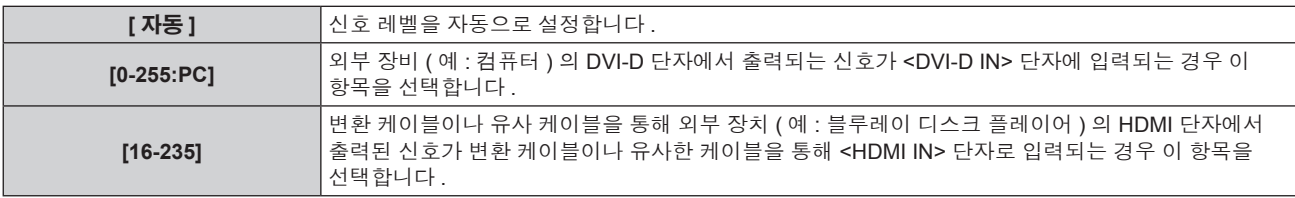

#### 참고

- 최적의 설정은 연결된 외부 장치의 출력 설정에 따라 다릅니다 . 외부 장치의 출력에 대해서는 외부 장치의 사용 설명서를 참조하십시오
- 설정을 변경할 때 플러그 앤 플레이에 대한 데이터가 변경됩니다 . 플러그 앤 플레이를 지원하는 해상도에 대해서는 "호환성 있는 신호 목록" (→ 159 페이지 ) 을 참조하십시오.

# **[HDMI IN]**

프로젝터의 <HDMI IN> 단자에 외부 장치가 연결되었고 이미지가 올바르게 투사되지 않을 때 설정을 전환합니다 .

#### **1)** as 을 눌러 **[HDMI IN]** 을 선택합니다 **.**

#### **2) <ENTER>** 버튼을 누릅니다 **.**

f **[HDMI IN]** 화면이 표시됩니다 .

#### **3)** qw 을 눌러 **[** 신호세기 **]** 항목을 전환합니다 **.**

● 버튼을 누를 때마다 항목이 전환됩니다.

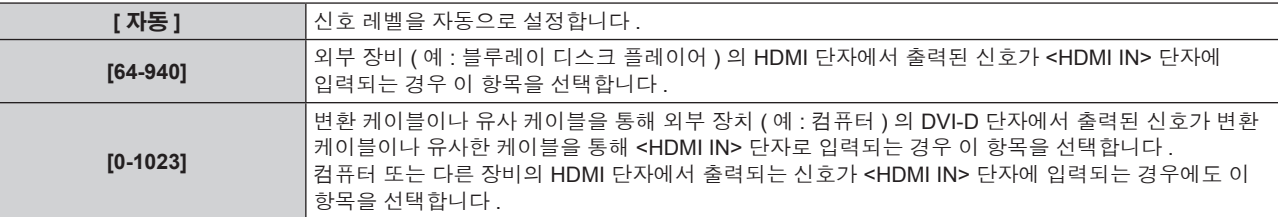

#### 참고

● 최적의 설정은 연결된 외부 장치의 출력 설정에 따라 다릅니다 . 외부 장치의 출력에 대해서는 외부 장치의 사용 설명서를 참조하십시오 .

• HDMI 신호 레벨은 입력의 30 비트마다 표시됩니다.

# **[SDI IN]**

<SDI IN> 단자에 입력되는 신호에 따라 이 항목을 설정합니다 .

# **[** 신호세기 **]** 설정

입력할 신호의 진폭을 선택합니다 .

- **1)** as 을 눌러 **[SDI IN]** 을 선택합니다 **.**
- **2) <ENTER>** 버튼을 누릅니다 **.**
	- f **[SDI IN]** 화면이 표시됩니다 .
- **3)** as 을 눌러 **[** 신호세기 **]** 을 선택합니다 **.**
- **4)** qw 을 눌러 항목을 전환합니다 **.**

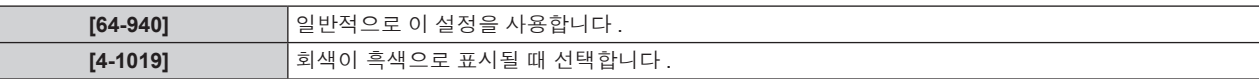

**[** 색심도 **]** 설정

- **1)** as 을 눌러 **[SDI IN]** 을 선택합니다 **.**
- **2) <ENTER>** 버튼을 누릅니다 **.**
	- f **[SDI IN]** 화면이 표시됩니다 .
- **3)** as 을 눌러 **[** 색심도 **]** 을 선택합니다 **.**
- **4)** qw 을 눌러 항목을 전환합니다 **.**

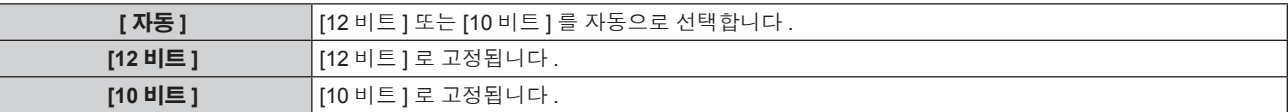

#### **[3G-SDI** 맵핑 **]** 설정

#### **1)** as 을 눌러 **[SDI IN]** 을 선택합니다 **.**

- **2) <ENTER>** 버튼을 누릅니다 **.**
	- f **[SDI IN]** 화면이 표시됩니다 .
- **3)** as 을 눌러 **[3G-SDI** 맵핑 **]** 을 선택합니다 **.**
- **4)** qw 을 눌러 항목을 전환합니다 **.**

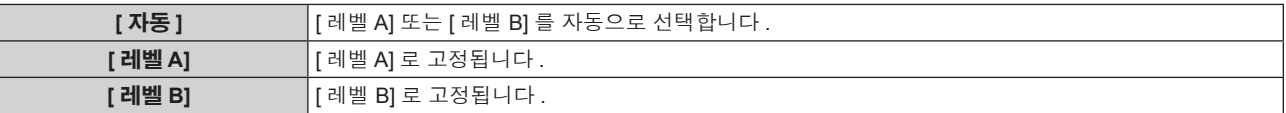

#### 참고

• SD-SDI 또는 HD-SDI 입력 중에는 조작하지 마십시오.

## **[OSD]**

화면상 표시를 설정합니다 .

## **[OSD** 표시위치 **]** 설정

메뉴 화면 (OSD) 의 위치를 설정합니다 .

## **1)** as 을 눌러 **[OSD]** 를 선택합니다 **.**

#### **2) <ENTER>** 버튼을 누릅니다 **.**

f **[OSD]** 화면이 표시됩니다 .

#### **3)** as 을 눌러 **[OSD** 표시위치 **]** 을 선택합니다 **.**

#### **4)** qw 을 눌러 항목을 전환합니다 **.**

● 버튼을 누를 때마다 항목이 전환됩니다 .

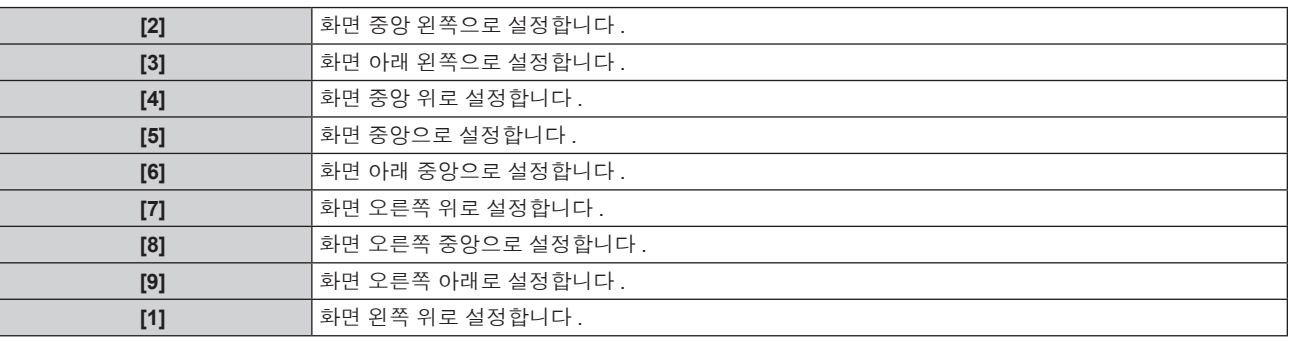

#### **[OSD** 구성 **]** 설정

메뉴 화면 (OSD) 의 색상을 설정합니다 .

#### **1)** as 을 눌러 **[OSD]** 를 선택합니다 **.**

#### **2) <ENTER>** 버튼을 누릅니다 **.**

f **[OSD]** 화면이 표시됩니다 .

#### **3)** as 을 눌러 **[OSD** 구성 **]** 을 선택합니다 **.**

#### **4)** qw 을 눌러 항목을 전환합니다 **.**

● 버튼을 누를 때마다 항목이 전환됩니다.

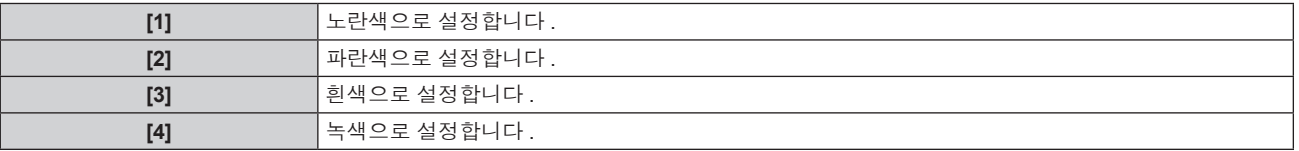

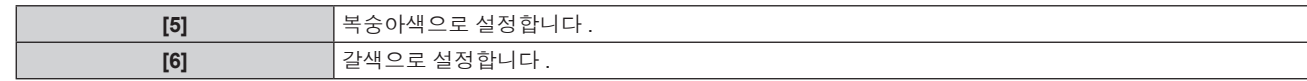

## **[OSD** 메모리 **]** 설정

메뉴 화면 (OSD) 커서의 위치 유지를 설정합니다 .

#### **1)** as 을 눌러 **[OSD]** 를 선택합니다 **.**

- **2) <ENTER>** 버튼을 누릅니다 **.** f **[OSD]** 화면이 표시됩니다 .
- **3)** as 을 눌러 **[OSD** 메모리 **]** 를 선택합니다 **.**
- **4)** qw 을 눌러 항목을 전환합니다 **.**

● 버튼을 누를 때마다 항목이 전환됩니다.

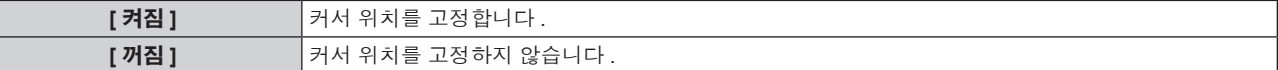

#### 참고

● [OSD 메모리 ] 가 [ 켜짐 ] 으로 설정된 경우에도 프로젝터 본체의 <MAIN POWER> 스위치가 <OFF> 로 설정되면 커서 위치가 유지되지 않습니다 .

#### **[** 입력 가이드 **]** 설정

[OSD 표시위치 ] 에서 설정한 위치에서 입력 가이드의 표시 ( 현재 선택한 입력 단자 이름 , 신호 이름 , 메모리 번호 및 [ 백업 입력 상태 ]) 여부를 설정합니다 .

#### **1)** as 을 눌러 **[OSD]** 를 선택합니다 **.**

#### **2) <ENTER>** 버튼을 누릅니다 **.**

f **[OSD]** 화면이 표시됩니다 .

#### **3)** as 을 눌러 **[** 입력 가이드 **]** 를 선택합니다 **.**

#### **4)** qw 을 눌러 항목을 전환합니다 **.**

● 버튼을 누를 때마다 항목이 전환됩니다.

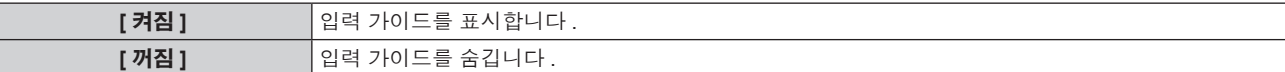

#### **[** 경고 메시지 **]** 설정

경고 메시지의 표시 / 숨기기를 설정합니다 .

#### **1)** as 을 눌러 **[OSD]** 를 선택합니다 **.**

#### **2) <ENTER>** 버튼을 누릅니다 **.**

f **[OSD]** 화면이 표시됩니다 .

#### **3)** as 을 눌러 **[** 경고 메시지 **]** 를 선택합니다 **.**

#### **4)** qw 을 눌러 항목을 전환합니다 **.**

● 버튼을 누를 때마다 항목이 전환됩니다.

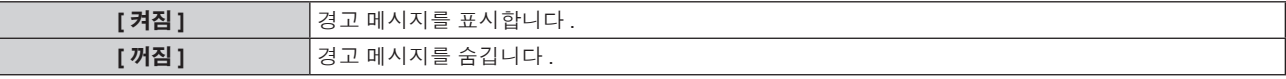

# **[** 바탕색상 **]**

신호 입력이 없을 때 투사 화면 표시를 설정합니다 .

#### **1)** as 을 눌러 **[** 바탕색상 **]** 를 선택합니다 **.**

- **2)** qw 을 눌러 항목을 전환합니다 **.**
	- 버튼을 누를 때마다 항목이 전환됩니다.

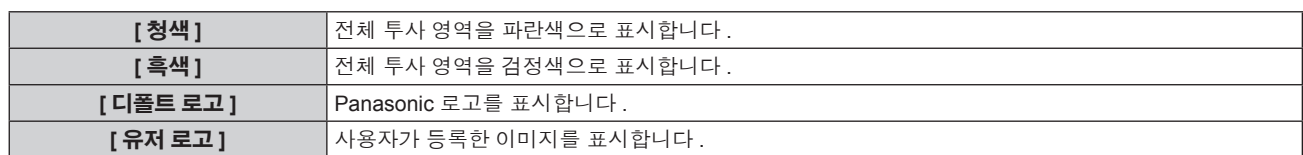

#### 참고

● [ 유저 로고 ] 이미지를 만들고 등록하려면 제공된 CD-ROM 에 포함된 "Logo Transfer Software"를 사용하십시오 .

# **[** 로고 설정 **]**

전원을 켤 때 로고 표시를 설정합니다 .

#### **1)** as 을 눌러 **[** 로고 설정 **]** 를 선택합니다 **.**

#### **2)** qw 을 눌러 항목을 전환합니다 **.**

● 버튼을 누를 때마다 항목이 전환됩니다.

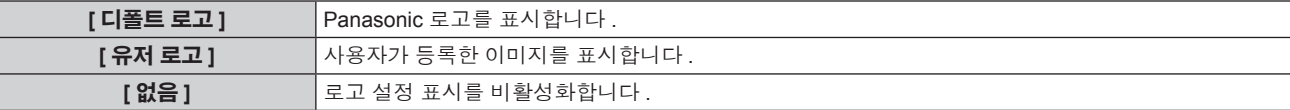

#### 참고

● 로고 설정 약 15 초 후 사라집니다.

● [ 유저 로고 ] 이미지를 만들고 등록하려면 제공된 CD-ROM 에 포함된 "Logo Transfer Software"를 사용하십시오 .

# **[** 균일도 **]**

전체 화면의 밝기와 색 불균일성을 보정합니다 .

#### 각 색상 설정

#### **1)** as 을 눌러 **[** 균일도 **]** 을 선택합니다 **.**

- **2) <ENTER>** 버튼을 누릅니다 **.**
	- **[ 균일도 ]** 화면이 표시됩니다 .
- **3)** as 을 눌러 **[** 흰색 **], [** 빨강 **], [** 녹색 **]** 또는 **[** 파랑 **]** 을 선택합니다 **.**

#### **4)** qw 을 눌러 전환합니다 **.**

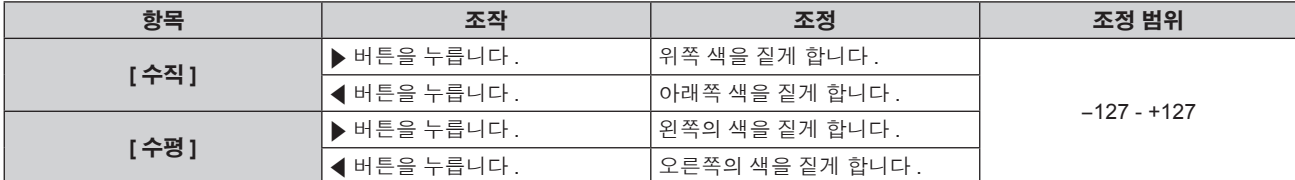

#### 참고

● [ 균일도 ] 는 각 [ 램프 선택 ] 설정에 대해 지정할 수 있습니다 .

● [ 초기화 ] 를 실행할 때 [ 균일도 ] 설정을 공장 출하 시의 초기 설정으로 초기화할 수 없습니다 .

## **[** 셔터설정 **]**

셔터 개폐 시 이미지 페이드인 및 페이드아웃을 설정합니다 . 전원을 켜고 끌 때 자동 셔터 열림 및 닫힘을 설정합니다 .

#### **[** 페이드인 **]** 또는 **[** 페이드아웃 **]** 설정

- **1)** as 을 눌러 **[** 셔터설정 **]** 을 선택합니다 **.**
- **2) <ENTER>** 버튼을 누릅니다 **.**
	- f **[** 셔터설정 **]** 화면이 표시됩니다 .
- **3)** as 을 눌러 **[** 페이드인 **]** 또는 **[** 페이드아웃 **]** 을 선택합니다 **.**
- **4)** qw 을 눌러 항목을 전환합니다 **.**

# 84 - 한국어

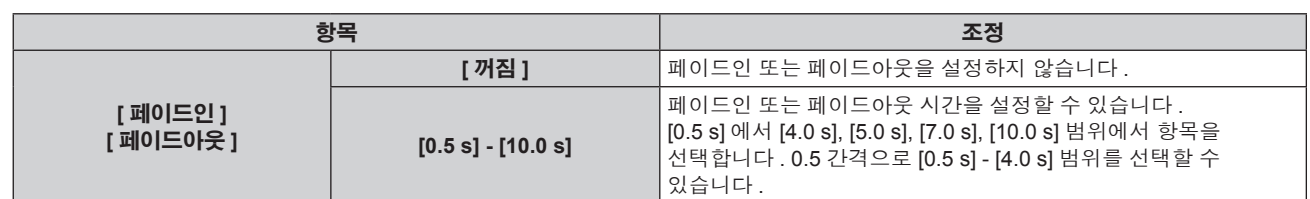

#### 참고

● 페이드 조작을 취소하려면 페이드인 또는 페이드아웃 중 리모컨 또는 제어 패널에서 <SHUTTER> 버튼을 누릅니다 .

# **[** 스타트 업 **]** 설정

#### **1)** as 을 눌러 **[** 셔터설정 **]** 을 선택합니다 **.**

#### **2) <ENTER>** 버튼을 누릅니다 **.**

● **[ 셔터설정 ]** 화면이 표시됩니다.

#### **3)** as 을 눌러 **[** 스타트 업 **]** 을 선택합니다 **.**

#### **4)** qw 을 눌러 항목을 전환합니다 **.**

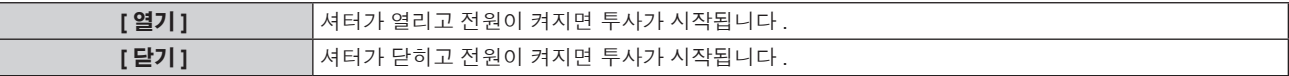

#### **[** 전원 차단 **]** 설정

#### **1)** as 을 눌러 **[** 셔터설정 **]** 를 선택합니다 **.**

- **2) <ENTER>** 버튼을 누릅니다 **.**
	- f **[** 셔터설정 **]** 화면이 표시됩니다 .

#### **3)** as 을 눌러 **[** 전원 차단 **]** 를 선택합니다 **.**

**4)** qw 을 눌러 항목을 전환합니다 **.**

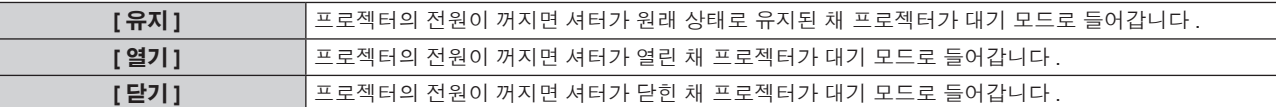

# **[** 화면정지 **]**

외부 장치의 재생과 상관 없이 투사된 이미지가 일시적으로 일시 중지됩니다 .

#### **1)** as 을 눌러 **[** 화면정지 **]** 를 선택합니다 **.**

#### **2) <ENTER>** 버튼을 누릅니다 **.**

 $\bullet$  <MENU> 버튼을 눌러 해제합니다.

# 참고

● 비디오가 일시 정지되면 [ 화면정지 ] 가 화면에 표시됩니다.

# **[** 파형 모니터 **]**

연결된 외부 장비의 입력 신호를 사용하여 파형으로 표시합니다 . 비디오 출력 ( 휘도 ) 신호 레벨이 프로젝터의 권장 범위 내에 있는지 확인하고 조정합니다 .

#### **1)** as 을 눌러 **[** 파형 모니터 **]** 을 선택합니다 **.**

# **2)** qw 을 눌러 항목을 전환합니다 **.**

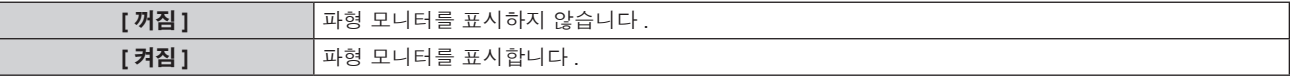

#### **3) <MENU>** 버튼을 두 번 눌러 삭제합니다 **.**

#### **4)** as 을 눌러 수평선을 선택합니다 **.**

#### **5) <ENTER>** 버튼을 눌러 선 선택을 휘도 **,** 빨강 **,** 녹색 또는 파랑으로 전환합니다 **.**

● 파형 모니터가 표시되어 있을 때에만 <ENTER> 을 누를 때마다 선 선택 항목이 전환됩니다 .

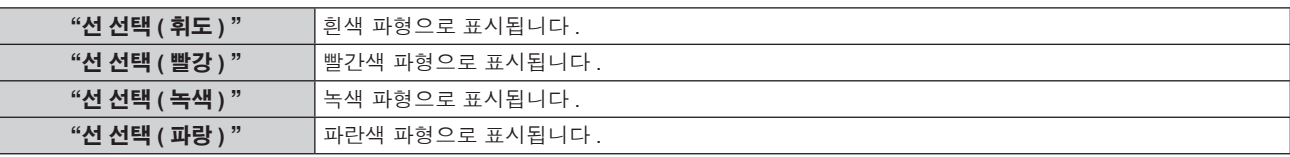

#### 참고

- [ 기능 ] (→ 100 페이지 ) 에서도 설정할 수 있습니다 .
- 파형 모니터는 [P IN P] 으로 표시할 수 없습니다 .
- 파형 모니터링 중 [P IN P] 가 실행되면 파형 모니터가 꺼집니다 .
- 화면상 표시가 숨겨진 ( 꺼짐 ) 경우 파형 모니터가 표시되지 않습니다 .

#### 파형 조정

상용 테스트 디스크의 휘도 조정 신호를 투사 (0 % (0 IRE 또는 7.5 IRE) – 100 % (100 IRE)) 하고 조정을 수행합니다 .

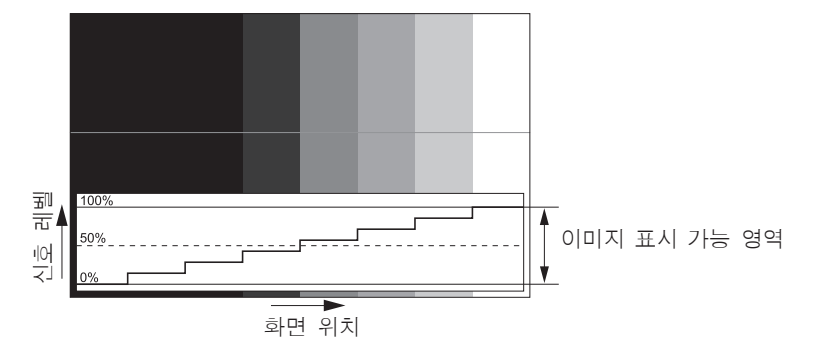

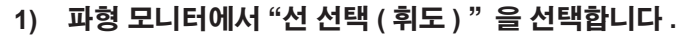

#### **2)** 흑백 레벨을 조정합니다 **.**

● 화면 메뉴 [ 영상 ] 의 [ 밝기 ] 를 사용하여 비디오 신호의 흑백 레벨 0 % 를 파형 모니터의 0 % 위치로 조정합니다 .

#### **3)** 흰색 레벨을 조정합니다 **.**

● 화면 메뉴 [ 영상 ] 의 [ 명암 ] 을 사용하여 비디오 신호의 흰색 레벨 100 % 를 파형 모니터의 100 % 위치로 조정합니다 .

#### 빨강 **,** 녹색 및 파랑 조정

#### **1) [** 색온도 설정 **]** 을 **[** 사용자 **1]** 또는 **[** 사용자 **2] (**x **60** 페이지 **)** 로 설정합니다 **.**

**2)** 파형 모니터에서"선 선택 **(** 빨강 **)** "을 선택합니다 **.**

#### **3)** 짙은 빨강 영역을 조정합니다 **.**

● [ 화이트 밸런스 저 ] 의 [ 빨강 ] 을 사용하여 비디오 신호의 흑백 레벨 0 % 를 파형 모니터의 0 % 위치로 조정합니다 .

#### **4)** 밝은 빨강 영역을 조정합니다 **.**

● [ 화이트 밸런스 고 ] 의 [ 빨강 ] 을 사용하여 비디오 신호의 흰색 레벨 100 % 를 파형 모니터의 100 % 위치로 조정합니다 .

#### **5) [** 빨강 **]** 의 절차를 사용하여 **[** 녹색 **]** 및 **[** 파랑 **]** 을 조정합니다 **.**

#### 참고

● DVI-D 신호 , HDMI 신호 , SDI 신호의 흑색 레벨을 조정하기 전에 [ 신호세기 ] 설정이 올바른지 확인하십시오 .

# **[** 컷오프 **]**

각각의 빨강 , 녹색 및 파랑 색 요소를 제거할 수 있습니다 .

- **1)** as 을 눌러 **[** 컷오프 **]** 을 선택합니다 **.**
- **2) <ENTER>** 버튼을 누릅니다 **.**
	- f **[** 컷오프 **]** 화면이 표시됩니다 .
- **3)** as 을 눌러 **[** 빨강 **], [** 녹색 **]** 또는 **[** 파랑 **]** 을 선택합니다 **.**

## **4)** qw 을 눌러 항목을 전환합니다 **.**

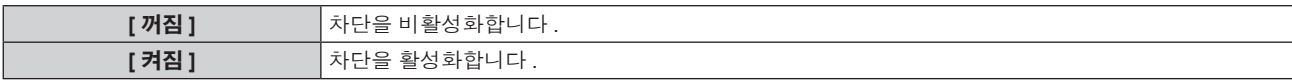

# 참고

● 입력이 전환되거나 신호가 전환되면 차단 설정이 원래 설정 ( 끄기 ) 으로 되돌아갑니다 .

# **[** 프로젝터 설정 **]** 메뉴

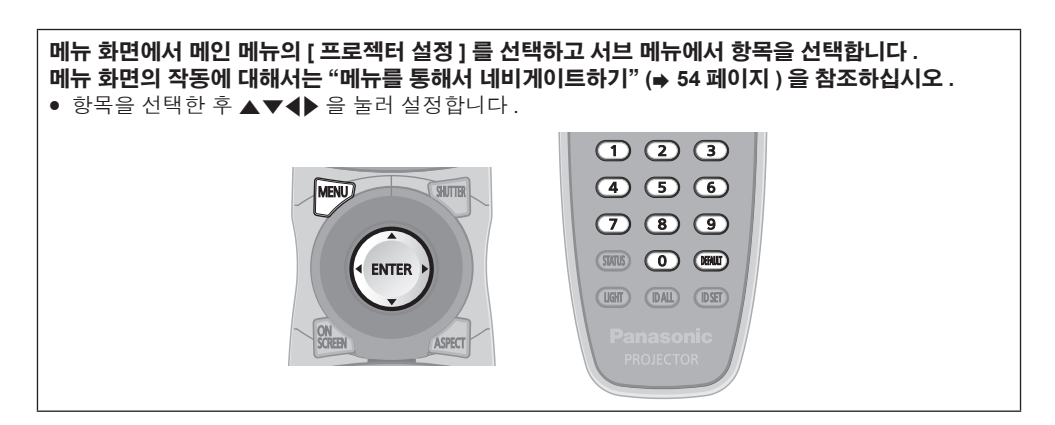

# **[** 프로젝터 **ID]**

이 프로젝터에는 여러 프로젝터가 나란히 사용될 때 신호 리모컨 하나로 동시에 제어하거나 개별적으로 제어할 수 있는 ID 번호 설정 기능이 있습니다 .

#### **1)** as 을 눌러 **[** 프로젝터 **ID]** 를 선택합니다 **.**

#### **2)** qw 을 눌러 항목을 전환합니다 **.**

● 버튼을 누를 때마다 항목이 전환됩니다.

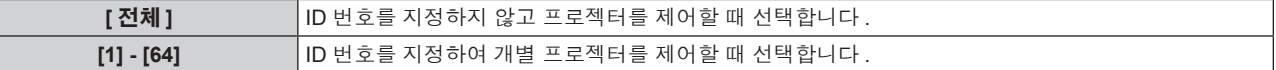

#### 참고

● 개별 제어를 위한 ID 번호를 지정하려면 리모컨의 ID 번호가 프로젝터의 ID 번호와 일치해야 합니다 .

● ID 번호가 [ 전체 ] 로 설정될 때 프로젝터는 리모컨 제어 또는 컴퓨터 제어 중 지정된 ID 번호와 상관없이 작동합니다 .

여러 개의 프로젝터가 [ 전체 ] 로 설정된 ID 로 나란히 설정된 경우 , 다른 ID 번호를 갖는 프로젝터와 개별적으로 제어할 수 없습니다 .

● 리모컨에서 ID 번호를 설정하는 방법에 대해서는 "리모컨 ID 번호 설정" (→ 27 페이지 ) 을 참조하십시오 .

# **[** 투사 방법 **]**

프로젝터의 설치 상태에 따라 투사 방법을 설정합니다 . 화면 표시가 상하로 뒤집어졌거나 반전된 경우 투사 방법을 변경하십시오 .

#### **1)** as 을 눌러 **[** 투사 방법 **]** 를 선택합니다 **.**

#### **2) <ENTER>** 버튼을 누릅니다 **.**

**● [ 투사 방법 ]** 화면이 표시됩니다.

#### **3)** as 을 눌러 투사 방법을 선택합니다 **.**

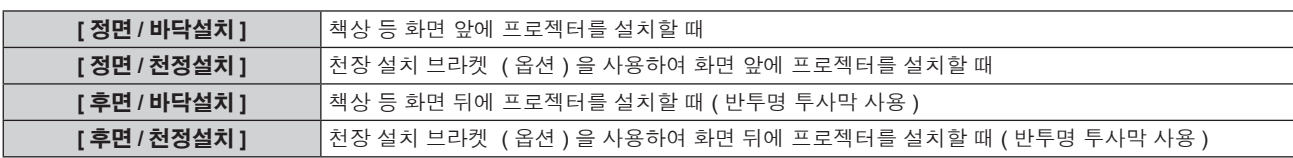

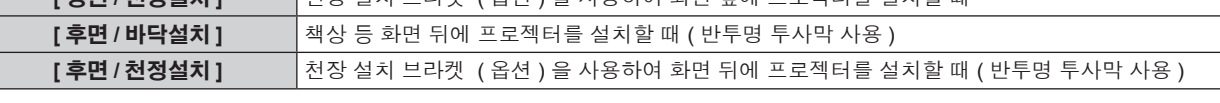

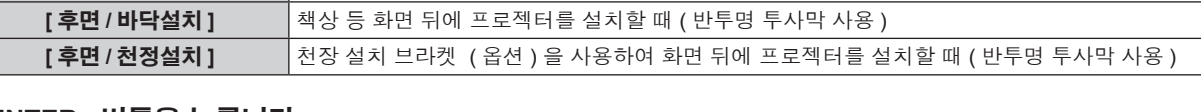

#### **4) <ENTER>** 버튼을 누릅니다 **.**

# **5)** 확인 화면이 표시되면 qw 을 눌러 **[** 실행 **]** 을 선택하고 **<ENTER>** 버튼을 누릅니다 **.**

● [ 투사 방법 ] 설정이 변경될 때 [ 냉각 컨디션 ] (→ 89 페이지 ) 이 올바르게 설정되었는지 확인하십시오 .

# 주의

# **[** 냉각 컨디션 **]**

투사 방향에 따라 팬 제어를 변경합니다 .

투사 방향에 따라 [ 냉각 컨디션 ] 을 설정하되 , 보통 [ 자동 ] 으로 설정합니다 . 잘못된 설정으로 프로젝터를 사용하면 램프의 수명이 줄어들 수 있습니다 .

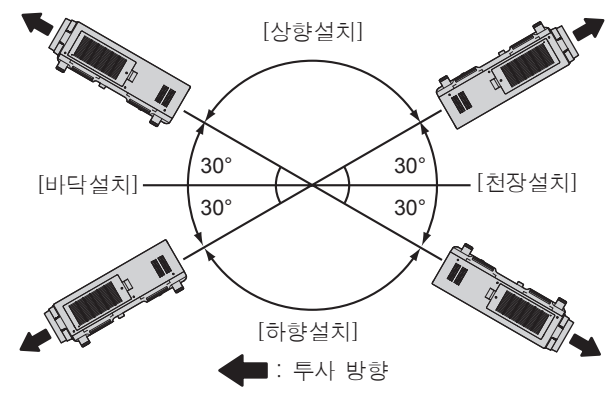

- **1)** as 을 눌러 **[** 냉각 컨디션 **]** 을 선택합니다 **.**
- **2) <ENTER>** 버튼을 누릅니다 **.**
	- **[ 냉각 컨디션 ]** 화면이 표시됩니다.
- **3)** as 을 눌러 냉각 컨디션을 선택합니다 **.**
	- [ 자동 ] 을 선택한 경우 , [ 바닥설치 ], [ 천장설치 ], [ 상향설치 ], [ 하향설치 ] 의 냉각 조건이 자동으로 설정됩니다 . **[** 상태 **]** 화면에서 [ 냉각 컨디션 ] 의 설정을 확인할 수 있습니다 .
- **4) <ENTER>** 버튼을 누릅니다 **.**
- **5)** 확인 화면이 표시되면 qw 을 눌러 **[** 실행 **]** 을 선택하고 **<ENTER>** 버튼을 누릅니다 **.**

# **[** 높은 고지대 모드 **]**

해발 1 400 m (4 593') ~ 2 700 m (8 858') 이상에서 프로젝터를 사용할 때는 이 항목을 [ 켜짐 ] 으로 설정하십시오 .

#### **1)** as 을 눌러 **[** 높은 고지대 모드 **]** 을 선택합니다 **.**

#### **2)** qw 을 눌러 항목을 전환합니다 **.**

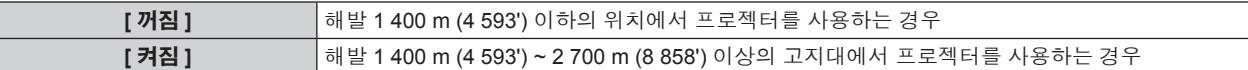

## **3)** 확인 화면이 표시되면 qw 을 눌러 **[** 실행 **]** 을 선택하고 **<ENTER>** 버튼을 누릅니다 **.**

#### 참고

● [ 켜짐 ] 으로 설정되면 팬 속도가 상승하고 조작음이 커집니다.

● 옵션 연기 차단 필터 ( 모델 번호 : ET-SFR510) 를 사용하는 경우 이 항목을 설정할 수 없습니다 . ( 설정이 [ 꺼짐 ] 으로 고정됩니다 .) 해발 1 400 m (4 593') 이상의 고지대에서 사용하십시오 .

# **[** 램프 선택 **]**

사용 조건 또는 용도에 따라 내장된 네 개의 발광 램프 중에서 작동할 램프를 선택합니다 .

#### **1)** as 을 눌러 **[** 램프 선택 **]** 을 선택합니다 **.**

#### **2)** qw 을 눌러 항목을 전환합니다 **.**

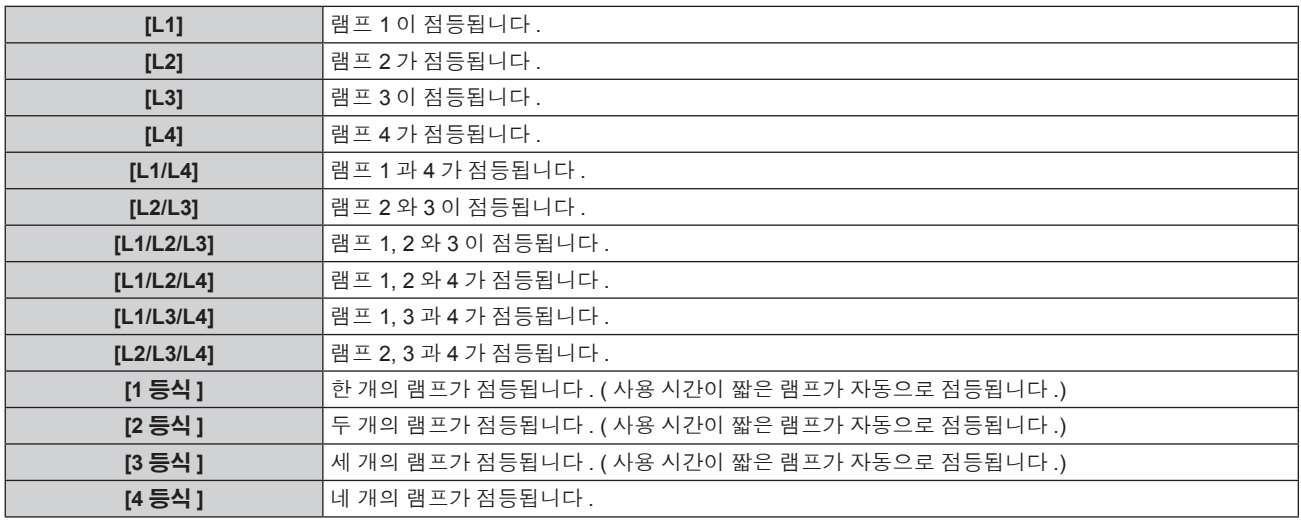

#### **3) <ENTER>** 버튼을 누릅니다 **.**

#### 참고

● 램프 교체 주기 속도가 빨라지기 때문에 [램프 선택 ] 가 켜진 후 특정 시간 동안에는 [램프 선택 ] 를 다시 켤 수 없습니다 . 단시간 동안 [램프 선택 ] 를 반복해서 켜는 경우에도 램프 교체 주기 속도가 높아집니다 .

• 항목의 색상이 상태를 나타냅니다.

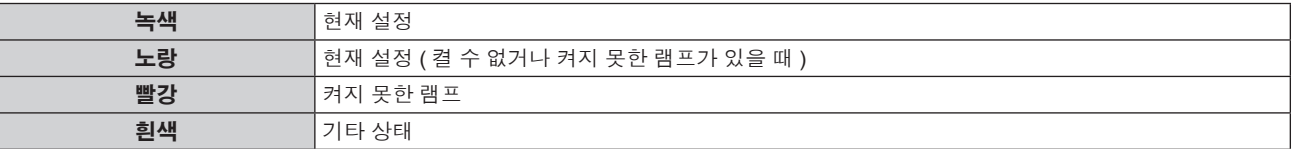

- f [4 등식 ] 이외의 설정에서 램프가 꺼지거나 사용 시간이 3 000 시간을 초과하면 램프가 꺼지고 나머지 램프가 켜집니다 . [4 등식 ] 에서 불이 꺼지거나 사용 시간이 3 000 시간을 초과한 램프가 꺼지고 사용 시간이 3 000 시간을 초과하지 않은 램프만 켜집니다 . 모든 램프의 사용 시간이 3 000 시간을 초과하면 프로젝터가 스탠바이 모드로 들어갑니다 .
- 작동하지 않을 램프 기기 역시 설치되었는지 확인합니다.
- 램프가 켜질 때 밝기가 감소되는 것을 방지하기 위해 지정된 수보다 많은 램프가 일시적으로 켜집니다 .

# **[** 램프 릴레이 **]**

요일과 시간을 지정하면 램프가 자동으로 켜집니다 .

일주일 이상 연속해서 프로젝터를 사용할 때 램프 켜짐을 자동으로 전환하여 연속 사용으로 인한 램프 성능 저하를 자동으로 줄일 수 있습니다 .

#### **1)** as 을 눌러 **[** 램프 릴레이 **]** 을 선택합니다 **.**

#### **2)** qw 을 눌러 항목을 전환합니다 **.**

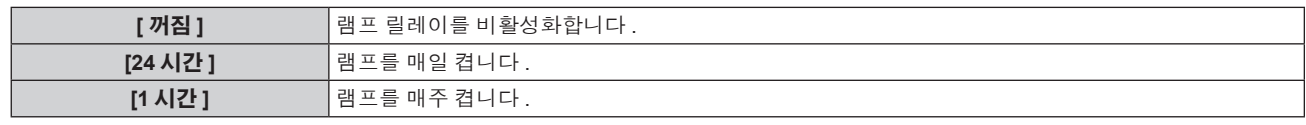

● [24 시간 ] 또는 [1 시간 ] 를 선택한 경우 3) 단게로 진행하십시오.

#### **3)** as 을 눌러 **[** 시각 **]** 을 선택합니다 **.**

#### **4) <ENTER>** 버튼을 누릅니다 **.**

• 조정 모드로 들어갑니다 ( 디스플레이가 깜박임 ).

#### **5)** qw 을 눌러"시간"또는"분"을 선택하고 **,** as 또는 번호 **(<0> ~ <9>)** 를 눌러 시간을 설정합니다 **.**

● "시간"을 선택하면 1 시간 간격으로 시간만 설정할 수 있고 , "분"을 선택하면 00 ~ 59 사이에서 1 분 간격으로 분만 설정할 수 있습니다 .

#### **6) <ENTER>** 버튼을 누릅니다 **.**

- f 조정된 시간이 설정됩니다 .
- f **2)** 단계에서 [1 시간 ] 을 선택한 경우 **7)** 단계로 진행하십시오 .

#### **7)** as 을 눌러 **[** 요일 **]** 을 선택합니다 **.**

#### **8)** qw 을 눌러 항목을 전환합니다 **.**

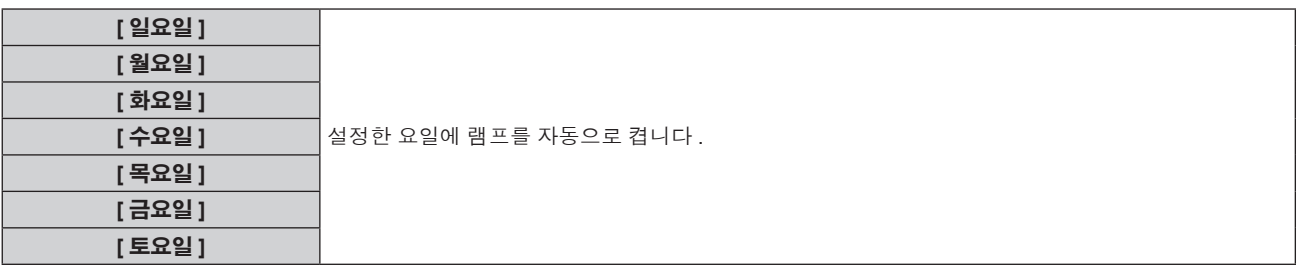

#### 참고

- [램프 선택 ] 에서 [1 등식 ], [2 등식 ], [3 등식 ] 또는 [4 등식 ] 을 선택하면 [램프 릴레이 ] 기능이 활성화됩니다 .
- [ 램프 선택 ] 에서 [1 등식 ] 또는 [2 등식 ] 을 선택하면 지정된 시간에 램프가 켜집니다 . [ 램프 선택 ] 에서 [3 등식 ] 을 선택하면 지정된 시간 후 2 시간마다 램프가 3 회 켜지고 다음 번 지정된 시간까지 이전 상태가 유지됩니다 . [ 램프 선택 ] 에서 [4 등식 ] 을 선택하면 지정된 시간 이후 3 개 램프가 점등하고 2 시간 마다 점들할 3 개 램프가 4 회 켜집니다 . 지정된 시간이
- 지나고 8 시간 후 네 개 램프가 점등되고 , 다음 번 지정된 시간부터 세 개 램프가 점등되고 다시 꺼집니다 .
- $\bullet$  작동 시간은 현지 시간이 됩니다. ( $\bullet$  101 페이지 )

# **[** 밝기 조정 **]**

프로젝터에는 램프의 밝기와 색상을 측정하기 위한 휘도 센서가 탑재되어 있으며 , 램프의 밝기 및 색상 변화에 따라 투사된 이미지의 밝기와 색상이 보정됩니다 .

이 기능을 사용하면 복수 프로젝터를 사용하여 여러 화면이 표시된 상태에서 램프 기능 저하로 인한 복수 화면의 전체 밝기와 색상 변화를 줄이고 밝기 및 색상의 변화를 억제하여 균일성을 유지할 수 있습니다 .

## **[** 발기 조정 **GAIN]** 설정

여러 프로젝터를 사용하여 복수 화면을 표시할 때 밝기를 조정합니다 .

#### **1)** as 을 눌러 **[** 밝기 조정 **]** 을 선택합니다 **.**

#### **2) <ENTER>** 버튼을 누릅니다 **.**

f **[** 밝기 조정 **]** 화면이 표시됩니다 .

**3)** as 을 눌러 **[** 발기 조정 **GAIN]** 을 선택합니다 **.**

#### **4)** qw 을 눌러 조정합니다 **.**

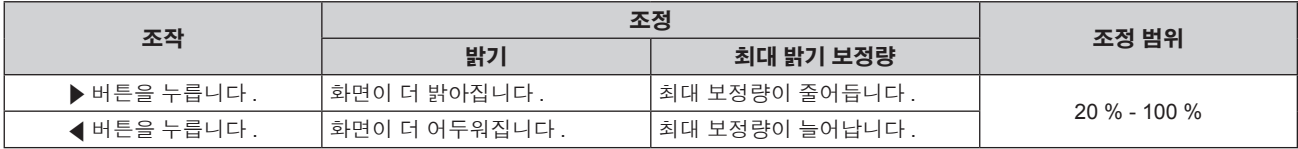

참고

● 프로젝터를 한 대만 사용하는 경우 100 % 에서 [ 발기 조정 GAIN] 값을 뺀 값이 최대 밝기 보정량이 됩니다 . [ 발기 조정 GAIN] 이 100 % 일 때 최대 보정량이 0 % 가 되므로 밝기를 밝기 제어로 보정할 수 없습니다 .

● 램프를 켜고 8 분 동안 휘도가 불안정해집니다 . 투사를 시작하고 나서 최소 8 분 후에 조정합니다 .

f [ 발기 조정 GAIN] 조정 결과는 모든 이미지 신호 , 내부 테스트 패턴 및 화면 메뉴에 반영됩니다 .

f [ 밝기 조정 설정 ] 이 [ 꺼짐 ] 인 경우에도 [ 발기 조정 GAIN] 이 활성화됩니다 .

## **[** 밝기 조정 설정 **]** 설정

밝기 제어 작업을 설정합니다 .

- **1)** as 을 눌러 **[** 밝기 조정 **]** 을 선택합니다 **.**
- **2) <ENTER>** 버튼을 누릅니다 **.**
	- f **[** 밝기 조정 **]** 화면이 표시됩니다 .
- **3)** as 을 눌러 **[** 밝기 조정 설정 **]** 을 선택합니다 **.**

#### **4) <ENTER>** 버튼을 누릅니다 **.**

f **[** 밝기 조정 설정 **]** 화면이 표시됩니다 .

#### **5)** as 을 눌러 **[** 모드 **]** 를 선택합니다 **.**

#### **6)** qw 을 눌러 항목을 전환합니다 **.**

f 버튼을 누를 때마다 항목이 전환됩니다 .

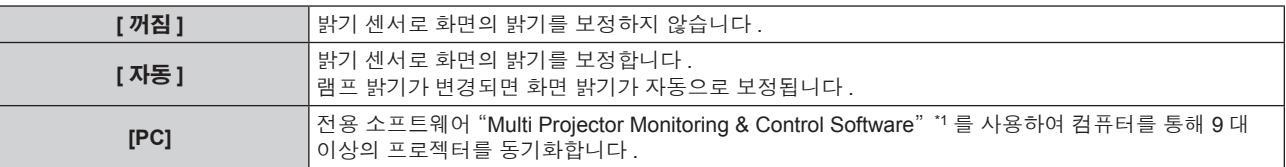

\*1 "Multi Projector Monitoring & Control Software" 는 제공된 CD-ROM 에 포함되어 있습니다 .

f [ 자동 ] 를 선택한 경우 **7)** 단게로 진행하십시오 .

#### **7)** as 을 눌러 **[** 링크 **]** 를 선택합니다 **.**

#### **8)** qw 을 눌러 항목을 전환합니다 **.**

● 버튼을 누를 때마다 항목이 전환됩니다 .

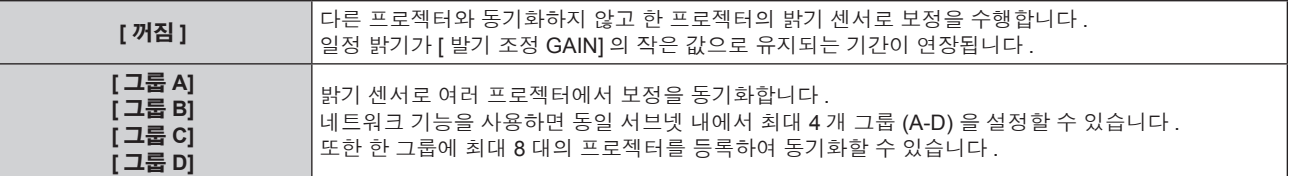

#### **9)** as 을 눌러 **[** 색도 보정 **]** 를 선택합니다 **.**

#### **10)** qw 을 눌러 항목을 전환합니다 **.**

f 버튼을 누를 때마다 항목이 전환됩니다 .

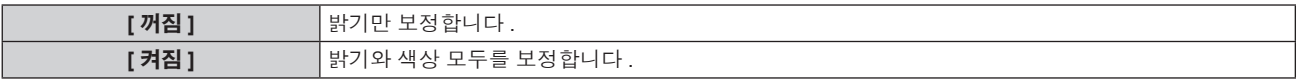

#### **11)** as 을 눌러 **[** 캘리브레이션 시각 **]** 을 선택합니다 **.**

#### **12) <ENTER>** 버튼을 누릅니다 **.**

● 조정 모드로 들어갑니다 ( 디스플레이가 깜박임 ).

#### **13)** qw 을 눌러"시간"또는"분"을 선택하고 **,** as 또는 번호 **(<0> ~ <9>)** 를 눌러 시간을 설정합니다 **.**

- "시간"을 선택하면 1 시간 간격으로 시간만 설정할 수 있고, "분"을 선택하면 00 ~ 59 사이에서 1 분 간격으로 분만 설정할 수 있습니다 .
- 시간을 지정하지 않으면 23 시와 00 시 사이에서 또는 59 분과 00 분 사이에서 [ 꺼짐 ] 을 선택합니다 .

#### **14) <ENTER>** 버튼을 누릅니다 **.**

- [캘리브레이션 시각 ] 가 설정됩니다.
- 지정한 시간에 밝기와 색상이 측정됩니다. 측정 중 다이나믹 IRIS 가 열린 상태로 고정됩니다.

#### **15)** as 을 눌러 **[** 캘리브레이션 메시지 **]** 를 선택합니다 **.**

#### **16)** qw 을 눌러 항목을 전환합니다 **.**

● 버튼을 누를 때마다 항목이 전환됩니다.

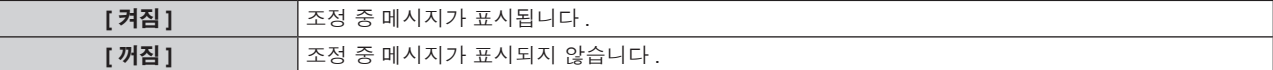

## **17)** as 을 눌러 **[** 실행 **]** 를 선택합니다 **.**

#### **18) <ENTER>** 버튼을 누릅니다 **.**

- [ 램프 릴레이 ] 설정이 [ 꺼짐 ] 인 경우 [ 모드 ] 및 [ 링크 ] 설정이 활성화되고 램프 릴레이 (LAMP RELAY) 화면 경고가 표시됩니다 . [ 캘리브레이션 메시지 ] 가 [ 켜짐 ] 으로 설정되면 조정 실행 메시지가 표시되고 , 조정이 완료되고 30 초가 지나면 자동으로 사라집니다 .
- [ 밝기 조정 설정 ] 의 [ 모드 ] 가 [ 꺼짐 ] 이외의 다른 항목으로 설정된 상태에서 <ENTER> 버튼을 누르면 버튼을 누른 시점에서 램프의 밝기가 표준 밝기로 기록됩니다 .

● [ 링크 ] 가 [ 그룹 A] 에서 [ 그룹 D] 로 설정될 때 <ENTER> 버튼을 누르면 같은 그룹으로 설정된 프로젝터 화면에 해당 그룹 이름이 표시됩니다 .

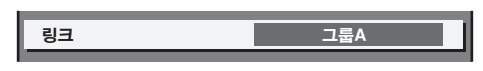

#### 참고

- [ 밝기 조정 설정 ] 의 [ 모드 ] 가 [ 자동 ] 또는 [PC] 로 설정된 경우 , [ 밝기 조정 설정 ] 설정을 완료한 후 최소 2 분 동안 셔터를 열어 두어야 밝기 센서 보정이 수행됩니다 .
- [ 밝기 조정 설정 ] 의 [ 모드 ] 가 [ 자동 ] 또는 [PC] 로 설정된 상태에서 램프를 켜고 약 10 분 내에 셔터를 닫으면 밝기와 색상을 측정할 수 없습니다 . 따라서 셔터를 열고 약 2 분 동안 밝기를 보정할 수 있습니다 .
- [ 밝기 조정 설정 ] 의 [ 모드 ] 가 [ 자동 ] 또는 [PC] 로 설정된 경우 램프가 켜지고 8 분간 램프 밝기와 색상이 자동으로 측정되고 , 이미지 밝기와 색상이 밝기 조절이 조정될 때의 표준 밝기 및 색상과 동일하도록 보정이 수행됩니다 . 램프가 켜지고 8 분 동안은 안정적이지 않으므로 램프의 밝기와 색상을 측정할 수 없습니다 .
- [ 램프 선택 ] 에서 둘 이상의 램프가 점등하도록 선택되고 [ 밝기 조정 설정 ] 의 [ 모드 ] 가 [ 자동 ] 으로 설정된 상태에서 램프가 꺼지거나 램프 .<br>릴레이가 수행되면 약 1 분 후 가능한 최대 범위까지 밝기와 색상이 보정됩니다 .
- [ 밝기 조정 설정 ] 의 [ 모드 ] 가 [ 자동 ] 으로 설정되고 [ 링크 ] 가 [ 꺼짐 ] 으로 설정된 경우 , 최대 보정량에 도달할 때까지 밝기가 보정됩니다 .
- 프로젝터의 설치 환경에 따라 렌즈 , 화면 또는 프로젝터 내부에 먼지가 축적되어 밝기 변동이 증가할 수 있습니다 .
- 밝기 변화 증가로 인해 램프가 저하된 경우나 램프를 교체한 경우 밝기 조절을 다시 조정합니다 .
- 24 시간 이상 연속해서 사용할 경우 [ 밝기 조정 설정 ] 을 [캘리브레이션 시각 ] 으로 설정하거나 [램프 릴레이 ] (→ 90 페이지 ) 을 설정합니다 . 설정하지 않으면 보정이 자동으로 수행되지 않습니다 .
- 밝기 조절 및 동적 조리개가 동시에 작동하지만 밝기와 색상 측정을 수행하는 동안 완전히 열려 있으면 조리개가 작동하지 않습니다 .
- [ 캘리브레이션 시각 ] 설정은 시간을 입력한 시점에 반영됩니다.
- [캘리브레이션 메시지 ] 설정은 시간을 ◀▶ 을 사용하여 항목을 전환한 시점에 반영됩니다 .

## **[** 밝기 조정 위치 **]** 표시

밝기 제어 상태를 표시합니다 .

#### **1)** as 을 눌러 **[** 밝기 조정 **]** 을 선택합니다 **.**

- **2) <ENTER>** 버튼을 누릅니다 **.**
	- f **[** 밝기 조정 **]** 화면이 표시됩니다 .
- **3)** as 을 눌러 **[** 밝기 조정 위치 **]** 를 선택합니다 **.**
- **4) <ENTER>** 버튼을 누릅니다 **.**
	- **[ 밝기 조정 위치 ]** 화면이 표시됩니다.

#### **[** 밝기 조정 위치 **]** 화면 표시 예

#### **[** 밝기 조정 설정 **]** 의 **[** 모드 **]** 가 **[** 꺼짐 **]** 로 설정된 경우 화면에 밝기 컨트롤이 비활성화된 상태가 표시됩니다 .

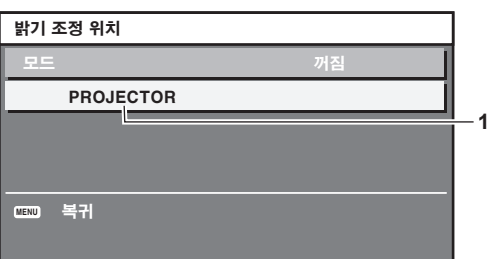

**[** 꺼짐 **]** 로 설정된 경우 화면에 한 프로젝터의 밝기 컨트롤 상태가 표시됩니다 .

**[** 밝기 조정 설정 **]** 의 **[** 모드 **]** 가 **[** 자동 **]** 로 설정되고 **[** 링크 **]** 가

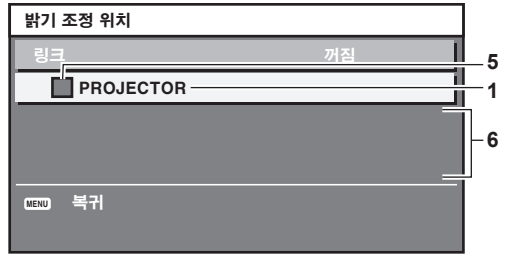

#### **[**밝기 조정 설정**]**의 **[**모드**]**가 **[**자동**]**로 설정되고 **[**링크**]**가 **[**그룹**A] ~ [** 그룹 **D]** 로 설정된 경우

화면에 화면 메뉴를 통해 제어되는 프로젝터를 포함하여 동기화된 프로젝터 ( 최대 8 대 ) 의 밝기 제어 상태가 표시됩니다 .

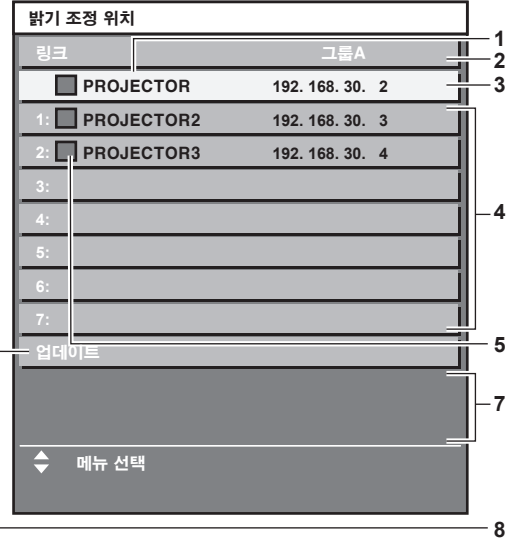

**[** 밝기 조정 설정 **]** 의 **[** 모드 **]** 가 **[PC]** 로 설정된 경우

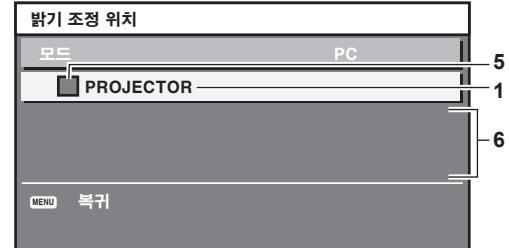

- **1** 프로젝터의 이름을 표시합니다 **.**
- **2** 동기화된 그룹을 표시합니다 **.**
- **3** 프로젝터의 **IP** 주소를 표시합니다 **.**
- **4** 네트워크에서 발견된 동일 그룹 내에 있는 프로젝터의 이름과 **IP** 주소를 표시합니다 **.**

#### **5** 색상별로 상태를 표시합니다 **.** 녹색 : 밝기 보정이 허용됩니다 .

노란색 : 밝기 보정이 약간 허용됩니다 . 빨간색 : 밝기 제어 오류가 있습니다 .

#### **6** 오류 상세 메시지가 표시됩니다 **.**

#### **7** 오류 메시지가 표시됩니다 **.**

[ 밝기조정에 실패한 프로젝터가 있습니다 .] 메시지가 나타나면 빨간색으로 표시된 프로젝터와의 동기화가 실패한 것을 나타냅니다 . -<br>▲▼ 을 눌러 빨간색으로 표시된 프로젝터를 선택하고 <ENTER> 버튼을 눌러 오류 세부 정보를 표시합니다 .

#### **8** 최신 상태 정보로 업데이트합니다 **.**

## ■ 오류 세부 정보

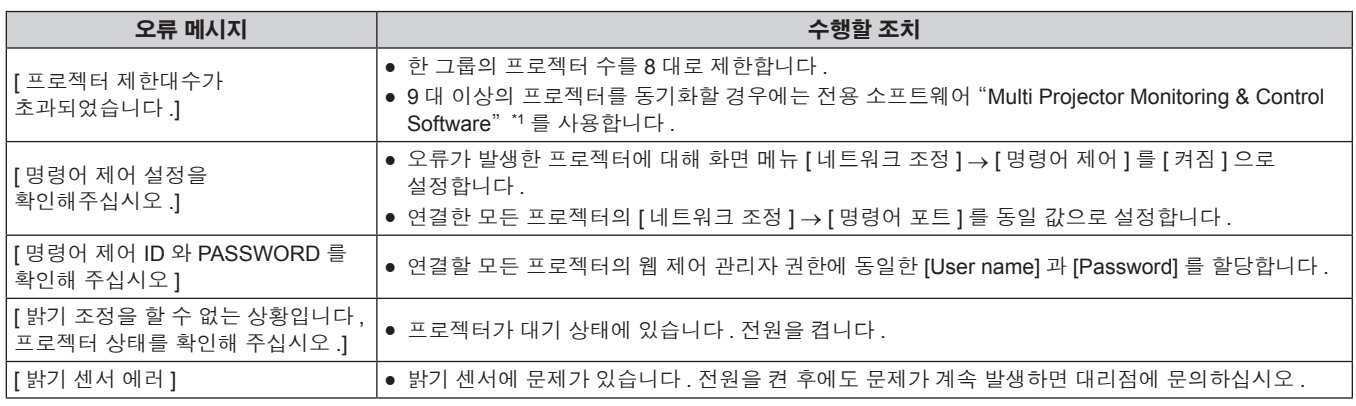

\*1 "Multi Projector Monitoring & Control Software" 는 제공된 CD-ROM 에 포함되어 있습니다 .

#### 참고

● 동기화된 프로젝터가 목록에 표시되지 않는 경우 다음을 확인하십시오 :

- 네트워크에 같은 IP 주소를 가진 장치가 있는가 ?

 $-$  LAN 케이블이 제대로 연결되었는가 ? ( $\Rightarrow$  115 페이지 )

g 프로젝터의 서브넷이 동일한가 ?

g 같은 [ 링크 ] 설정이 그룹에 적용되었는가 ?

● 프로젝터 이름을 변경하는 방법에 대해서는 [ 네트워크 설정 ] (→ 114 페이지 ) 또는 "[Network config] 페이지" (→ 123 페이지 ) 내용을 참조하십시오 .

#### 밝기 컨트롤 조절 절차의 예

이 단계는 네트워크에 연결되어 있는 프로젝터 8 대의 밝기를 연결하는 조정의 예를 보여줍니다 .

- **1) LAN** 케이블을 사용하여 모든 프로젝터를 허브에 연결합니다 **. (**x **115** 페이지 **)**
- **2)** 모든 프로젝터를 켜고 투사를 시작합니다 **.**
- **3)** 점들할 램프의 수가 동일하도록 모든 프로젝터의 **[** 램프 선택 **]** 설정을 같게 지정합니다 **.**
- **4) [** 밝기 조정 설정 **]** 의 **[** 모드 **]** 를 **[** 꺼짐 **]** 으로 설정하고 **[** 실행 **]** 을 선택한 후 **<ENTER>** 버튼을 누릅니다 **.**
- **5)** 각 프로젝터에서 **[** 서브네트 마스크 **]** 와 **[IP** 주소 **]** 를 설정합니다 **.**
	- 네트워크에서 통신을 가능하게 하려면 모든 프로젝터의 [ 서브네트 마스크 ] 를 동일한 값으로 설정하고 각 프로젝터의 [IP 주소 ] 에 다른 값을 설정합니다 .
- **6)** 램프 밝기가 안정화될 때까지 투사가 시작한 후 최소 **8** 분 정도 기다립니다 **.**
- **7)** 모든 프로젝터의 **[** 영상 **]** 메뉴에 있는 모든 항목을 같은 값으로 설정합니다 **.**
- **8) [** 컬러 조정 **]** 을 조정하여 컬러를 일치시킵니다 **.**
- **9)** 모든 프로젝터에 내부 테스트 패턴"전체 흰색"이 표시됩니다 **.**
- **10)** 모든 프로젝터에서 **[** 발기 조정 **GAIN]** 을 **100 %** 로 설정합니다 **.**
- **11)** 최소 밝기를 가진 프로젝터에서 **[** 발기 조정 **GAIN]** 을 **90 %** 로 설정합니다 **.**
- **12)** 각 프로젝터에서 **[** 발기 조정 **GAIN]** 을 조절합니다 **.**
	- 밝기가 [ 발기 조정 GAIN] 을 90 % 로 설정한 프로젝터와 일치하도록 다른 모든 프로젝터의 [ 발기 조정 GAIN] 을 조절합니다 .
- **13)** 모든 프로젝터에서 **[** 밝기 조정 설정 **]** 의 **[** 모드 **]** 를 **[** 자동 **]** 로 **, [** 링크 **]** 를 **[** 그룹 **A]** 로 설정합니다 **.**
- **14)** 모든 프로젝터의 **[** 밝기 조정 설정 **]** 에서 **[** 실행 **]** 를 선택하고 **<ENTER>** 버튼을 누릅니다 **.**

• 밝기 제어가 시작됩니다.

#### 참고

- 전원을 켜거나 끌 때 램프가 깜박일 때마다 밝기가 자동으로 보정됩니다 .
- 밝기 변화 증가로 인해 램프가 저하된 경우나 램프를 교체한 경우 밝기 조절을 다시 조정합니다.

# **[** 스텐바이모드 **]**

대기 중 전력 소모를 설정합니다 .

**1)** as 을 눌러 **[** 스텐바이모드 **]** 을 선택합니다 **.**

#### **2)** qw 을 눌러 항목을 전환합니다 **.**

● 버튼을 누를 때마다 항목이 전환됩니다 .

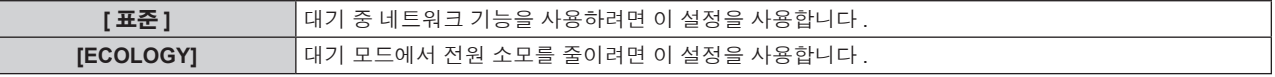

#### 참고

- IECOLOGY] 가 설정되면 대기 중 네트워크 기능 , <SERIAL OUT> 단자 및 일부 RS-232C 명령이 불가능해집니다 . 또한 연결 단자와 제어 패널의 조명이 켜지지 않습니다 .
- 프로젝터에서 오류 또는 경고가 발생하면 [ 스텐바이모드 ] 설정에 상관없이 제어 패널에 자가 진단 표시가 나타납니다 . (➡ 144 페이지 ) f [ECOLOGY] 로 설정하면 [ 표준 ] 으로 설정한 경우와 비교하여 전원을 켠 후 프로젝터에서 투사를 시작하기까지 약 10 초 정도가 더 걸릴 수 있습니다 .

# **[** 스케줄 **]**

각 요일에 대한 명령어 실행 일정을 설정합니다 .

#### 스케줄 기능 활성화 **/** 비활성화

#### **1)** as 을 눌러 **[** 스케줄 **]** 을 선택합니다 **.**

#### **2)** qw 을 눌러 항목을 전환합니다 **.**

f 버튼을 누를 때마다 항목이 전환됩니다 .

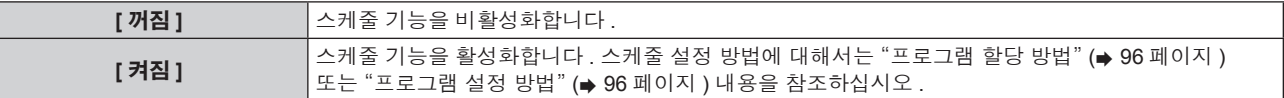

#### 참고

● [ 스케줄 ] 을 [ 켜짐 ] 으로 설정하면 [ 스텐바이모드 ] 설정이 강제로 [ 표준 ] 로 전환되고 설정을 변경할 수 없습니다. 이 상태에서는 [ 스케줄 ]이 [ 꺼짐 ] 으로 설정된 경우에도 [ 스텐바이모드 ] 의 설정이 [ 표준 ] 으로 유지됩니다 .

#### 프로그램 할당 방법

- **1)** as 을 눌러 **[** 스케줄 **]** 을 선택합니다 **.**
- **2)** qw 을 눌러 **[** 켜짐 **]** 을 선택하고 **<ENTER>** 버튼을 누릅니다 **.**
	- f **[** 스케줄 **]** 화면이 표시됩니다 .
- **3)** 프로그램을 선택하고 각 요일에 할당합니다 **.**
	- 요일을 선택하려면 ▲▼을 누르고 프로그램 번호를 선택하려면 ◀▶ 을 누릅니다.
	- 번호 1 ~ 번호 7 까지 프로그램을 설정할 수 있습니다 . "- --" 은 프로그램 번호가 설정되지 않았음을 나타냅니다 .

#### 프로그램 설정 방법

각 프로그램에 최대 16 개의 명령어를 설정할 수 있습니다 .

- **1)** as 을 눌러 **[** 스케줄 **]** 을 선택합니다 **.**
- **2)** qw 을 눌러 **[** 켜짐 **]** 을 선택하고 **<ENTER>** 버튼을 누릅니다 **.** f **[** 스케줄 **]** 화면이 표시됩니다 .
- **3)** as 을 눌러 **[** 프로그램 편집 **]** 를 선택합니다 **.**
- **4)** qw 을 눌러 프로그램 번호를 선택하고 **, <ENTER>** 버튼을 누릅니다 **.**
- **5)** as 을 눌러 명령 번호를 선택하고 **, <ENTER>** 버튼을 누릅니다 **.** • < ▶ 을 사용하여 페이지를 변경할 수 있습니다.
- **6)** asqw 을 눌러 **[** 시각 **]** 을 선택하고 **<ENTER>** 버튼을 누릅니다 **.**
- **7)** qw 을 눌러"시간"또는"분"을 선택하고 **,** as 또는 번호 **(<0> ~ <9>)** 를 눌러 시간을 설정한 다음 **<ENTER>** 버튼을 누릅니다 **.**
- **8)** asqw 을 눌러 **[** 커맨드 **]** 을 선택합니다 **.**
- **9) <ENTER>** 버튼을 누릅니다 **.**
	- f **[** 커맨드 **]** 세부 화면이 표시됩니다 .

#### **10)** as 을 눌러 **[** 커맨드 **]** 를 선택합니다 **.**

- 상세 설정이 필요한 [ 커맨드 ] 의 경우 ◀▶ 버튼을 누를 때마다 상세 설정 항목이 전환됩니다 .
- [ 입력 ] 을 선택한 경우 , <ENTER> 버튼을 누른 다음 ▲▼◀▶ 을 눌러 설정할 입력을 선택합니다 .

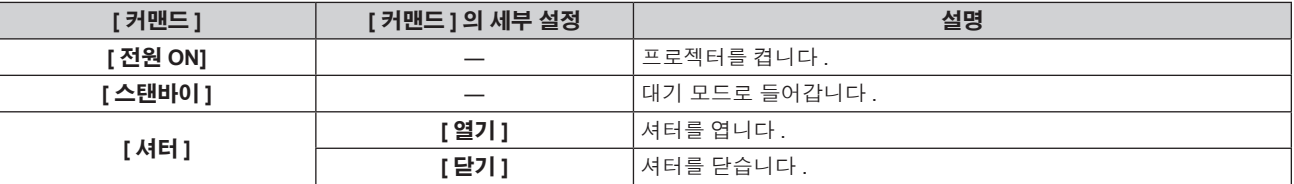

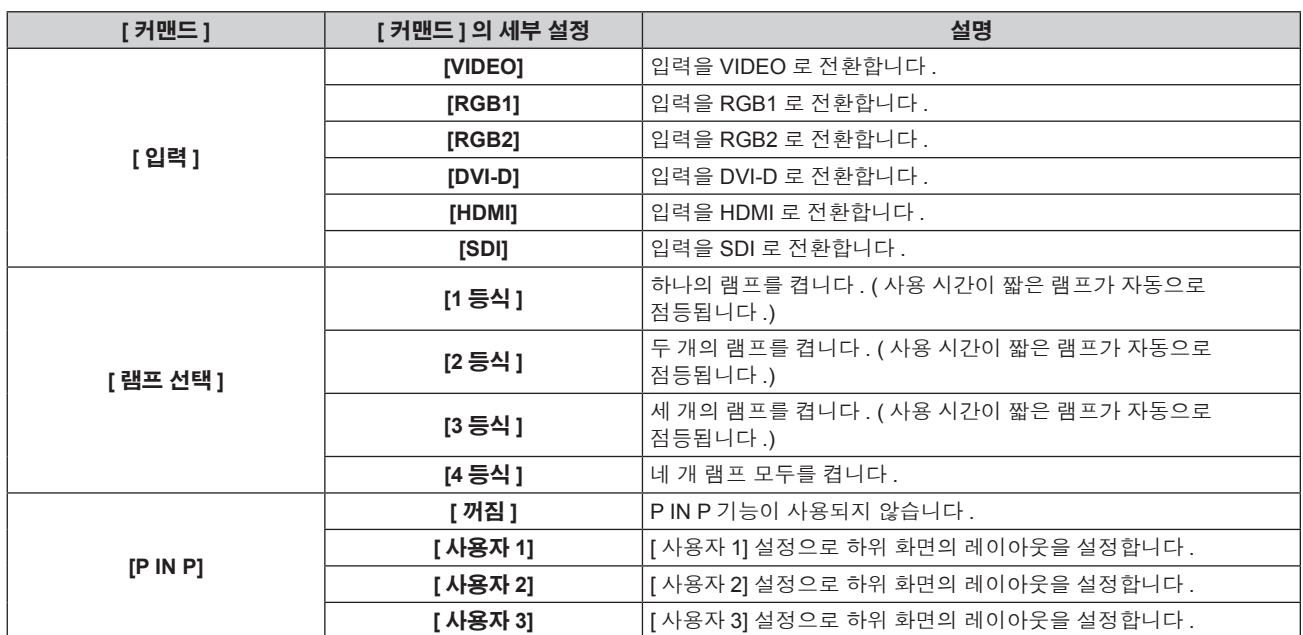

#### **11) <ENTER>** 버튼을 누릅니다 **.**

- 명령이 수정되고 선택한 명령 왼쪽에 이 표시됩니다.
- 명령이 수정된 후 <MENU> 버튼을 눌러 세부 설정 화면을 닫습니다.

#### **12)** asqw 을 눌러 **[** 등록 **]** 을 선택하고 **<ENTER>** 버튼을 누릅니다 **.**

#### 참고

- 단시간 동안 램프가 잠깐 동안 켜지게 설정을 등록하려는 경우 화면에 오류 메시지가 표시됩니다 . 시간과 명령어를 다시 설정하십시오
- 이미 설정된 명령을 삭제하려면 5) 단계 화면에서 리모컨의 <DEFAULT> 버튼을 누르거나 6) 단계 화면에서 [ 삭제 ] 를 선택하고 <ENTER> 버튼을 누릅니다 .
- 동일 시간에 여러 개의 명령어를 설정한 경우 , 가장 작은 명령어 번호부터 시간 순으로 실행됩니다 .
- 작동 시간은 현지 시간이 됩니다. (→ 101 페이지 )
- [ 스케줄 ] 에서 설정한 명령어를 실행하기 전에 리모컨 , 프로젝터의 제어 패널 또는 제어 명령어로 작업을 실행하면 이 기능을 사용하여 설정한 명령어를 실행할 수 없습니다 .

# **[** 스타트 업 입력 선택 **]**

프로젝터 시작하기 위해 전원을 켤 때 입력을 설정합니다 .

#### **1)** as 을 눌러 **[** 스타트 업 입력 선택 **]** 을 선택합니다 **.**

#### **2)** qw 을 눌러 항목을 전환합니다 **.**

f 버튼을 누를 때마다 항목이 전환됩니다 .

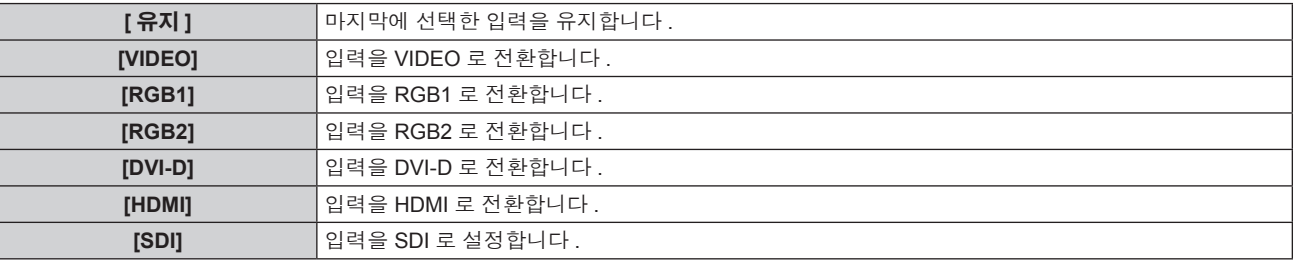

#### 참고

● [ 디스플레이 옵션 ] 메뉴 → [ 백업 입력 설정 ] (➡ 79 페이지 ) 에서 [ 백업 입력 모드 ] 가 [ 켜짐 ] 으로 설정되고 HDMI 에 설정된 입력으로 프로젝터가 꺼진 경우 , [ 스타트 업 입력 선택 ] 이 [ 유지 ] 로 설정된 경우라도 DVI-D 입력으로 투사가 시작됩니다 .

# **[RS-232C]**

<SERIAL IN>/<SERIAL OUT> 단자의 통신 조건을 설정합니다 .

#### **<SERIAL IN>** 단자의 통신 조건을 설정합니다 **.**

**1)** as 을 눌러 **[RS-232C]** 를 선택합니다 **.**

#### **2) <ENTER>** 버튼을 누릅니다 **.**

f **[RS-232C]** 화면이 표시됩니다 .

#### **3)** as 을 눌러 **[(** 입력 **)** 통신 속도 **]** 을 선택합니다 **.**

#### **4)** qw 을 눌러 항목을 전환합니다 **.**

f 버튼을 누를 때마다 항목이 전환됩니다 .

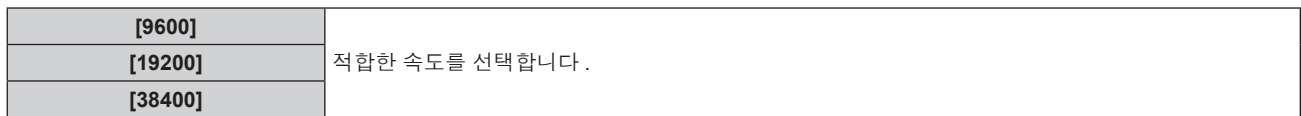

#### **5)** as 을 눌러 **[(** 입력 **)** 패리티 **]** 을 선택합니다 **.**

#### **6)** qw 을 눌러 항목을 전환합니다 **.**

● 버튼을 누를 때마다 항목이 전환됩니다 .

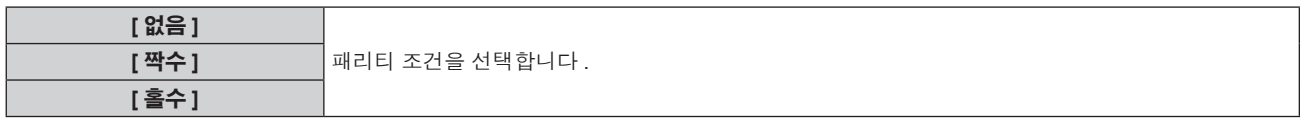

#### **<SERIAL OUT>** 단자의 통신 조건을 설정합니다 **.**

#### **1)** as 을 눌러 **[RS-232C]** 를 선택합니다 **.**

- **2) <ENTER>** 버튼을 누릅니다 **.** f **[RS-232C]** 화면이 표시됩니다 .
- **3)** as 을 눌러 **[(** 출력 **)** 통신 속도 **]** 을 선택합니다 **.**
- **4)** qw 을 눌러 항목을 전환합니다 **.**

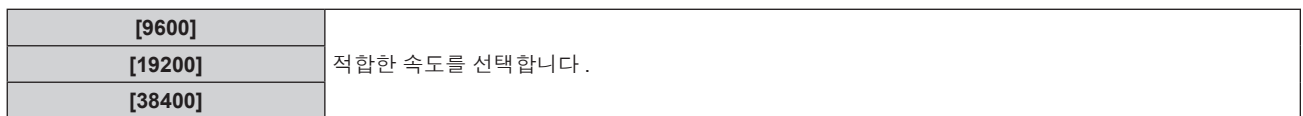

#### **5)** as 을 눌러 **[(** 출력 **)** 패리티 **]** 을 선택합니다 **.**

#### **6)** qw 을 눌러 항목을 전환합니다 **.**

● 버튼을 누를 때마다 항목이 전환됩니다.

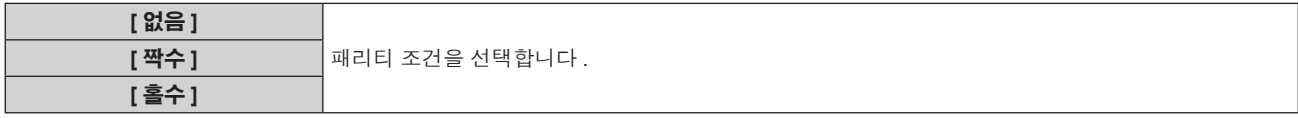

#### 응답 설정

 $\overline{\phantom{a}}$ 

- **1)** as 을 눌러 **[RS-232C]** 를 선택합니다 **.**
- **2) <ENTER>** 버튼을 누릅니다 **.**
	- f **[RS-232C]** 화면이 표시됩니다 .
- **3)** as 을 눌러 **[** 응답 **(ID** 전부 **)]** 을 선택합니다 **.**
- **4)** qw 을 눌러 항목을 전환합니다 **.**

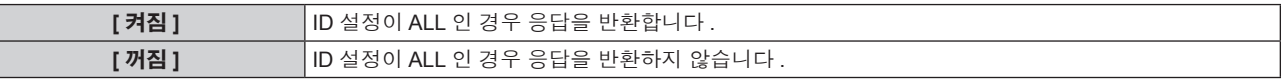

- **5)** as 을 눌러 **[** 그룹 **]** 을 선택합니다 **.**
- **6)** qw 을 눌러 항목을 전환합니다 **.**

98 - 한국어

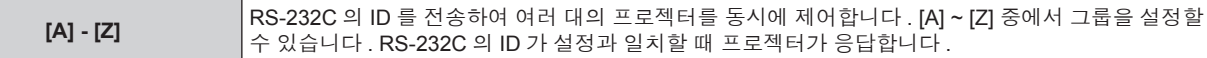

#### **7)** as 을 눌러 **[** 응답 **(ID** 그룹 **)]** 을 선택합니다 **.**

#### **8)** qw 을 눌러 항목을 전환합니다 **.**

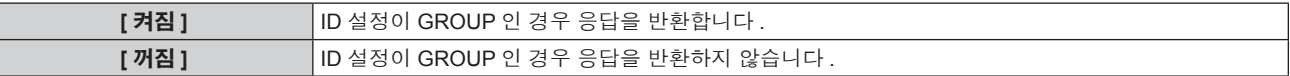

# 참고

• "<SERIAL IN>/<SERIAL OUT> 단자" (→ 153 페이지 ) 를 참조하십시오 .

# **[** 상태 **]**

프로젝터의 상태를 표시합니다 .

#### **1)** as 을 눌러 **[** 상태 **]** 를 선택합니다 **.**

#### **2) <ENTER>** 버튼을 누릅니다 **.**

f **[** 상태 **]** 화면이 표시됩니다 .

#### **3)** qw 을 눌러 페이지를 전환합니다 **.**

● 버튼을 누를 때마다 이에 따라 페이지가 바뀝니다.

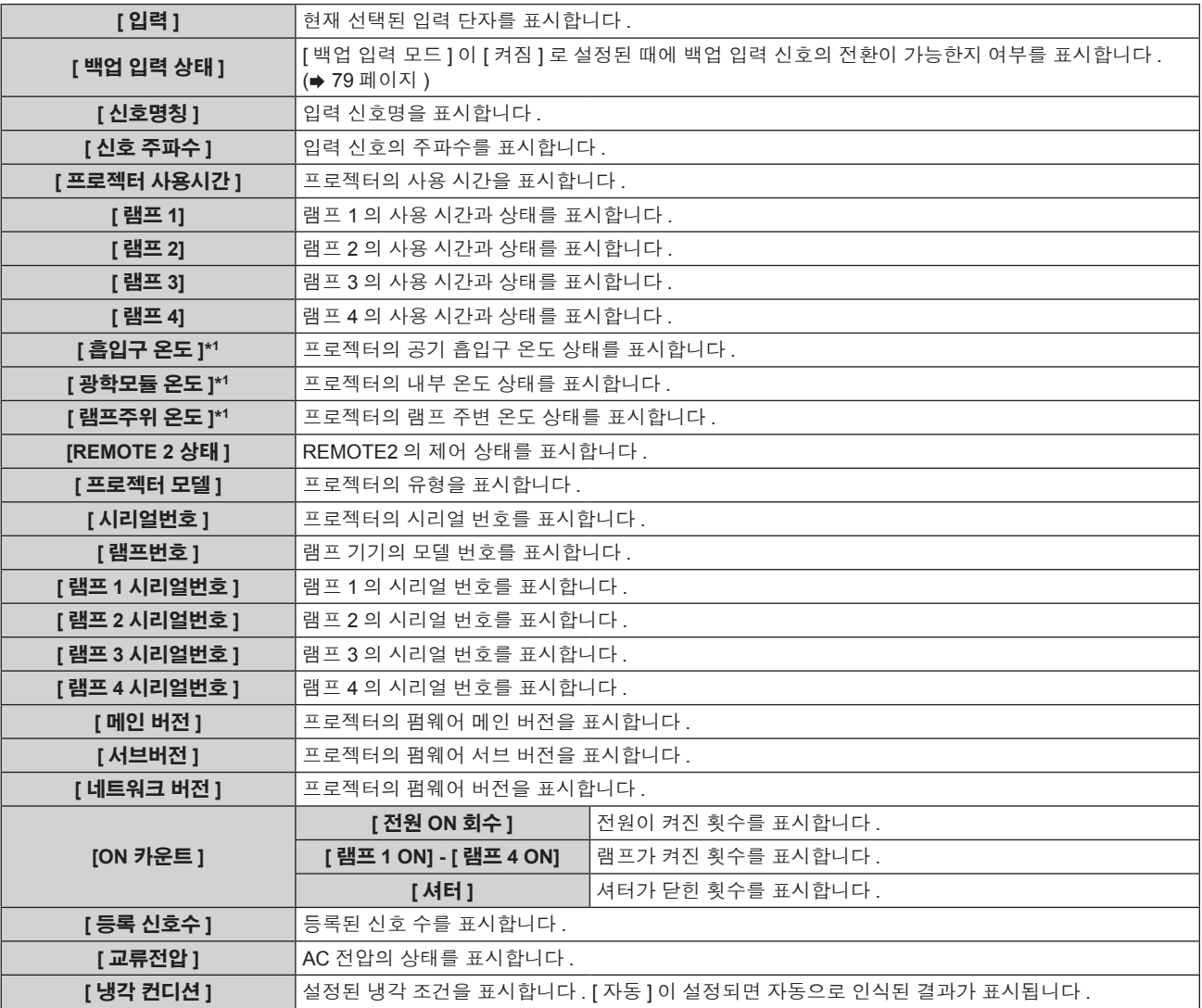

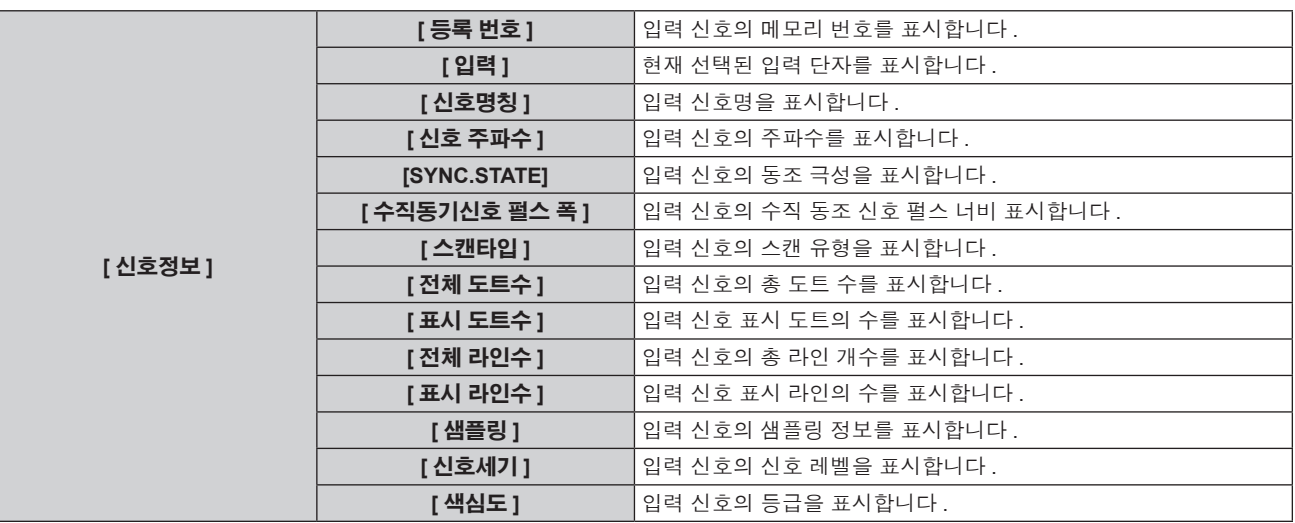

\*1 텍스트 색상 ( 녹색 / 노란색 / 빨간색 ) 과 바 스케일로 온도 상태가 표시됩니다 . 표시가 녹색인 범위 내에서 프로젝터를 사용하십시오 .

#### 참고

● 상태를 표시하는 동안 <ENTER> 버튼을 눌러 상태의 내용을 이메일로 전송할 수 있습니다.

● 입력 신호에 따라 [ 신호정보 ] 의 일부 항목이 표시되고 다른 항목은 표시되지 않을 수 있습니다 .

● 프로젝터 (PT-DZ16KE) 와 다른 모델의 프로젝터에서 사용한 램프 기기를 이 프로젝터에 연결하거나 이 프로젝터에서 사용한 램프 기기를 다른 모델의 프로젝터에 사용할 경우 , [ 상태 ] 에 표시되는 램프의 "점등 시간" 및 "사용 시간" 이 실제 시간과 다를 수 있습니다 .

# **[** 무신호 자동오프 **]**

일정한 시간 동안 입력 신호가 없으면 프로젝터의 전원을 대기 상태로 자동 전환하는 기능입니다 . 대기 상태로 전환하기 전에 걸리는 시간을 설정할 수 있습니다 .

#### **1)** as 을 눌러 **[** 무신호 자동오프 **]** 을 선택합니다 **.**

#### **2)** qw 을 눌러 항목을 전환합니다 **.**

f 버튼을 누를 때마다 항목이 전환됩니다 .

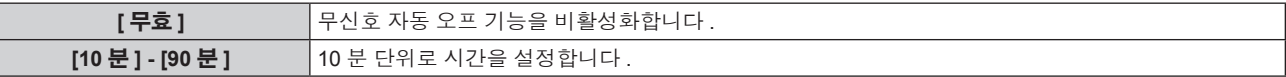

# **[REMOTE 2** 설정 **]**

<REMOTE 2 IN> 단자를 설정할 수 있습니다 .

#### **1)** as 을 눌러 **[REMOTE 2** 설정 **]** 을 선택합니다 **.**

#### **2)** qw 을 눌러 항목을 전환합니다 **.**

● 버튼을 누를 때마다 항목이 전환됩니다.

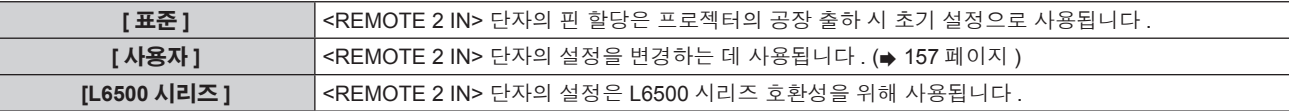

f [ 사용자 ] 를 선택한 경우 **3)** 단게로 진행하십시오 .

#### **3) <ENTER>** 버튼을 누릅니다 **.**

#### **4)** as 을 눌러 **[PIN2] ~ [PIN8]** 중 하나를 선택하고 **,** qw 을 눌러 설정을 전환합니다 **.**

# **[** 기능 **]**

리모컨에서 <FUNC> 버튼의 기능을 설정합니다 .

#### **1)** as 을 눌러 **[** 기능 **]** 을 선택합니다 **.**

#### **2) <ENTER>** 버튼을 누릅니다 **.**

- f **[** 기능 **]** 화면이 표시됩니다 .
- **3)** as 을 눌러 기능을 선택합니다 **.**

100 - 한국어

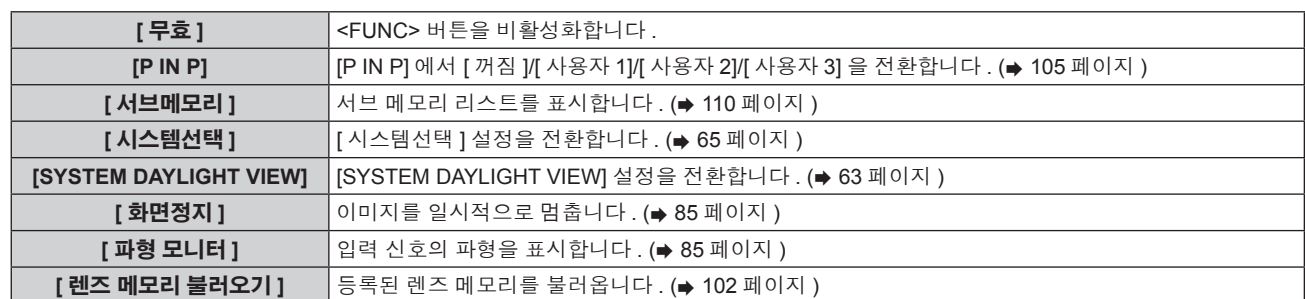

#### **4) <ENTER>** 버튼을 누릅니다 **.**

# **[** 날짜 **/** 시간 **]**

프로젝터에 내장된 시계의 시간 영역 , 날짜 , 시간을 설정합니다 .

#### 시간대 설정

- **1)** as 을 눌러 **[** 날짜 **/** 시간 **]** 을 선택합니다 **.**
- **2) <ENTER>** 버튼을 누릅니다 **.**
	- f **[** 날짜 **/** 시간 **]** 화면이 표시됩니다 .
- **3)** as 을 눌러 **[** 시간영역 **]** 을 선택합니다 **.**
- **4)** qw 을 눌러 **[** 시간영역 **]** 을 전환합니다 **.**

#### 날짜와 시간을 수동으로 설정

- **1)** as 을 눌러 **[** 날짜 **/** 시간 **]** 을 선택합니다 **.**
- **2) <ENTER>** 버튼을 누릅니다 **.**
	- f **[** 날짜 **/** 시간 **]** 화면이 표시됩니다 .
- **3)** as 을 눌러 **[** 시간설정 **]** 을 선택합니다 **.**
- **4) <ENTER>** 버튼을 누릅니다 **.**
	- f **[** 시간설정 **]** 화면이 표시됩니다 .
- 5) ▲▼을 눌러 항목을 선택하고 ◀▶을 눌러 현지 날짜와 시간을 설정합니다 .
- **6)** as 을 눌러 **[** 설정 **]** 를 선택하고 **<ENTER>** 버튼을 누릅니다 **.**
	- 날짜 / 시간 설정이 완료됩니다.

#### 날짜와 시간을 자동으로 설정

- **1)** as 을 눌러 **[** 날짜 **/** 시간 **]** 을 선택합니다 **.**
- **2) <ENTER>** 버튼을 누릅니다 **.**
	- f **[** 날짜 **/** 시간 **]** 화면이 표시됩니다 .
- **3)** as 을 눌러 **[** 시간설정 **]** 을 선택합니다 **.**
- **4) <ENTER>** 버튼을 누릅니다 **.**
	- f **[** 시간설정 **]** 화면이 표시됩니다 .
- **5)** as 을 눌러 **[NTP** 동기 **]** 을 선택하고 **,** qw 을 눌러 설정을 **[** 켜짐 **]** 으로 변경합니다 **.**
- **6)** as 을 눌러 **[** 설정 **]** 를 선택하고 **<ENTER>** 버튼을 누릅니다 **.**
	- 날짜 / 시간 설정이 완료됩니다.

#### 참고

<sup>●</sup> 날짜 / 시간을 자동으로 설정하려면 프로젝터를 네트워크에 연결해야 합니다.

<sup>● [</sup>NTP 동기]을 [켜짐]으로 설정한 후 바로 NTP 서버와의 동기화가 실패하거나 NTP 서버가 설정되지 않은 상태에서 [NTP 동기]을 [켜짐]으로 설정하면 [NTP 동기 ] 이 [ 꺼짐 ] 로 되돌아갑니다 .

● 웹 브라우저를 통해 프로젝터에 액세스하여 NTP 서버를 설정할 수 있습니다 . 자세한 내용은 "[Adjust clock] 페이지" (➡ 124 페이지 ) 을 참조하십시오 .

# **[** 렌즈 측정 **]**

프로젝터의 렌즈 이동 제한값과 홈 위치를 자동으로 설정합니다 .

**1)** as 을 눌러 **[** 렌즈 측정 **]** 을 선택합니다 **.**

#### **2) <ENTER>** 버튼을 누릅니다 **.**

• 확인 화면이 표시됩니다.

#### **3)** qw 을 눌러 **[** 실행 **]** 을 선택하고 **<ENTER>** 버튼을 누릅니다 **.**

- f 취소하려면 [ 취소 ] 를 선택합니다 .
- 렌즈가 위 , 아래 , 왼쪽 , 오른쪽으로 이동하여 렌즈 이동 제한값과 홈 위치가 자동으로 설정됩니다 .
- 렌즈가 멈추면 조정이 완료됩니다.

#### 참고

- 렌즈 조정 중 메뉴에 [ 실행중 ] 가 표시됩니다 . 조작 중간에 작업을 취소할 수 없습니다 .
- 렌즈 조정이 올바로 실행되면 [ 정상 종료 ] 가 표시되고 올바로 실행되지 않으면 [ 이상 종료 ] 가 표시됩니다 .
- 리모컨에 있는 <FOCUS> 버튼을 최소 3 초 이상 눌러도 렌즈 조정 실행을 위한 확인 화면이 표시됩니다.

# **[** 렌즈 메모리 **]**

조정된 렌즈의 초점 위치 , 이동 위치 및 줌 위치를 저장하고 불러옵니다 .

#### 렌즈 위치 저장

- **1)** as 을 눌러 **[** 렌즈 메모리 **]** 을 선택합니다 **.**
- **2) <ENTER>** 버튼을 누릅니다 **.**
- **3)** as 을 눌러 **[** 렌즈 메모리 저장 **]** 을 선택합니다 **.**
- **4) <ENTER>** 버튼을 누릅니다 **.**
	- f **[** 렌즈 메모리 저장 **]** 화면이 표시됩니다 .
- **5)** as 을 눌러 저장할 항목을 선택하고 **, <ENTER>** 버튼을 누릅니다 **.**
- **6)** 확인 화면이 표시되면 qw 을 눌러 **[** 실행 **]** 을 선택하고 **<ENTER>** 버튼을 누릅니다 **.** f **[** 렌즈 메모리 이름 입력 **]** 화면이 표시됩니다 .
- **7)** asqw 을 눌러 텍스트를 선택하고 **, <ENTER>** 버튼을 눌러 텍스트를 입력합니다 **.**
- 8) 이름을 입력한 후 ▲▼◀▶ 을 눌러 [OK] 를 선택하고 <ENTER> 버튼을 누릅니다 .
	- 등록이 완료되고 **[ 렌즈 메모리 저장 ]** 화면으로 돌아갑니다 .
		- ▲▼◀▶ 을 눌러 [CANCEL] 을 선택한 다음 <ENTER> 버튼을 누르면 렌즈 메모리가 저장되지 않습니다 .
	- ▲▼◀▶ 을 눌러 [DEFAULT] 를 선택하고 <ENTER> 버튼을 누르면 입력된 이름이 등록되지 않고 기본 이름이 사용됩니다 .
	- 문자를 입력하지 않은 채 [OK] 를 선택하고 <ENTER> 버튼을 누르면 기본 이름이 사용됩니다 .

#### 렌즈 위치 불러오기

- **1)** as 을 눌러 **[** 렌즈 메모리 **]** 을 선택합니다 **.**
- **2) <ENTER>** 버튼을 누릅니다 **.**
- **3)** as 을 눌러 **[** 렌즈 메모리 불러오기 **]** 을 선택합니다 **.**
- **4) <ENTER>** 버튼을 누릅니다 **.**
	- f **[** 렌즈 메모리 불러오기 **]** 화면이 표시됩니다 .
- **5)** as 을 눌러 불러올 항목을 선택하고 **, <ENTER>** 버튼을 누릅니다 **.**
- **6)** 확인 화면이 표시되면 qw 을 눌러 **[** 실행 **]** 을 선택하고 **<ENTER>** 버튼을 누릅니다 **.**
	- 렌즈가 등록된 이동, 줌 및 초점 위치로 자동으로 이동합니다.

#### 참고

<sup>●</sup> 렌즈 메모리는 100 % 재현이 보장되지 않습니다.

- 렌즈 메모리를 불러온 후 줌 및 초점 위치가 이동될 수 있습니다 . 필요에 따라 다시 조정하십시오 .
- 줌 위치의 오류는 특히 중요하므로 이동에 주의를 기울이십시오 .
- 렌즈를 교체한 경우 렌즈 메모리를 다시 조정해서 저장하십시오
- 줌 기능이 없는 렌즈를 사용하면 줌 위치의 렌즈 메모리가 작동하지 않습니다 .
- <FUNC> 버튼을 사용하여 [렌즈 메모리 불러오기 ] 를 할당하는 경우 , <FUNC> 버튼을 누를 때마다 렌즈 메모리가 순서대로 호출됩니다 .

#### 렌즈 메모리 삭제

- **1)** as 을 눌러 **[** 렌즈 메모리 **]** 을 선택합니다 **.**
- **2) <ENTER>** 버튼을 누릅니다 **.**
- **3)** as 을 눌러 **[** 렌즈 메모리 설정 **]** 을 선택합니다 **.**
- **4) <ENTER>** 버튼을 누릅니다 **.** ● **[ 렌즈 메모리 설정 ]** 화면이 표시됩니다 .
- **5)** as 을 눌러 **[** 렌즈 메모리 지우기 **]** 을 선택합니다 **.**
- **6) <ENTER>** 버튼을 누릅니다 **.** f **[** 렌즈 메모리 지우기 **]** 화면이 표시됩니다 .
- **7)** as 을 눌러 삭제할 항목을 선택하고 **, <ENTER>** 버튼을 누릅니다 **.**
- **8)** 확인 화면이 표시되면 qw 을 눌러 **[** 실행 **]** 을 선택하고 **<ENTER>** 버튼을 누릅니다 **.**

## 렌즈 메모리 이름 변경

- **1)** as 을 눌러 **[** 렌즈 메모리 **]** 을 선택합니다 **.**
- **2) <ENTER>** 버튼을 누릅니다 **.**
- **3)** as 을 눌러 **[** 렌즈 메모리 설정 **]** 을 선택합니다 **.**
- **4) <ENTER>** 버튼을 누릅니다 **.** f **[** 렌즈 메모리 설정 **]** 화면이 표시됩니다 .
- **5)** as 을 눌러 **[** 렌즈 메모리 이름 변경 **]** 을 선택합니다 **.**
- **6) <ENTER>** 버튼을 누릅니다 **.** f **[** 렌즈 메모리 이름 변경 **]** 화면이 표시됩니다 .
- **7)** as 을 눌러 변경할 이름을 선택하고 **, <ENTER>** 버튼을 누릅니다 **.** f **[** 렌즈 메모리 이름 입력 **]** 화면이 표시됩니다 .
- **8)** asqw 을 눌러 텍스트를 선택하고 **, <ENTER>** 버튼을 눌러 텍스트를 입력합니다 **.**
- **9)** 이름을 변경한 후 asqw 을 눌러 **[OK]** 를 선택하고 **<ENTER>** 버튼을 누릅니다 **.**
	- 등록이 완료되고 **[ 렌즈 메모리 이름 변경 ]** 화면으로 돌아갑니다 .
		- ▲▼< ▶ 을 눌러 [CANCEL] 을 선택한 다음 <ENTER> 버튼을 누르면 변경된 이름이 등록되지 않습니다.
		- ▲▼◀▶ 을 눌러 [DEFAULT] 를 선택하고 <ENTER> 버튼을 누르면 변경된 이름이 등록되지 않고 기본 이름이 사용됩니다 .
	- 문자를 입력하지 않은 채 [OK] 를 선택하고 <ENTER> 버튼을 누르면 기본 이름이 사용됩니다.

# **[** 모든 사용자 데이터 저장 **]**

다양한 설정 값을 프로젝터의 내장된 메모리에 백업으로 저장합니다 .

- **1)** as 을 눌러 **[** 모든 사용자 데이터 저장 **]** 를 선택합니다 **.**
- **2) <ENTER>** 버튼을 누릅니다 **.**
	- f **[** 보안 암호 **]** 화면이 표시됩니다 .
- **3)** 보안 암호를 입력하고 **<ENTER>** 버튼을 누릅니다 **.**
- **4)** 확인 화면이 표시되면 qw 을 눌러 **[** 실행 **]** 을 선택하고 **<ENTER>** 버튼을 누릅니다 **.**
	- 데이터를 저장하는 동안 [ 실행중 ] 가 표시됩니다.

# **[** 모든 사용자 데이터 실행 **]**

프로젝터의 내장된 메모리에 백업으로 저장된 다양한 설정 값을 로드합니다 .

- **1)** as 을 눌러 **[** 모든 사용자 데이터 실행 **]** 를 선택합니다 **.**
- **2) <ENTER>** 버튼을 누릅니다 **.**
	- f **[** 보안 암호 **]** 화면이 표시됩니다 .
- **3)** 보안 암호를 입력하고 **<ENTER>** 버튼을 누릅니다 **.**

#### **4)** 확인 화면이 표시되면 qw 을 눌러 **[** 실행 **]** 을 선택하고 **<ENTER>** 버튼을 누릅니다 **.**

#### 참고

● [ 모든 사용자 데이터 실행 ] 이 실행될 때 프로젝터가 스탠바이 모드로 들어가서 설정 값을 반영합니다 .

● 컴퓨터에서 등록된 데이터는 [ 모든 사용자 데이터 ] 에 포함되지 않습니다.

# **[** 초기화 **]**

다양한 설정 값을 공장 기본 설정으로 되돌립니다 .

- **1)** as 을 눌러 **[** 초기화 **]** 을 선택합니다 **.**
- **2) <ENTER>** 버튼을 누릅니다 **. ● [ 보안 암호 ]** 화면이 표시됩니다.
- **3)** 보안 암호를 입력하고 **<ENTER>** 버튼을 누릅니다 **.**

**● [ 초기화 ]** 화면이 표시됩니다.

**4)** as 을 눌러 초기화할 항목을 선택합니다 **.**

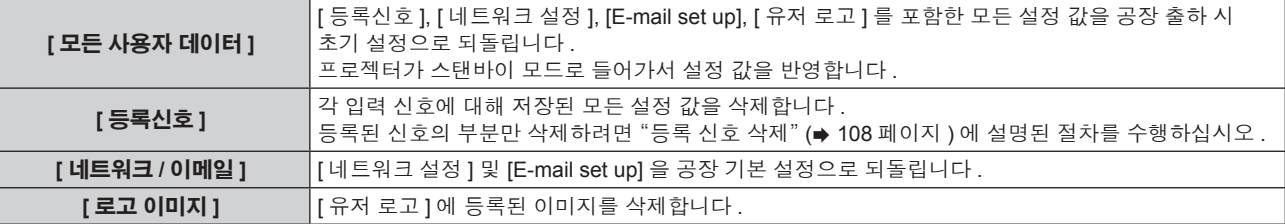

**5) <ENTER>** 버튼을 누릅니다 **.**

**6)** 확인 화면이 표시되면 qw 을 눌러 **[** 실행 **]** 을 선택하고 **<ENTER>** 버튼을 누릅니다 **.**

# **[** 서비스 암호 **]**

이 기능은 서비스 기술자가 사용합니다 .

# **[P IN P]** 메뉴

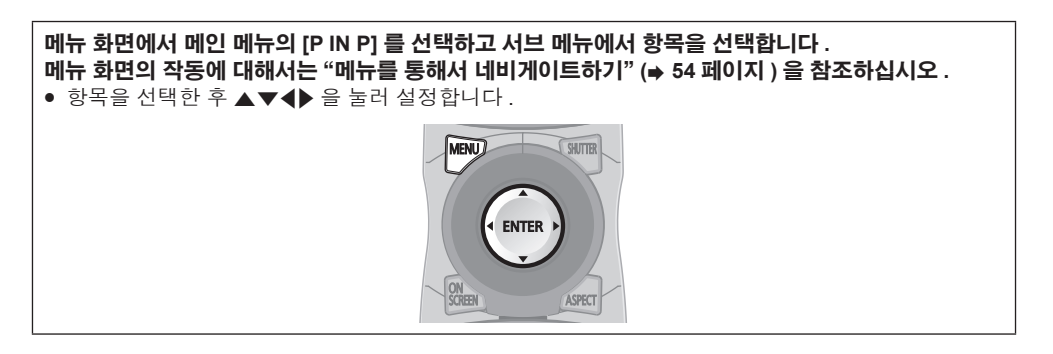

# **P IN P** 기능 이용

메인 화면에서 별도의 작은 서브 화면을 찾아 두 개의 이미지를 동시에 보호합니다 .

#### **1)** as 을 눌러 **[P IN P** 모드 **]** 을 선택합니다 **.**

#### **2) <ENTER>** 버튼을 누릅니다 **.**

f **[P IN P** 모드 **]** 화면이 표시됩니다 .

#### **3)** as 을 눌러 기능을 선택합니다 **.**

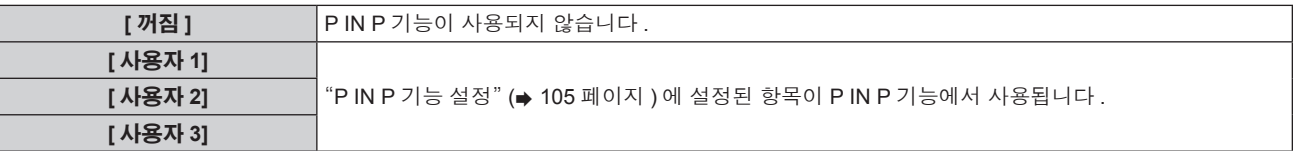

#### **4) <ENTER>** 버튼을 누릅니다 **.**

#### **P IN P** 기능 설정

P IN P 기능 설정을 [ 사용자 1], [ 사용자 2] 및 [ 사용자 3] 에 저장할 수 있습니다 .

- **1)** as 을 눌러 **[P IN P** 모드 **]** 을 선택합니다 **.**
- **2) <ENTER>** 버튼을 누릅니다 **.**
	- f **[P IN P** 모드 **]** 화면이 표시됩니다 .
- **3)** as 을 눌러 **[** 사용자 **1], [** 사용자 **2]** 및 **[** 사용자 **3]** 에서 원하는 모드를 선택하고 **<ENTER>** 버튼을 누릅니다 **.**
- **4)** as 을 눌러 **[MAIN WINDOW]** 또는 **[SUB WINDOW]** 를 선택하고 **<ENTER>** 버튼을 누릅니다 **.**
- **5)** as 을 눌러 창에 표시할 입력 단자를 선택하고 **<ENTER>** 버튼을 누릅니다 **.**
- **6)** as 을 눌러 항목을 선택합니다 **.**

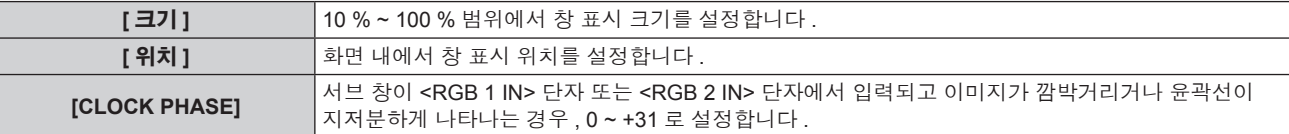

**7) 6)** 단계에서 **[** 크기 **]** 를 선택한 경우 **<ENTER>** 버튼을 누릅니다 **.**

• 서브 메뉴 화면이 표시됩니다.

#### **8)** as 을 눌러 항목을 선택합니다 **.**

- **9)** qw 을 눌러 조정하고 **<MENU>** 버튼을 누릅니다 **.**
- **10) 6)** 단계에서 **[** 위치 **]** 를 선택한 경우 **<ENTER>** 버튼을 누릅니다 **.**
- **11)** asqw 을 눌러 위치를 조정하고 **, <MENU>** 버튼을 누릅니다 **.**
- **12) 6)** 단계에서 **[CLOCK PHASE]** 를 선택한 경우 qw 버튼을 눌러 조정합니다 **.**

#### **13)** as 을 눌러 **[** 프레임 고정 **]** 을 선택합니다 **.**

### **14)** qw 을 눌러 항목을 전환합니다 **.**

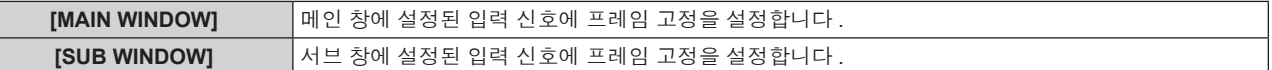

#### **15)** as 을 눌러 **[TYPE]** 을 선택합니다 **.**

#### **16)** qw 을 눌러 항목을 전환합니다 **.**

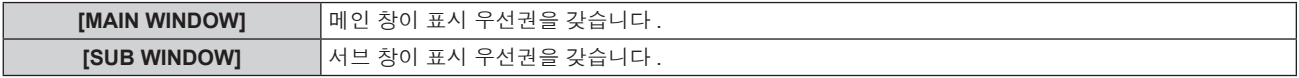

#### 참고

● 입력되는 일부 신호 또는 선택하는 단자에 대해 P IN P 기능을 사용하지 못할 수 있습니다 . 자세한 내용은 "2 개 창 표시 조합 목록" (→ 158 페이지 ) 을 참조하십시오.

- 메인 창 설정값은 [ 영상 모드 ], [ 감마 ] 및 [ 색온도 설정 ] 와 같은 이미지 조정값에 적용됩니다 .
- 메인 화면 ( 메뉴가 표시되지 않은 경우 ) 에서 P IN P 가 작동하는 동안 ◀▶ 을 눌러 메인 창 및 서브 창의 크기와 위치를 전환합니다 .
- [ 응답 프레임 ] 이 [ 고속 ] 으로 설정되면 [P IN P] 를 설정할 수 없습니다.
- [ 백업 입력 모드 ] 가 [ 켜짐 ] 으로 설정되면 [P IN P] 를 설정할 수 없습니다.

# **[** 테스트 패턴 **]** 메뉴

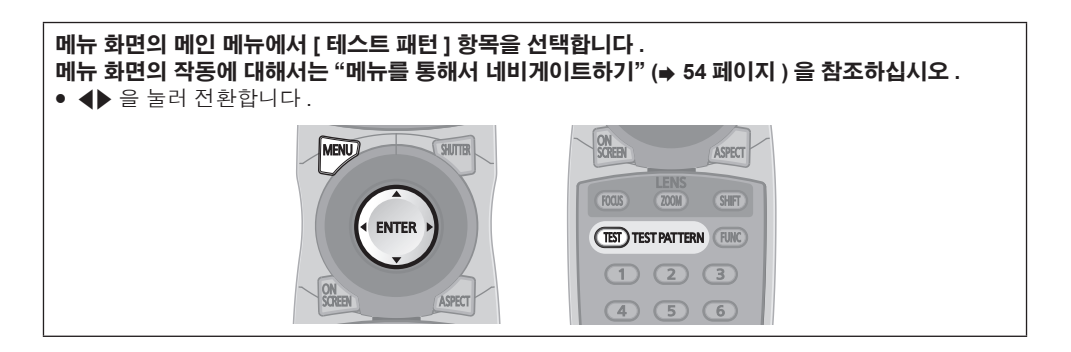

# **[** 테스트 패턴 **]**

프로젝터에 내장된 테스트 패턴을 표시합니다 .

위치 , 크기 , 기타 요인 설정은 이 테스트 패턴에 반영되지 않습니다 . 다양한 조정을 수행하기 전에 입력 신호를 표시하십시오 .

#### **1)** qw 을 눌러 **[** 테스트 패턴 **]** 항목을 전환합니다 **.**

● 버튼을 누를 때마다 항목이 전환됩니다.

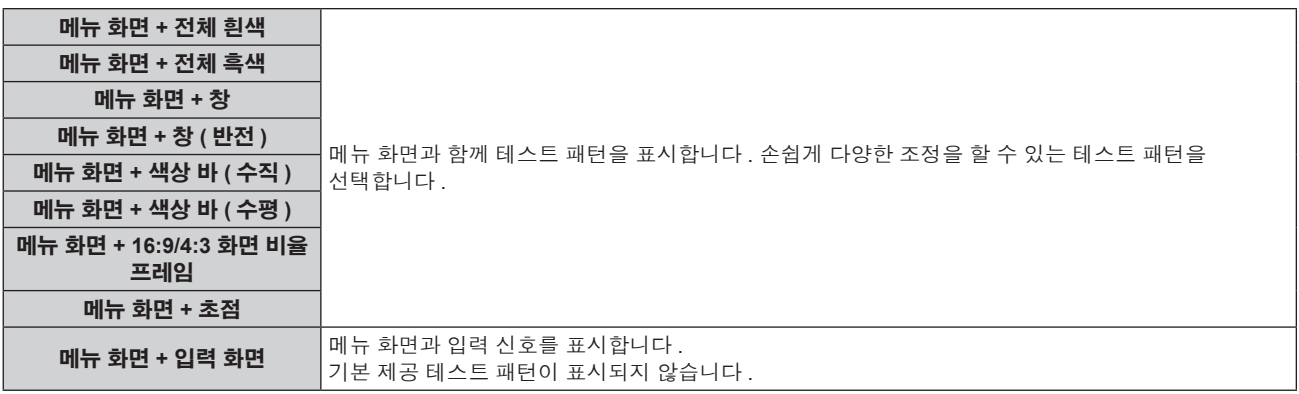

#### 참고

● 테스트 패턴이 표시되어 있는 동안 리모컨의 <ON SCREEN> 버튼을 눌러서 메뉴 화면을 숨길 수 있습니다.

#### 색상 또는 초점 테스트 패턴 변경

"메뉴 화면 + 초점" 테스트 패턴이 표시되면 색상을 변경할 수 있습니다 .

#### **1)** qw 을 눌러"메뉴 화면 **+** 초점"테스트 패턴을 선택합니다 **.**

- **2) <ENTER>** 버튼을 누릅니다 **.**
	- **[ 테스트패턴 칼라 ]** 화면이 표시됩니다.
- **3)** as 을 눌러 색상을 선택하고 **, <ENTER>** 버튼을 누릅니다 **.**

● 테스트 패턴 색상이 선택한 색상으로 변경됩니다.

#### 참고

● 초점 테스트 패턴 이외의 테스트 패턴 색상은 변경할 수 없습니다.

<sup>●</sup> 프로젝터가 꺼진 경우 테스트 패턴 색상 설정이 [ 흰색 ] 로 되돌아갑니다.

# **[** 등록신호 리스트 **]** 메뉴

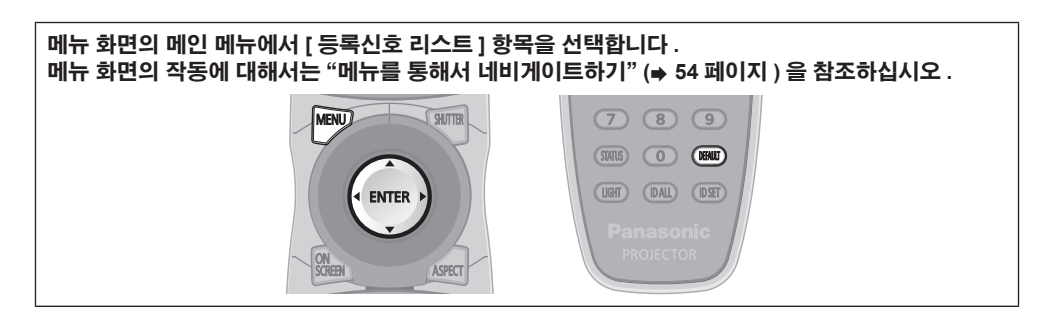

# ■ 등록 신호 상세 정보

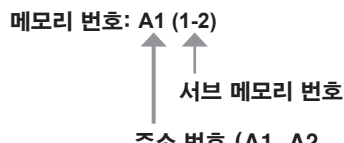

#### 주소 번호 (A1, A2, ... L7, L8) 신호가 등록되는 경우

• 각 서브 메모리에 대해 이름을 설정할 수 있습니다 (+ 110 페이지 ).

# 새 신호 등록

새 신호가 입력되고 리모컨 또는 제어 패널에서 <MENU> 버튼을 누르면 등록이 완료되고 **[** 메인 메뉴 **]** 화면이 표시됩니다 .

#### 참고

- 서브메모리를 포함하여 최대 96 개의 신호를 프로젝터에 등록할 수 있습니다.
- 메모리 번호에 대한 12 페이지 (A~L 의 8 개 메모리 , 각 페이지에 8 개 메모리 포함 가능 ) 가 있으며 , 신호는 사용 가능한 최저 번호로
- 등록됩니다 . 사용할 수 있는 메모리 번호가 없으면 가장 오래된 신호로 덮어쓰입니다 .
- 등록할 이름은 입력 신호 및 메모리 번호에 의해 자동으로 결정됩니다.
- 메뉴가 표시되는 경우 새 신호가 입력되면 바로 등록됩니다.

# 등록 신호 이름 바꾸기

등록된 신호의 이름을 변경할 수 있습니다 .

## 1) ▲▼◀▶ 을 눌러 이름을 변경할 신호를 선택합니다 .

#### **2) <ENTER>** 버튼을 누릅니다 **.**

- f **[** 등록신호 상태 **]** 화면이 표시됩니다 .
- 메모리 번호, 입력 단자, 입력 신호 이름, 주파수, 동기화 신호 등이 표시됩니다.
- <MENU> 버튼을 눌러 **[ 등록신호 리스트 ]** 화면으로 돌아갑니다 .

#### **3) <ENTER>** 버튼을 누릅니다 **.**

f **[** 등록신호설정 **]** 화면이 표시됩니다 .

#### **4)** as 을 눌러 **[** 신호명칭변경 **]** 을 선택합니다 **.**

- **5) <ENTER>** 버튼을 누릅니다 **.**
	- f **[** 신호명칭변경 **]** 화면이 표시됩니다 .
- **6)** asqw 을 눌러 텍스트를 선택하고 **, <ENTER>** 버튼을 눌러 텍스트를 입력합니다 **.**
- **7)** 이름을 변경한 후 asqw 을 눌러 **[OK]** 을 선택하고 **<ENTER>** 버튼을 누릅니다 **.**
	- f 등록이 완료되고 **[** 등록신호설정 **]** 화면으로 돌아갑니다 .
	- ▲▼◀▶ 을 눌러 [CANCEL] 을 선택하고 <ENTER> 버튼을 누르면 변경된 신호 이름이 등록되지 않고 자동으로 등록된 신호 이름이 사용됩니다 .

# 등록 신호 삭제

등록된 신호를 삭제할 수 있습니다 .

- 1) ▲▼◀▶ 을 눌러 삭제할 신호를 선택합니다 .
- **2)** 리모컨에서 **<DEFAULT>** 버튼을 누릅니다 **.**
	- f **[** 등록신호 삭제 **]** 화면이 표시됩니다 .
	- 삭제를 취소하려면 <MENU> 버튼을 눌러 **[ 등록신호 리스트 ]** 화면으로 돌아갑니다 .

108 - 한국어
## **3) <ENTER>** 버튼을 누릅니다 **.**

• 선택한 신호가 삭제됩니다.

## 참고

f **[** 등록신호설정 **]** 화면의 [ 등록신호 삭제 ] 에서도 등록된 신호를 삭제할 수 있습니다 .

# 등록 신호 보호

- 1) ▲▼◀▶ 을 눌러 보호할 신호를 선택합니다 .
- **2) <ENTER>** 버튼을 누릅니다 **.**
	- f **[** 등록신호 상태 **]** 화면이 표시됩니다 .
- **3) <ENTER>** 버튼을 누릅니다 **.** f **[** 등록신호설정 **]** 화면이 표시됩니다 .
- **4)** as 을 눌러 **[** 잠금 **]** 을 선택합니다 **.**
- **5)** qw 을 눌러 항목을 전환합니다 **.**

● 버튼을 누를 때마다 항목이 전환됩니다.

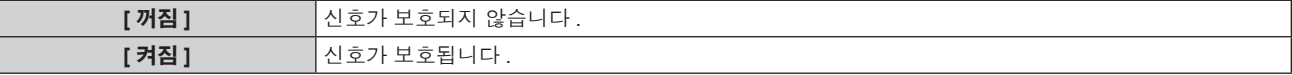

#### 참고

- [ 잠금 ] 이 [ 켜짐 ] 으로 설정되면 신호 삭제 , 이미지 조정 및 자동 화면 조정 기능을 사용할 수 없습니다 . 이러한 작업을 수행하려면 [ 잠금 ] 을 [ 꺼짐 ] 로 설정하십시오 .
- 신호가 보호된 경우라도 서브 메모리에 등록할 수 있습니다 .
- [ 초기화 ] 가 실행되면 보호된 신호도 삭제됩니다.

# 신호 잠금 범위 확장

- 1) **▲▼ 4▶** 을 눌러 설정할 신호를 선택합니다 .
- **2) <ENTER>** 버튼을 누릅니다 **.**

f **[** 등록신호 상태 **]** 화면이 표시됩니다 .

- **3) <ENTER>** 버튼을 누릅니다 **.**
	- f **[** 등록신호설정 **]** 화면이 표시됩니다 .
- **4)** as 을 눌러 **[** 로크인 범위 **]** 을 선택합니다 **.**
- **5)** qw 을 눌러 항목을 전환합니다 **.**

● 버튼을 누를 때마다 항목이 전환됩니다 .

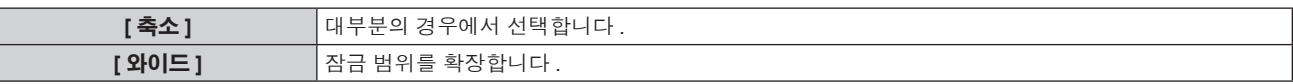

### 참고

- 입력할 신호가 이미 등록되어 있는 동일한 신호임을 결정하는 범위를 전환합니다 .
- 이미 등록되어 있는 동일 신호라는 결정의 우선순위를 지정하려면 [ 와이드 ] 설정으로 지정하십시오 .
- 입력할 신호의 동기 주파수가 약간 변경되었거나 여러 신호 목록이 등록된 경우 등에서 사용합니다 .
- 신호가 <RGB 1 IN> 단자 , <RGB 2 IN> 단자 , <DVI-D IN> 단자 , <HDMI IN> 단자에서 입력된 경우에만 사용할 수 있습니다 .
- [ 와이드 ] 가 설정되면 동기 주파수가 약간 변경된 경우에도 신호가 같은 신호로 결정되기 때문에 이미지가 왜곡되어 나타날 수 있습니다 .
- 입력할 신호가 [ 와이드 ] 에 설정된 여러 신호에 해당하는 경우 , 높은 메모리 번호로 등록된 신호에 우선순위가 부여됩니다 . 예 : 메모리 번호 A2, A4 및 B1 에 해당하는 입력 신호는 B1 으로 결정됩니다 .
- 등록 신호가 삭제되면 해당 설정 또한 삭제됩니다.
- 여러 유형의 신호를 같은 단자에 입력해야 하는 환경에서는 간혹 신호가 [ 와이드 ] 로 설정되면 올바로 확인되지 않을 수 있습니다 .

# 서브 메모리

프로젝터에는 동기화 신호 소스의 주파수 또는 형식이 동일한 신호로 인식되더라도 , 여러 이미지 조정 데이터를 등록할 수 있는 서브 메모리 기능이 있습니다 .

동일한 동기화 신호 소스별 화면 비율 또는 화이트 밸런스 전환과 같은 화면 품질을 조정해야 할 때 이 기능을 사용하십시오 . 서브 메모리는 [ 영상 ] 항목 ([ 명암 ], [ 밝기 ] 등 ) 에서 조정된 화면 비율 및 데이터와 같이 , 각 신호에 대해 조정할 수 있는 데이터를 모두 포함합니다 .

## 서브 메모리에 등록

## **1)** 정상 화면에서 **(** 메뉴가 표시되어 있지 않을 때 **)** qw 을 누릅니다 **.**

● 서브 메모리가 등록되지 않은 경우 서브 메모리 등록 화면이 표시됩니다 . 3) 단계로 진행합니다

- 현재 입력 신호에 등록된 서브 메모리 리스트가 표시됩니다.
- [ 프로젝터 설정 ] 메뉴 → [ 기능 ] 에서 [ 서브메모리 ] 를 선택하면 < ▶ 대신 리모컨의 <FUNC> 버튼을 사용할 수 있습니다 .

## **2)** asqw 을 눌러 **[** 서브메모리 리스트 **]** 에 등록할 서브 메모리 번호를 선택합니다 **.**

# **3) <ENTER>** 버튼을 누릅니다 **.**

- f **[** 신호명칭변경 **]** 화면이 표시됩니다 .
- **4)** asqw 을 눌러 **[OK]** 을 선택하고 **<ENTER>** 버튼을 누릅니다 **.**

● 등록된 신호의 이름을 변경하려면 "등록 신호 이름 바꾸기" (→ 108 페이지 ) 의 6) 단계와 7) 단계의 절차를 따르십시오 .

## 서브 메모리로 전환

## **1)** 정상 화면에서 **(** 메뉴가 표시되어 있지 않을 때 **)** qw 을 누릅니다 **.**

● 현재 입력 신호에 등록된 서브 메모리 리스트가 표시됩니다.

## **2)** asqw 을 눌러 **[** 서브메모리 리스트 **]** 에서 전환할 신호를 선택합니다 **.**

- **3) <ENTER>** 버튼을 누릅니다 **.**
	- f **2)** 단계에서 선택한 신호로 전환합니다 .

## 서브 메모리 삭제

- **1)** 정상 화면에서 **(** 메뉴가 표시되어 있지 않을 때 **)** qw 을 누릅니다 **.**
	- f **[** 서브메모리 리스트 **]** 화면이 표시됩니다 .
- **2)** asqw 을 눌러 삭제할 서브 메모리를 선택하고 **,** 리모컨에서 **<DEFAULT>** 버튼을 누릅니다 **.**
	- f **[** 등록신호 삭제 **]** 화면이 표시됩니다 .
	- 삭제를 취소하려면 <MENU> 버튼을 눌러 **[ 서브메모리 리스트 ]** 화면으로 돌아갑니다 .
- **3) <ENTER>** 버튼을 누릅니다 **.**
	- 선택한 서브 메모리가 삭제됩니다.

# **[** 보안 **]** 메뉴

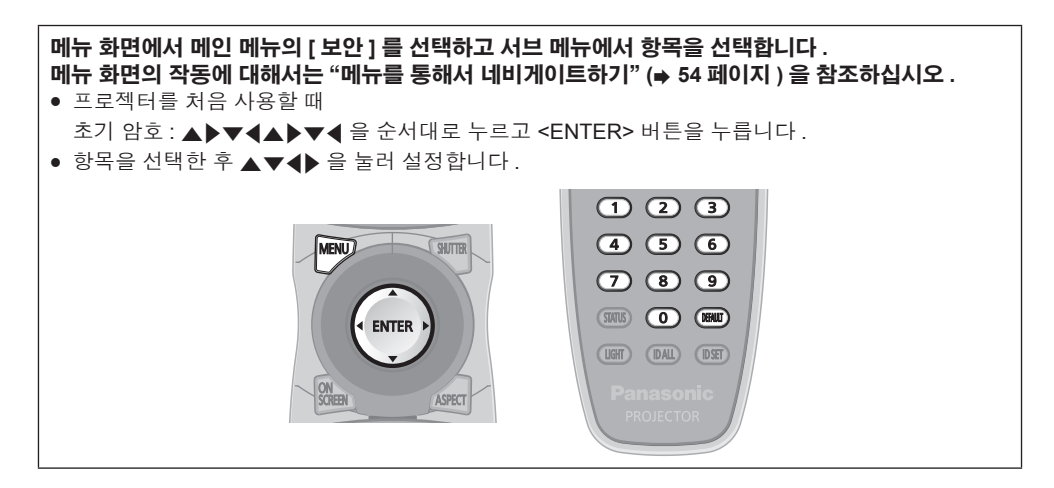

## 주의

● [ 보안 ] 메뉴를 선택하고 <ENTER> 버튼을 누를 때 암호를 입력해야 합니다 . 사전 설정된 암호를 입력한 [ 보안 ] 메뉴의 작업을 계속합니다 . ● 이전에 암호가 변경되었으면 변경된 암호를 입력하고 <ENTER> 버튼을 누릅니다 .

## 참고

- 입력된 암호는 화면에 \* 표시로 표시됩니다.
- 입력한 암호가 잘못되었을 때 화면에 오류 메시지가 표시됩니다. 올바른 암호를 다시 입력하십시오 .

# **[** 보안 암호 **]**

<MAIN POWER> 스위치를 <OFF> 쪽으로 설정한 상태로 전원이 켜지면 **[** 보안 암호 **]** 화면이 표시됩니다 . 입력한 암호가 잘못되었으면 조작은 전원 대기 < h> 버튼 , <SHUTTER> 버튼 , <LENS> (<FOCUS>, <ZOOM>, <SHIFT>) 버튼으로 제한됩니다 .

# **1)** as 을 눌러 **[** 보안 암호 **]** 를 선택합니다 **.**

## **2)** qw 을 눌러 항목을 전환합니다 **.**

● 버튼을 누를 때마다 항목이 전환됩니다.

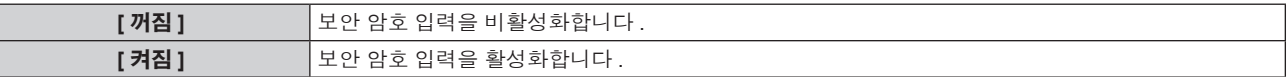

## 참고

- 공장 출하 시 또는 [ 초기화 ] (➡ 104 페이지 ) 의 [ 모든 사용자 데이터 ] 를 실행할 때 [ 보안 암호 ] 설정이 [ 꺼짐 ] 으로 설정됩니다 .
- 추측하기 어려운 암호를 주기적으로 변경합니다.
- [ 보안 암호 ] 를 [ 켜짐 ] 으로 설정하고 <MAIN POWER> 스위치를 <OFF> 로 설정하면 보안 암호가 활성화됩니다 .

# **[** 보안 암호 변경 **]**

보안 암호를 변경합니다 .

- **1)** as 을 눌러 **[** 보안 암호 변경 **]** 를 선택합니다 **.**
- **2) <ENTER>** 버튼을 누릅니다 **.**
	- f **[** 보안 암호 변경 **]** 화면이 표시됩니다 .
- **3)** asqw 과 번호 **(<0> ~ <9>)** 버튼을 눌러 비밀번호를 설정합니다 **.** ● 최대 8 개 버튼 조작을 설정할 수 있습니다.
- **4) <ENTER>** 버튼을 누릅니다 **.**
- **5)** 확인을 위해 암호를 다시 입력합니다 **.**
- **6) <ENTER>** 버튼을 누릅니다 **.**

## 참고

● 보안 비밀번호에 숫자 값이 사용될 때 리모컨을 분실한 경우 , 초기화를 위해서는 해당 보안 비밀번호가 필요합니다 . 초기화 방법에 대해서는 제품 대리점에 문의하십시오 .

<sup>●</sup> 입력된 암호는 화면에 \* 표시로 표시됩니다.

# **[** 표시설정 **]**

투사 이미지 위에 보안 이미지 ( 텍스트 또는 이미지 ) 를 중첩합니다 .

**1)** as 을 눌러 **[** 표시설정 **]** 를 선택합니다 **.**

## **2)** qw 을 눌러 항목을 전환합니다 **.**

● 버튼을 누를 때마다 항목이 전환됩니다.

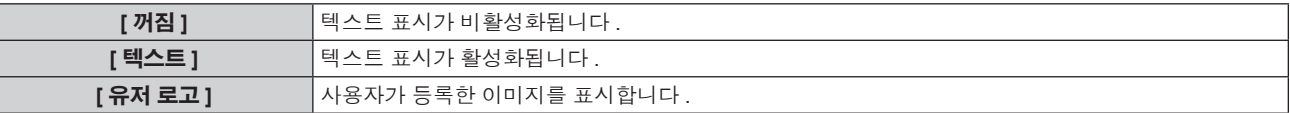

## 참고

● [ 유저 로고 ] 이미지를 만들고 등록하려면 제공된 CD-ROM 에 포함된 "Logo Transfer Software"를 사용하십시오 .

# **[** 문자 변경 **]**

[ 표시설정 ] 에서 [ 텍스트 ] 를 선택하여 텍스트 표시가 활성화될 때 표시된 텍스트를 변경합니다 .

# **1)** as 을 눌러 **[** 문자 변경 **]** 를 선택합니다 **.**

- **2) <ENTER>** 버튼을 누릅니다 **.** f **[** 문자 변경 **]** 화면이 표시됩니다 .
- **3)** asqw 을 눌러 텍스트를 선택하고 **, <ENTER>** 버튼을 눌러 텍스트를 입력합니다 **.**
- **4)** asqw 을 눌러 **[OK]** 를 선택하고 **<ENTER>** 버튼을 누릅니다 **.** • 텍스트가 변경됩니다.

# **[** 제어 장치 설정 **]**

제어 패널 및 리모컨에서 버튼 작동을 활성화 / 비활성화합니다 .

## **1)** as 을 눌러 **[** 제어 장치 설정 **]** 을 선택합니다 **.**

### **2) <ENTER>** 버튼을 누릅니다 **.**

f **[** 제어 장치 설정 **]** 화면이 표시됩니다 .

## **3)** as 을 눌러 **[** 제어 패널 **]** 또는 **[** 리모컨 **]** 을 선택합니다 **.**

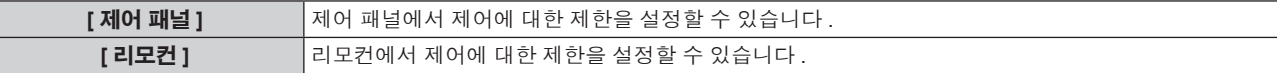

## **4) <ENTER>** 버튼을 누릅니다 **.**

f **[** 제어 패널 **]** 화면 또는 **[** 리모컨 **]** 화면이 표시됩니다 .

## **5)** as 을 눌러 **[** 제어 패널 **]** 또는 **[** 리모컨 **]** 을 선택합니다 **.**

## **6)** qw 을 눌러 항목을 전환합니다 **.**

● 제어 패널 또는 리모컨에서 조작 제한을 설정할 수 있습니다.

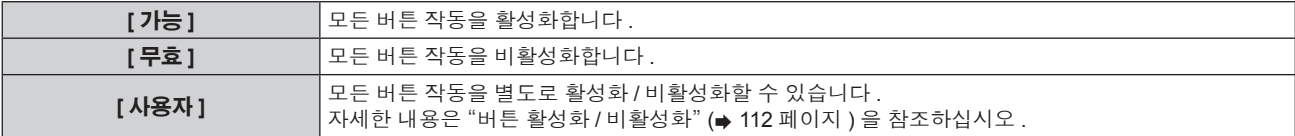

## **7)** as 을 눌러 **[** 설정 **]** 을 선택하고 **<ENTER>** 버튼을 누릅니다 **.**

• 확인 화면이 표시됩니다.

#### **8)** qw 을 눌러 **[** 실행 **]** 을 선택하고 **<ENTER>** 버튼을 누릅니다 **.**

## 버튼 활성화 **/** 비활성화

**1)** as 을 눌러 **[** 제어 장치 설정 **]** 을 선택합니다 **.**

- **2) <ENTER>** 버튼을 누릅니다 **. • [ 제어 장치 설정 ]** 화면이 표시됩니다.
- **3)** as 을 눌러 **[** 제어 패널 **]** 또는 **[** 리모컨 **]** 을 선택합니다 **.**
- **4) <ENTER>** 버튼을 누릅니다 **.**
- **5)** as 을 눌러 **[** 제어 패널 **]** 또는 **[** 리모컨 **]** 을 선택합니다 **.**
- **6)** qw 을 눌러 **[** 사용자 **]** 를 전환합니다 **.**

# **7)** as 을 눌러 설정할 버튼 항목을 선택합니다 **.**

• [ 입력 선택 버튼 ] 을 선택한 경우, <ENTER> 버튼을 누른 다음 ▲▼ 을 눌러 설정할 버튼을 선택합니다.

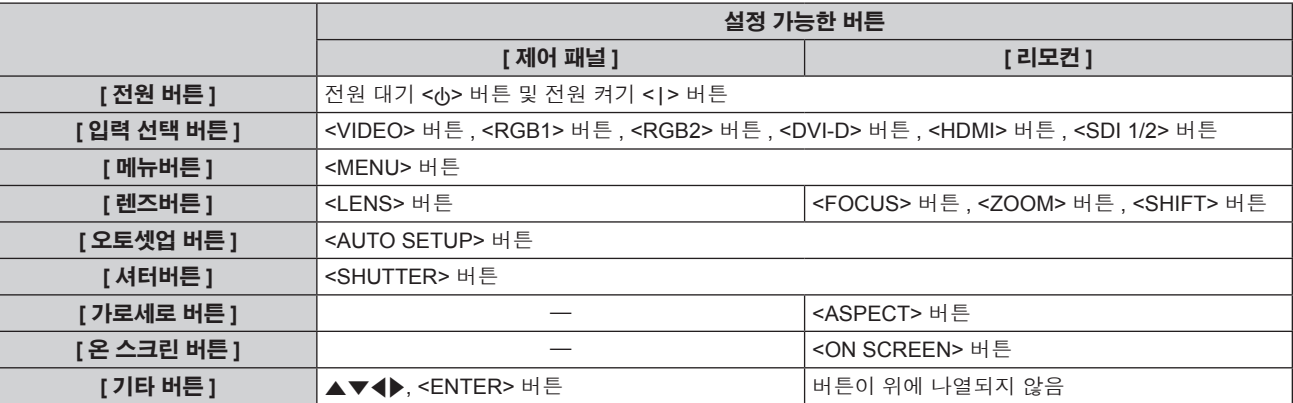

# **8)** qw 을 눌러 항목을 전환합니다 **.**

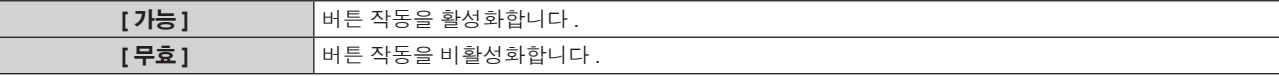

● 7) 단계에서 [ 입력 선택 버튼 ] 을 선택한 경우 <MENU> 버튼을 눌러 **[ 제어 패널 ]** 화면 또는 **[ 리모컨 ]** 화면으로 돌아갑니다 .

# **9)** as 을 눌러 **[** 설정 **]** 을 선택하고 **<ENTER>** 버튼을 누릅니다 **.**

• 확인 화면이 표시됩니다.

# **10)** qw 을 눌러 **[** 실행 **]** 을 선택하고 **<ENTER>** 버튼을 누릅니다 **.**

## 참고

- 장치에서 수행되는 버튼 작동이 [ 무효 ] 로 설정될 때 **[ 조작설정 패스워드 ]** 화면이 표시됩니다 .
- 조작 설정 비밀번호를 입력합니다 .
- 약 10 초 동안 작동이 없으면 **[ 조작설정 패스워드 ]** 화면이 사라집니다 .
- [ 제어 패널 ] 과 [ 리모컨 ] 의 조작을 [ 무효 ] 로 설정하면 프로젝터를 끌 수 없습니다 ( 대기 상태에 들어갈 수 없음 ) .
- 설정이 완료되면 메뉴 화면이 사라집니다 . 계속해서 작동하려면 <MENU> 버튼을 눌러 메인 메뉴를 표시합니다 .
- 리모커의 버튼 조작이 비활성화되도록 설정한 경우에도 리모커의 <ID SET> 및 <ID ALL> 버튼 조작이 활성화됩니다 .

# **[** 조작설정 패스워드 변경 **]**

조작 설정 비밀번호를 변경할 수 있습니다 .

- **1)** as 을 눌러 **[** 조작설정 패스워드 변경 **]** 을 선택합니다 **.**
- **2) <ENTER>** 버튼을 누릅니다 **.**
	- f **[** 조작설정 패스워드 변경 **]** 화면이 표시됩니다 .
- **3)** asqw 을 눌러 텍스트를 선택하고 **, <ENTER>** 버튼을 눌러 텍스트를 입력합니다 **.**

# **4)** asqw 을 눌러 **[OK]** 를 선택하고 **<ENTER>** 버튼을 누릅니다 **.**

• 취소하려면 [CANCEL] 을 선택합니다.

## 주의

설정됩니다 .

- 공장 출하 시 또는 [ 초기화 ] (➡ 104 페이지 ) 의 [ 모든 사용자 데이터 ] 를 실행할 때 초기 비밀번호가 공장 출하 시 기본 설정에 의해 "AAAA"로
- 추측하기 어려운 암호를 주기적으로 변경합니다.

# **[** 네트워크 **]** 메뉴

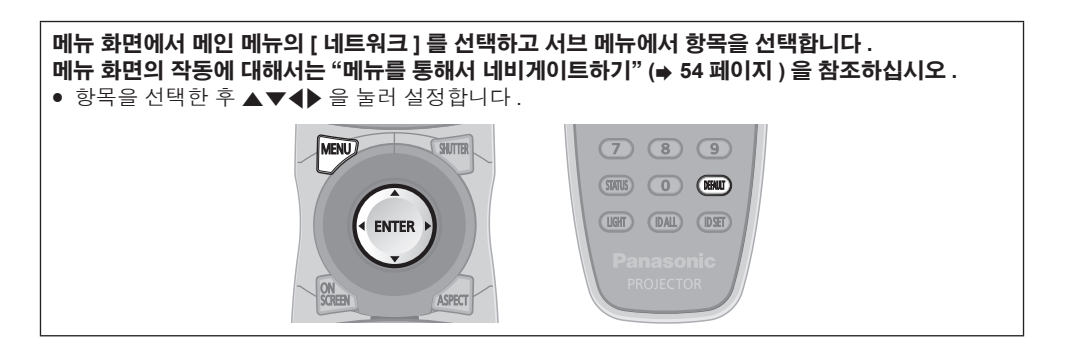

# **[** 네트워크 설정 **]**

네트워크 기능을 사용하기 전에 네트워크의 초기 설정을 수행합니다 .

## **1)** as 을 눌러 **[** 네트워크 설정 **]** 을 선택합니다 **.**

- **2) <ENTER>** 버튼을 누릅니다 **.**
	- **[ 네트워크 설정 ]** 화면이 표시됩니다.

## **3)** as 을 눌러 항목을 선택하고 **,** 메뉴의 작동 지침에 따라 설정을 변경합니다 **.**

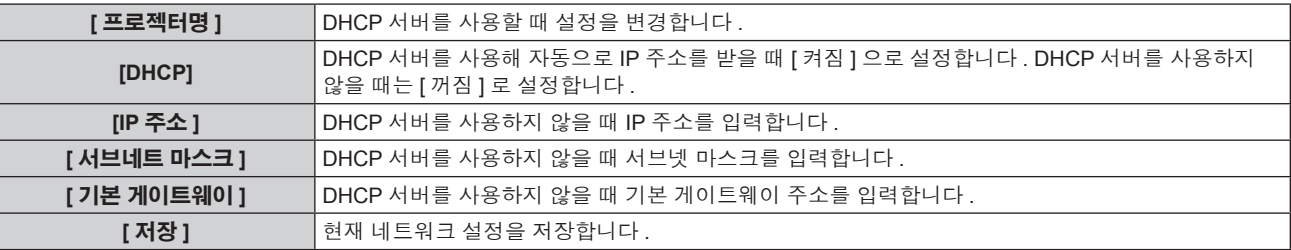

## **4)** as 을 눌러 **[** 저장 **]** 를 선택하고 **<ENTER>** 버튼을 누릅니다 **.**

## **5)** 확인 화면이 표시되면 qw 을 눌러 **[** 실행 **]** 을 선택하고 **<ENTER>** 버튼을 누릅니다 **.**

#### 참고

- DHCP 서버를 사용할 때 DHCP 서버가 실행 중임을 확인하십시오.
- IP 주소 , 서브넷 마스크 , 기본 게이트웨이에 대해서는 네트워크 관리자에게 문의하십시오 .

# **[** 네트워크 조정 **]**

네트워크의 제어 방법을 설정합니다 .

## **1)** as 을 눌러 **[** 네트워크 조정 **]** 을 선택합니다 **.**

## **2) <ENTER>** 버튼을 누릅니다 **.**

f **[** 네트워크 조정 **]** 화면이 표시됩니다 .

# **3)** as 을 눌러 항목을 선택하고 qw 을 눌러 설정을 변경합니다 **.**

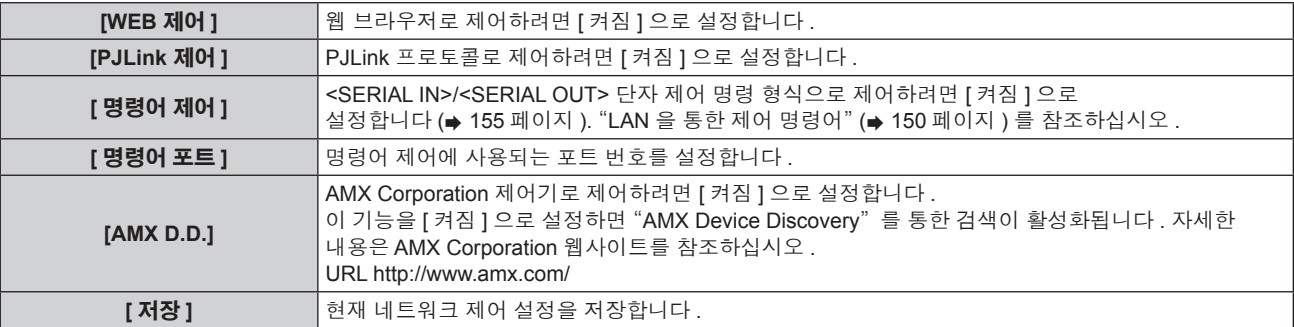

## **4)** as 을 눌러 **[** 저장 **]** 를 선택하고 **<ENTER>** 버튼을 누릅니다 **.**

# **5)** 확인 화면이 표시되면 qw 을 눌러 **[** 실행 **]** 을 선택하고 **<ENTER>** 버튼을 누릅니다 **.**

# **[** 네트워크 상태 **]**

프로젝터 네트워크의 상태를 표시합니다 .

**1)** as 을 눌러 **[** 네트워크 상태 **]** 를 선택합니다 **.**

# **2) <ENTER>** 버튼을 누릅니다 **.**

f **[** 네트워크 상태 **]** 화면이 표시됩니다 .

# **[Art-Net** 설정 **]**

Art-Net 기능을 사용하도록 설정을 지정합니다 .

# **1)** as 을 눌러 **[Art-Net** 설정 **]** 를 선택합니다 **.**

- **2) <ENTER>** 버튼을 누릅니다 **.**
	- f **[Art-Net** 설정 **]** 화면이 표시됩니다 .
- **3)** as 을 눌러 항목을 선택합니다 **.**

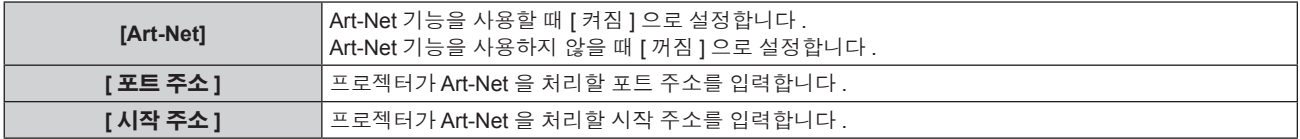

# **4)** qw 을 눌러 설정을 전환합니다 **.**

- **5)** as 을 눌러 **[** 저장 **]** 을 선택하고 **<ENTER>** 버튼을 누릅니다 **.**
- **6)** 확인 화면이 표시되면 qw 을 눌러 **[** 실행 **]** 을 선택하고 **<ENTER>** 버튼을 누릅니다 **.**

# 네트워크 연결

프로젝터에는 네트워크 기능이 있으며 , 웹 제어를 사용하여 컴퓨터에서 다음 작동을 사용할 수 있습니다 .

- 프로젝터 설정 및 조정
- f 프로젝터 상태 표시
- 전송할 이메일 메시지 설정

# 주의

● LAN 케이블이 프로젝터에 직접 연결된 경우 네트워크가 실내에서 연결되어야 합니다.

# 참고

• 네트워크 기능을 사용하려면 LAN 케이블이 필요합니다.

# ■ 정상 네트워크 연결 예

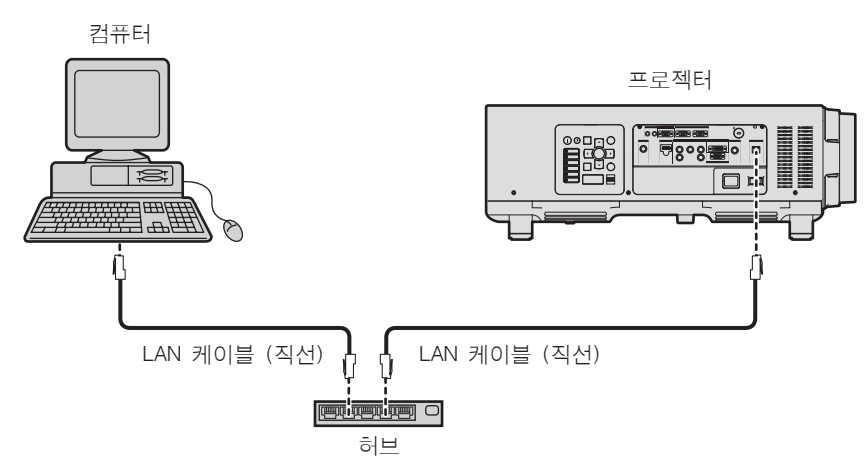

- 이 기능을 사용하려면 웹 브라우저가 필요합니다 . 미리 웹 브라우저를 사용할 수 있음을 확인하십시오 .
- 호환 브라우저 : Internet Explorer 7.0/8.0/9.0/10.0/11.0 (Windows OS), Safari 4.0/5.0/6.0/7.0 (Mac OS)
- 이메일 기능을 사용하려면 이메일 서버와 통신이 설정되어야 합니다 . 미리 이메일을 사용할 수 있음을 확인하십시오 .
- 범주 5 이상과 호환되는 LAN 케이블을 사용합니다.
- 길이가 100 m (328'1") 이하인 LAN 케이블을 사용합니다.

# 네트워크 기능 부분의 이름 및 기능

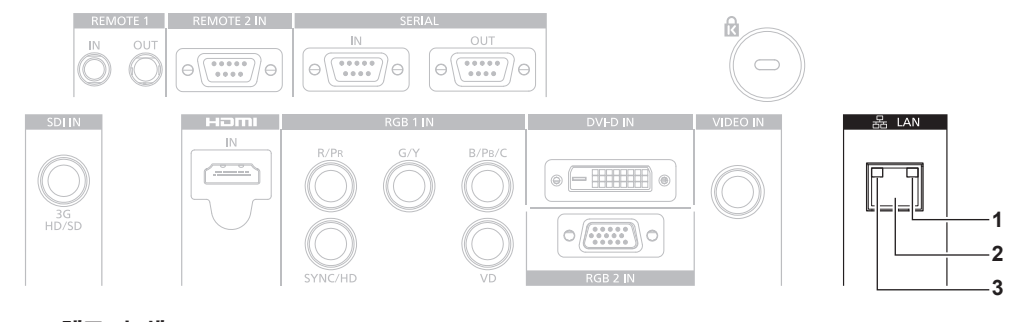

- **1 LAN LINK/ACT** 램프 **(** 녹색 **)** 연결되면 점등됩니다 . 데이터 송신 / 수신 시 깜박입니다 .
- **2 <LAN>** 단자 **(10Base-T/100Base-TX)** 여기서 LAN 케이블을 연결하는 데 사용됩니다 .
- **3 LAN10/100** 램프 **(** 노랑 **)** 100Base-TX 에 연결되면 점등됩니다 .

# 웹 브라우저에서 액세스

- **1)** 컴퓨터의 웹 브라우저를 시작합니다 **.**
- **2)** 프로젝터에 설정된 **IP** 주소를 웹 브라우저의 **URL** 입력 필드에 입력합니다 **.**
- **3)** 사용자 이름과 암호를 입력합니다 **.**

● 사용자 이름의 공장 기본 설정은 user1 ( 사용자 권한 ) /admin1 ( 관리자 권한 ) 이고 암호는 panasonic ( 소문자 ) 입니다 .

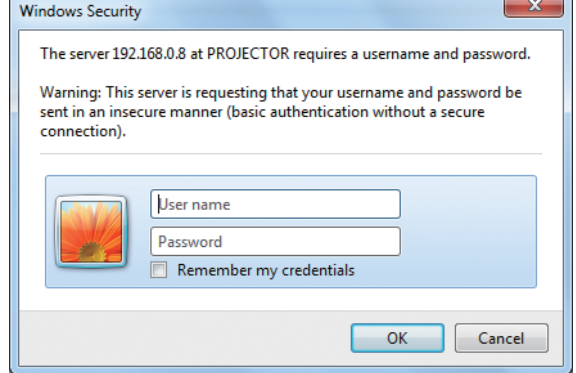

# **4) OK** 를 클릭합니다 **.**

• [Projector status] 페이지가 표시됩니다.

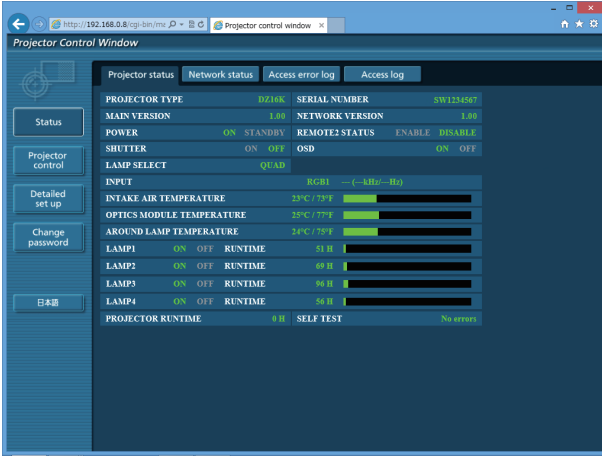

## 참고

- 웹 브라우저를 사용하여 프로젝터를 제어하는 경우 [ 네트워크 조정 ] (→ 114 페이지 ) 에서 [WEB 제어 ] 을 [ 켜짐 ] 으로 설정합니다 .
- 여러 개의 웹 브라우저를 시작하여 설정 또는 제어를 동시에 수행하지 마십시오 . 여러 컴퓨터에서 프로젝터를 설정하거나 제어하지
- 마십시오 . ● 먼저 암호를 변경합니다 . (→ 130 페이지 )
- 관리자 권한으로는 모든 기능을 사용할 수 있습니다 . 사용자 권한은 [Projector status] (➡ 118 페이지 ), 오류 정보 페이지의 확인 (→ 119 페이지 ), [Network status] (→ 120 페이지 ), [Basic control] (→ 121 페이지 ), [Change password] (→ 130 페이지 ) 사용만 허용합니다 .
- 잘못된 암호를 세 번 연속해서 입력하면 몇 분 후 액세스가 잠깁니다.
- 프로젝터 설정 페이지의 일부 항목은 웹 브라우저의 Javascript 기능을 사용합니다 . 이 기능이 브라우저 설정에서 비활성화되면 프로젝터를 제대로 제어하지 못할 수도 있습니다 .
- 웹 제어를 위한 화면이 표시되지 않으면 네트워크 관리자에게 문의하십시오
- 웹 제어를 위한 화면을 업데이트하는 동안 화면이 잠시 흰색으로 나타날 수 있지만 오작동은 아닙니다 .

# 항목 설명

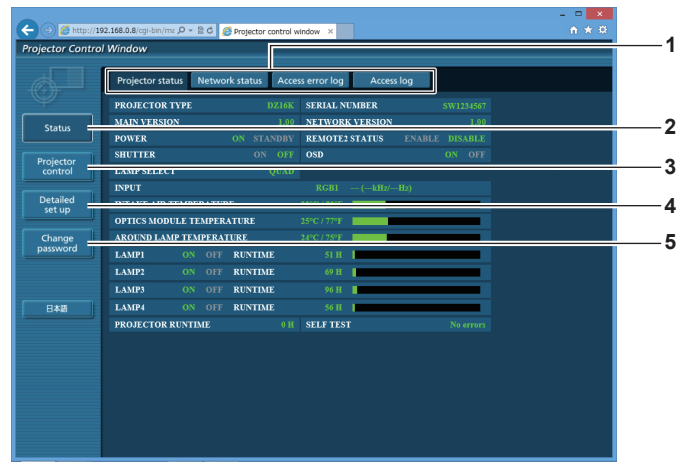

#### **1** 페이지 탭

이 항목을 클릭하면 페이지가 전환됩니다 .

- **2 [Status]**
	- 이 항목을 클릭하면 프로젝터의 상태가 표시됩니다 .
- **3 [Projector control]**

이 항목을 클릭하면 [Projector control] 페이지가 표시됩니다 .

**4 [Detailed set up]**

이 항목을 클릭하면 [Detailed set up] 페이지가 표시됩니다 .

**5 [Change password]** 이 항목을 클릭하면 [Change password] 페이지가 표시됩니다 .

# **[Projector status]** 페이지

[Status] → [Projector status] 을 클릭합니다 . 다음 항목에 대한 프로젝터의 상태를 표시합니다 .

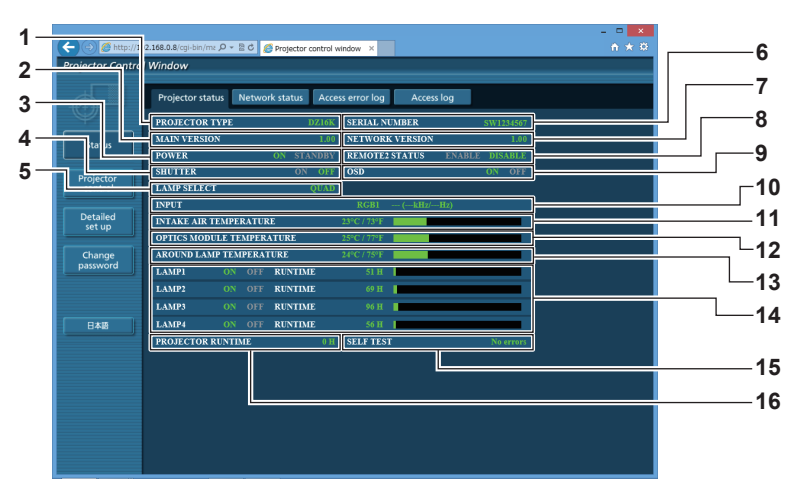

- **[PROJECTOR TYPE]** .<br>프로젝터의 유형을 표시합니다 .
- **[MAIN VERSION]** 프로젝터의 펌웨어 버전을 표시합니다 .
- **[POWER]**
	- 전원 상태를 표시합니다 .
- **[SHUTTER] .**<br>셔터의 표시의 상태를 표시합니다 (ON: 닫힘 , OFF: 열림 ) .
- **[LAMP SELECT]** [ 램프 선택 ] (→ 90 페이지 ) 의 설정 상태를 표시합니다.
- **[SERIAL NUMBER]** 프로젝터의 시리얼 번호를 표시합니다 .
- **[NETWORK VERSION]** 네트워크의 펌웨어 버전을 표시합니다 .
- **[REMOTE2 STATUS]** -<br><REMOTE 2 IN> 단자의 제어 상태를 표시합니다 .
- **[OSD]** 화면상 표시의 상태를 표시합니다 . **[INPUT]**
	- .<br>선택한 입력의 상태를 표시합니다 .
- **[INTAKE AIR TEMPERATURE]** 프로젝터의 공기 흡입구 온도 상태를 표시합니다 .
- **[OPTICS MODULE TEMPERATURE]** -<br>프로젝터의 내부 온도 상태를 표시합니다 .
- **[AROUND LAMP TEMPERATURE]** 프로젝터의 램프 주변 온도 상태를 표시합니다 .
- **[LAMP1], [LAMP2], [LAMP3], [LAMP4], [RUNTIME]** 램프의 점등 상태와 사용 시간을 표시합니다 .
- **[SELF TEST]** 자가 진단 정보를 표시합니다 .
- **[PROJECTOR RUNTIME]** -<br>프로젝터의 런타임을 표시합니다 .

# 오류 정보 페이지

[Error (Detail)] 또는 [Warning (Detail)] 이 **[Projector status]** 화면의 자가 진단 표시에 표시될 때 이를 클릭하면 오류 / 경고 상세 정보가 표시됩니다 .

● 오류의 내용에 따라 프로젝터가 대기 상태로 들어가서 프로젝터를 보호할 수 있습니다.

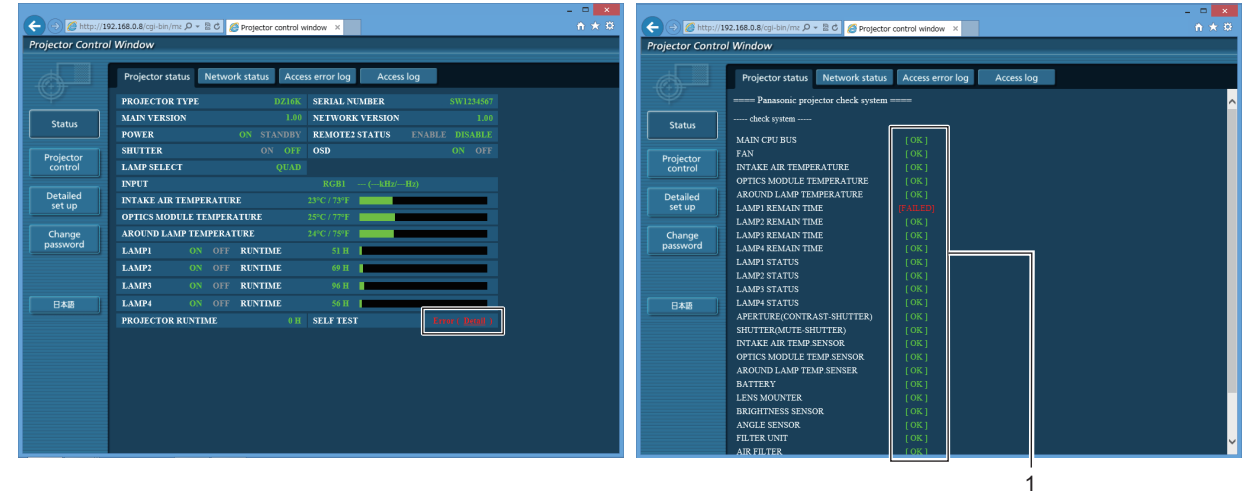

#### **1** 자가 진단 결과 표시

. . . . . . . . . . . .<br>항목 확인 결과를 표시합니다 . **[OK]:** 작동이 정상임을 나타냅니다 . **[FAILED]:** 문제가 발생했음을 나타냅니다 . **[WARNING]:** 경고가 발생했음을 나타냅니다 .

# ■ [FAILED] 항목

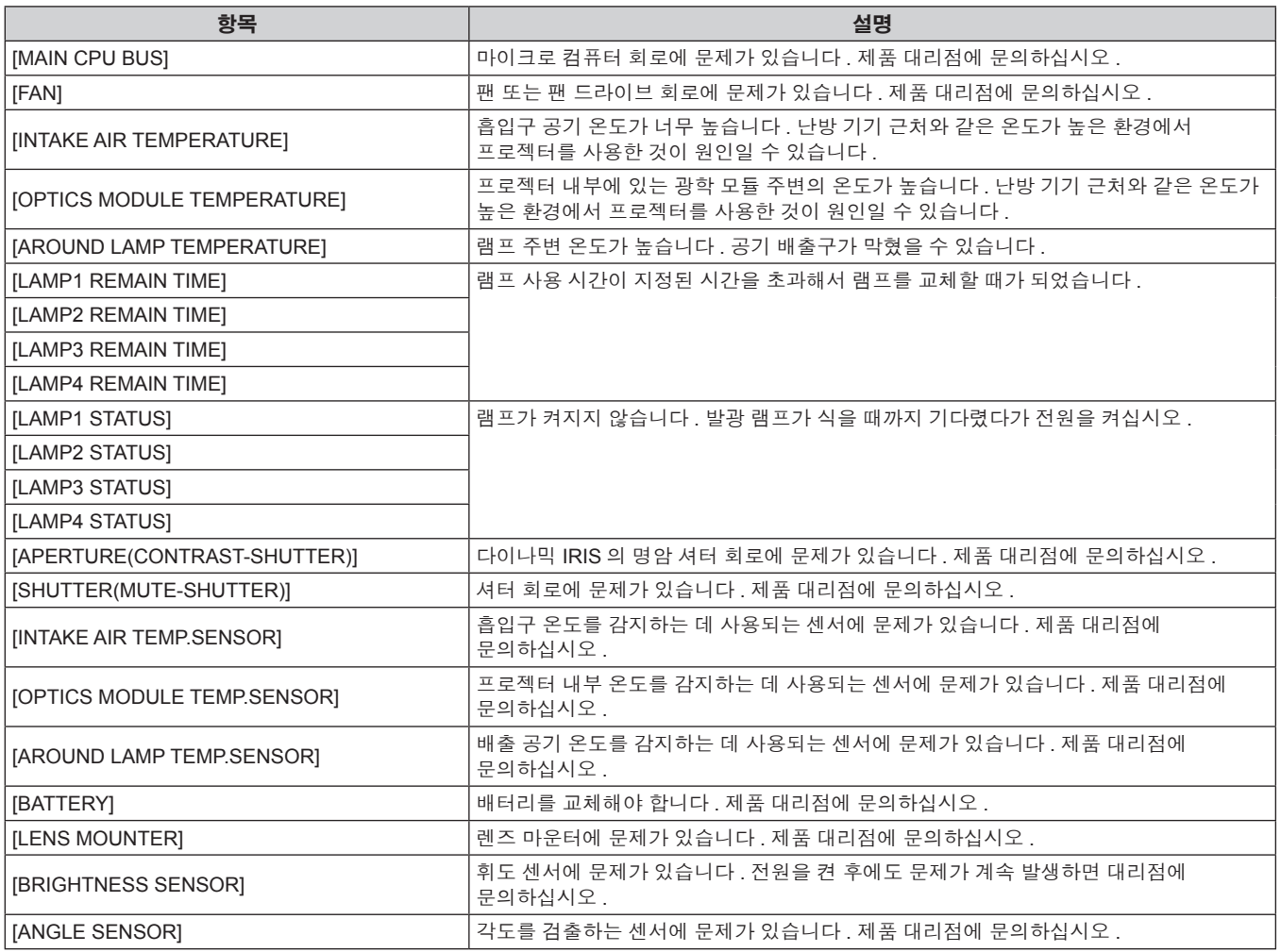

# **4** 장 설정 — **[** 네트워크 **]** 메뉴

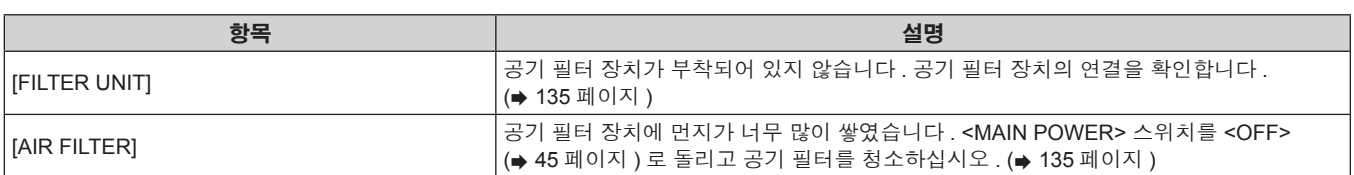

# ■ **[WARNING]** 항목

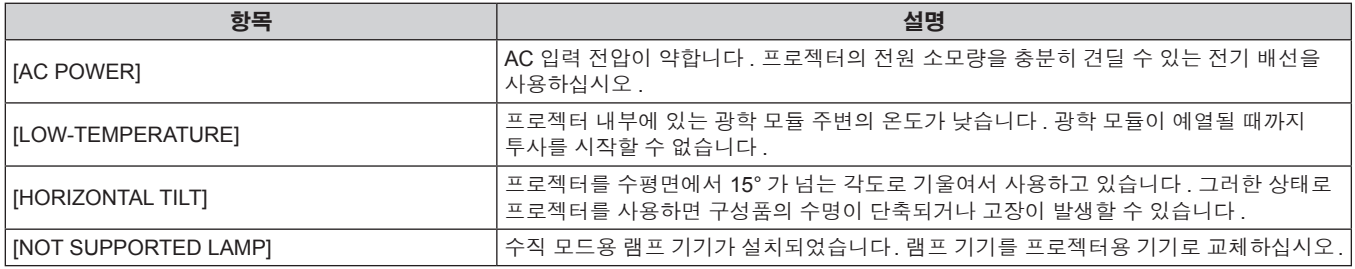

# **[Network status]** 페이지

[Status] → [Network status] 을 클릭합니다 . 현재 네트워크 설정 상태가 표시됩니다 .

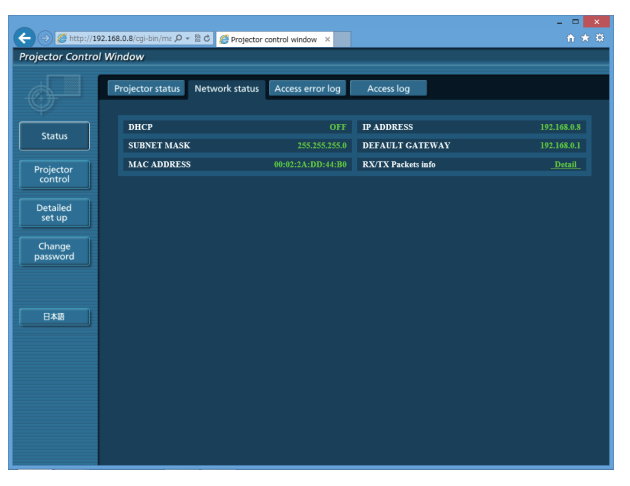

# **[Access error log]** 페이지

[Status] → [Access error log] 를 클릭합니다 . 존재하지 않는 페이지에 액세스한 경우 또는 인증되지 않은 사용자 이름 또는 암호로 액세스한 경우와 같은 웹 서버의 오류 로그가 표시됩니다 .

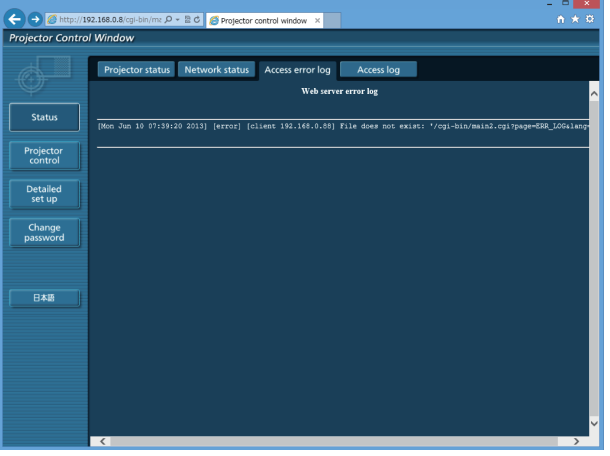

120 - 한국어

# **[Access log]** 페이지

[Status] → [Access log] 를 클릭합니다 .

웹 제어 페이지에 액세스한 사용자 이름 , 액세스된 IP 주소 , 액세스한 시간과 같은 로그가 표시됩니다 .

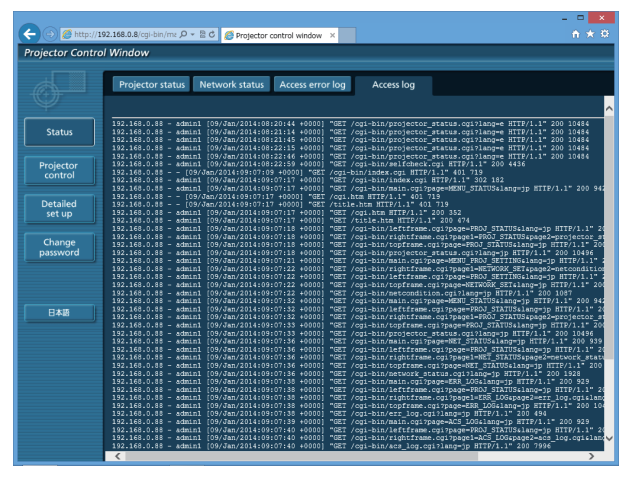

## 참고

- [Access error log]/[Access log] 는 최근 몇 천 개의 액세스 / 요청을 표시합니다 . 한 번에 많은 액세스 / 요청이 이루어지면 모든 정보를 표시하지 못할 수 있습니다 .
- [Access error log]/[Access log] 의 정보가 특정 수량을 초과하면 가장 오래된 것부터 삭제됩니다 .
- 주기적으로 [Access error log]/[Access log] 를 확인하십시오.

# **[Basic control]** 페이지

[Projector control] → [Basic control] 을 클릭합니다 .

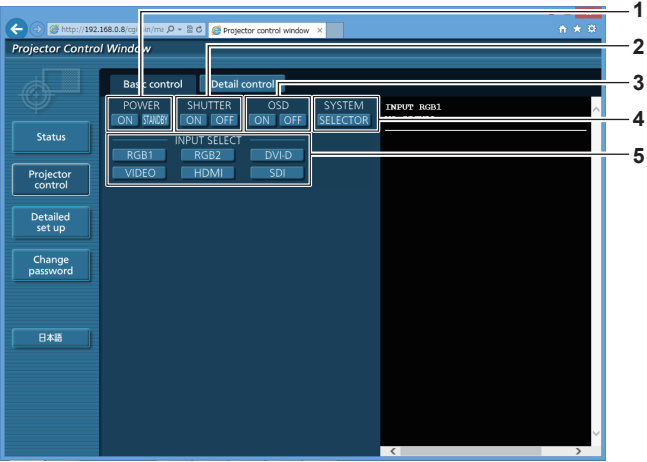

- **1 [POWER]**
- 전원을 켜거나 끕니다 .
- **2 [SHUTTER]**

셔터 기능 사용 여부에 대한 설정을 전환합니다 ( 셔터 닫기 / 열기).

- **3 [OSD]**
- **.**<br>화면상 표시 기능을 켜고 ( 표시 ) / 끕니다 ( 숨기기 ) .

**4 [SYSTEM] .**<br>시스템 방식을 전환합니다 .

**5 [INPUT SELECT]** -<br>입력 신호를 전환합니다 .

# **[Detail control]** 페이지

[Projector control] → [Detail control] 를 클릭합니다 .

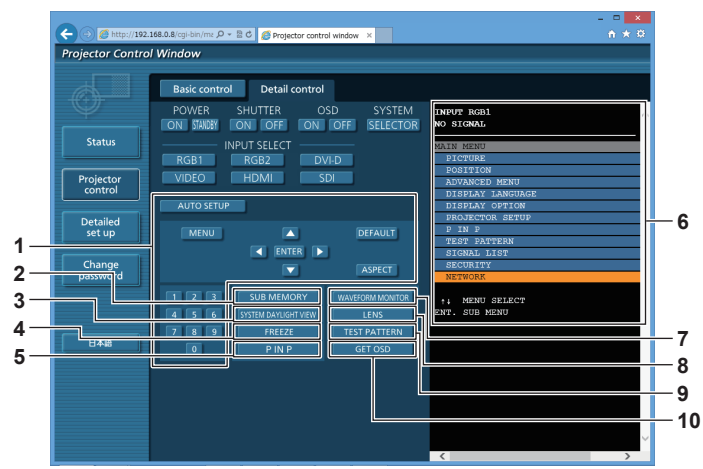

#### **1** 프로젝터의 제어

리모컨의 버튼과 같은 방식으로 버튼을 클릭하여 프로젝터를 제어합니다 . 제어 후 제어 페이지의 오른쪽에 있는 프로젝터의 화면상 표시를 업데이트합니다 .

#### **2 [SUB MEMORY]** 서브 메모리를 전환합니다 .

- **3 [SYSTEM DAYLIGHT VIEW]**
- 시스템 일광 절약 보기 설정으로 전환합니다 .
- **4 [FREEZE]** 이미지를 일시적으로 멈춥니다 .

### **5 [P IN P]**

P IN P 설정을 전환합니다 .

## **6** 프로젝터의 화면상 표시

프로젝터의 화면상 표시에 표시된 것과 동일한 항목을 표시합니다 . 메뉴 설정을 확인하거나 변경할 수 있습니다 . 이것은 화면상 표시 기능이 꺼짐으로 설정된 경우에도 ( 숨김 ) 표시됩니다 .

# **7 [WAVEFORM MONITOR]**

입력 신호의 파형을 표시합니다 .

#### **8 [LENS]** 투사 렌즈를 조절합니다 .

**9 [TEST PATTERN]**

테스트 패턴을 표시합니다 .

**10 [GET OSD]** -<br>제어 페이지의 오른쪽에 있는 프로젝터의 화면상 표시를 업데이트합니다 .

# **[Network config]** 페이지

[Detailed set up] → [Network config] 을 클릭합니다 .

- f [Network config] 를 클릭하여 **[CAUTION!]** 화면을 표시합니다 .
- [Next] 버튼을 누르면 현재 설정이 표시됩니다.
- [Change] 을 클릭하여 설명 변경 화면을 표시합니다.

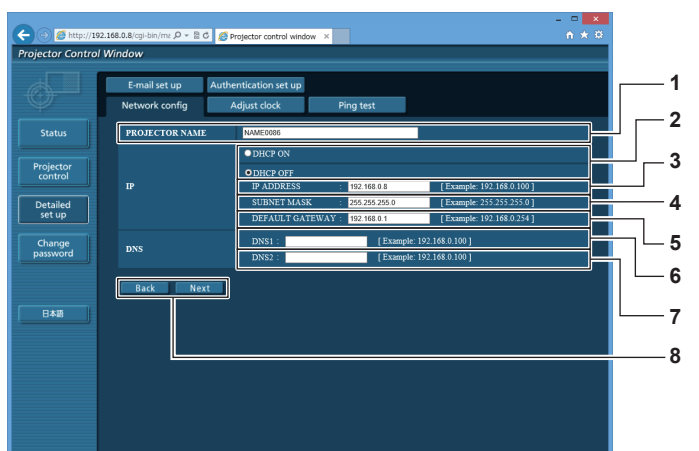

#### **1 [PROJECTOR NAME]**

프로젝터의 이름을 입력합니다 . DHCP 서버 등을 사용할 때 호스트 이름을 요구하면 호스트 이름도 입력합니다 .

- **2 [DHCP ON], [DHCP OFF]** DHCP 클라이언트 기능을 사용할 수 있게 하려면 [DHCP ON] 으로 설정합니다 .
- **3 [IP ADDRESS]** DHCP 서버를 사용하지 않을 때 IP 주소를 입력합니다 .

**4 [SUBNET MASK]** DHCP 서버를 사용하지 않을 때 서브넷 마스크를 입력합니다 .

**5 [DEFAULT GATEWAY]** DHCP 서버를 사용하지 않을 때 기본 게이트웨이 주소를 입력합니다 .

**6 [DNS1]**

DNS1 서버 주소를 입력합니다 . DNS1 서버 주소 ( 기본 ) 에 입력할 수 있는 문자 : 숫자 (0 ~ 9) , 마침표 (.) ( 예 : 192.168.0.253)

- **7 [DNS2]** DNS2 서버 주소를 입력합니다 . DNS2 서버 주소 ( 보조 ) 에 입력할 수 있는 문자 : 숫자 (0 ~ 9) , 마침표 (.) ( 예 : 192.168.0.254)
- **8 [Back], [Next]** [Back] 버튼을 클릭해서 원래 화면으로 돌아갑니다 . [Next] 버튼을 누르면 현재 설정이 표시됩니다 . [Submit] 버튼을 클릭해서 설정을 업데이트합니다 .

# 참고

- 브라우저의 "뒤로" , "앞으로" 기능을 사용하는 경우 "페이지가 만료되었습니다"라는 경고 메시지가 나타날 수 있습니다 . 이 경우 다음의 조작이 보장되지 않으므로 [Network config] 을 다시 클릭하십시오 .
- LAN 에 연결된 상태에서 LAN 설정을 변경하면 연결이 끊어질 수 있습니다.

# **[Adjust clock]** 페이지

[Detailed set up] → [Adjust clock] 을 클릭합니다 .

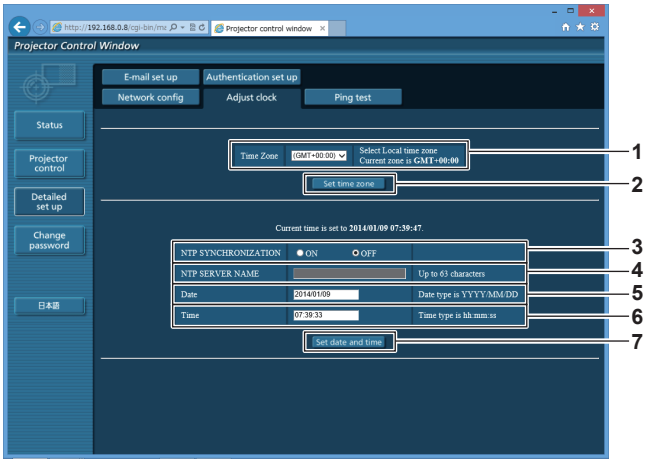

- **1 [Time Zone]** 시간대를 선택합니다 .
- **2 [Set time zone]** 시간대 설정을 업데이트합니다 .
- **3 [NTP SYNCHRONIZATION]** 날짜 / 시간을 자동으로 조정하려면 [ON] 으로 설정합니다 .
- **4 [NTP SERVER NAME]** -<br>날짜 / 시간을 수동으로 조정하도록 설정한 경우 NTP 서버의 IP 주소 또는 서버 이름을 입력합니다 .
	- ( 서버 이름을 입력하려면 DNS 서버를 설정해야 합니다 .)
- **5 [Date]**
	- 변경할 날짜를 입력합니다 .
- **6 [Time]**
- 변경할 시간을 입력합니다 .
- **7 [Set date and time]** 날짜와 시간 설정을 업데이트합니다 .

# 참고

● 시간을 수정한 직후 시간이 맞지 않으면 프로젝터 내부 배터리를 교체해야 합니다 . 제품 대리점에 문의하십시오 .

# **[Ping test]** 페이지

네트워크가 이메일 서버 , POP 서버 , DNS 서버 등에 연결되었는지를 확인합니다 . [Detailed set up] → [Ping test] 을 클릭합니다 .

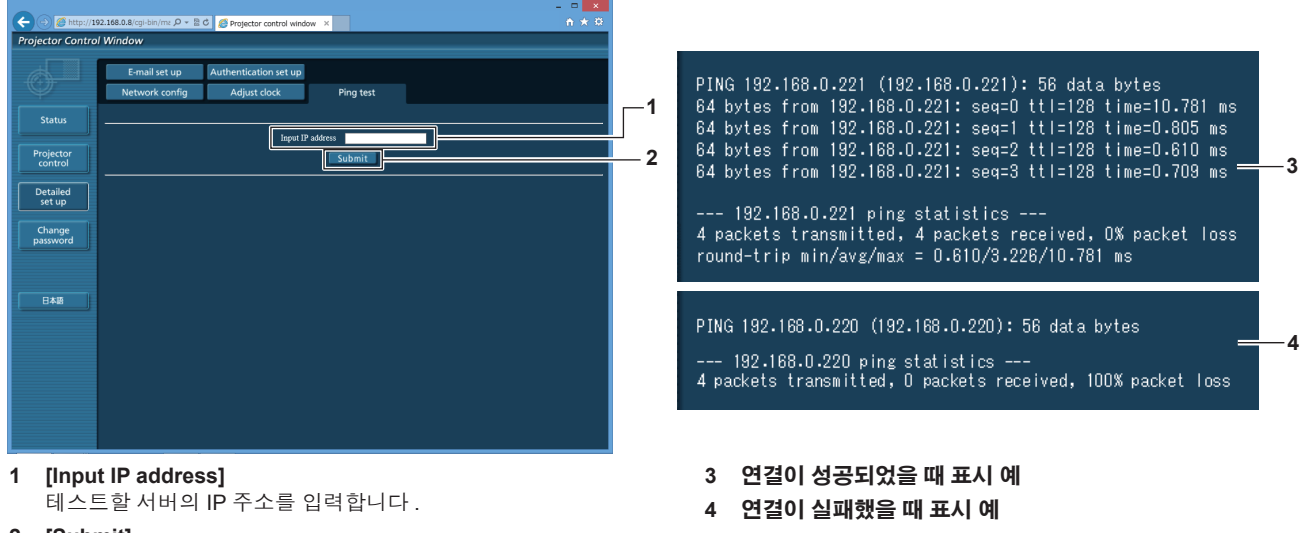

**2 [Submit]** .<br>연결 테스트를 실행합니다 .

# **[E-mail set up]** 페이지

문제가 있거나 램프의 사용 시간이 설정한 값에 도달하면 미리 설정한 이메일 주소로 이메일을 보낼 수 있습니다 ( 최대 2 개의 주소 ) . [Detailed set up] → [E-mail set up] 을 클릭합니다 .

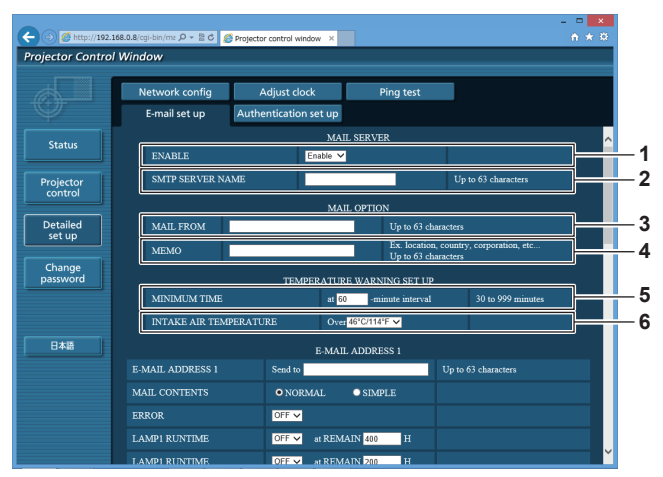

#### **1 [ENABLE]**

이메일 기능을 사용할 때 [Enable] 을 선택합니다 .

#### **2 [SMTP SERVER NAME]**

이메일 서버 (SMTP) 의 IP 주소 또는 서버 이름을 입력합니다 . 서버 이름을 입력하려면 DNS 서버를 설정해야 합니다 .

#### **3 [MAIL FROM]**

-<br>프로젝터의 이메일 주소를 입력합니다 . ( 최대 63 자의 단일 바이트 )

#### **4 [MEMO]**

이메일 보낸 사람에게 알리는 프로젝터의 위치와 같은 정보를 입력합니다 . ( 최대 63 자의 단일 바이트 )

#### **5 [MINIMUM TIME]**

온도 경고 이메일을 전송할 최소 간격을 변경합니다 . 기본값은 60 분입니다 . 이 경우 온도 경고 이메일을 보낸 후 60 분 동안은 경고 온도에 도달하더라도 다른 이메일이 전송되지 않습니다 .

#### **6 [INTAKE AIR TEMPERATURE]** 온도 경고 메일을 전송할 온도 설정을 변경합니다 . 온도가 이 값을 초과할 때 온도 경고 이메일이 전송됩니다 .

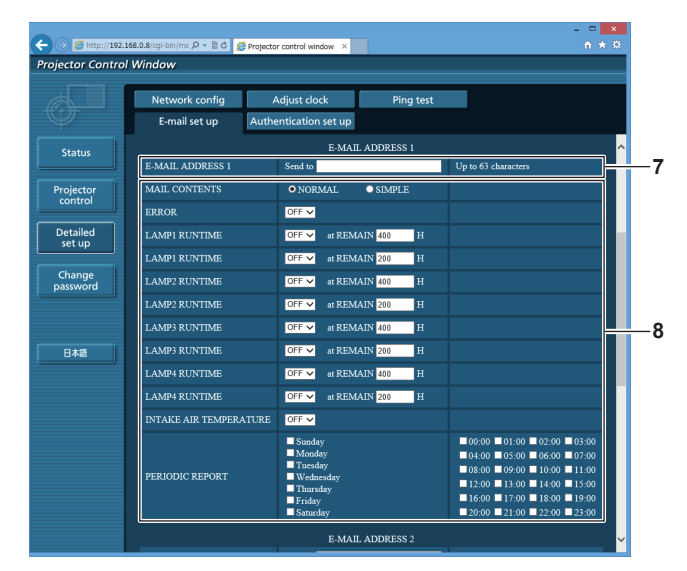

**7 [E-MAIL ADDRESS 1], [E-MAIL ADDRESS 2]** 전송될 이메일 주소를 입력합니다 . 두 개의 이메일 주소를 사용하지 않을 때는 [E-MAIL ADDRESS 2] 를 공백으로 두십시오 .

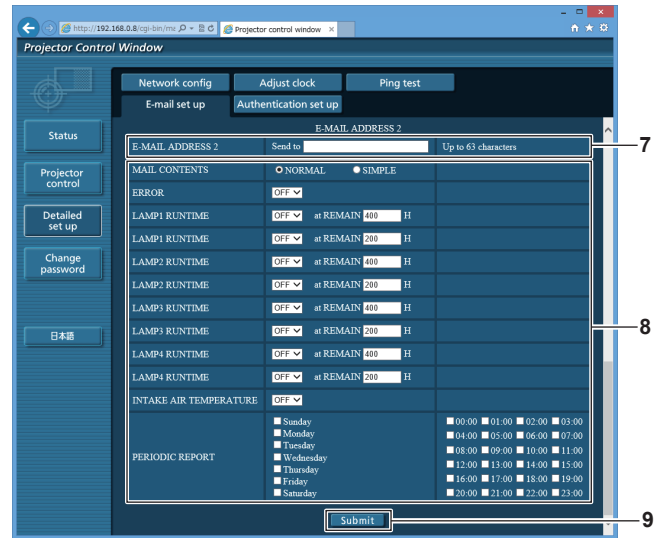

## **8** 이메일을 전송할 조건 설정

이메일을 전송할 조건을 선택합니다 .

## **[MAIL CONTENTS]:**

[NORMAL] 또는 [SIMPLE] 을 선택합니다 .

## **[ERROR]:**

자가 진단에서 오류가 발생했을 때 이메일을 전송합니다 .

## **[LAMP1 RUNTIME]:**

.<br>램프 1 의 남은 램프 사용 시간이 오른쪽 필드에 설정된 값에 도달했을 때 이메일을 전송합니다 .

#### **[LAMP2 RUNTIME]:**

램프 2 의 남은 램프 사용 시간이 오른쪽 필드에 설정된 값에 도달했을 때 이메일을 전송합니다 .

# **[LAMP3 RUNTIME]:**

램프 3 의 남은 램프 사용 시간이 오른쪽 필드에 설정된 값에 도달했을 때 이메일을 전송합니다 .

# **[LAMP4 RUNTIME]:**

램프 4 의 남은 램프 사용 시간이 오른쪽 필드에 설정된 값에 도달했을 때 이메일을 전송합니다 .

## **[INTAKE AIR TEMPERATURE]:**

공기 흡입구 온도가 위의 필드에 설정된 값에 도달했을 때 이메일을 전송합니다 .

## **[PERIODIC REPORT]:**

이메일을 주기적으로 전송하려면 여기에 체크 표시를 합니다 . 체크 표시가 있는 요일과 시간에 메시지가 전송됩니다 .

#### **9 [Submit]**

.<br>설정을 업데이트합니다 .

# **[Authentication set up]** 페이지

이메일을 보내기 위해 POP 인증 또는 SMTP 인증이 필요할 때 인증 항목을 설정합니다 . [Detailed set up] → [Authentication set up] 을 클릭합니다 .

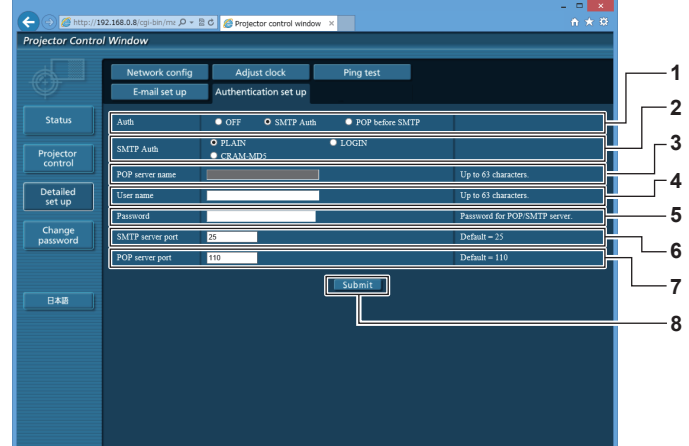

**1 [Auth]**

해당 인터넷 서비스 공급자가 지정한 인증 방법을 선택합니다 .

**2 [SMTP Auth]** SMTP 인증이 선택될 때 설정합니다 .

## **3 [POP server name]**

POP 서버 이름을 입력합니다 . 허용된 문자 : 영숫자 (A ~ Z, a ~ z, 0 ~ 9) 빼기 부호 (-) 와 마침표 (.)

#### **4 [User name]**

POP 서버 또는 SMTP 서버에 대한 사용자 이름을 입력합니다 .

- **5 [Password]** POP 서버 또는 SMTP 서버에 대한 암호를 입력합니다 .
- **6 [SMTP server port]** SMTP 서버의 포트 번호 입력합니다 . ( 일반적으로 25)
- **7 [POP server port]** POP 서버의 포트 번호 입력합니다 . ( 일반적으로 110)
- **8 [Submit]** 설정을 업데이트합니다 .

# 전송된 이메일의 내용

### 이메일이 설정되었을 때 전송된 이메일의 예

이메일 설정이 설정되었을 때 다음 이메일이 전송됩니다 .

```
=== Panasonic projector report(CONFIGURE) ===
Projector Type : DZ16K
Serial No : SW1234567
----- E-mail setup data -----<br>TEMPERATURE WARNING SETUP
TEMPERATURE WARNING SETUP 
MINIMUM TIME at [ 60] minutes interval 
INTAKE AIR TEMPERATURE Over [ 46degC / 114degF ] 
ERROR [ OFF ]<br>LAMP1 RUNTIME<br>LAMP1 RUNTIME
LAMP1 RUNTIME             [OFF ]   at REMAIN [ 400] H<br>LAMP1 RUNTIME             [OFF ]    at REMAIN [ 200] H<br>LAMP2 RUNTIME             [OFF ]    at REMAIN [ 400] H
LAMP2 RUNTIME [ OFF ] at REMAIN [ 200] H 
LAMP3 RUNTIME              [OFF ]    at REMAIN [ 400] H<br>LAMP3 RUNTIME              [OFF ]    at REMAIN [ 400] H<br>LAMP4 RUNTIME             [OFF ]    at REMAIN [ 400] H
LAMP4 RUNTIME [ OFF ] at REMAIN [ 200] H 
INTAKE AIR TEMPERATURE [ OFF ] 
PERIODIC REPORT 
Sunday [ OFF ] Monday [ OFF ] Tuesday [ OFF ] Wednesday [ OFF ] 
Thursday [ ON ] Friday [ OFF ] Saturday [ OFF ] 
00:00 [OFF] 01:00 [OFF] 02:00 [OFF] 03:00 [OFF]<br>04:00 [OFF] 05:00 [OFF] 06:00 [OFF] 07:00 [OFF]<br>08:00 [OFF] 09:00 [OFF] 10:00 [OFF] 11:00 [OFF]
12:00 [ OFF ] 13:00 [ OFF ] 14:00 [ OFF ] 15:00 [ OFF ] 
16:00 [ OFF ] 17:00 [ OFF ] 18:00 [ OFF ] 19:00 [ OFF ] 
20:00 [ OFF ] 21:00 [ OFF ] 22:00 [ OFF ] 23:00 [ OFF ] 
    -- check system ----
MAIN CPU BUS [ OK<br>FAN [ OK
FAN [ OK ]
INTAKE AIR TEMPERATURE [ OK ]
OPTICS MODULE TEMPERATURE [ OK ]
AROUND LAMP TEMPERATURE [ OK ]
LAMP1 REMAIN TIME [ OK ]
LAMP2 REMAIN TIME [ OK ]
LAMP3 REMAIN TIME [ OK ]
LAMP4 REMAIN TIME \begin{array}{ccc} \text{LAMP1 STATUS} & & \text{OK} \ \text{LAMP2 STATUS} & & \text{OK} \end{array}LAMP1 STATUS [ OK ]
LAMP2 STATUS [ OK ]
LAMP3 STATUS [ OK<br>LAMP4 STATUS [ OK
LAMP4 STATUS [ OK<br>APERTURE(CONTRAST-SHUTTER) [ OK<br>SHUTTER(MUTE-SHUTTER) [ OK
APERTURE(CONTRAST-SHUTTER) [ OK ]
SHUTTER(MUTE-SHUTTER) [ OK ]
INTAKE AIR TEMP.SENSOR [ OK ]
OPTICS MODULE TEMP.SENSOR [ OK ]
AROUND LAMP TEMP.SENSOR [ OK<br>BATTERY [ OK
BATTERY [ OK ]
LENS MOUNTER [ OK ]
BRIGHTNESS SENSOR [ OK ]
ANGLE SENSOR [ OK ]
FILTER UNIT [ OK ]
AIR FILTER [ OK ]
AC POWER [ OK ]
(Error code 00 00 00 00 00 00 00 00 00 00 00 00 00 00 00 00)
Intake air temperature : 27 degC / 80 degF
Optics module temperature : 33 degC / 91 degF
Around lamp temperature : 32 degC / 89 degF
PROJECTOR RUNTIME 0 H
POWER ON 0 times<br>LAMP1 ON 0 times
LAMP1 ON 0 times<br>
LAMP1 ON 0 times<br>
0 H
LAMP1 0 H
LAMP1 REMAIN 3000 H
LAMP2 ON 0 times<br>LAMP2 0 H
LAMP2 0 H 
LAMP2 REMAIN 3000 H
LAMP3 ON 0 times<br>LAMP3 0 H
                                   0 \text{ th}<br>0 H<br>3000 H
LAMP3 REMAIN 3000 H<br>LAMP4 ON 0 times
LAMP4 ON 0 times<br>
LAMP4 ON 0 times<br>
0 \text{ H}LAMP4 0 H 
LAMP4 REMAIN 3000 H
       -------- Current status ---------
MAIN VERSION 1.00 
NETWORK VERSION 1.00 
SUB VERSION 1.00<br>LAMP STATUS LAM
LAMP STATUS LAMP1=OFF LAMP2=OFF LAMP3=OFF LAMP4=OFF<br>
INPUT RGB1
INPUT RGB1
REMOTE2 STATUS DISABLE 
----- Wired Network configuration -
DHCP Client OFF 
IP address 192.168.0.8
MAC address 00:40:63:00:01:24
Tue Jan 07 17:20:39 2014
----- Memo -----
```
# 오류에 대해 전송된 이메일 예

오류가 발생했을 때 다음 이메일이 전송됩니다 .

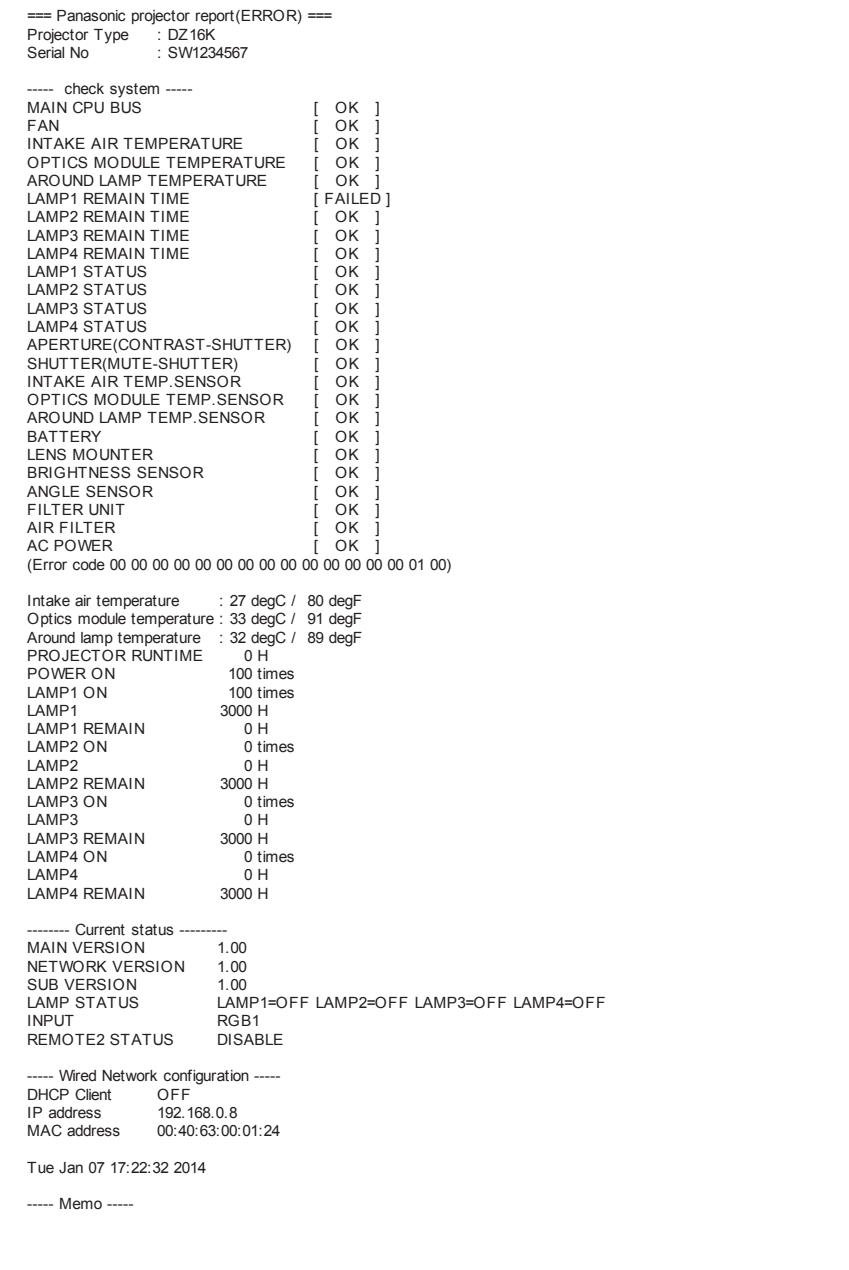

# **[Change password]** 페이지

[Change password] 를 클릭합니다 .

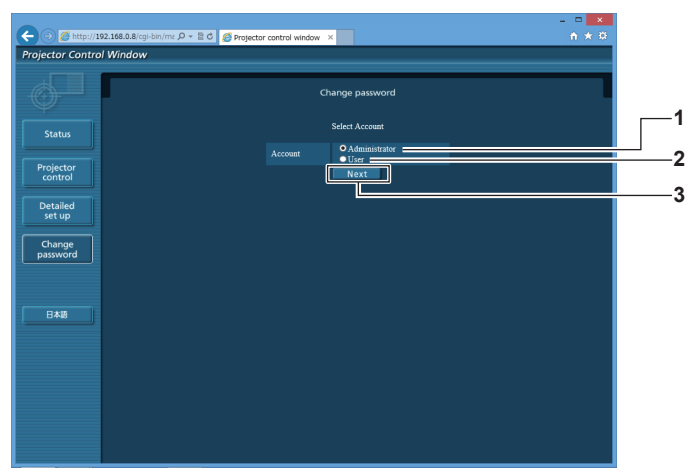

#### **1 [Administrator]**

- [Administrator] 의 설정을 변경하는 데 사용됩니다 .
- **2 [User]**

[User] 의 설정을 변경하는 데 사용됩니다 .

# **[Administrator]** 계정

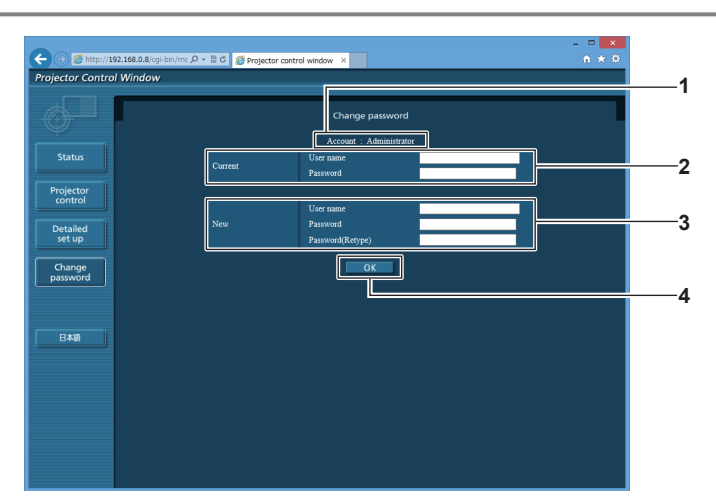

**1 [Account]**

변경할 계정을 표시합니다 .

#### **2 [Current]**

**[User name]:**  변경하기 전에 사용자 이름을 입력합니다 . **[Password]:**  현재 암호를 입력합니다 .

**3 [New]**

**3 [Next]**

암호 설정을 변경하는 데 사용됩니다 .

**[User name]:**  .<br>원하는 새 사용자 이름을 입력합니다 . ( 최대 16 자의 단일 바이트 )

**[Password]:**  .<br>원하는 새 암호를 입력합니다 . ( 최대 16 자의 단일 바이트 ) **[Password(Retype)]:**  -<br>원하는 새 암호를 다시 입력합니다.

**4 [OK]** -<br>암호 변경을 결정합니다 .

# **[User]** 계정

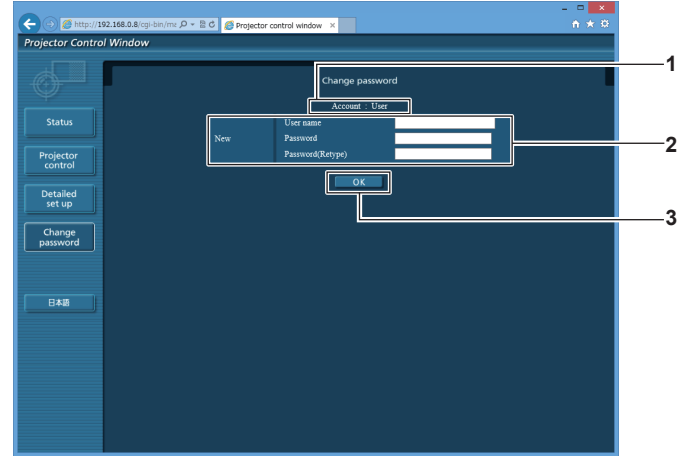

**1 [Account]**

**3 [OK]** 암호 변경을 결정합니다 .

변경할 계정을 표시합니다 .

## **2 [New]**

**[User name]:**  원하는 새 사용자 이름을 입력합니다 . ( 최대 16 자의 단일 바이트 ) **[Password]:**  원하는 새 암호를 입력합니다 . ( 최대 16 자의 단일 바이트 ) **[Password(Retype)]:**  원하는 새 암호를 다시 입력합니다 .

# **[Change password] (** 사용자 권한 **)**

사용자 권한으로는 암호 변경만 가능합니다 .

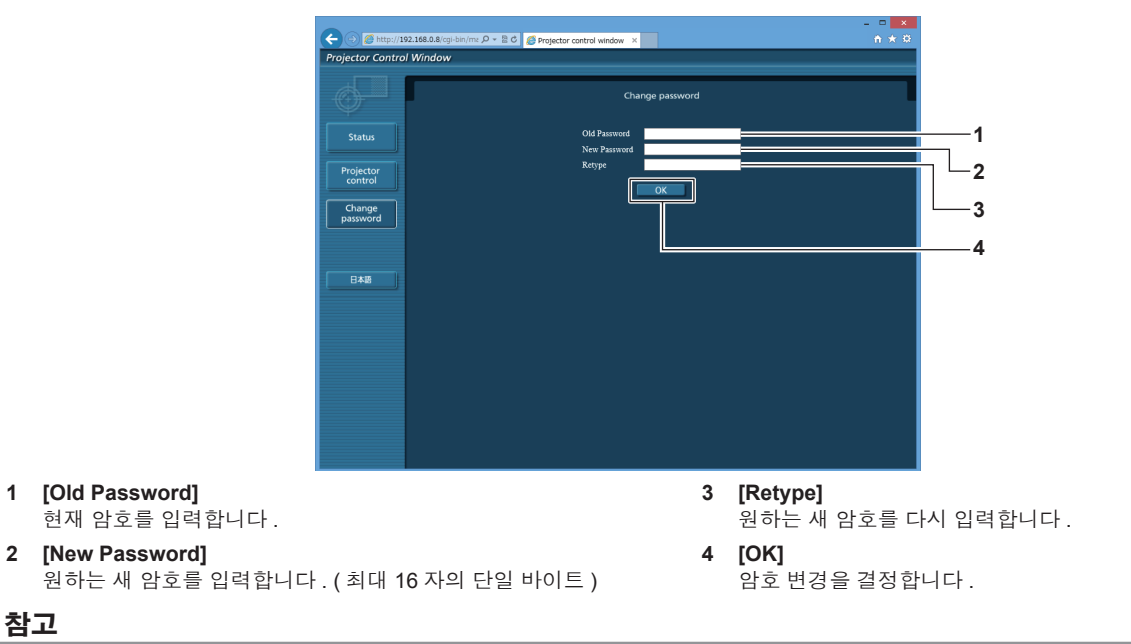

● 관리자의 계정을 변경하려면 [Current] 에 [User name] 및 [Password] 를 입력해야 합니다.

# 132 - 한국어

이 장에서는 문제가 발생했을 때 수행할 검사와 램프의 유지 관리 및 교체 방법에 대해 설명합니다 .

# **5** 장 유지 관리

# 램프 **/** 온도 **/** 필터 표시등

# 표시등이 켜질 때

프로젝터 내부에서 문제가 발생하는 경우 램프 표시등 <LAMP1>/<LAMP2>/<LAMP3>/<LAMP4>, 온도 표시등 <TEMP>, 필터 표시등 <FILTER> 이 알려줍니다 . 다음과 같이 표시등의 상태를 확인하고 나타난 문제를 관리하십시오 .

# 주의

● 문제 해결을 위해 프로젝터 전원을 끄고 "프로젝터 끄기" (➡ 45 페이지 ) 에 나온 절차를 따르십시오 .

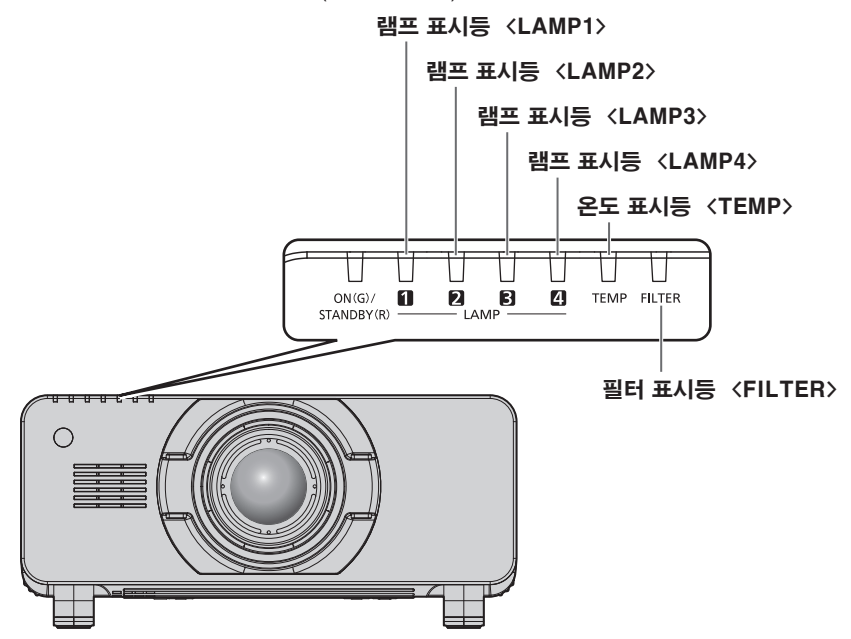

# 램프 표시등 **<LAMP1>/<LAMP2>/<LAMP3>/<LAMP4>**

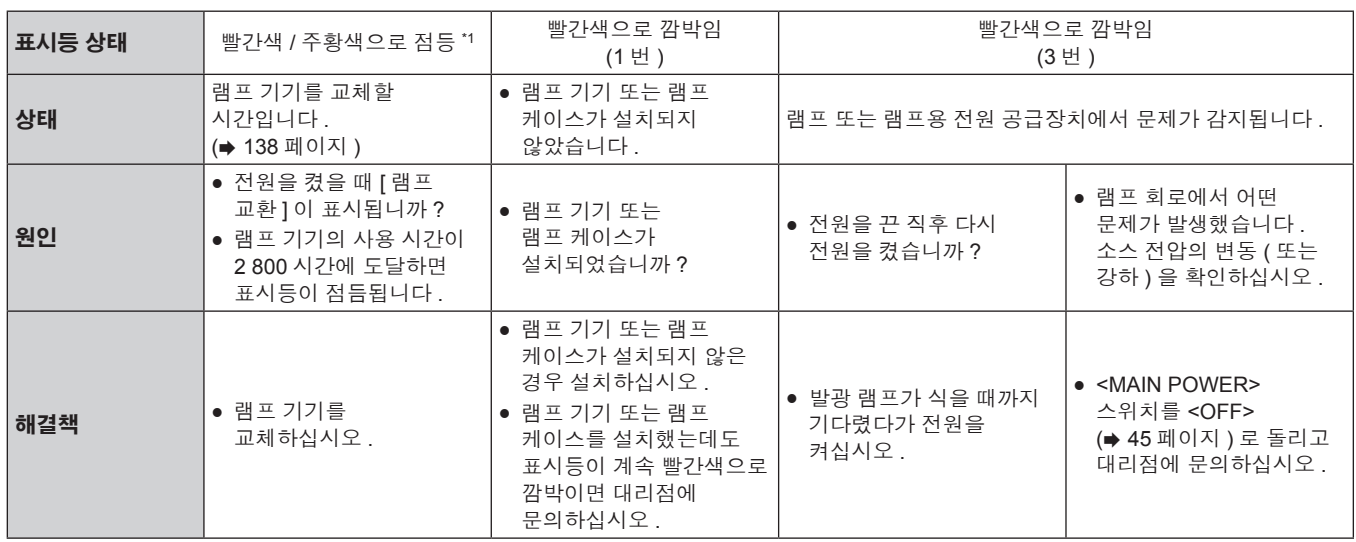

\*1 램프가 꺼지면 표시등이 빨간색으로 점등하고 , 램프가 켜지면 주황색으로 점등됩니다 .

## 참고

● 조치를 취한 후에도 램프 표시등 <LAMP1>/<LAMP2>/<LAMP3>/<LAMP4> 이 계속 점등되거나 깜박이면 대리점에 기기 수리를 요청하십시오 .

# 온도 표시등 **<TEMP>**

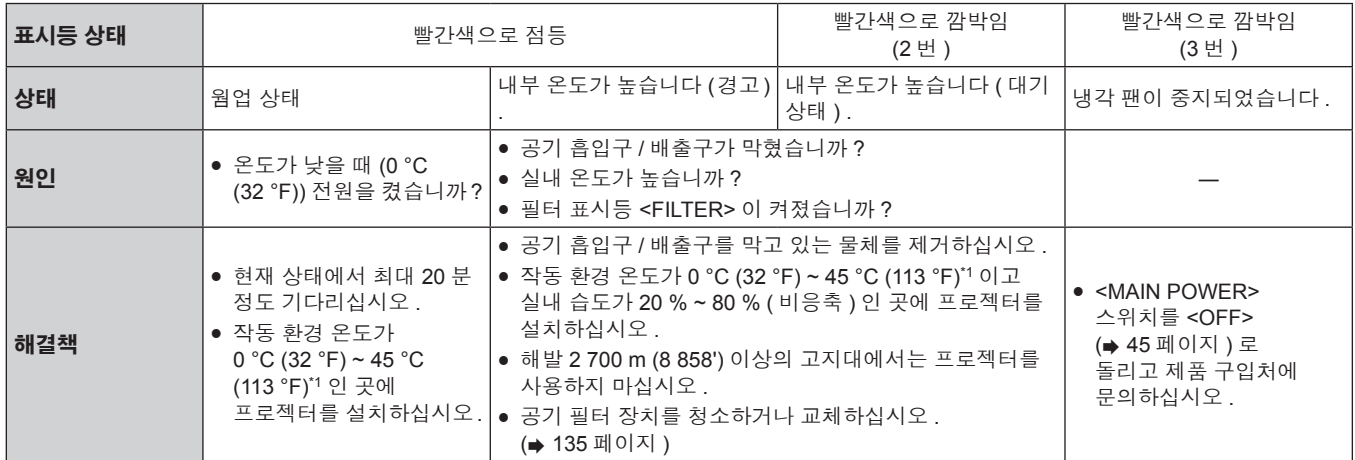

\*1 고지대 ( 해발 1 400 m (4 593') ~ 2 700 m (8 858') 사이 ) 에서 프로젝터를 사용하는 경우 작동 환경 온도는 0 °C (32 °F) ~ 40 °C (104 °F) 사이여야 합니다 .

.<br>- 연기 차단 필터를 사용하는 경우 , 작동 환경 온도는 0 ℃ (32 °F) ~ 35 ℃ (95 °F) 사이여야 합니다 . 그러나 고지대에서는 사용할 수 없습니다 .

## 참고

f 조치를 취한 후에도 온도 표시등 <TEMP> 이 계속 점등되거나 깜박이면 대리점에 기기 수리를 요청하십시오 .

# 필터 표시등 **<FILTER>**

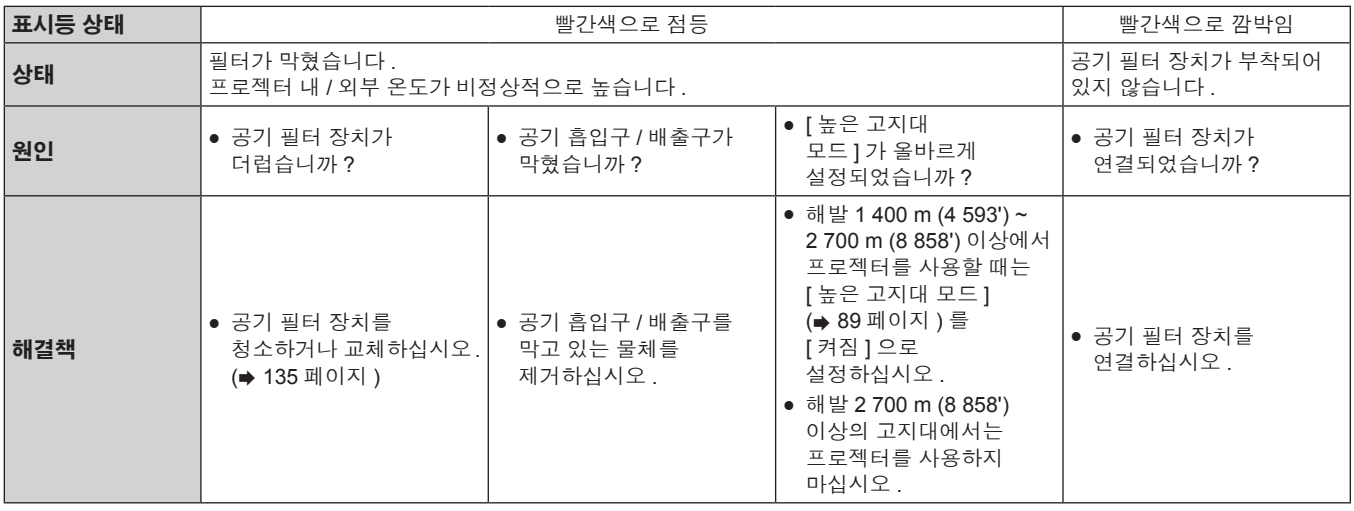

## 참고

f 조치를 취한 후에도 필터 표시등 <FILTER> 이 계속 점등되거나 깜박이면 대리점에 기기 수리를 요청하십시오 .

● [ 램프 선택 ] 이 [4 등식 ] 또는 [3 등식 ] 으로 설정될 때 필터가 막힌 경우 , 설정이 강제로 [2 등식 ] 으로 변경될 수 있습니다 . 설정을

재설정하려면 공기 필터 장치를 세척하거나 새 것으로 교체하십시오 .

# 유지 관리 **/** 교체

# 유지 관리 **/** 교체를 수행하기 전에

- 프로젝터를 유지 관리하거나 기기를 교체하기 전에 전원을 꺼야 합니다 . (→ 42, 45 페이지 )
- 프로젝터를 끌 때 "프로젝터 끄기" (→ 45 페이지 ) 의 절차를 따르십시오 .

# 유지 관리

# 외장 케이스

부드러운 마른 천으로 때와 먼지를 닦아냅니다 .

- 먼지가 제거되지 않으면 천을 물에 적신 후 짜서 깨끗이 닦아냅니다 . 마른 천으로 프로젝터의 물기를 닦아내십시오 .
- 벤젠 , 희석제 또는 소독용 알코올 , 기타 용해제 또는 가정용 세제를 사용하지 마십시오 . 외장 케이스가 손상될 수 있습니다 .
- 화학 처리된 걸레를 사용할 때는 포장재에 명시된 지침을 따르십시오.

## 렌즈 앞면

부드럽고 깨끗한 천으로 렌즈 앞면의 때와 먼지를 닦아냅니다 .

- 보풀이 일거나 더럽거나 기름 / 물에 적신 천을 사용하지 마십시오.
- 렌즈는 깨지기 쉬우므로 렌즈를 닦을 때는 과도한 힘을 주지 마십시오.

## 주의

● 렌즈는 유리로 제작되므로 , 닦을 때 충격을 주거나 너무 세게 힘을 주면 표면이 긁힐 수 있습니다 . 주의해서 다루십시오 .

# 공기 필터 장치

다음과 같은 경우 공기 필터 장치의 유지 관리를 수행하십시오 .

f 공기 필터가 먼지로 막혀 화면에 필터 교체 메시지가 나타나고 필터 표시등 <FILTER> 이 빨간색으로 점등됩니다 .

# 주의

- 공기 필터 장치의 유지 관리를 수행하기 전에 전원을 꺼야 합니다.
- 프로젝터가 안정적인지 확인하고 실수로 떨어뜨려도 안전한 장소에서 유지 관리를 수행하십시오 .

# 공기 필터 장치 분리

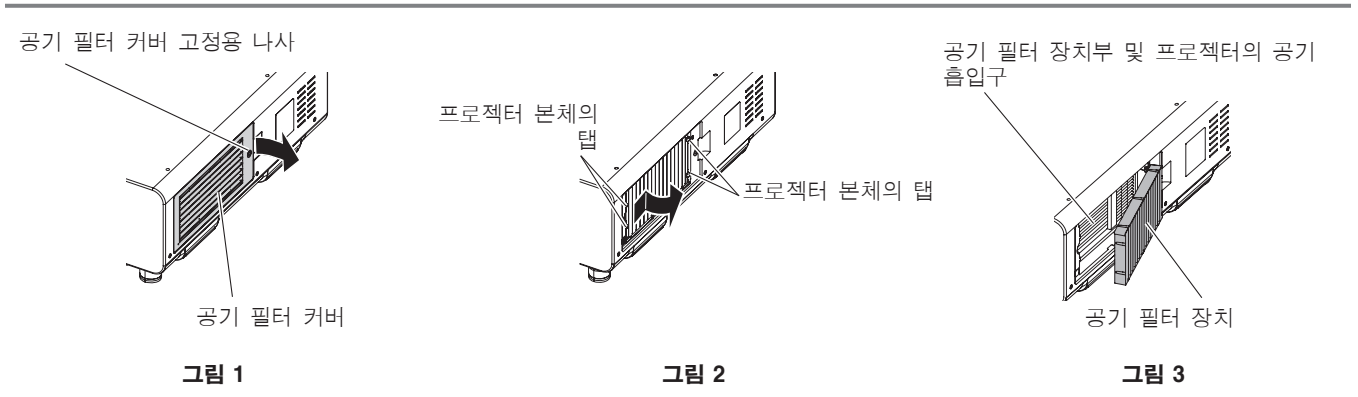

# **1)** 공기 필터 커버를 벗깁니다 **. (** 그림 **1)**

- 십자 드라이버로 공기 필터 커버 나사가 자유롭게 돌아갈 때까지 시계 반대 방향으로 돌린 후 공기 필터 커버를 벗깁니다 .
- 손을 올려 놓은 상태에서 공기 필터 커버 고정 나사를 풉니다.

## **2)** 공기 필터 장치를 밖으로 당깁니다 **.**

- 프레임의 가운데를 살짝 누른 상태로 프로젝터 본체의 탭에서 전면에 있는 공기 필터 장치 프레임 ( 렌즈 포함 ) 을 분리해서 화살표 방향으로 잡아 당겨 꺼낸 다음 , 탭의 반대 방향에서 프레임을 제거합니다 . **(** 그림 **2)**
- 공기 필터 장치를 당겨서 빼낸 후 공기 필터 장치부 및 프로젝터 본체의 공기 흡입구에서 큰 이물질과 먼저를 제거합니다 . **( 그림 3)**

# 공기 필터 장치 청소

이전에 "공기 필터 장치 분리" 에 설명된 절차를 사용하기 전에 공기 필터 장치를 제거합니다 .

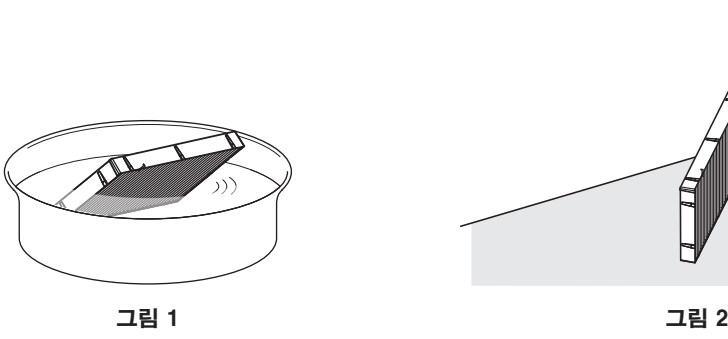

## **1)** 공기 필터 장치를 세척하십시오 **. (** 그림 **1)**

i) 공기 필터 장치를 찬물 또는 따뜻한 물에 담근 후 가볍게 헹굽니다 .

- 솔과 같은 청소 도구를 사용하지 마십시오.
- 헹굴 때 필터 기기에 강한 압박을 가하지 않고 공기 필터 장치의 프레임을 잡습니다.
- ii) 매번 공기 필터 장치를 두 세 번 새로 담은 물에 헹굽니다 .
	- 제대로 헹구지 않으면 냄새가 날 수 있습니다.

### **2)** 공기 필터 장치를 건조시키십시오 **. (** 그림 **2)**

- 먼지가 거의 없고 직사광선이 노출되지 않는 환기가 잘되는 곳에 공기 필터 장치를 자연 상태로 건조시킵니다 .
- 건조기와 같은 건조 장치를 사용하여 건조시키지 마십시오.
- 공기 필터를 건조시킨 후 "공기 필터 장치 연결" (→ 136 페이지 ) 으로 진행하십시오.

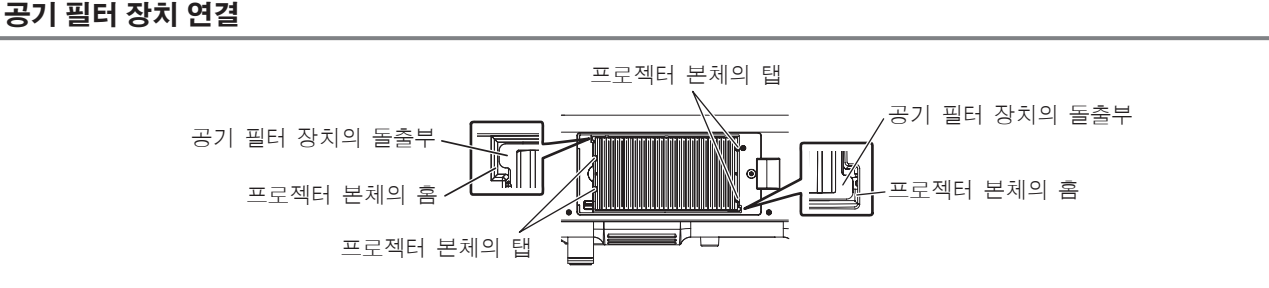

#### **1)** 공기 필터 장치를 프로젝터에 장착합니다 **.**

- 공기 필터 장치는 위 / 아래에 차이가 없으나 양면으로 되어 있습니다 . 공기 필터 장치의 돌출 위치를 프로젝터 본체의 홈에 맞추십시오 .
- 공기 배출구의 공기 필터 장치 프레임을 프로젝터의 공기 필터 장치부 뒷면에 있는 두 개 탭에 걸고 , "공기 필터 장치 분리" 의 2) 단계를 역순으로 수행하여 부착합니다 .
- 프로젝터 본체의 공기 필터 장치부에 있는 탭이 공기 필터 장치 프레임에 걸려 있는지 확인하십시오 .

## **2)** 공기 필터 커버를 프로젝터에 씌우고 십자 드라이버를 사용해서 공기 필터 커버 나사를 조입니다 **.**

● "공기 필터 장치 분리" (→ 135 페이지 ) 의 2) 단계를 역순으로 수행합니다.

#### 주의

- 공기 필터 장치를 세척한 후 완전히 말려서 프로젝터에 다시 장착하십시오 . 젖은 상태로 기기를 장착하면 전기 충격 또는 오작동이 발생합니다 .
- 공기 필터 장치를 분해하지 마십시오.
- 먼지나 이물질을 제거할 때 라디에이터 핀을 건드리지 않도록 주의하십시오 .

## 참고

- 프로젝터를 사용하기 전에 공기 필터 장치가 제대로 장착되었는지 확인하십시오 . 제대로 부착되지 않으면 프로젝터에 먼지와 이물질이 걸려 고장을 초래합니다 .
- 공기 필터 장치를 장착하지 않은 상태로 프로젝터를 사용하면 필터 표시등 <FILTER> 이 빨간색으로 깜박이고 투사된 이미지에 약 30 초 동안 메시지가 나타납니다 .
- 공기 필터 장치가 손상되었거나 세척 후에도 먼지가 떨어져 나가지 않으면 새로운 옵션 품목인 교체용 필터 장치 ( 모델 번호 : ET-EMF510) 로 교체하십시오 .
- 기기를 2 번 세척한 후 공기 필터 교체가 권장됩니다.
- 세척할 때마다 먼지 방지 속성이 감소할 수 있습니다.

136 - 한국어

# 기기 교체

# 공기 필터 장치

장치를 유지 관리한 후에도 먼지가 떨어지지 않으면 기기를 교체할 때가 된 것입니다 . 교체용 필터 장치 ( 모델 번호 : ET-EMF510) 는 옵션 부속품입니다 . 제품을 구입하려면 제품 대리점에 문의하십시오 .

## 공기 필터 장치 교환

## 주의

● 공기 필터 장치를 교체하기 전에 전원을 꺼야 합니다.

● 기기를 설치할 때 프로젝터가 안정적인지 확인하고 , 실수로 떨어뜨릴 경우라도 안전한 장소에서 교체를 수행하십시오 .

### **1)** 공기 필터 장치를 분리합니다 **.**

- "공기 필터 장치 분리" (→ 135 페이지 ) 를 참조하십시오.
- **2)** 옵션 품목인 교체용 필터 장치 **(** 모델 번호 **: ET-EMF510)** 를 프로젝터에 부착합니다 **.**
	- 공기 필터 장치는 위 / 아래에 차이가 없으나 양면으로 되어 있습니다 . 공기 필터 장치의 돌출 위치를 프로젝터 본체의 홈에 맞추십시오 .
	- "공기 필터 장치 연결" (→ 136 페이지 ) 를 참조하십시오.

## 주의

- 프로젝터를 켤 때 공기 필터 장치가 제대로 연결되었는지 확인하십시오 . 제대로 부착되지 않으면 프로젝터에 먼지와 이물질이 걸려 고장을 초래합니다 .
- 공기 필터 장치를 장착하지 않은 상태로 프로젝터를 사용하면 필터 표시등 <FILTER> 이 빨간색으로 깜박이고 투사된 이미지에 약 30 초 동안 메시지가 나타납니다 .

## 참고

● 공기 필터 장치의 교체 주기는 사용 환경에 따라 크게 달라집니다.

# 램프 기기

램프 기기는 소모품 구성요소입니다 . 교체 주기에 대한 자세한 내용은 "램프 기기 교체 시기" (→ 138 페이지 ) 를 참조하십시오 . 옵션 교체용 램프 장치 ( 모델 번호 : ET-LAD510 (1 개 ), ET-LAD510F (4 개 )) 를 구입할 경우에는 대리점에 문의하십시오 . 공인 기술자에게 램프 기기 교체를 요청하는 것이 좋습니다 . 제품 대리점에 문의하십시오 .

# 경고

램프를 냉각시킨 후 램프 기기를 교체하십시오 **(** 최소 **1** 시간 대기 **) .** 커버 내부의 높은 온도로 인해 화상을 입을 수 있습니다 .

# 교체할 램프 기기 확인

## **1)** 램프 표시등 **<LAMP1>/<LAMP2>/<LAMP3>/<LAMP4>** 의 상태를 확인합니다 **.**

● 램프 표시등이 빨간색으로 점등된 램프 기기는 교체가 필요합니다.

## 램프 기기 교체에 관한 참고

- 램프 기기를 교체할 때 십자 드라이버가 필요합니다.
- 발광 램프는 유리로 만들어져 있으므로 , 떨어지거나 단단한 물체에 부딪히면 깨질 수 있습니다 . 주의해서 다루십시오 .
- 램프 기기를 분해하거나 개조하지 마십시오.
- 램프 기기를 교체할 때 표면이 뾰족하고 모양이 돌출되어 있으므로 핸들로 램프 기기를 잡으십시오 .
- 램프가 파열될 수도 있습니다 . 램프의 유리 조각이 흩어지지 않도록 주의해서 램프 기기를 교체하십시오 . 프로젝터가 천장에 장착된 경우 .
- 램프의 유리 파편이 떨어질 수 있으므로 램프 기기 바로 아래에서 교체를 수행하거나 얼굴을 가까이에 두지 마십시오 .
- 램프는 수은을 포함합니다 . 사용한 램프 기기를 폐기하려면 지방 정부 당국이나 대리점에 정확한 폐기 방법에 대해 문의하십시오 .

# 주의

● Panasonic 은 Panasonic 에서 제조하지 않은 램프 기기의 사용으로 인한 제품의 손상 또는 고장에 대해 책임을 지지 않습니다 . 지정된 램프 기기만 사용하십시오 .

### 참고

● 부속품과 옵션 부속품의 모델 번호는 사전 통지 없이 변경될 수 있습니다.

# 램프 기기 교체 시기

램프 기기는 소모품 구성요소입니다 . 램프의 밝기는 시간이 지나면서 점차적으로 줄어들기 때문에 램프 기기를 정기적으로 교체해야 합니다 . 교체 전까지 예상 사용 시간은 3 000 시간이나 , 개별 램프 특성 , 사용 조건 , 설치 환경 등에 따라 3 000 시간 전에 램프가 꺼질 수 있습니다 . 따라서 교체용 램프 장치를 준비해 둘 것을 적극 권장합니다 .

3 000 시간이 경과한 후에도 램프를 계속해서 사용하면 프로젝터 고장의 원인이 되므로 약 10 분 후에 램프가 자동으로 꺼집니다 . 4 개 램프 기기 모두의 사용 시간이 3 000 시간을 초과하면 약 10 분 후 전원이 꺼집니다 .

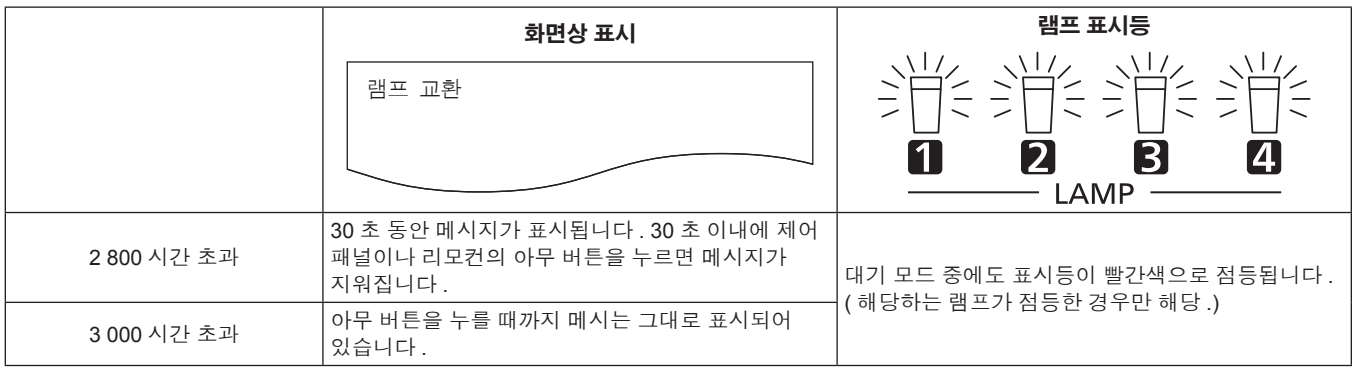

## 참고

● 램프 교체 시기를 예측하려면 [ 상태 ] (→ 99 페이지 ) 의 [ 램프 1] ~ [ 램프 4] 에 표시되는 램프 사용 시간을 확인하십시오 .

● 3 000 시간의 사용 시간은 대략적인 추정치로 확실히 보장되지 않습니다.

# 램프 기기 교체 방법

# 주의

- 프로젝터를 천장에 설치할 때 얼굴이 램프 기기 가까이에 있을 때는 작업을 수행하지 마십시오 .
- 램프 기기 교체 시 지정된 것 이외의 나사를 제거하거나 풀지 마십시오.

## 참고

- 새 램프 기기를 교체하면 프로젝터가 자동으로 램프 기기의 사용 시간을 초기화합니다.
- 램프 케이스를 분리하거나 설치할 때 걸림이 느껴질 수 있으나 . 이는 낙하 방지 스톱퍼 때문이므로 문제가 아닙니다 .

# 램프 기기 분리

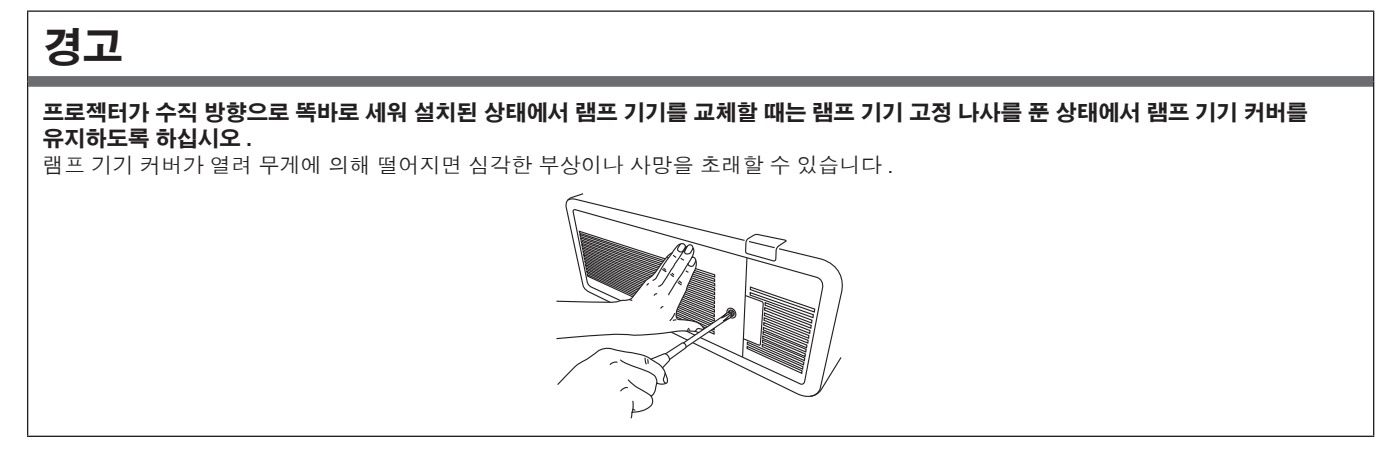

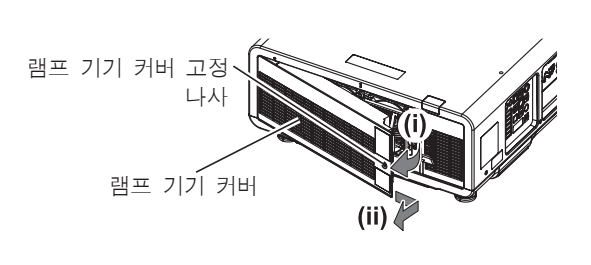

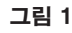

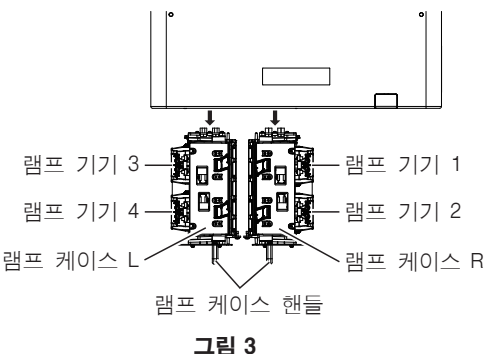

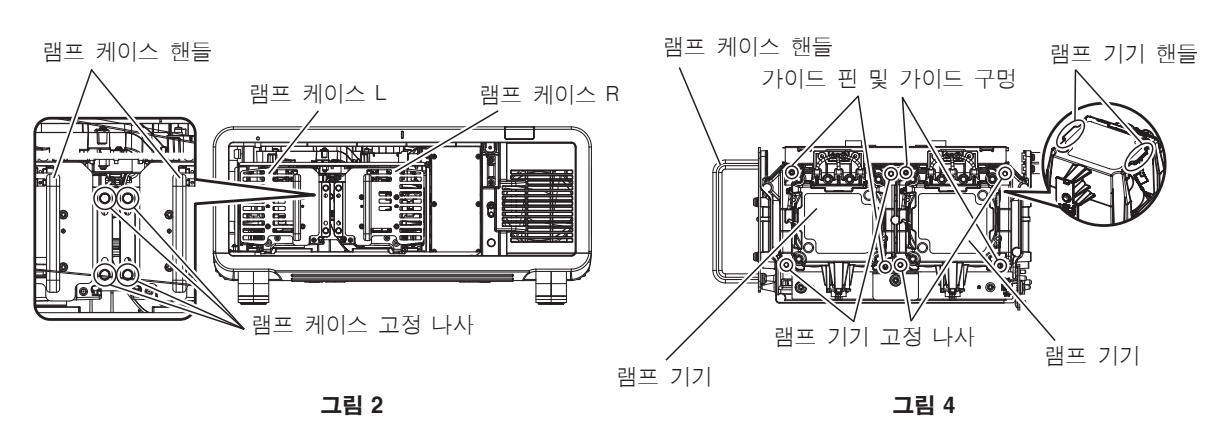

- **1) <MAIN POWER>** 스위치를 **<OFF>** 로 설정하고 전원 콘센트에서 전원 플러그를 뽑습니다 **.**
	- 최소 1 시간 이상 기다렸다가 램프 기기가 식었는지 확인하십시오.

# **2)** 램프 기기 커버를 벗깁니다 **. (** 그림 **1)**

- i) 십자 드라이버로 램프 기기 커버 고정 나사 (1 개 ) 를 자유롭게 돌아갈 때까지 시계 반대 방향으로 돌린 후 화살표 방향으로 천천히 램프 기기 커버를 엽니다 .
	- 램프 기기 커버를 빠르게 열면 커버가 손상될 수 있습니다.
	- 프로젝터를 수직 방향으로 똑바로 세워 설치했을 때 램프 기기 커버 고정 나사를 풀면 무게로 인해 램프 기기 커버가 열리고 떨어질 수 있습니다 .
- ii) 램프 기기 커버를 단단히 잡고 화살표 방향으로 밀어서 뒤쪽으로 잡아 당겨 빼냅니다 .
	- 램프 기기 커버에는 팬과 그 밖의 구성품이 연결되어 있으므로 분리한 램프 기기 커버를 주의해서 취급하십시오 .

# **3)** 램프 케이스를 당깁니다 **.**

- i) 십자 드라이버를 사용하여 교체할 램프 기기가 설치된 측면에 있는 램프 케이스 고정 나사 ( 각 2 개 ) 가 자유롭게 돌아갈 때까지 시계 반대 방향으로 돌립니다 . ( 그림 2)
	- 램프 케이스 고정 나사를 제외한 검정색 나사를 제거하지 마십시오
	- 프로젝터를 수직 방향으로 똑바로 세워 설치했을 때 램프 케이스 고정 나사를 풀면 무게로 인해 램프 케이스가 떨어질 수 있습니다 . 램프 케이스 고정 나사를 푼 상태에서는 램프 케이스 핸들을 잡아 각별한 주의를 기울이십시오 .
- ii) 교체할 램프 기기가 설치된 측면에 있는 램프 케이스의 핸들을 잡아 램프 케이스를 뒤쪽으로 잡아 당깁니다 . ( 그림 3)
	- 램프 케이스를 당길 때 프로젝터가 안정적인지 확인하고 , 실수로 떨어뜨릴 경우라도 안전한 장소에서 교체를 수행하십시오 .

# **4)** 램프 기기를 분리합니다 **. (** 그림 **4)**

- i) 십자 드라이버로 램프 커버 고정 나사 ( 각 2 개 ) 를 자유롭게 돌아갈 때까지 시계 반대 방향으로 돌린 후 램프 케이스에서 램프 기기를 분리합니다 .
	- 램프 기기 핸들을 잡고 램프 기기를 분리합니다.
	- 램프 기기 고정 나사를 제외한 나사를 제거하지 마십시오.

# 램프 기기 설치

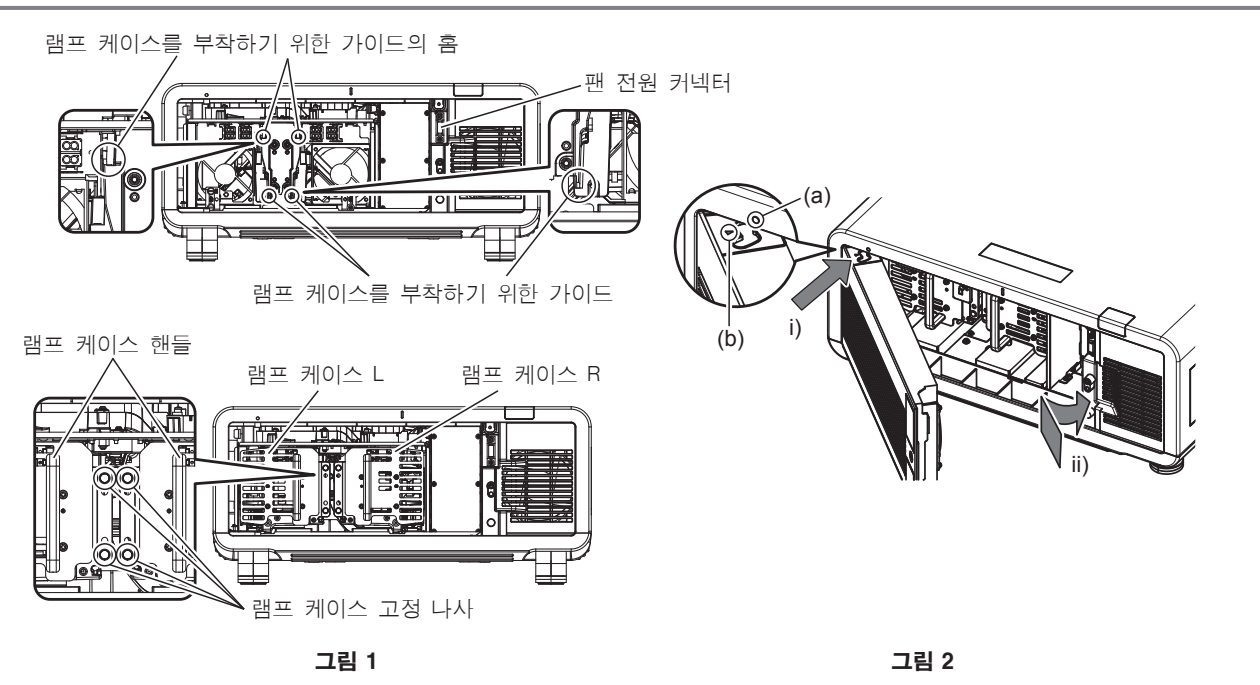

## **1)** 램프 기기를 설치합니다 **.**

- 새로운 램프 기기를 램프 케이스에 천천히 집어 넣습니다. 가이드 핀이 램프 기기의 가이드 구멍에 끼워지도록 램프 기기를 설치합니다.
- 램프 기기를 설치하는 데 문제가 있을 경우 , 먼저 분리했다가 다시 천천히 밀어 넣으십시오 . 너무 빨리 또는 억지로 밀어 넣으면 커넥터가 깨질 수 있습니다 .

# **2)** 십자 드라이버를 사용하여 램프 기기 고정 나사 **(** 각각 **2** 개 **)** 를 꽉 조입니다 **.**

● 램프 기기를 확실히 부착하십시오.

## **3)** 램프 케이스를 설치합니다 **. (** 그림 **1)**

- 가이드의 홈을 따라 프로젝터에 램프 케이스에 천천히 넣어 램프 케이스를 설치한 다음 , 램프 케이스 고정 나사 (2 개 ) 를 단단히 조입니다 .
- 프로젝터를 수직 방향으로 똑바로 세워 설치했을 때 램프 케이스를 고정할 경우 , 무게로 인해 램프 케이스가 떨어질 수 있습니다 . 램프 케이스 고정 나사를 조일 때는 램프 케이스 핸들을 잡아 각별한 주의를 기울이십시오 .
- 램프 케이스를 설치하는 데 문제가 있을 경우 , 먼저 분리했다가 다시 천천히 밀어 넣으십시오 . 너무 빨리 또는 억지로 밀어 넣으면 커넥터가 깨질 수 있습니다 .
- 램프 케이스를 확실히 부착하십시오.

# **4)** 램프 기기 커버를 장착합니다 **. (** 그림 **2)**

- i) 표시 (a) 를 표시 (b) 를 일렬로 맞추고 (○ 및 △) 화살표에 표시된 대로 램프 기기 커버를 부착합니다 .
- ii) 화살표로 표시된 대로 램프 기기 커버를 밀어서 프로젝터에 끼웁니다 .
	- 램프 기기 커버의 커넥터가 팬 전원 커넥터에 확실히 삽입되도록 램프 기기 커버를 부착합니다.

# 140 - 한국어

- iii) 십자 드라이버를 사용하여 램프 기기 커버 고정 나사 (1 개 ) 를 꽉 조입니다 .
	- 램프 기기 커버를 확실히 부착하십시오.

# 문제 해결

다음 사항을 검토하십시오 . 자세한 내용은 해당 페이지를 참조하십시오 .

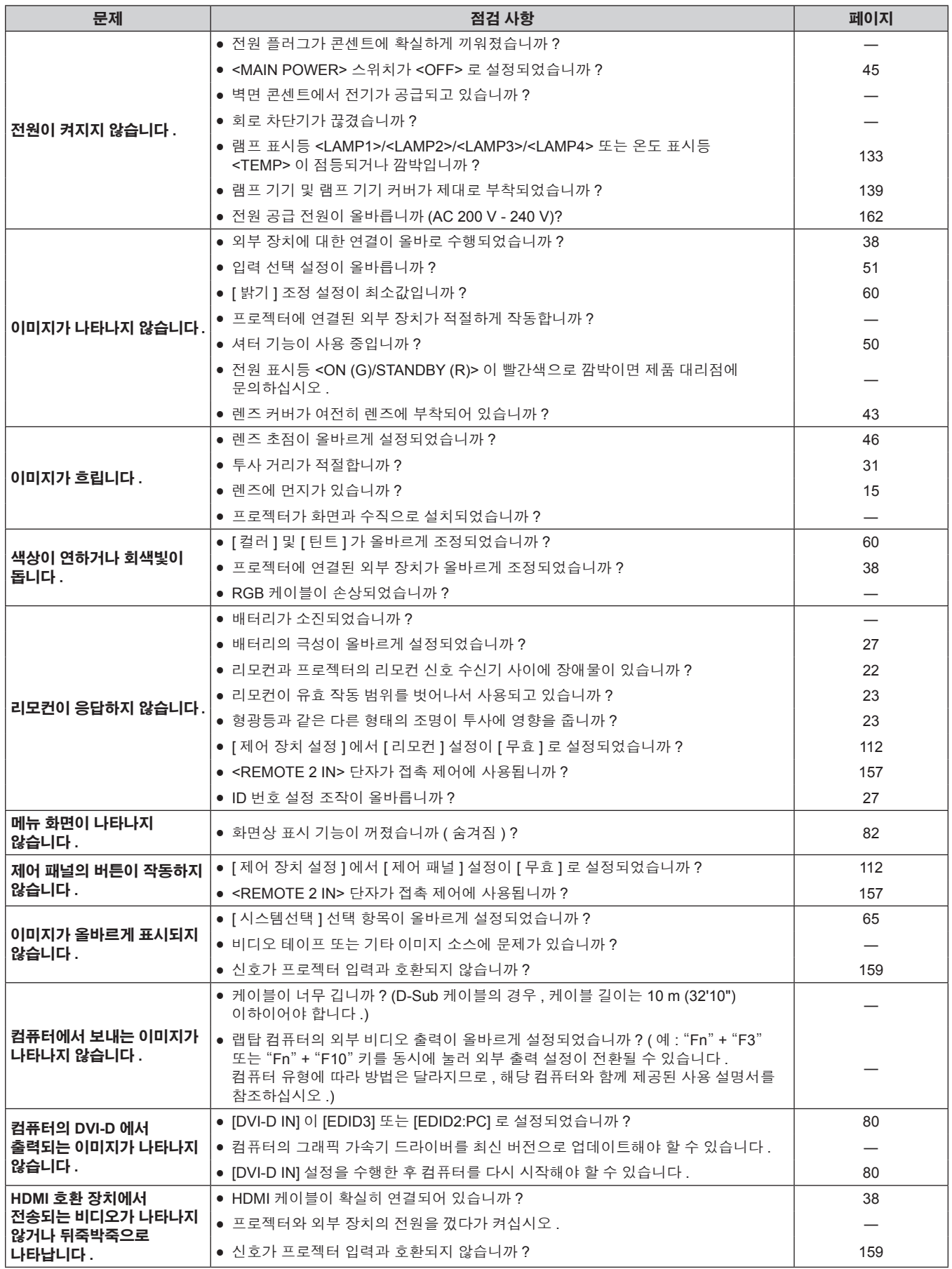

# **5** 장 유지 관리 — 문제 해결

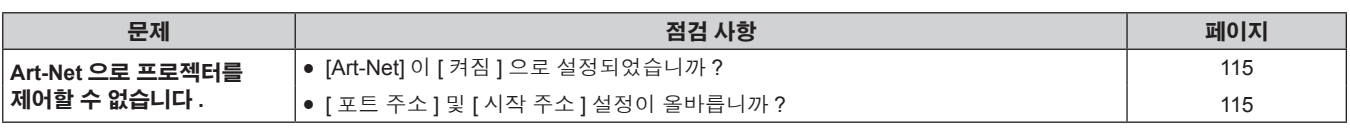

# 주의

● 앞서 설명한 사항을 점검한 후에도 문제가 계속 발생하면 제품 대리점에 문의하십시오 .

# 자가 진단 표시

프로젝터의 측면에는 오류나 경고를 자동으로 표시하는 자가 진단 표시가 있습니다. (→ 25 페이지 )

다음의 경우 , 자가 진단 표시가 상하로 뒤집합니다 .

● [ 냉각 컨디션 ] (→ 89 페이지 ) 이 [ 자동 ] 으로 설정되면 [ 상태 ] 화면의 [ 냉각 컨디션 ] 에 표시된 자동 인식 결과는 [ 자동 - 천장 ] 입니다 .

• [ 냉각 컨디션 ] (→ 89 페이지 ) 가 [ 천장설치 ] 로 설정된 경우 .

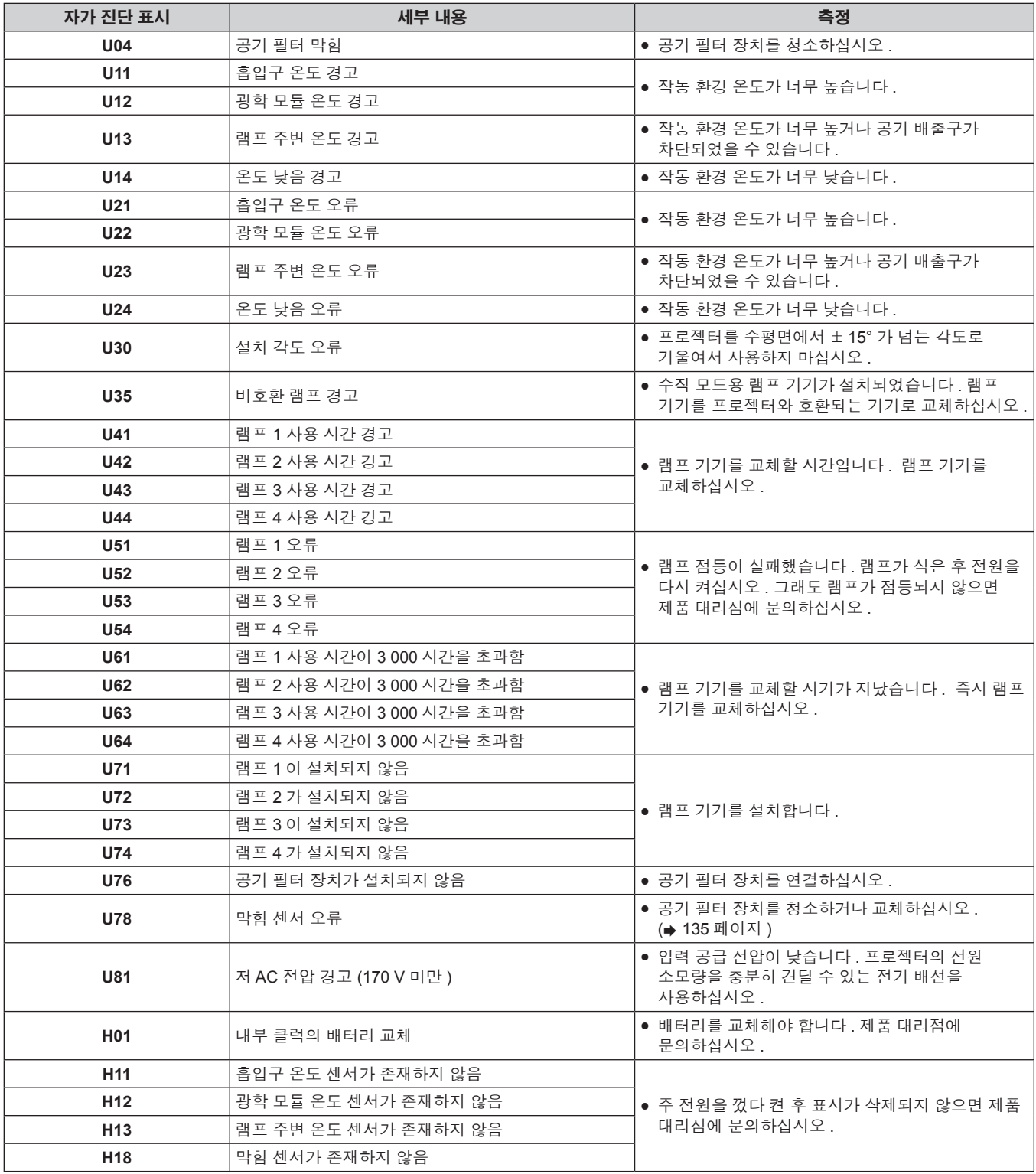
# **5** 장 유지 관리 — 자가 진단 표시

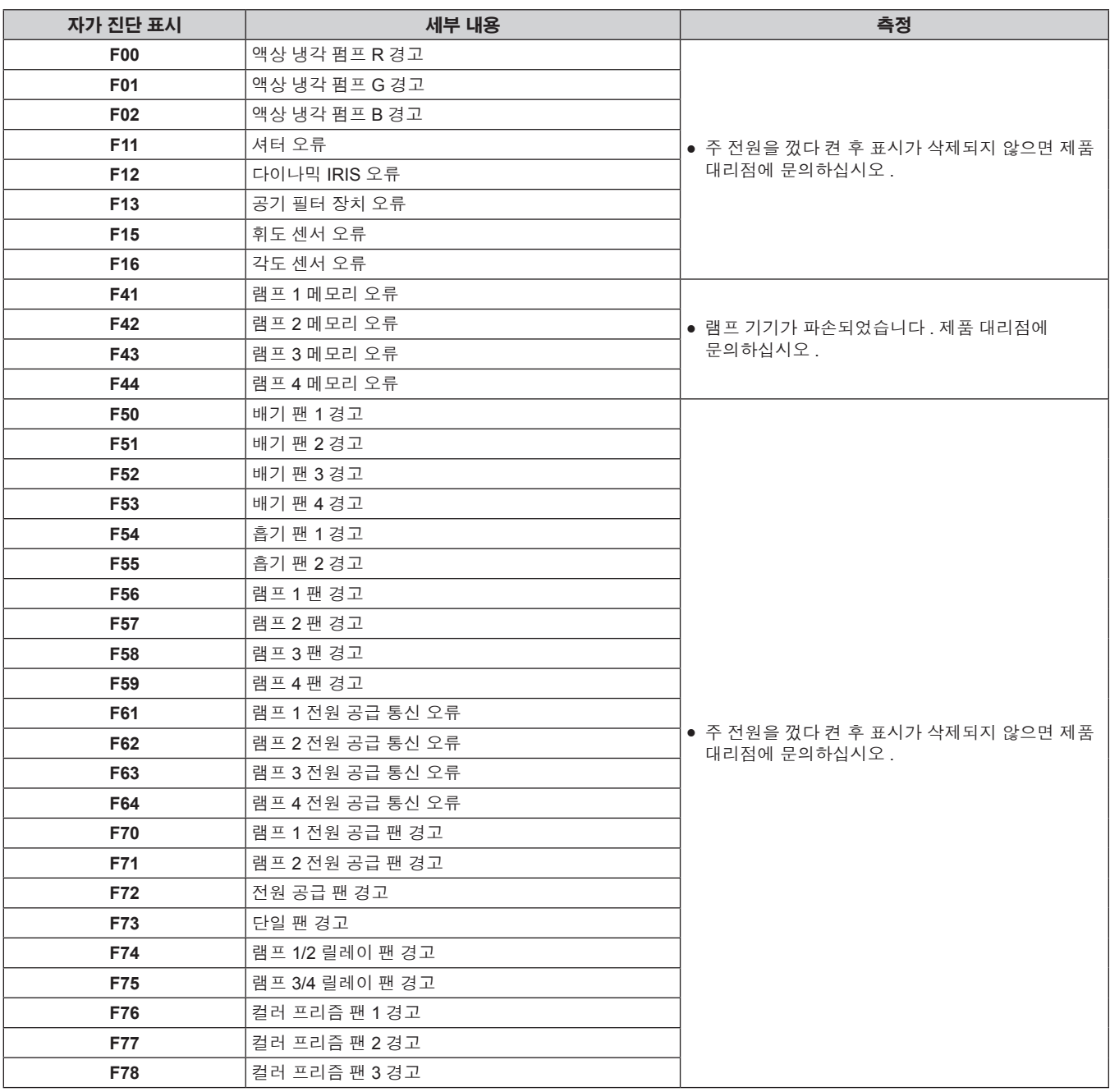

# **5** 장 유지 관리 — 자가 진단 표시

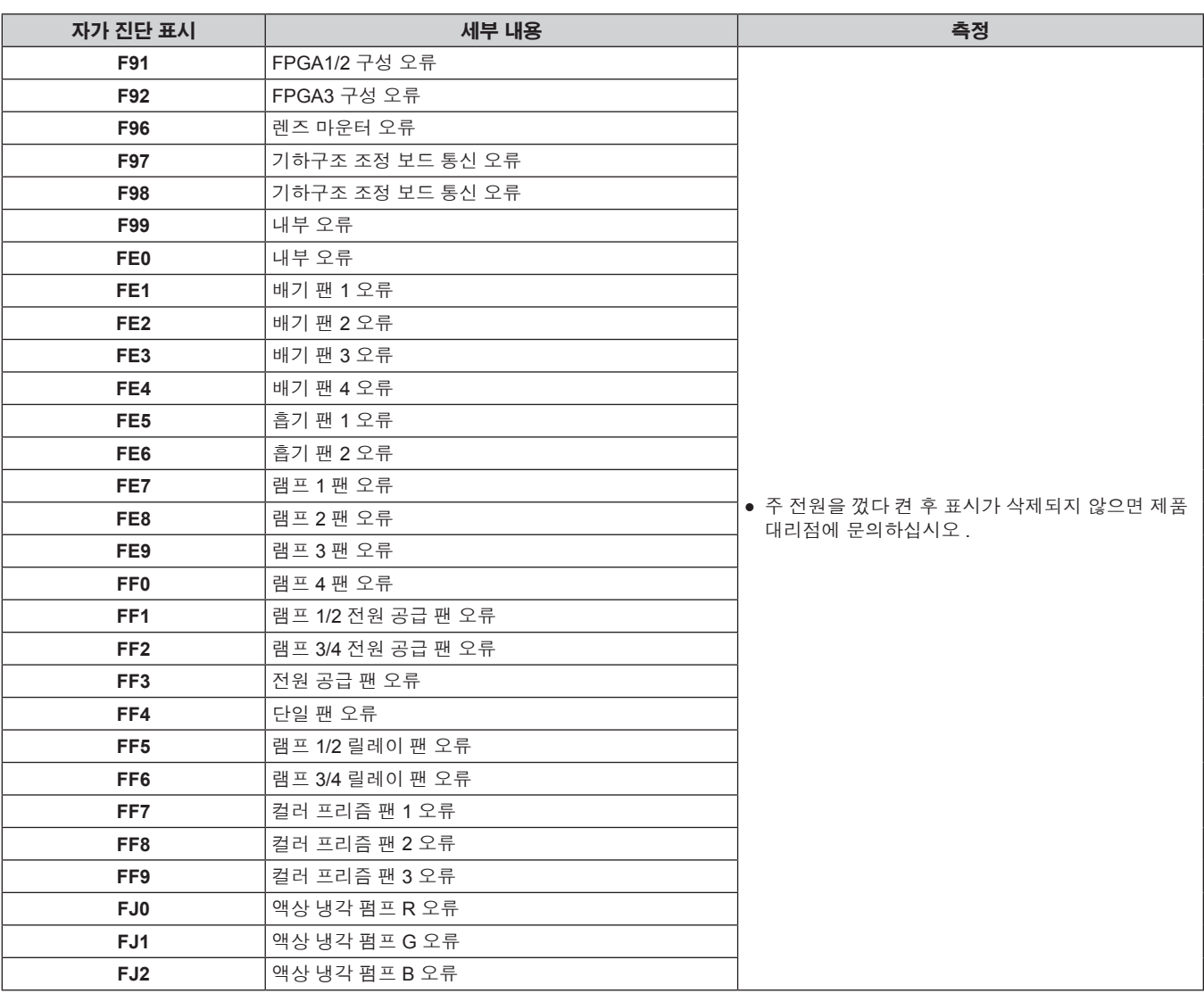

참고

● 자가 진단 표시와 고장의 세부 정보가 다를 수 있습니다.

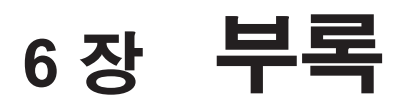

이 장에서는 프로젝터의 사양과 A/S 서비스에 대해 설명합니다 .

# 기술 정보

# **PJLink** 프로토콜

이 프로젝터의 네트워크 기능은 PJLink 클래스 1 을 지원하며 PJLink 프로토콜을 사용하여 컴퓨터에서 프로젝터 설정 및 프로젝터 상태 질의 작업을 수행할 수 있습니다 .

and the state of the state of the state of the state of the state of the state of the

#### 제어 명령어

다음 표는 프로젝터를 제어하기 위해 사용할 수 있는 PJLink 프로토콜 명령을 나열합니다 .

● 표의 x 자는 불특정 문자를 나타냅니다.

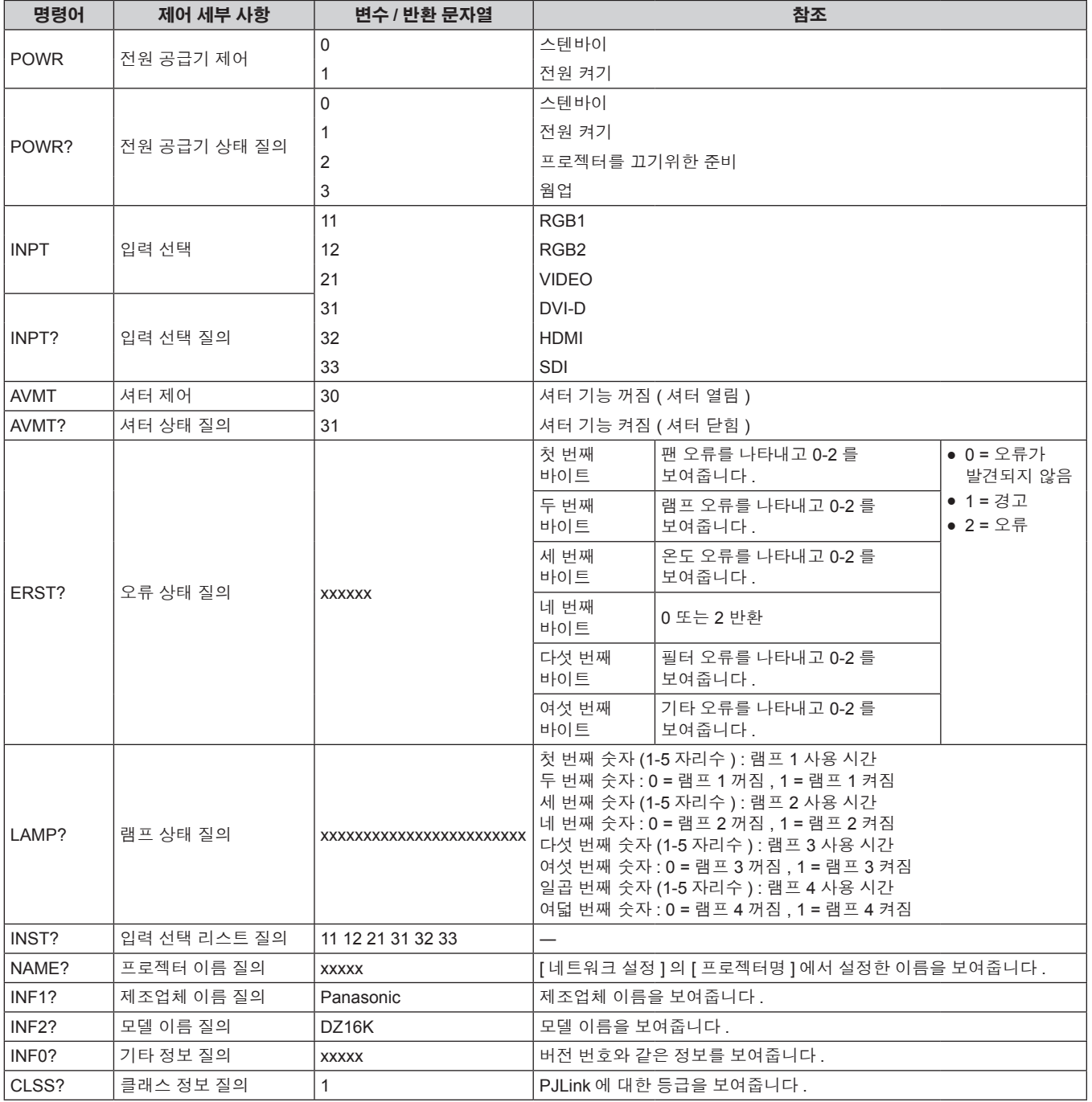

## **PJLink** 보안 인증

PJLink 에 사용된 암호는 웹 제어를 위해 설정된 암호와 같습니다 . 보안 인증 없이 프로젝터를 사용할 때 웹 제어에 대한 암호를 설정하지 마십시오 .

f PJLink 관련 사양은 "Japan Business Machine and Information System Industries Association" 웹사이트를 참조하십시오 . URL http://pjlink.jbmia.or.jp/english/

# **Art-Net** 기능 사용

프로젝터의 네트워크 기능은 Art-Net 기능을 지원하므로 DMX 컨트롤러와 Art-Net 프로토콜을 사용하는 응용 프로그램 소프트웨어를 통해 프로젝터 설정을 제어할 수 있습니다 .

#### 채널 정의

다음 표에는 Art-Net 기능으로 프로젝터를 제어하는 데 사용되는 채널 정의 목록이 나와 있습니다 .

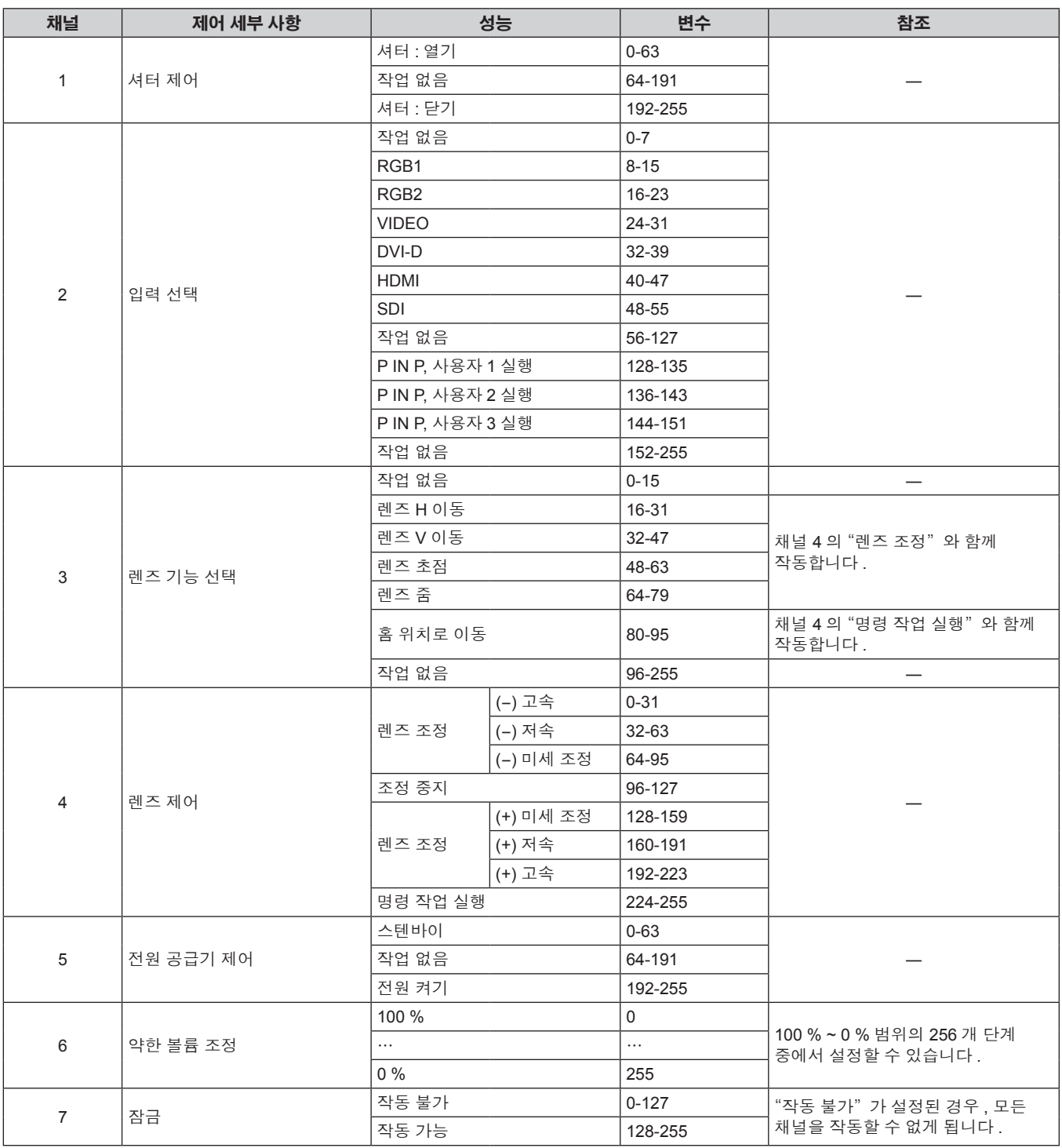

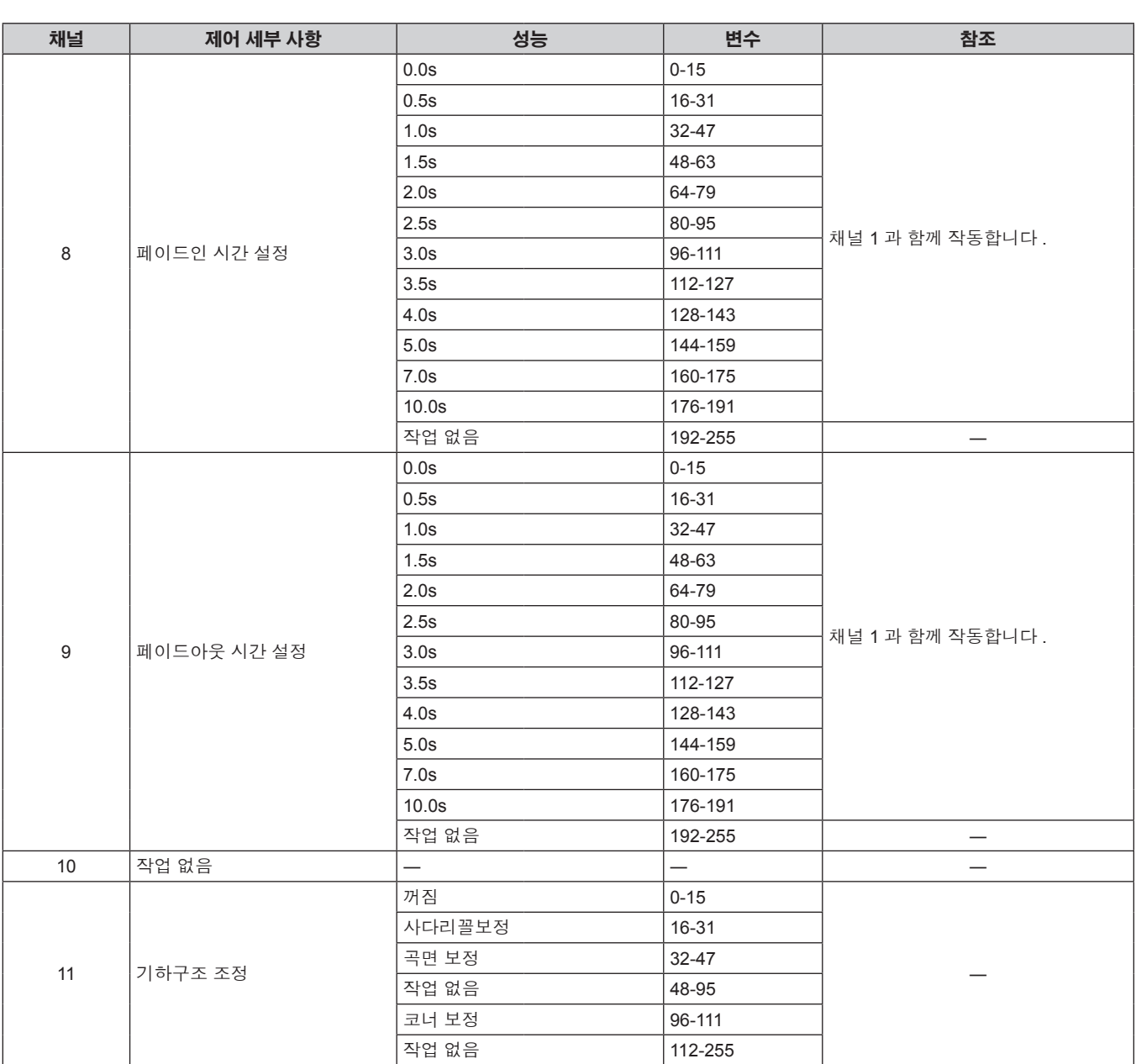

#### 참고

● Art-Net 기능을 사용하여 프로젝터를 제어하는 동안 리모컨이나 제어 패널 또는 제어 명령어로 프로젝터를 조작하는 경우, DMX 컨트롤러 및 컴퓨터 응용 프로그램의 설정이 프로젝터의 상태와 다를 수 있습니다 . 해당하는 경우 모든 채널의 컨트롤을 프로젝터에 반영하려면 채널 7 의 "잠금" 을 "작동 불가" 으로 설정한 다음 , "작동 가능" 으로 다시 설정하십시오 .

## **LAN** 을 통한 제어 명령어

## 웹 제어 관리자 권한 암호가 설정된 경우 **(** 보호 모드 **)**

#### 연결

Ī

#### **1)** 프로젝터의 **IP** 주소 및 포트 번호 **(** 초기 설정값 **= 1024)** 를 얻어 프로젝터에 연결을 요청합니다 **.**

● 프로젝터의 메뉴 화면에서 IP 주소와 포트 번호를 모두 얻을 수 있습니다.

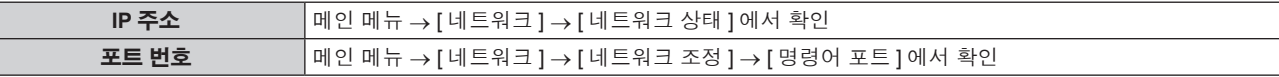

**2)** 프로젝터의 응답을 확인합니다 **.**

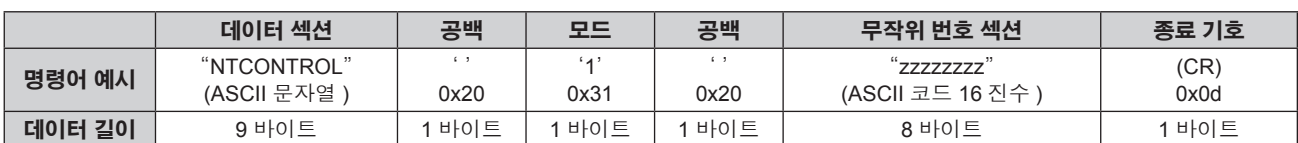

f 모드 : 1 = 보호 모드

#### **3) MD5** 알고리즘을 사용하여 다음 데이터에서 **32** 바이트 해시 값을 생성합니다 **.**

f "xxxxxx:yyyyy:zzzzzzzz"

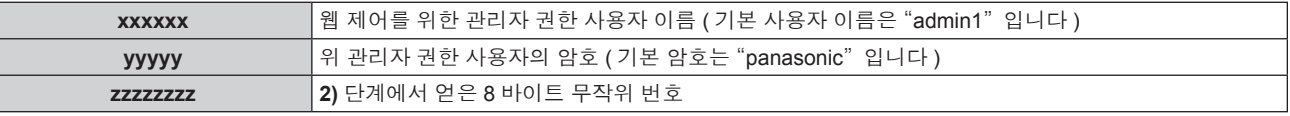

## 명령어 전송 방법

다음 명령어 형식을 사용하여 전송합니다 .

## ■ 전송된 데이터

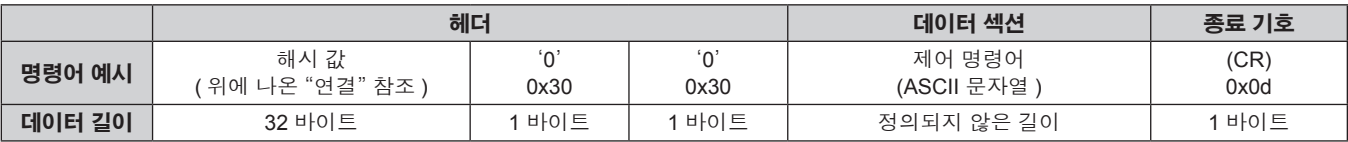

## ■ 수신된 데이터

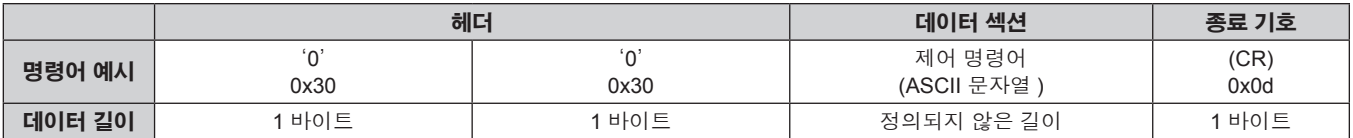

## ■ **오류 응**답

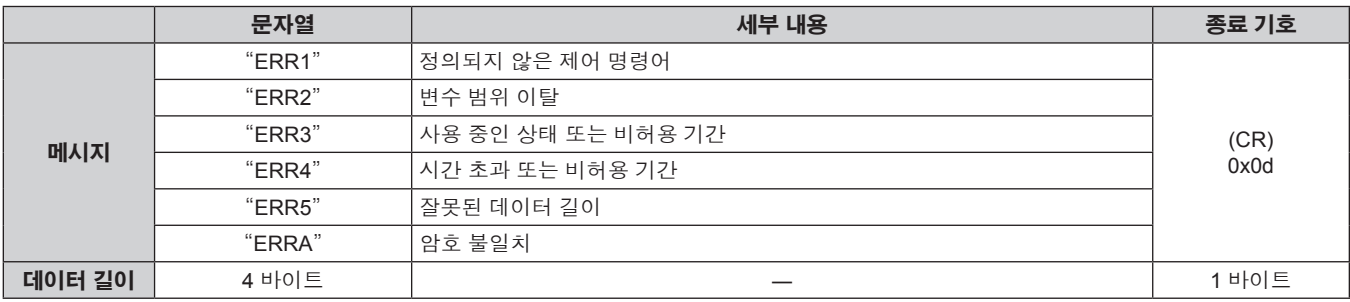

## 웹 제어 관리자 권한 암호가 설정되지 않았습니다 **(** 비보호 모드 **)**

#### 연결

#### **1)** 프로젝터의 **IP** 주소 및 포트 번호 **(** 초기 설정값 **= 1024)** 를 얻어 프로젝터에 연결을 요청합니다 **.**

● 프로젝터의 메뉴 화면에서 IP 주소와 포트 번호를 모두 얻을 수 있습니다.

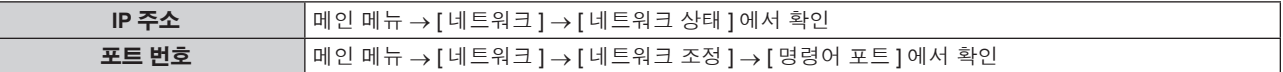

#### **2)** 프로젝터의 응답을 확인합니다 **.**

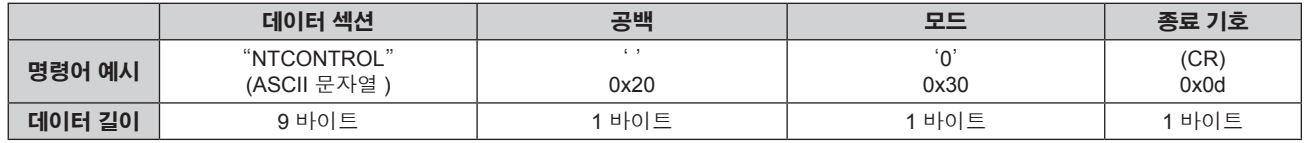

f 모드 : 0 = 비보호 모드

# 명령어 전송 방법

다음 명령어 형식을 사용하여 전송합니다 .

# ■ 전송된 데이터

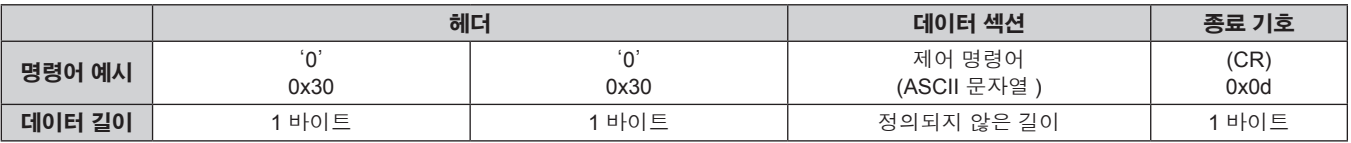

# ■ 수신된 데이터

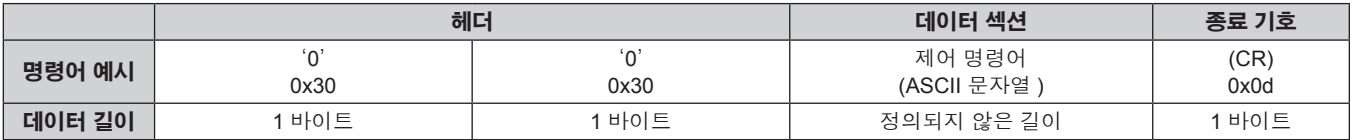

# ■ **오류** 응답

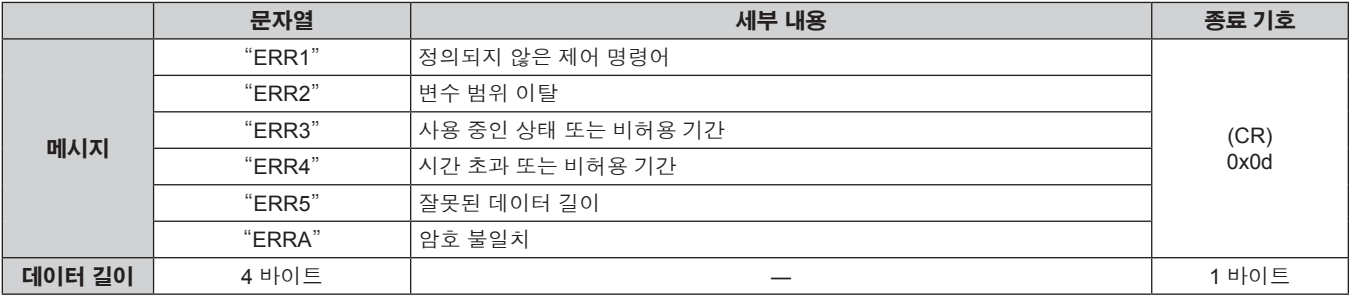

## **<SERIAL IN>/<SERIAL OUT>** 단자

프로젝터의 <SERIAL IN>/<SERIAL OUT> 단자는 RS-232C 와 일치하여 프로젝터를 컴퓨터에 연결할 수 있고 , 컴퓨터에서 이 프로젝터를 제어할 수 있습니다 .

# 연결

#### ● 단일 프로젝터

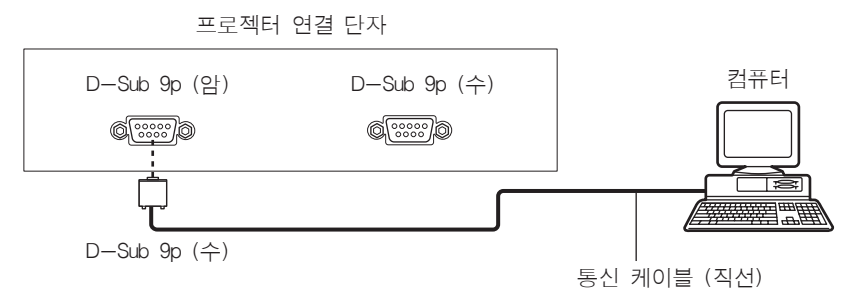

#### ● 여러 대의 프로젝터

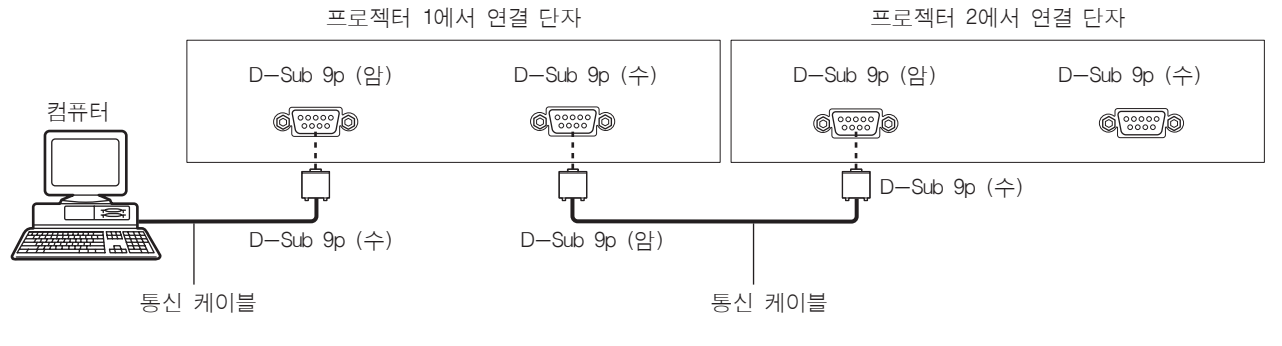

#### 참고

• [RS-232C] (→ 97 페이지 ) 의 대상은 연결 방법에 따라 설정해야 합니다.

#### 핀 할당 및 신호명

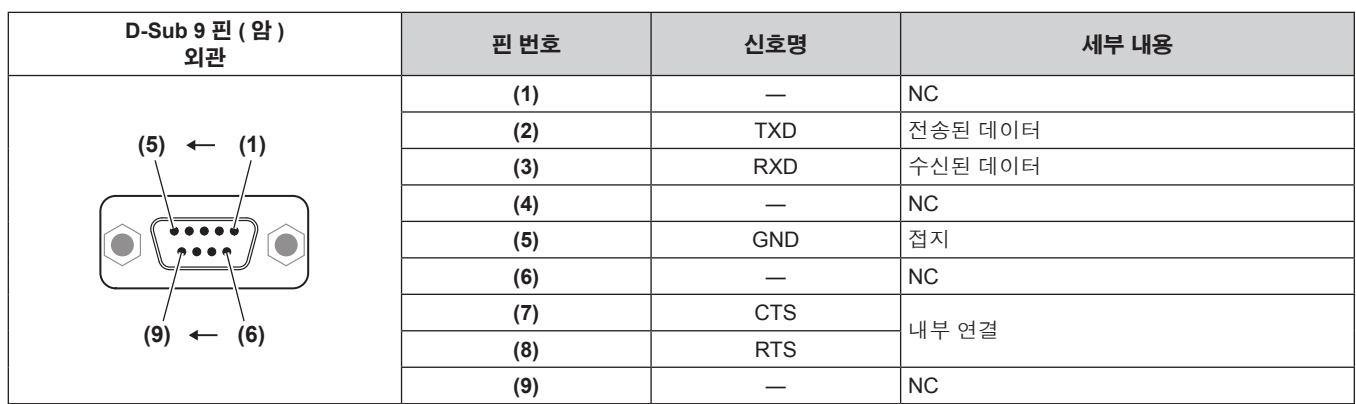

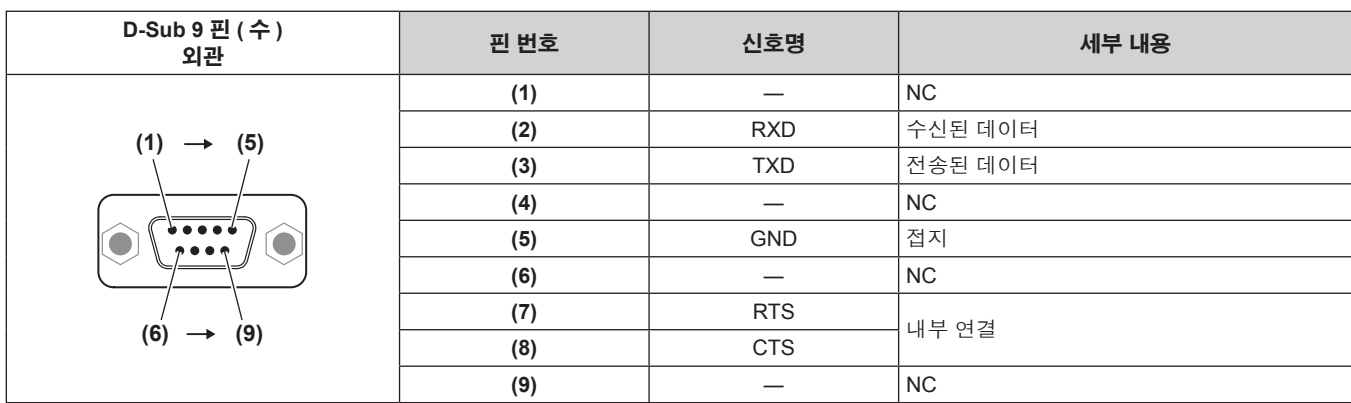

## 통신 조건 **(** 공장 출하 시 초기 설정 **)**

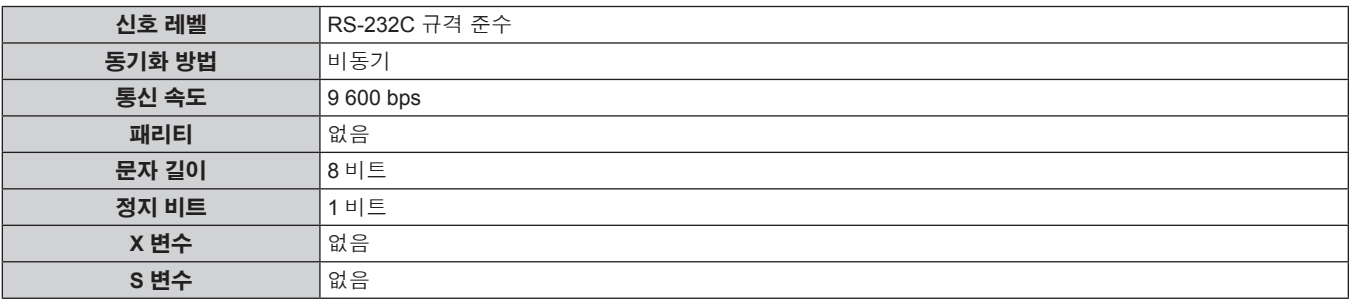

#### 기본 형식

컴퓨터에서 전송이 STX 로 시작해서 ID, 명령어 , 변수 , ETX 가 순서대로 전송됩니다 . 제어 세부 사항에 따라 변수를 추가하십시오 .

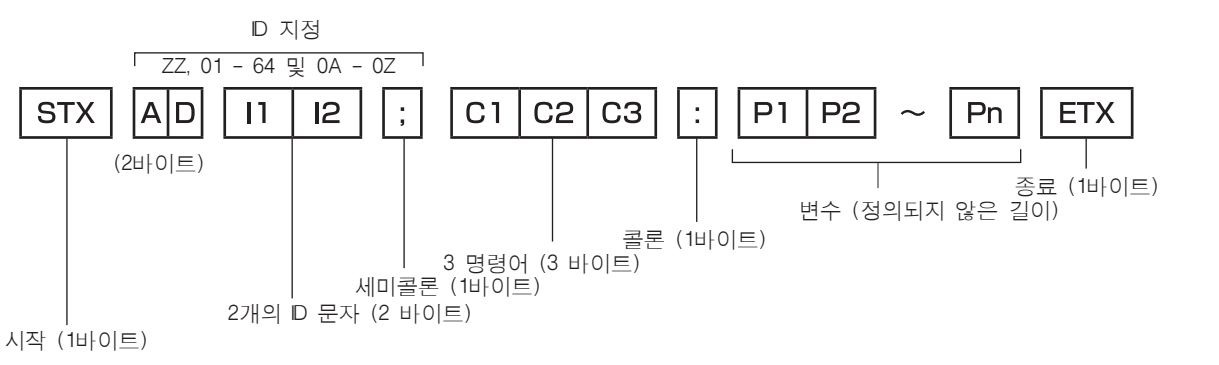

#### 기본 형식 **(** 서브 명령어 사용 **)**

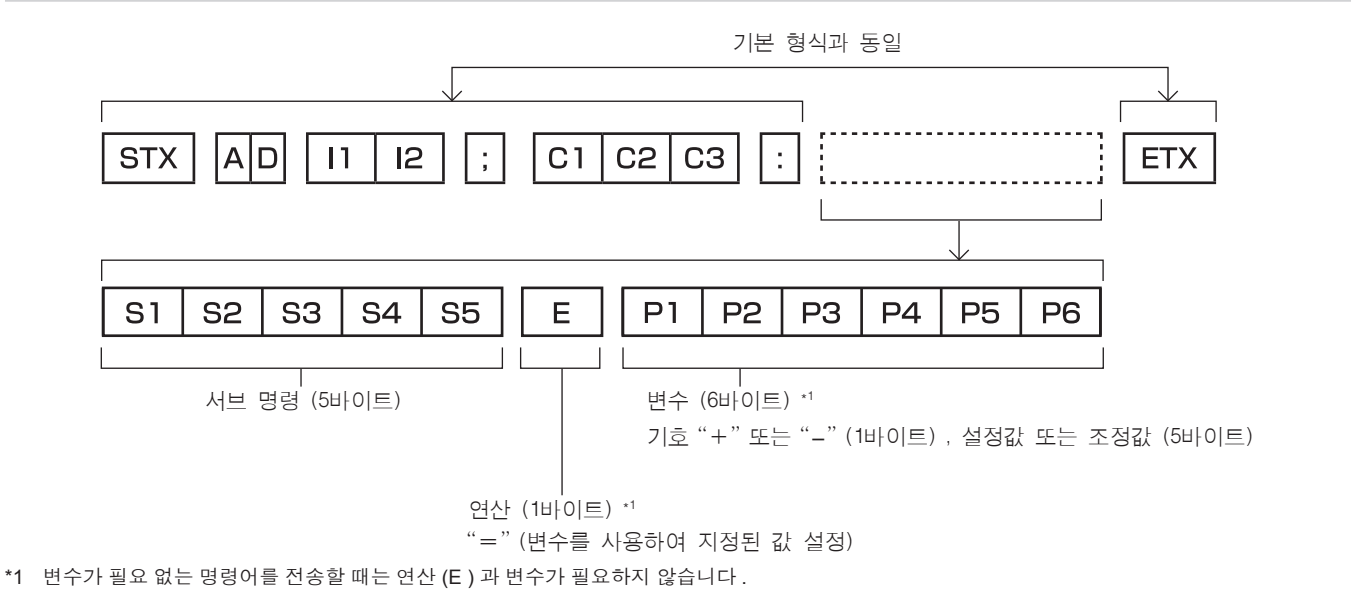

#### 주의

- 램프가 점등한 후 명령어를 전송하면 응답이 지연되거나 명령어가 실행되지 않을 수 있습니다 . 60 초 후 아무 명령어나 전송하거나 수신해 보십시오 .
- 여러 개의 명령어를 전송할 때 다음 명령어를 전송하기 전에 프로젝터로부터 응답을 수신한 후 0.5 초가 경과할 때까지 기다려야 합니다 . 변수가 필요 없는 명령어를 전송할 때는 콜론 (:) 이 필요하지 않습니다 .

#### 참고

- 명령어를 실행할 수 없는 경우 프로젝터에서 컴퓨터로 "ER401" 응답이 전송됩니다.
- 잘못된 변수를 전송할 경우 프로젝터에서 컴퓨터로 "ER402" 응답이 전송됩니다 .
- RS-232C 에서 ID 전송은 ZZ ( 전체 ) , 01 ~ 64 를 비롯한 0A ~ 0Z 그룹을 지원합니다 .
- 명령어가 지정된 ID 와 함께 전송되는 경우 다음의 경우에만 응답이 컴퓨터로 전송됩니다.
- g 프로젝터 ID 와 일치합니다
- ID 설정이 전체로 설정되고 [ 응답 (ID 전부 )] 은 [ 켜짐 ] 입니다.
- g ID 설정이 그룹으로 설정되고 [ 응답 (ID 그룹 )] 은 [ 켜짐 ] 입니다 .
- STX 와 ETX 는 문자 코드입니다 . 16 진수로 표시된 STX 는 02 이고 , 16 진수로 표시된 ETX 는 03 입니다 .

#### 여러 대의 프로젝터가 제어되는 경우

#### 여러 대의 프로젝터가 모두 제어되는 경우

RS-232C 를 통해 여러 대의 프로젝터가 함께 제어되는 경우 다음 설정을 수행하십시오 .

- **1)** 각 프로젝터에 대해 서로 다른 **ID** 를 설정합니다 **.**
- **2)** 한 대의 프로젝터에서만 **[** 응답 **(ID** 전부 **)]** 을 **[** 켜짐 **]** 으로 설정합니다 **.**
- **3) 2)** 단계에서 설정된 나머지 모든 프로젝터에 대해 **[** 응답 **(ID** 전부 **)]** 을 **[** 꺼짐 **]** 으로 설정합니다 **.**

#### 여러 대의 프로젝터 모두가 그룹 단위로 제어되는 경우

RS-232C 를 통해 여러 대의 프로젝터가 그룹 단위로 제어되는 경우 다음 설정을 수행하십시오 .

- **1)** 각 프로젝터에 대해 서로 다른 **ID** 를 설정합니다 **.**
- **2)** 한 대의 프로젝터에서만 **[** 응답 **(ID** 그룹 **)]** 을 **[** 켜짐 **]** 으로 설정합니다 **.**
- **3) 2)** 단계에서 설정된 나머지 모든 프로젝터에 대해 **[** 응답 **(ID** 그룹 **)]** 을 **[** 꺼짐 **]** 으로 설정합니다 **.**

#### 참고

- 2 대 이상의 프로젝터에서 [ 응답 (ID 전부 )] 이 [ 켜짐 ] 으로 설정된 경우 응답이 없습니다.
- 동일 그룹의 프로젝터 2 대 이상에서 [ 응답 (ID 그룹 )] 이 [ 켜짐 ] 으로 설정된 경우 응답이 없습니다 .

● 여러 그룹을 설정하는 경우 각 그룹에서 한 대의 프로젝터에서만 [ 응답 (ID 전부 )] 을 [ 켜짐 ] 으로 설정합니다 .

#### 케이블 사양

#### 컴퓨터에 연결된 경우

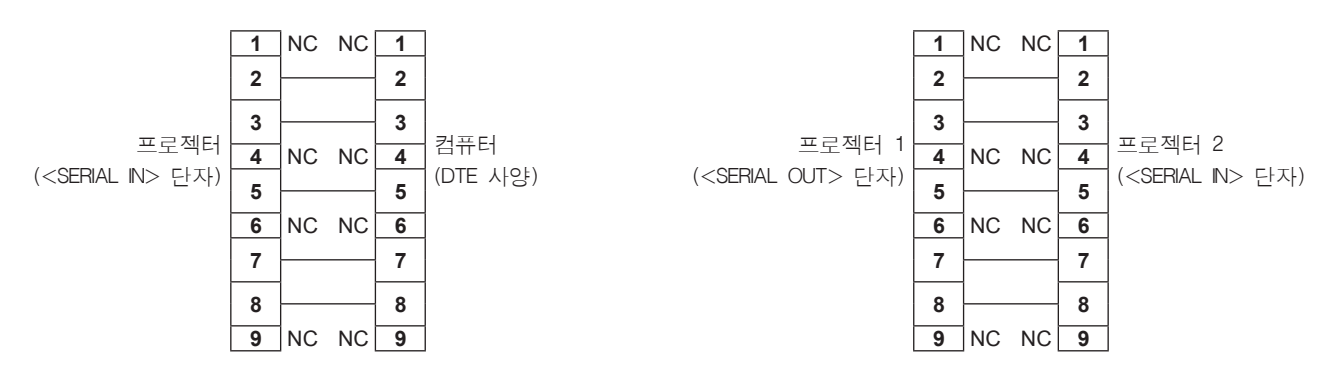

여러 대의 프로젝터가 연결된 경우

## 제어 명령어

다음 표에는 컴퓨터를 사용하여 프로젝터를 제어하기 위해 사용할 수 있는 명령어가 나와 있습니다 .

## ■ 프로젝터 제어 명령어

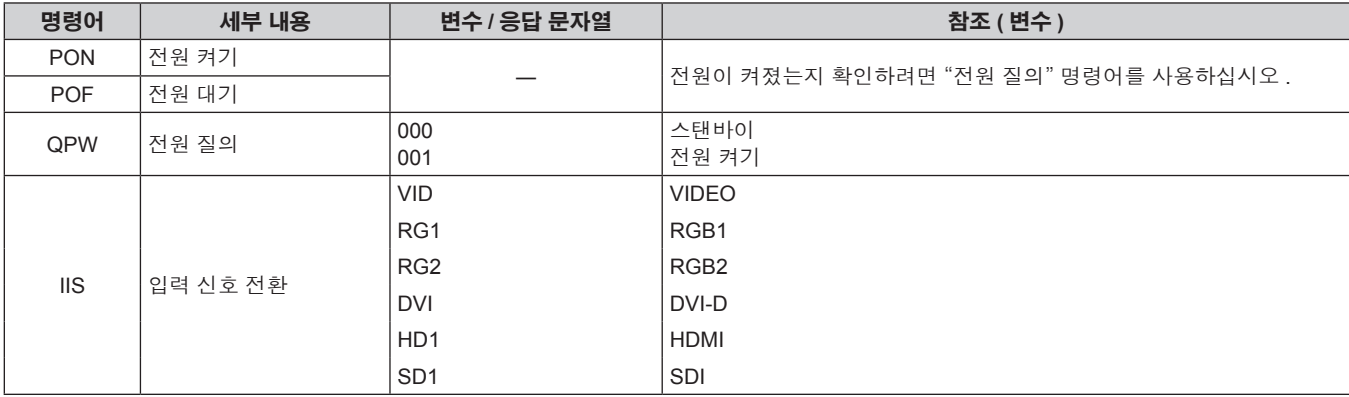

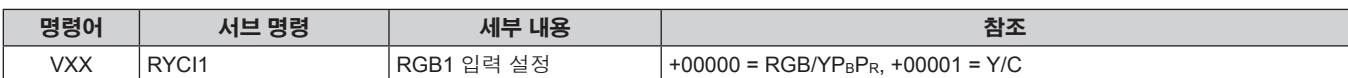

# ■ 프로젝터 제어 명령어 ( 서브 명령 포함 )

\*1 램프 1 ~ 램프 4 중 사용 시간이 가장 짧은 램프부터 사용합니다 .

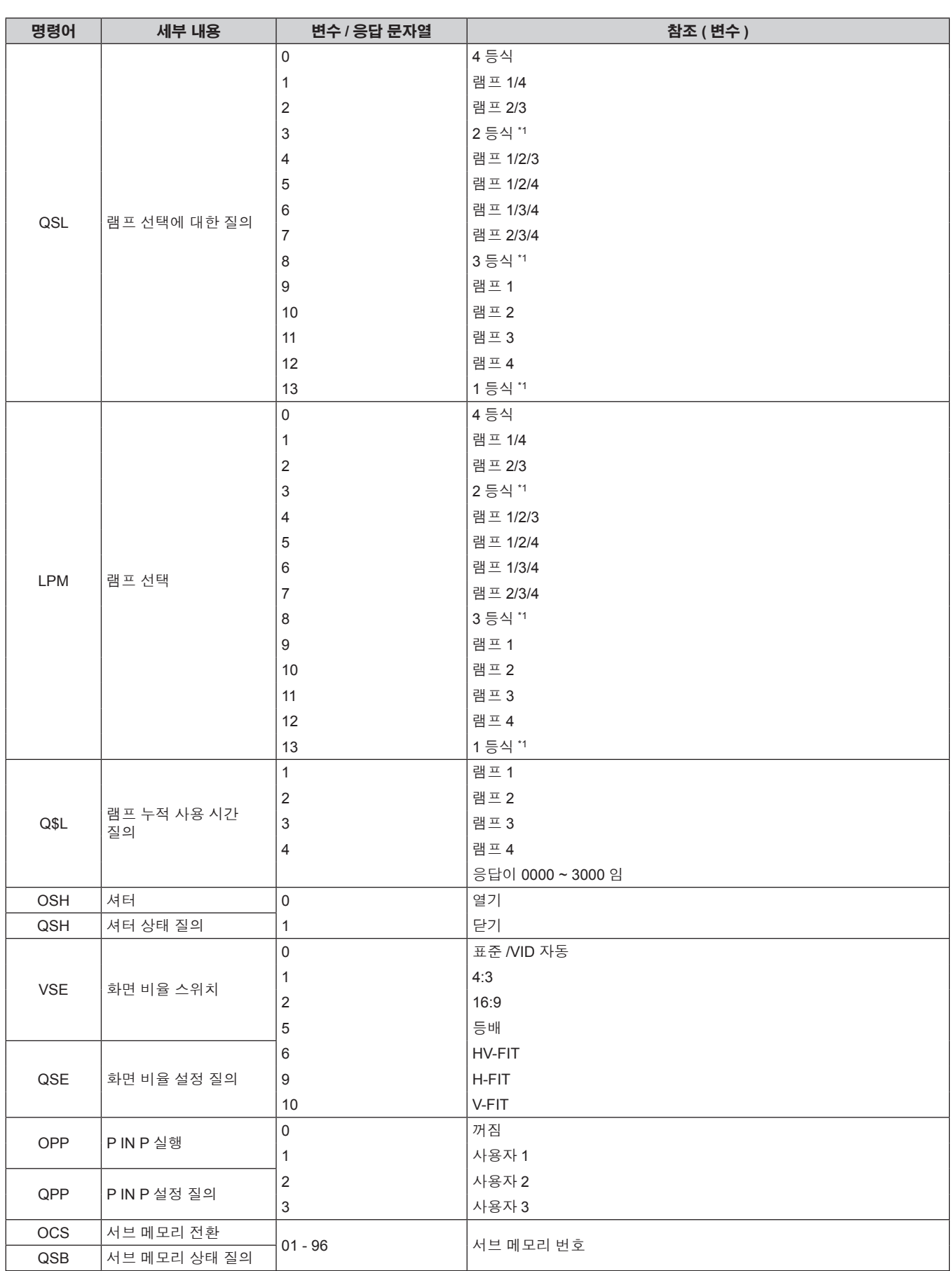

## ■ 렌즈 제어 명령어

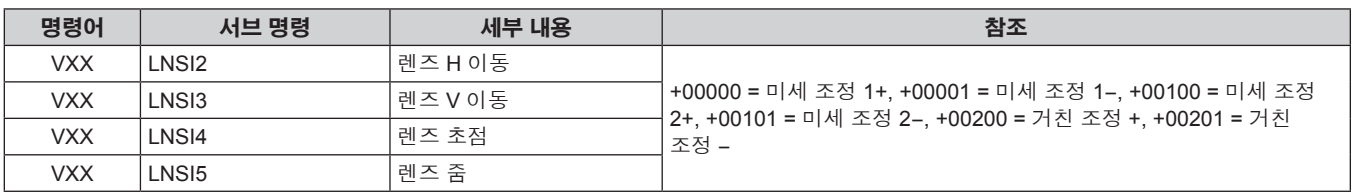

# **<REMOTE 2 IN>** 단자

리모컨 신호가 프로젝터에 닿을 수 없는 곳에 있는 제어 패널에서 원격으로 ( 외부 접속으로 ) 프로젝터를 제어할 수 있습니다 . 프로젝터의 연결 단자에 있는 <REMOTE 2 IN> 단자를 사용하여 제어 패널에 연결하십시오 .

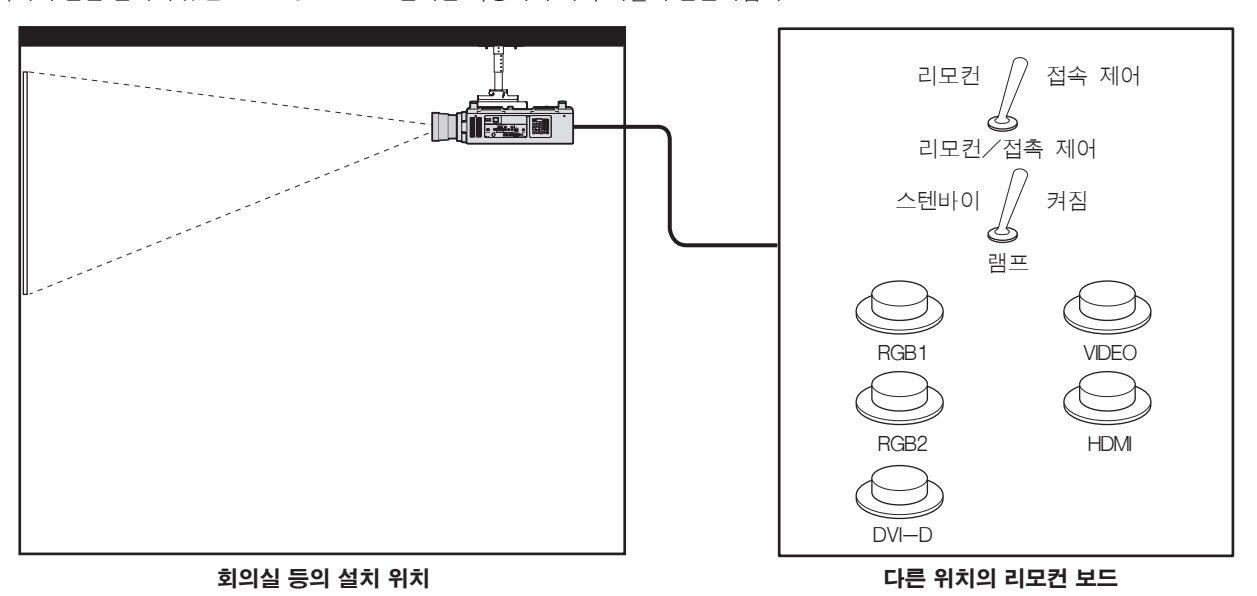

## 핀 할당 및 신호명

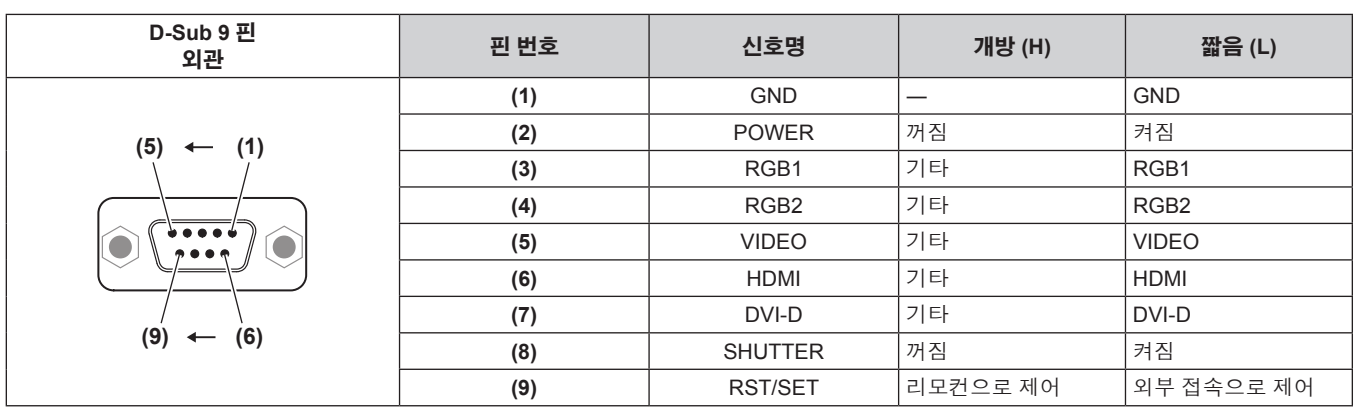

### 주의

- 제어할 때 핀 (1) 과 (9) 를 단락시키십시오.
- 핀 (1) 과 (9) 를 단락시키면 제어 패널 및 리모컨의 다음 버튼이 비활성화됩니다 . RS-232C 명령과 이러한 기능에 해당하는 네트워크 기능도 해제됩니다 .
- 전원 켜기 <|> 버튼 및 전원 대기 < b> 버튼, <SHUTTER> 버튼
- 핀 (1) 과 (9) 를 단락시킨 경우 핀 (3) ~ (7) 과 핀 (1) 이 단락되면 제어 패널과 리모컨에서 다음의 버튼이 비활성화됩니다 . RS-232C 명령과 이러한 기능에 해당하는 네트워크 기능도 해제됩니다 .
- 전원 켜기 <|> 버튼 , 전원 대기 < $b$ > 버튼 , <RGB1> 버튼 , <RGB2> 버튼 , <DVI-D> 버튼 , <VIDEO> 버튼 , <HDMI> 버튼 , <SDI 1/2> 버튼 , <SHUTTER> 버튼

#### 참고

● 핀 (2)~ 핀 (8) 설정의 경우 [REMOTE 2 설정 ] 를 [ 사용자 ] 로 설정하면 변경사항을 작성할 수 있습니다. (→ 100 페이지 )

# **2** 개 창 표시 조합 목록

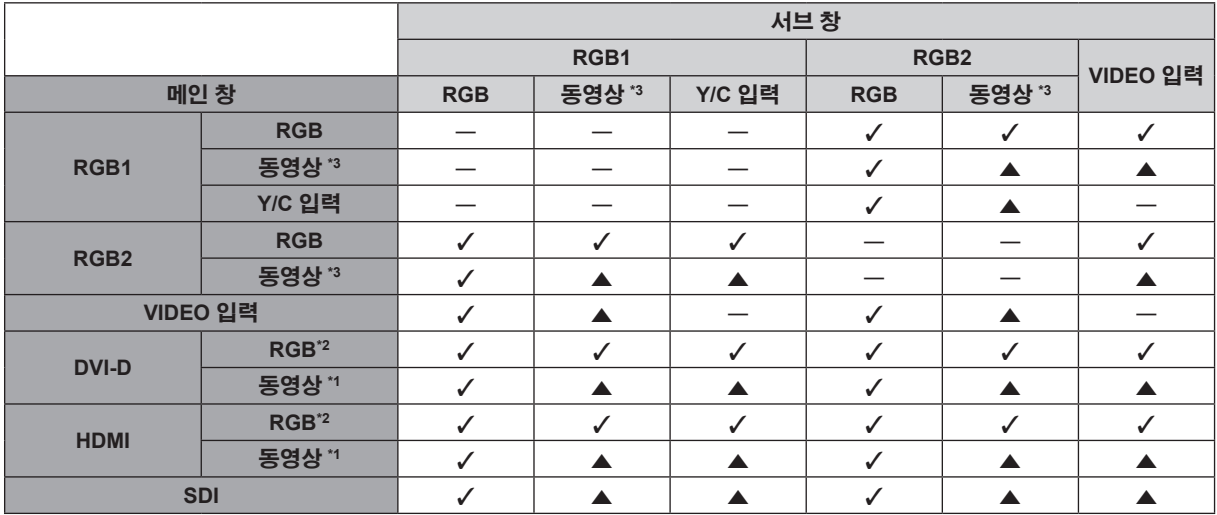

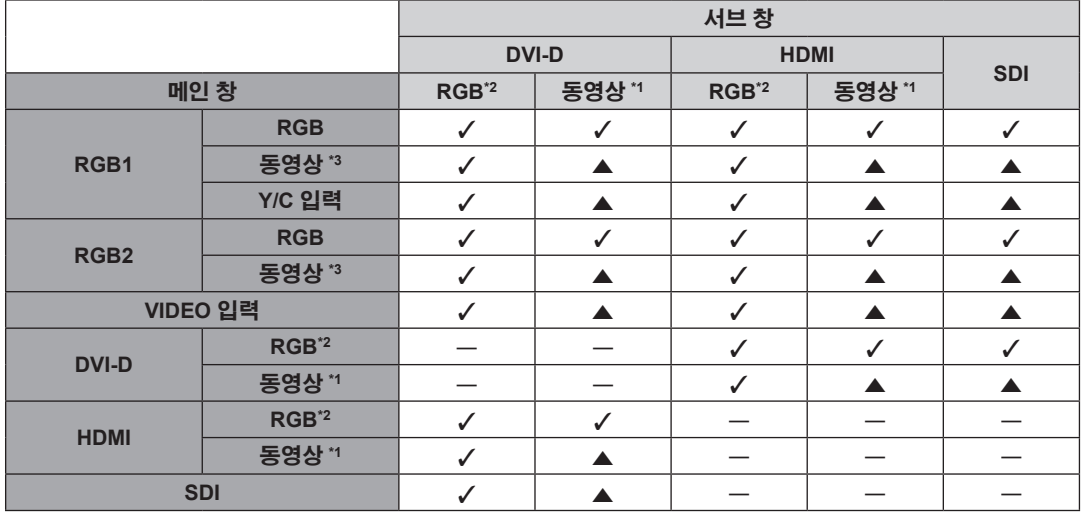

l: P IN P ( 픽쳐 인 픽쳐 ) 조합이 가능합니다 .

a: 동일 주파수를 통해 P IN P ( 픽쳐 인 픽쳐 ) 조합이 가능합니다 .

―: P IN P ( 픽쳐 인 픽쳐 ) 조합이 불가능합니다

\*1 480p, 576p, 720/60p, 720/50p, 1080/60i, 1080/50i, 1080/24sF, 1080/24p, 1080/25p, 1080/30p, 1080/50p, 1080/60p 만 지원 \*2 VGA (640 x 480) ~ WUXGA (1 920 x 1 200)

비인터레이스 신호 , 도트 클록 주파수 : 25 MHz ~ 162 MHz (WUXGA 신호는 VESA CVT RB (Reduced Blanking) 신호와만 호환됨 )

\*3 480i, 480p, 576i, 576p, 720/60p, 720/50p, 1080/60i, 1080/50i, 1080/24sF, 1080/24p, 1080/25p, 1080/30p, 1080/50p, 1080/60p

#### 참고

● 서브 창 입력 신호의 해상도가 1 280 수평 픽셀을 초과하면 서브 창의 화면 품질이 저하될 수 있습니다.

• ▲ 조합에서 서로 다른 주파수의 신호로 P IN P ( 픽쳐 인 픽쳐 ) 가 수행되는 경우, 서브 창의 이미지가 표시되지 않습니다 .

#### 조작 설정 비밀번호

패스워드를 초기화하려면 구입처에 문의하여 주시기 바랍니다 .

# 호환성 있는 신호 목록

다음 표는 프로젝터와 호환성 있는 비디오 신호를 지정합니다 .

- 형식을 나타내는 기호는 다음과 같습니다.
	- g V: VIDEO, Y/C
	- $-R: RGB$
	- $-$  Y:  $YC_BC_R/YP_BP_R$
	- $-$  D: DVI-D
	- H: HDMI
	- $-$  S: SDI

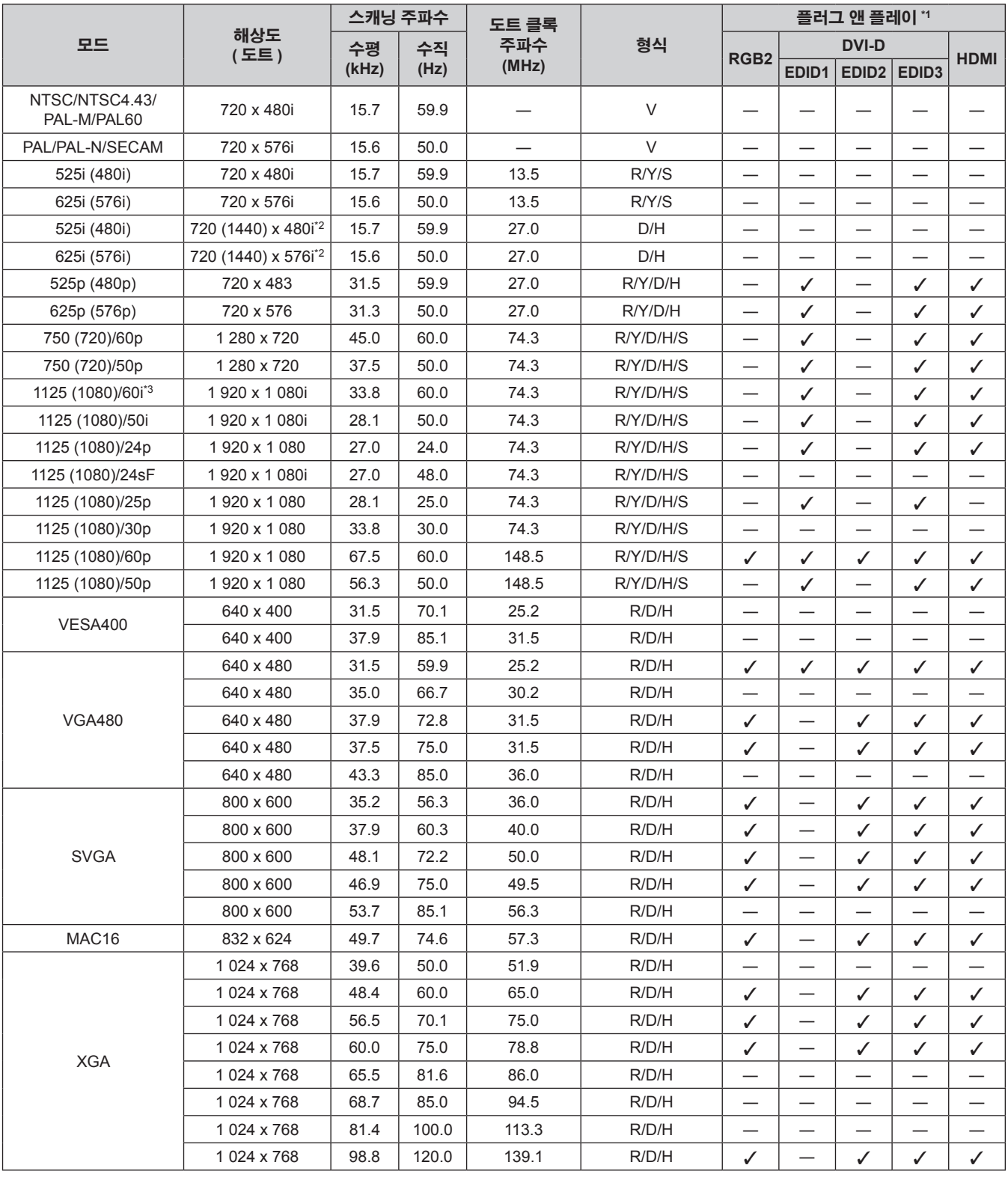

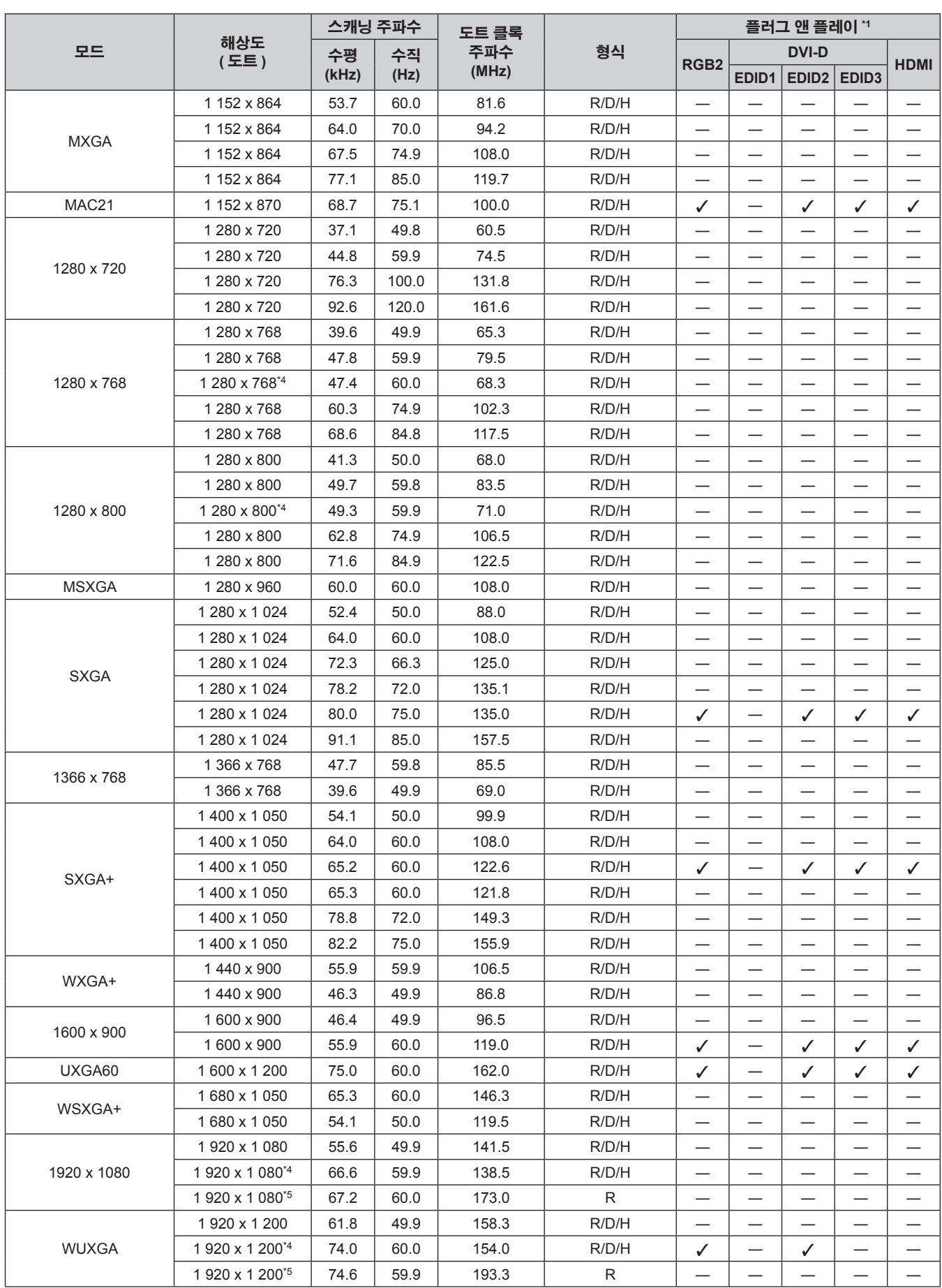

\*1 플러그 앤 플레이 열에서 ✔ 포함 신호는 프로젝터의 EDID ( 확장된 표시 ID 데이터 ) 에 설명된 신호입니다 . 플러그 앤 플레이 열에서 신호에 ✔ 가 없지만 형식 열에 항목이 있으면 신호를 입력할 수 있습니다 . 플러그 앤 플레이 열에 ✔ 가 없는 신호의 경우 프로젝터가 지원하더라도 컴퓨터에서 해상도를 선택할 수 없는 경우가 있습니다 .

\*2 Pixel-Repetition 신호 ( 도트 클록 주파수 27.0 MHz) 전용

\*3 1125 (1035)/60i 신호가 입력될 때 1125 (1080)/60i 신호로 표시됩니다 .

\*4 VESA CVT-RB (Reduced Blanking) 규격 준수

\*5 이미지 처리 회로에서 픽셀을 샘플링하고 이미지를 투사합니다 .

# 참고

- PT-DZ16KE 의 표시 도트 수는 1 920 x 1 080 입니다 . 다른 해상도를 가진 신호는 표시 도트 수로 변환됩니다 .
- f 해상도 끝에 있는 "i" 는 인터레이스된 신호임을 나타냅니다 .
- f 인터레이스된 신호가 연결되면 투사된 이미지에 플리커가 발생할 수 있습니다 .

# 사양

프로젝터의 사양은 다음과 같습니다 .

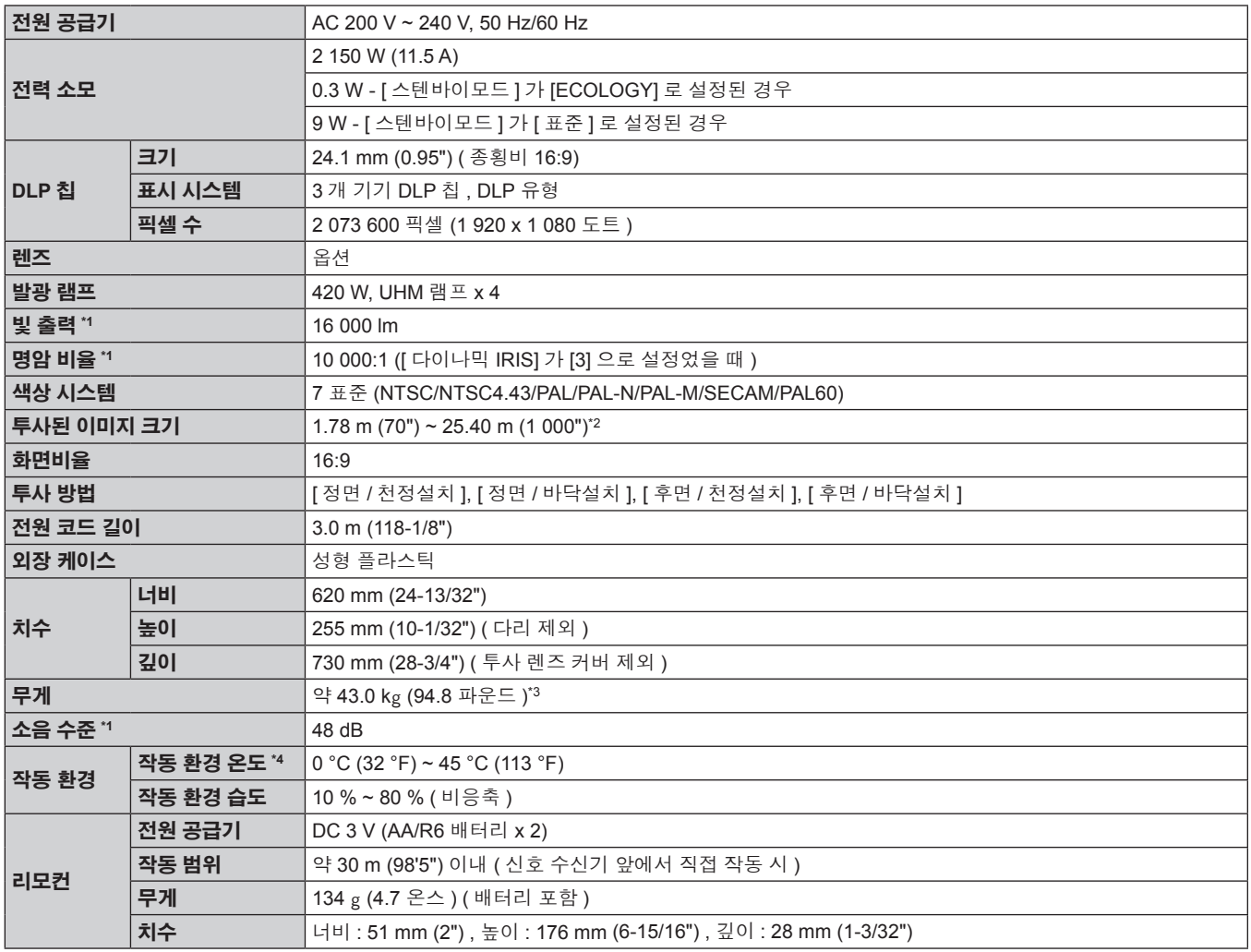

\*1 측정 , 측정 조건 , 표기법은 모두 ISO21118 국제 표준을 준수합니다 .

\*2 1.78 m (70") ~ 7.62 m (300"): 투사 렌즈 ET-D75LE5 가 부착된 경우 , 1.78 m (70") ~ 15.24 m (600"): 투사 렌즈 ET-D75LE8 가 부착된 경우 .

\*3 평균값 . 각 제품마다 무게가 다릅니다 .

\*4 고지대 ( 해발 1 400 m (4 593') ~ 2 700 m (8 858') 사이 ) 에서 프로젝터를 사용하는 경우 작동 환경 온도는 0 °C (32 °F) ~ 40 °C (104 °F) 사이여야 합니다 . 연기 차단 필터를 사용하는 경우 , 작동 환경 온도는 0 °C (32 °F) ~ 35 °C (95 °F) 사이여야 합니다 . 그러나 고지대에서는 사용할 수 없습니다 .

# ■ 사용할 수 있는 스캔 닝 주파수

프로젝터에 사용할 수 있는 비디오 신호 유형에 대해서는 "호환성 있는 신호 목록" (→ 159 페이지 ) 을 참조하십시오 .

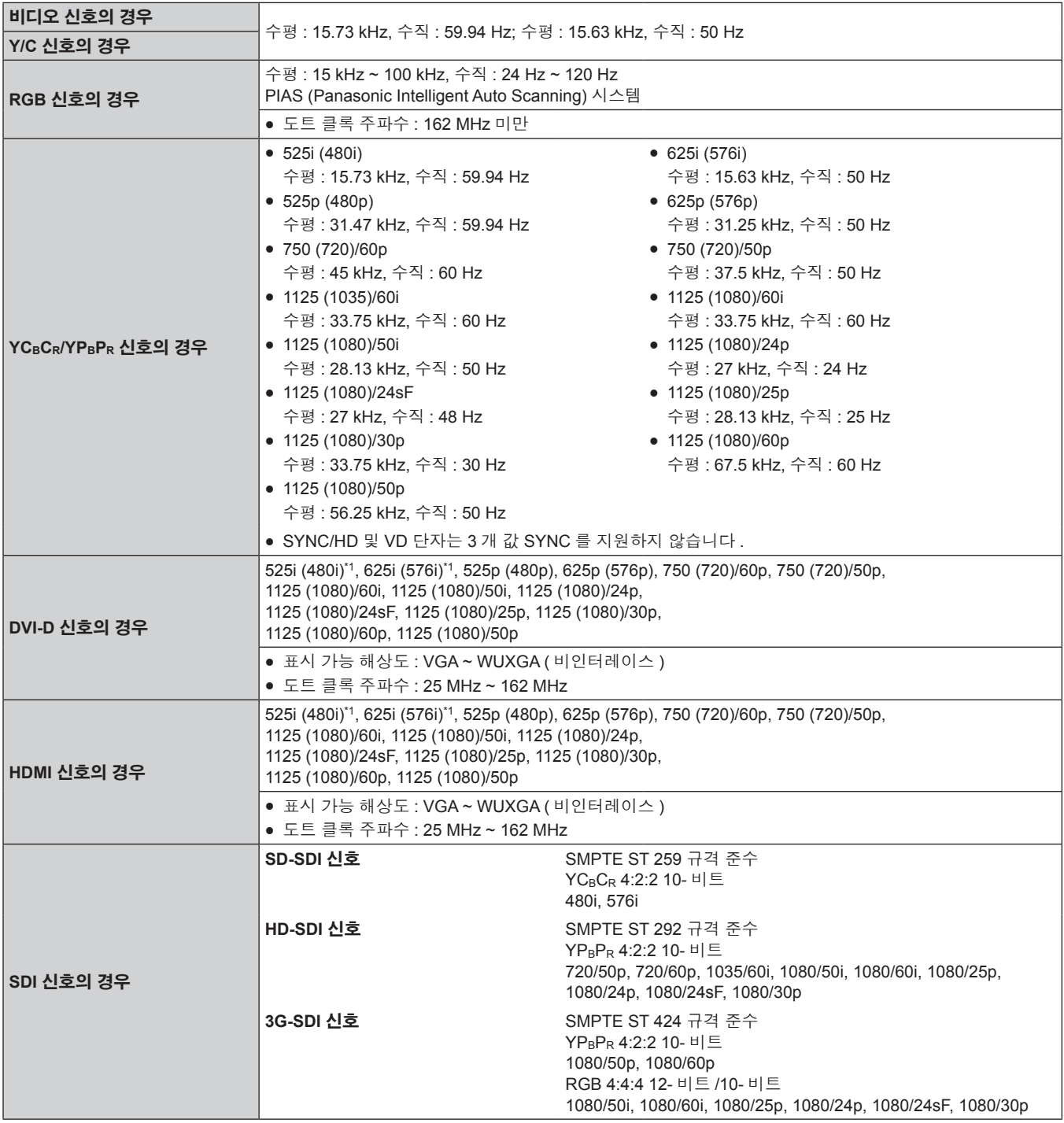

\*1 Pixel-Repetition 신호 ( 도트 클록 주파수 27.0 MHz) 전용

# $\blacksquare$  단자

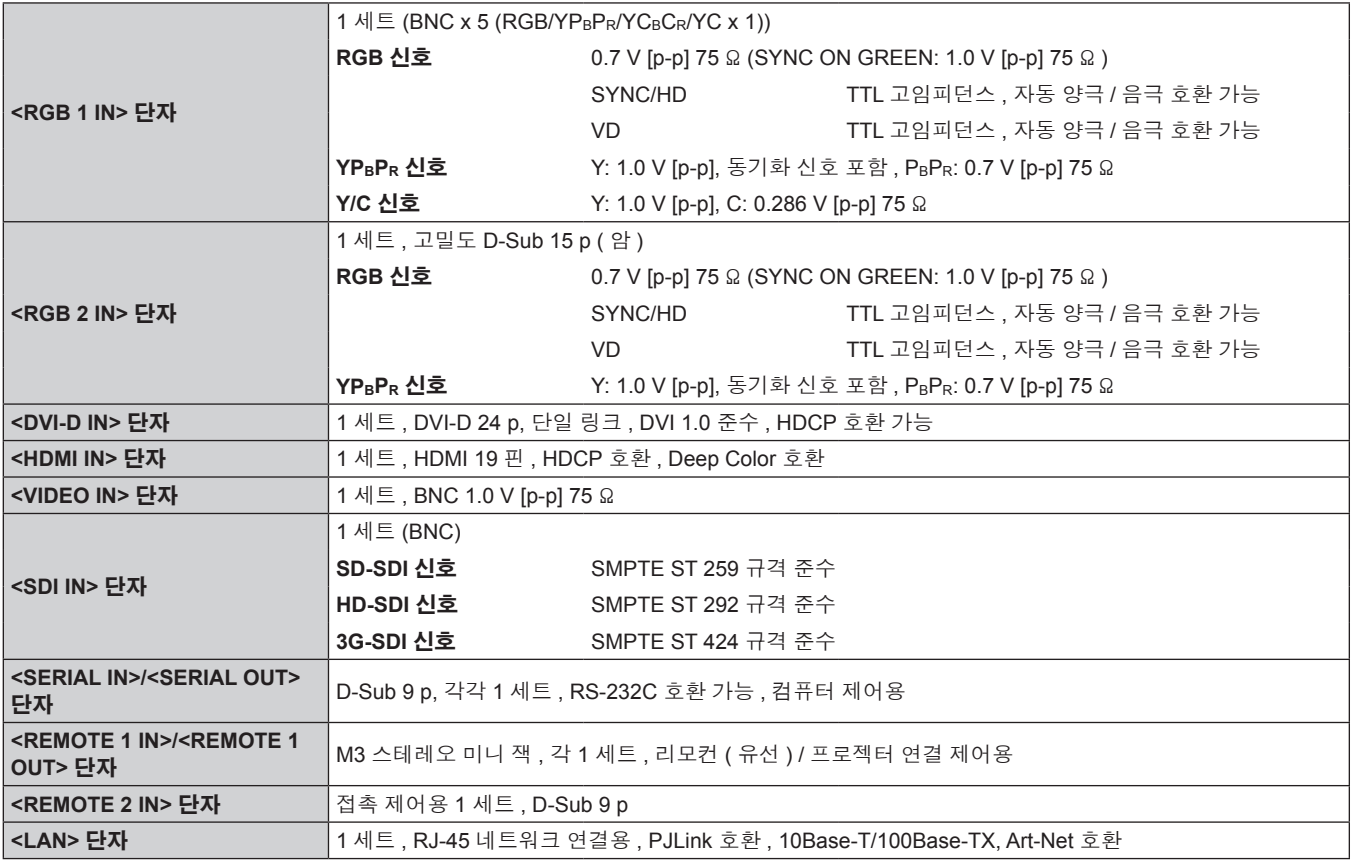

참고

f 부속품과 옵션 부속품의 모델 번호는 사전 통지 없이 변경될 수 있습니다 .

# 치수

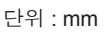

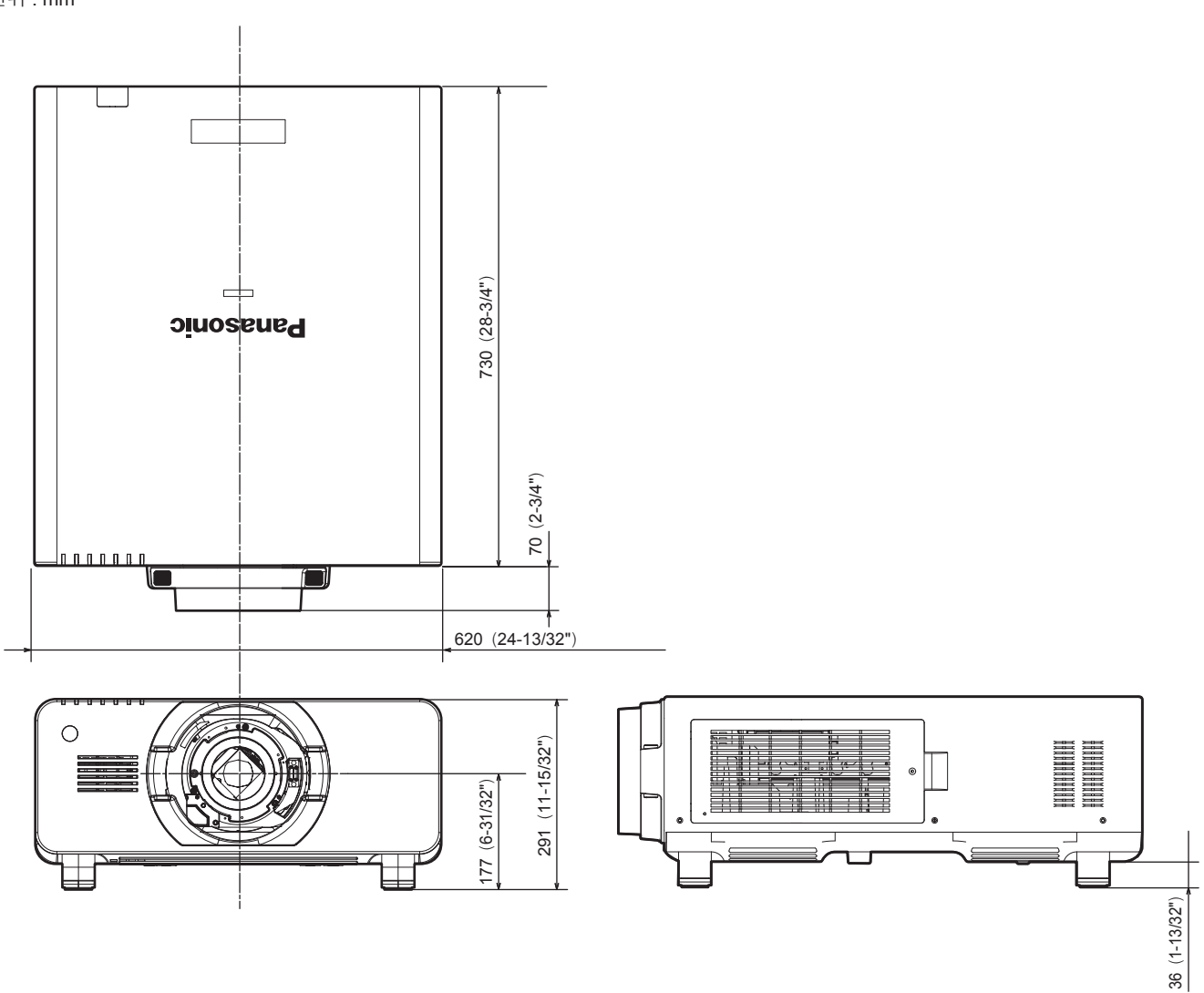

\* 실제 치수 제품에 따라 다를 수 있습니다 .

# 천장 설치 브라켓 연결 시 주의 사항

- 프로젝터를 천장에 설치할 때 지정된 옵션 천장 설치 브라켓 ( 모델 번호 : ET-PKD510H ( 높은 천장의 경우 ), ET-PKD510S ( 낮은 천장의 경우 )) 를 사용하십시오 .
- 프로젝터를 설치할 때 천장 설치 브라켓과 함께 제공된 낙하 방지 세트를 프로젝터에 설치합니다 . 낙하 방지 세트 ( 와셔가 있는 육각 볼트 (M10 x 40), 와이어 로프 : TTRA0143) 가 별도로 필요한 경우 , 제품 구입처에 문의하십시오 .
- 프로젝터를 천장에 설치하는 것과 같은 설치 작업은 정식 기술자에게 맡기십시오 .
- Panasonic 은 프로젝터의 보증 기간이 만료되지 않았더라도 Panasonic 에서 제조하지 않은 천장 설치 브라켓 사용 또는 부적절한 설치 위치 선택으로 초래되는 프로젝터의 손상에 대해서는 책임지지 않습니다 .
- 사용되지 않는 제품은 자격을 갖춘 기술자에 의해 즉시 제거되어야 합니다.
- 천장 설치 브라켓에 대해 다음의 나사 구멍을 지칭할 때 포함된 너트에 도달할 수 있도록 충분한 길이의 나사를 사용하십시오 .
- 토크 드라이버 또는 육각 토크 렌치를 사용하여 볼트를 지정된 조임 토크로 조입니다 . 전기 나사 드라이버 또는 충격 나사 드라이버는 사용하지 마십시오 .
- 자세한 내용은 천장 설치 브라켓의 사용설명서를 참조하십시오.
- 부속품과 옵션 부속품의 모델 번호는 사전 통지 없이 변경될 수 있습니다.

하단 보기<br>천장 설치 브라켓 모델 번호: ET-PKD510H (높은 천장의 경우) 단위: mm ET-PKD510S (낮은 천장의 경우) (@ **40** 천장 설치용 나사 구멍 db  $\circledcirc$  $\bullet$  $\circledcirc$ M6 30 (1-3/16")  $||\mathbf{z}|| \leq ||\mathbf{z}||$   $||\mathbf{z}|| \leq ||\mathbf{z}||$   $||\mathbf{z}|| \leq ||\mathbf{z}||$   $||\mathbf{z}|| \leq ||\mathbf{z}||$ 최대 나사 구멍 깊이 나사산 체결 깊이 Ó O 간격 M6 12 (15/32") 30  $(1-3/16")$   $\leftarrow$   $\leftarrow$   $\left$ 최대 나사 구멍 깊이 포함된 너트 (나사산 체결 깊이)

토크: (M6) 4 ± 0.5 N·m

# 색인

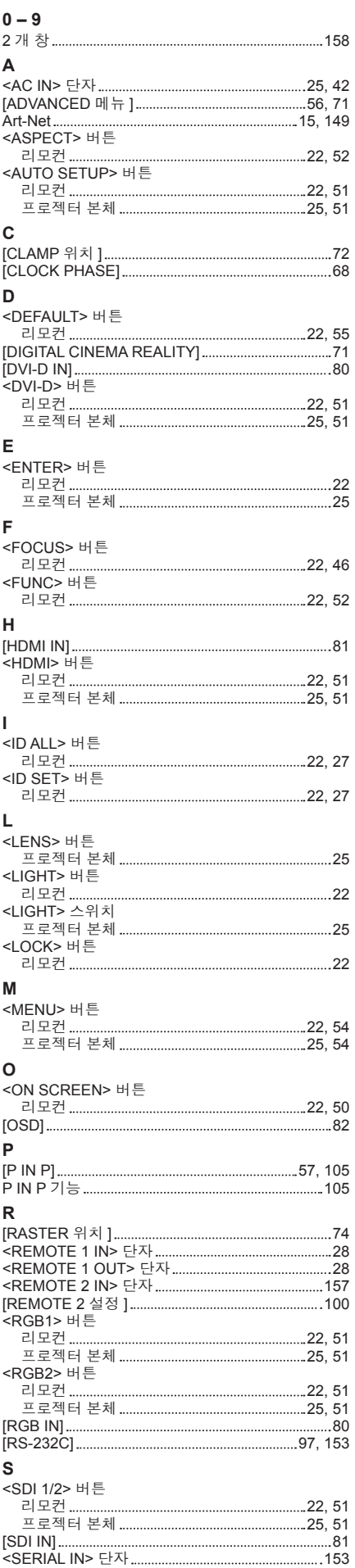

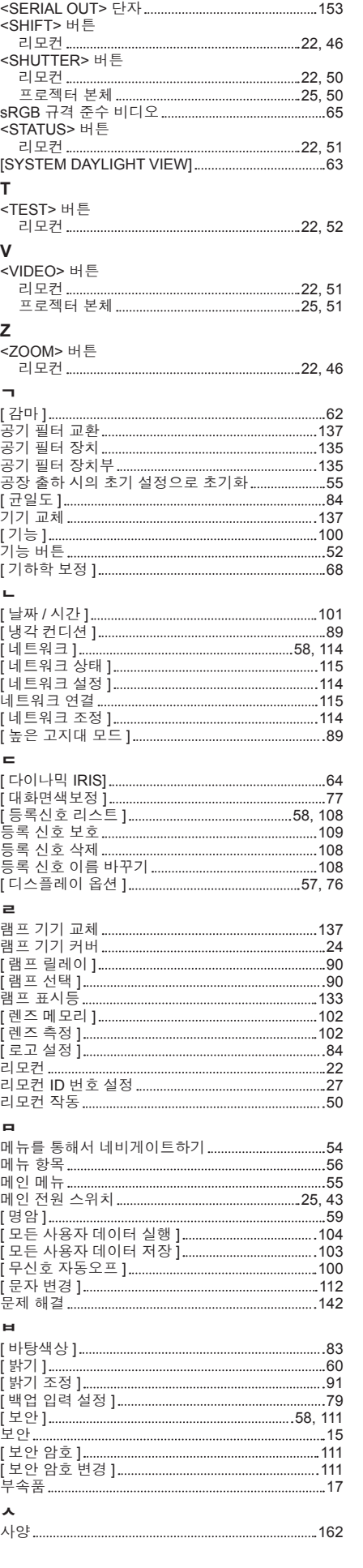

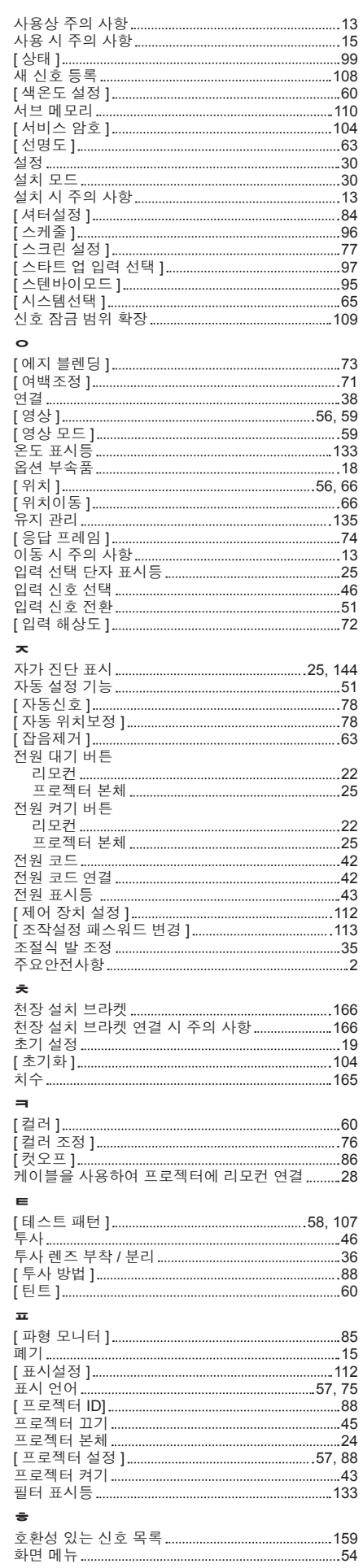

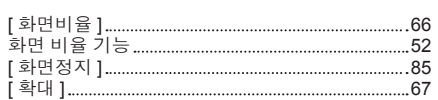

# A급 기기(업무용방송통신기자재) :  $\overline{A}$

이 기기는 업무용 (A급) 진자파직합기기로서 판매자 또는 사용자는 이 점을 주의하시기 바라며, 가정외의 지역에서 사용하는 것을 목적으로 합니다. 㢨Gὤὤ⏈G㛹ⱨ㟝GOhἽPG㫸㣄䑀㫵䚝ὤὤ⦐㉐G䑄⬘㣄G❄⏈G㇠㟝㣄⏈G㢨G 이 기기는 업무푱 (A급) 신사파식압기기도서 판매자 또는 사용사는 이

# 경고

이 기기는 A급 제품이다. 주거 환경에서 이 기기는 전파 간섭을 일으킬 수도 있으며, 이러한 경우 사용자는 적절한 조치를 취할 필요가 있다.

# 이전 장비 및 사용한 배터리 수집 및 처리에 대한 사용자 정보

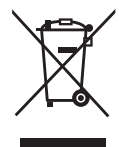

제품 , 포장 및 / 또는 부속 문서에서의 이 기호는 사용한 전기 및 전자 제품과 배터리를 일반 가정 쓰레기와 섞어서는 안된다는 것을 의미합니다 . 이전 제품의 적절한 취급 , 재생 및 재활용을 위해서는 국가 법률 및 Directives 2002/96/EC 및 2006/66/EC 에 따라 해당하는 수집 장소로 가져가 주십시오 .

본 제품과 배터리를 올바르게 폐기하면 가치있는 자원을 절약하며 , 적절하지 않은 쓰레기 취급으로 발생할 수 있는 건강과 환경에 대한 잠재적인 악영향을 방지하는 데에 도움을 줍니다 .

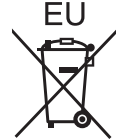

**EU** 

 $Cd$ 

이전 제품 및 배터리 수집과 재활용에 대한 자세한 내용은 지역 관할 기관 , 쓰레기 처리 서비스 또는 구입한 판매 대리점에 문의하시기 바랍니다 .

본 제품의 부적절한 폐기로 , 지역법에 따른 벌금이 부과될 수도 있습니다 .

# **EU** 의 사업용 사용자의 경우

전기 및 전자 기기를 폐기하고자 하는 경우에는 , 대리점이나 공급자에 더 상세한 정보를 문의해 주십시오 .

#### **EU** 이외의 국가에서의 폐기에 관한 정보

이 기호는 EU 에서만 유효합니다 . 이러한 품목을 폐기하고자 하는 경우에는 , 지역 기관이나 대리점에 문의해서 올바른 폐기 방법을 문의해 주십시오 .

## 배터리 기호에 대한 주의 사항 **(** 하단에 있는 **2** 개 기호 예 **) :**

이 기호는 화학적 기호와 함께 사용할 수도 있습니다 . 이 경우 관련 화학 물질에 대한 지침에서 규정한 요구 사항을 준수합니다 .

# 중국 사용자를 위한 환경 관련 주의 정보

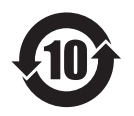

이 기호가 있는 정보는 중국에서만 유효합니다 .

# Panasonic Corporation

Web Site : http://panasonic.net/avc/projector/ © Panasonic Corporation 2014 WOMEN MEDIA CONSERVERSITY OF PANASONIC CORPORATION OF PRINTING AND WORKS